# **PaperStream NX Manager 2.3**

**Guía del usuario**

# **Contenidos**

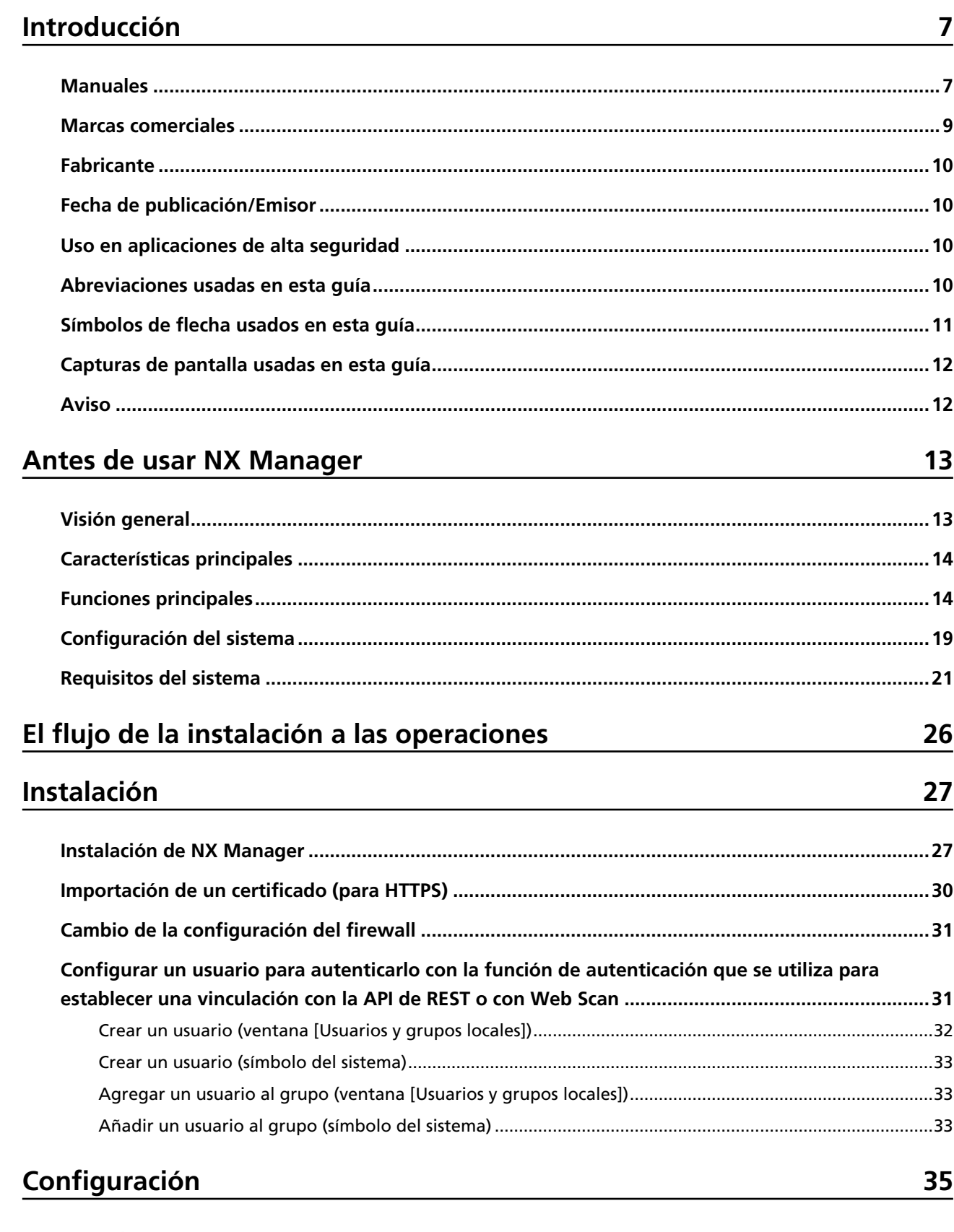

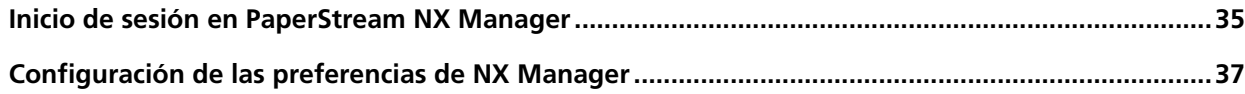

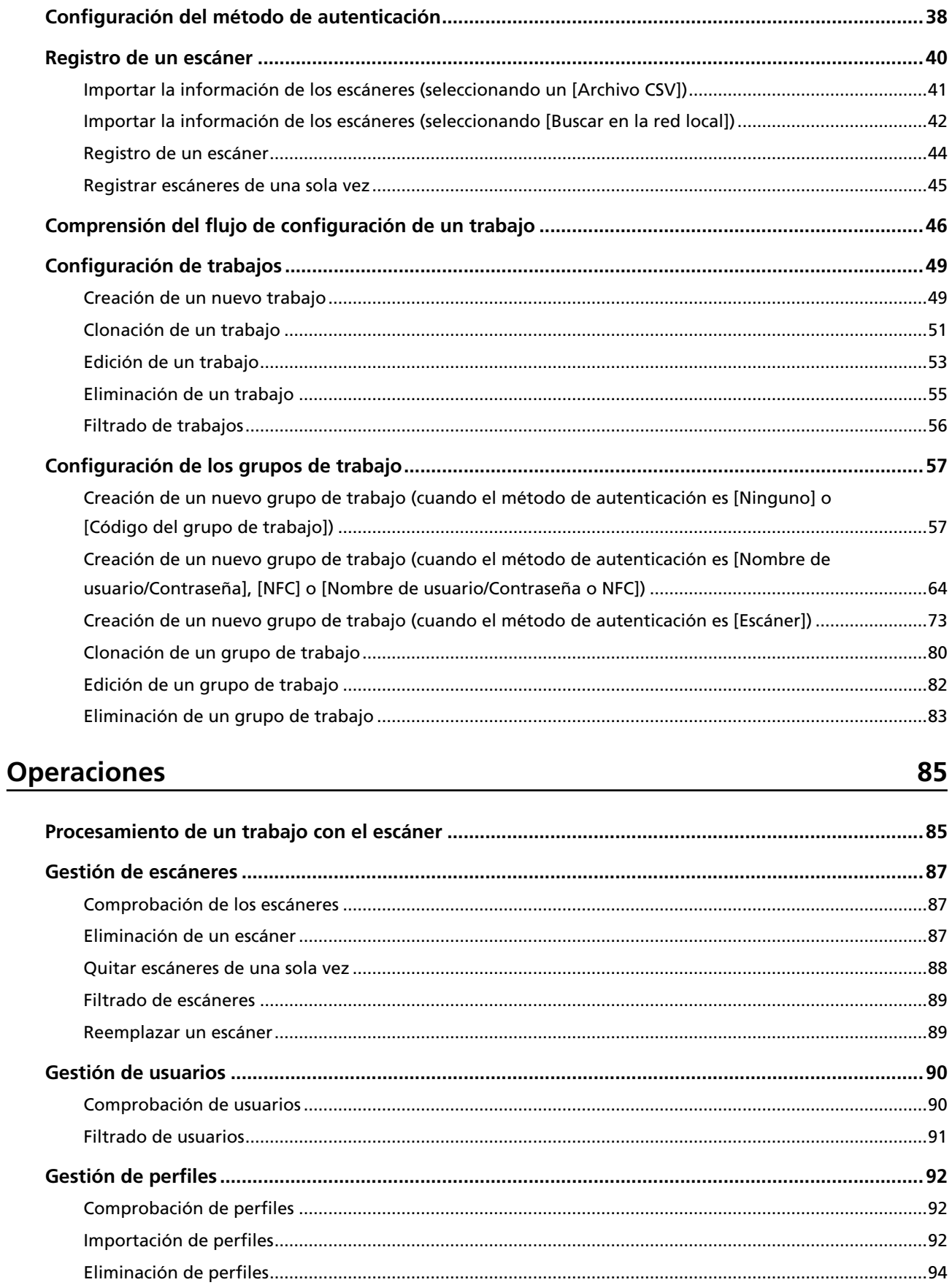

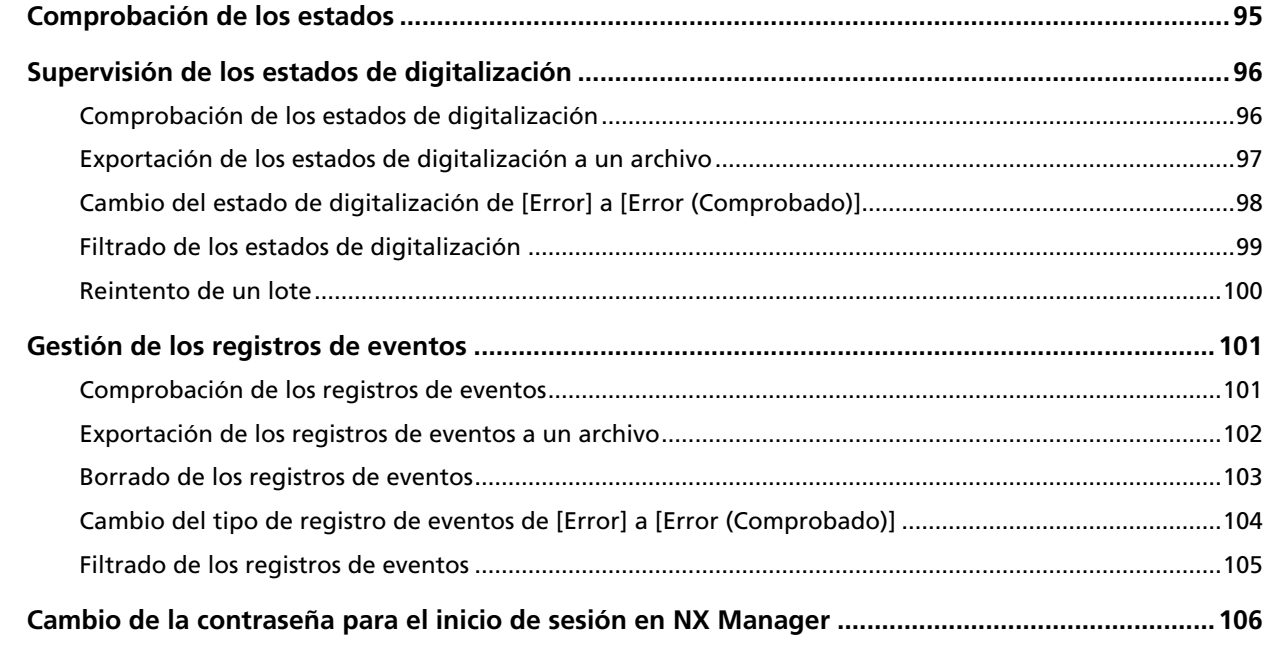

#### **[Mantenimiento 108](#page-107-0)**

**[Copia de seguridad y restauración de los datos relacionados con NX Manager](#page-107-0) .............................[108](#page-107-0)** [Copia de seguridad de los datos relacionados con NX Manager](#page-107-0)..................................................................[108](#page-107-0) [Restauración de los datos relacionados con NX Manager](#page-108-0).............................................................................[109](#page-108-0) **[Copia de seguridad y restauración de los datos relacionados con NX Manager Database](#page-108-0) ............[109](#page-108-0)** [Copia de seguridad de los datos relacionados con NX Manager Database](#page-109-0) .................................................[110](#page-109-0) [Restauración de los datos relacionados con NX Manager Database](#page-109-0) ............................................................[110](#page-109-0) **[Copia de seguridad y restauración de los datos relacionados con NX Manager Database](#page-110-0) [\(herramienta sencilla\)](#page-110-0) ...........................................................................................................................[111](#page-110-0)** [Copia de seguridad de los datos relacionados con NX Manager Database \(herramienta sencilla\)](#page-111-0)............[112](#page-111-0) [Restauración de los datos relacionados con NX Manager Database \(herramienta sencilla\)](#page-111-0).......................[112](#page-111-0) **[Obtención de la información de mantenimiento en NX Manager](#page-111-0) ....................................................[112](#page-111-0)**

### **[Ventanas 114](#page-113-0)**

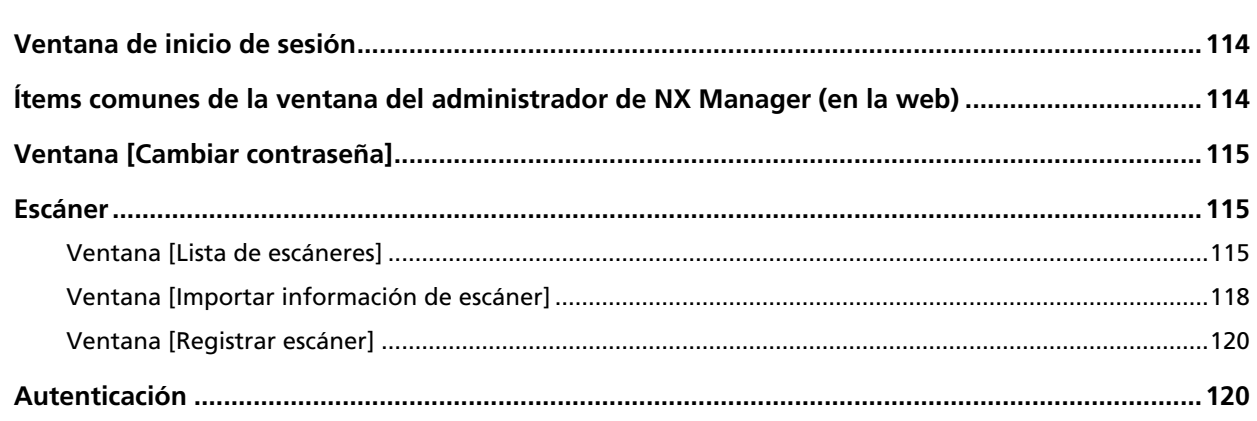

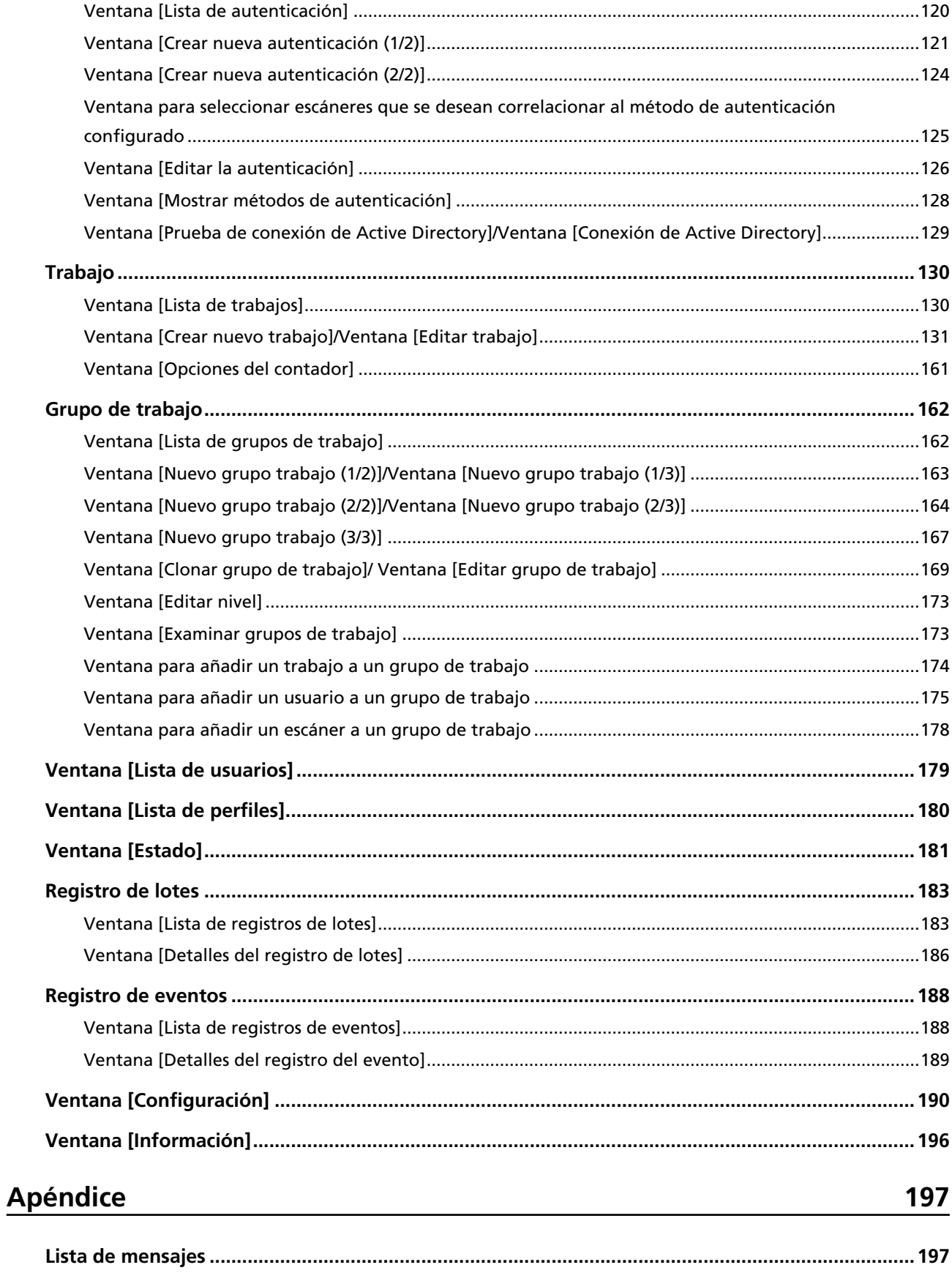

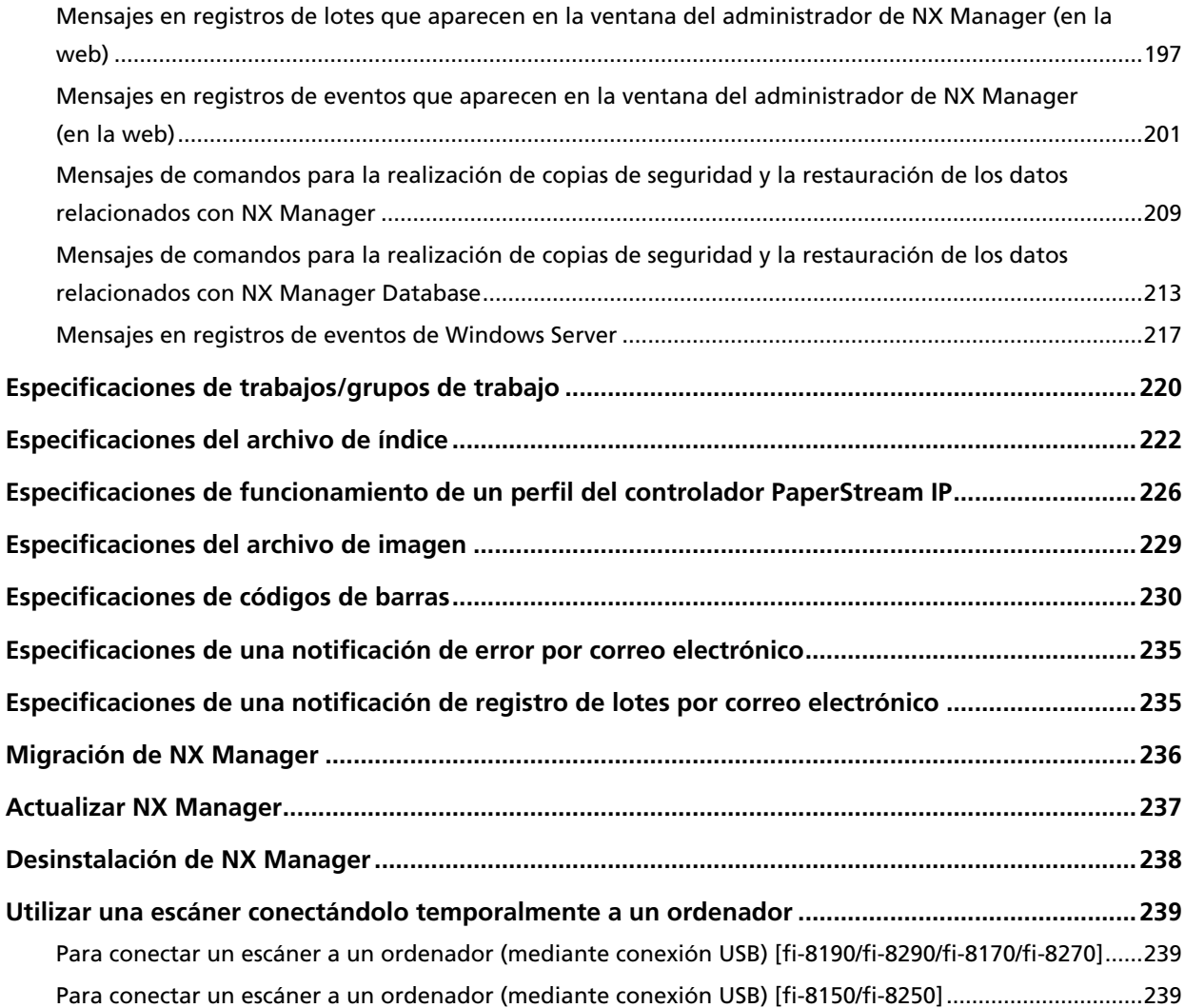

# <span id="page-6-0"></span>**Introducción**

Gracias por comprar PaperStream NX Manager.

En este manual se muestra una visión general y se explica la instalación, configuración, operaciones, mantenimiento, ventanas y resolución de problemas de este producto.

El contenido de este manual podrá ser modificado cuando se actualice este producto.

La Guía del usuario de PaperStream NX Manager más reciente se puede descargar en el siguiente sitio web.

Debe tener acceso a Internet para descargar el manual.

<https://www.pfu.ricoh.com/global/scanners/fi/support/manuals/>

# **Manuales**

Los siguientes manuales están incluidos en este producto. Léalos según sea necesario.

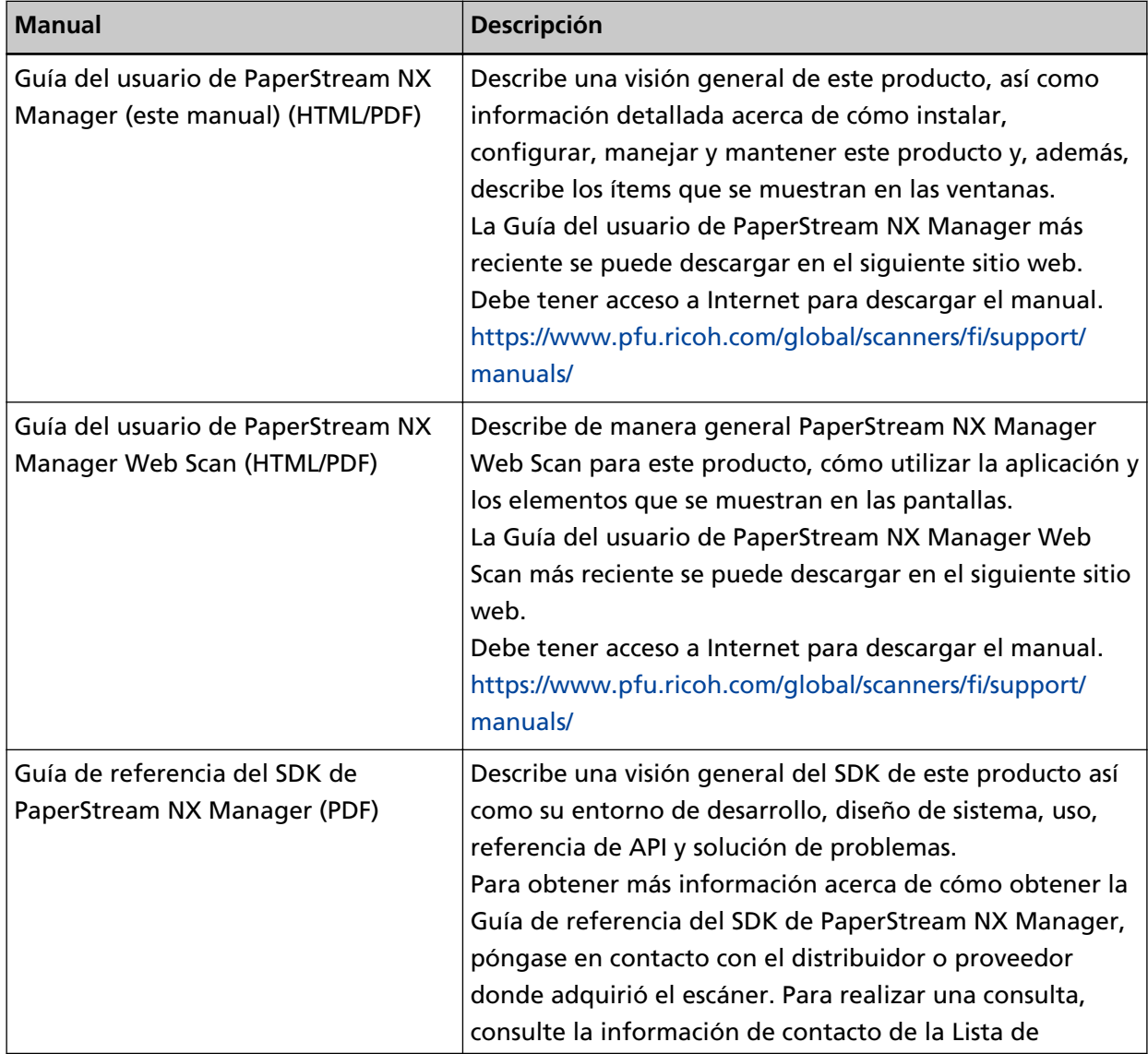

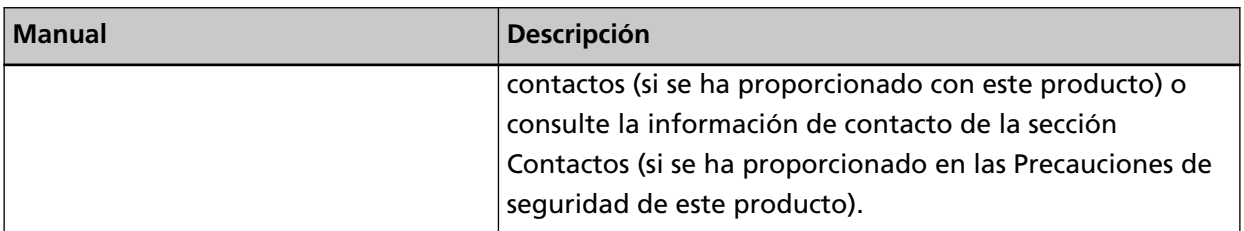

Consulte los siguientes manuales de acuerdo con las funciones y los métodos de digitalización.

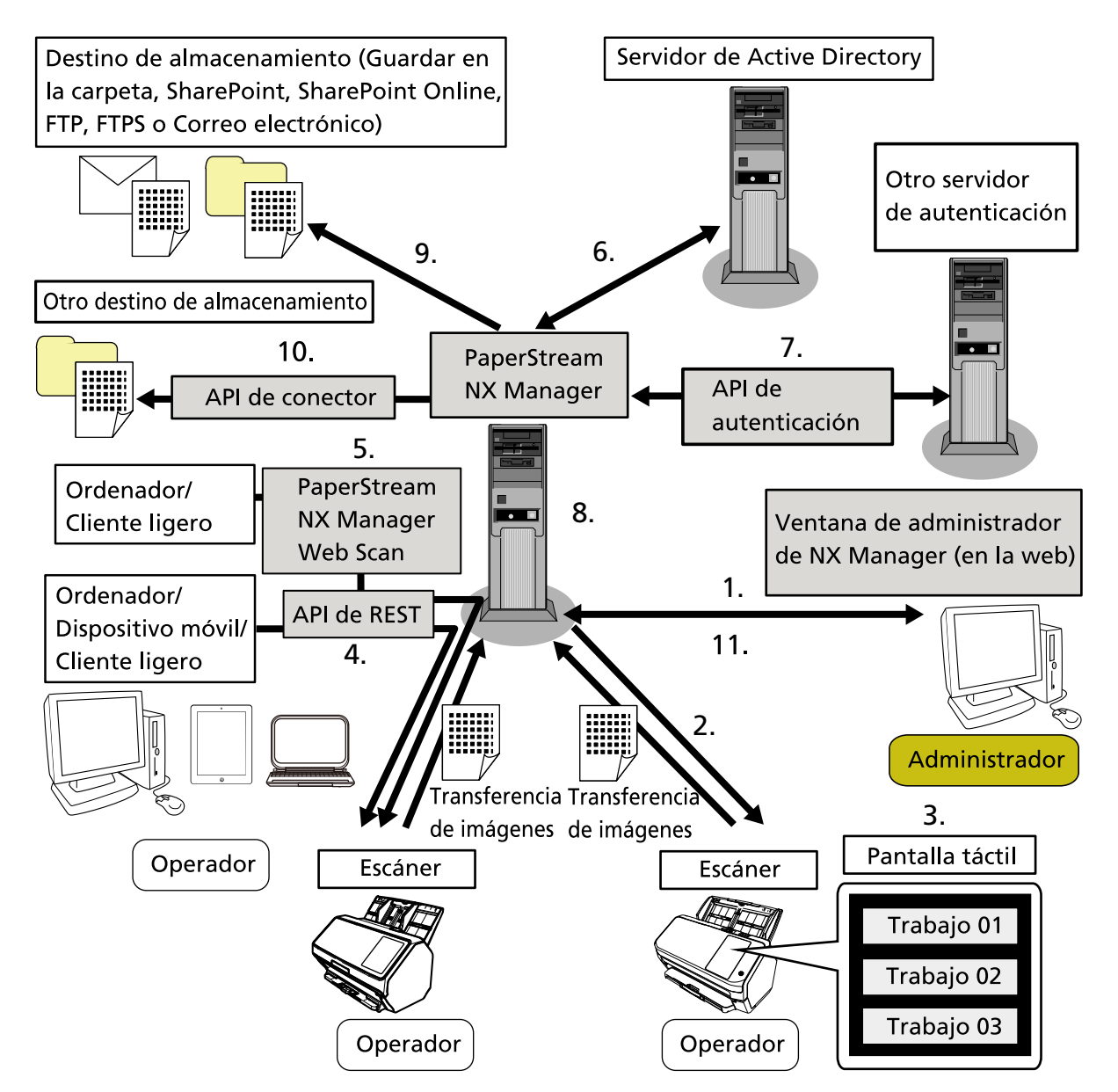

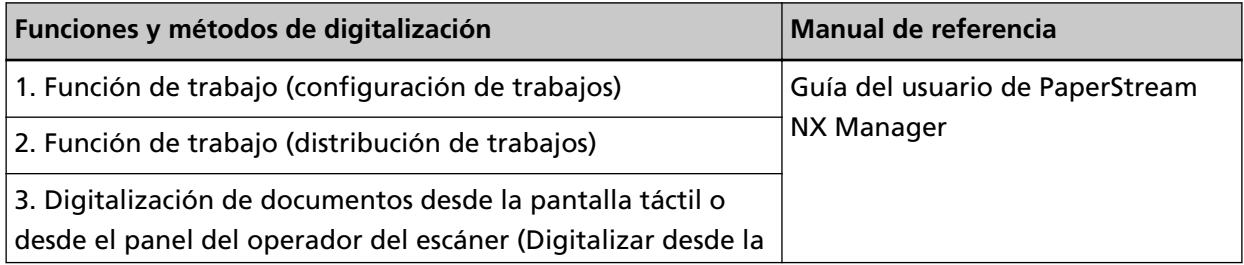

<span id="page-8-0"></span>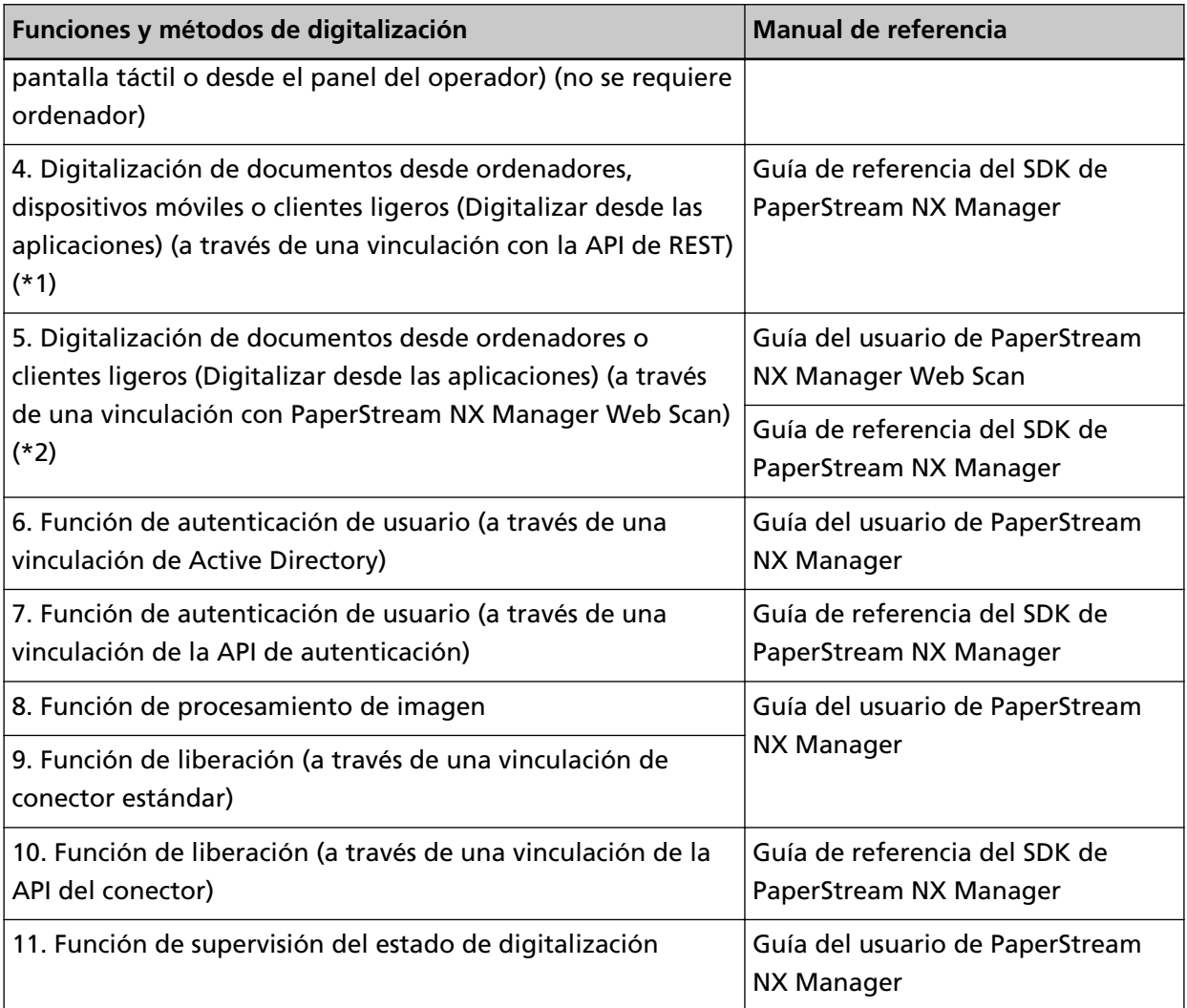

- **\*1:**Para una vinculación con la API de REST, los usuarios pueden digitalizar documentos desde ordenadores, dispositivos móviles o clientes ligeros, mediante la creación de una aplicación de usuario con la API de REST.
- **\*2:**Para una vinculación con PaperStream NX Manager Web Scan, los usuarios pueden digitalizar documentos desde ordenadores, dispositivos móviles o clientes ligeros sin necesidad de crear una aplicación de usuario.

# **Marcas comerciales**

Google y Google Chrome son marcas comerciales o marcas comerciales registradas de Google LLC. PaperStream es una marca registrada de PFU Limited en Japón.

QR Code es una marca registrada de DENSO WAVE INCORPORATED en Japón y otros países. Los demás nombres de compañías y productos son las marcas comerciales o las marcas registradas de las respectivas compañías.

### <span id="page-9-0"></span>**Fabricante**

PFU Limited YOKOHAMA i-MARK PLACE, 4-5 Minatomirai 4-chome, Nishi-ku, Yokohama-shi, Kanagawa, 220-8567, Japón.

# **Fecha de publicación/Emisor**

Fecha de publicación: Diciembre de 2023 Publicado por: PFU Limited © PFU Limited 2018-2023

### **Uso en aplicaciones de alta seguridad**

Este producto se ha diseñado y fabricado para su uso en aplicaciones de oficina, personales, domésticas, industriales estándar y de propósito general. No se ha diseñado y fabricado para su uso en aplicaciones (denominadas simplemente "aplicaciones de alta seguridad" de ahora en adelante) que supongan un riesgo directo para la vida y la salud en las que se requiere un alto grado de seguridad, por ejemplo, en el control de reacciones nucleares en las centrales nucleares, control automático de vuelo de aeronaves, control del tráfico aéreo, control del funcionamiento de los sistemas de transporte masivo, equipo médico para el sostenimiento de la vida, control de disparo de misiles en sistemas de armas y, además, cuando la seguridad en cuestión no está garantizada provisionalmente. El usuario debe utilizar este producto con la adopción de medidas que garanticen la seguridad en tales aplicaciones de alta seguridad. PFU Limited no asume responsabilidad alguna por los daños que surjan del uso de este producto por parte del usuario en aplicaciones de alta seguridad ni por las reclamaciones o compensación por daños por parte del usuario o un tercero.

# **Abreviaciones usadas en esta guía**

En este manual se utilizan las siguientes abreviaturas.

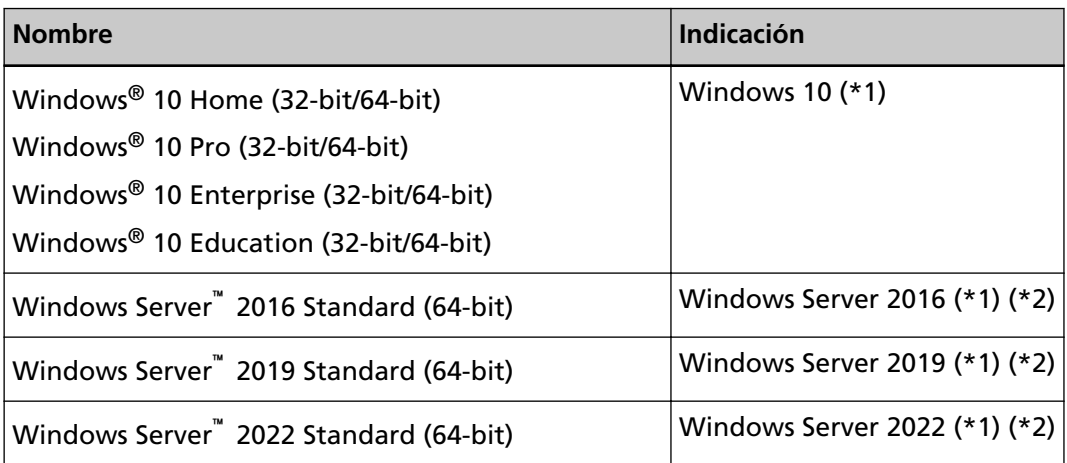

<span id="page-10-0"></span>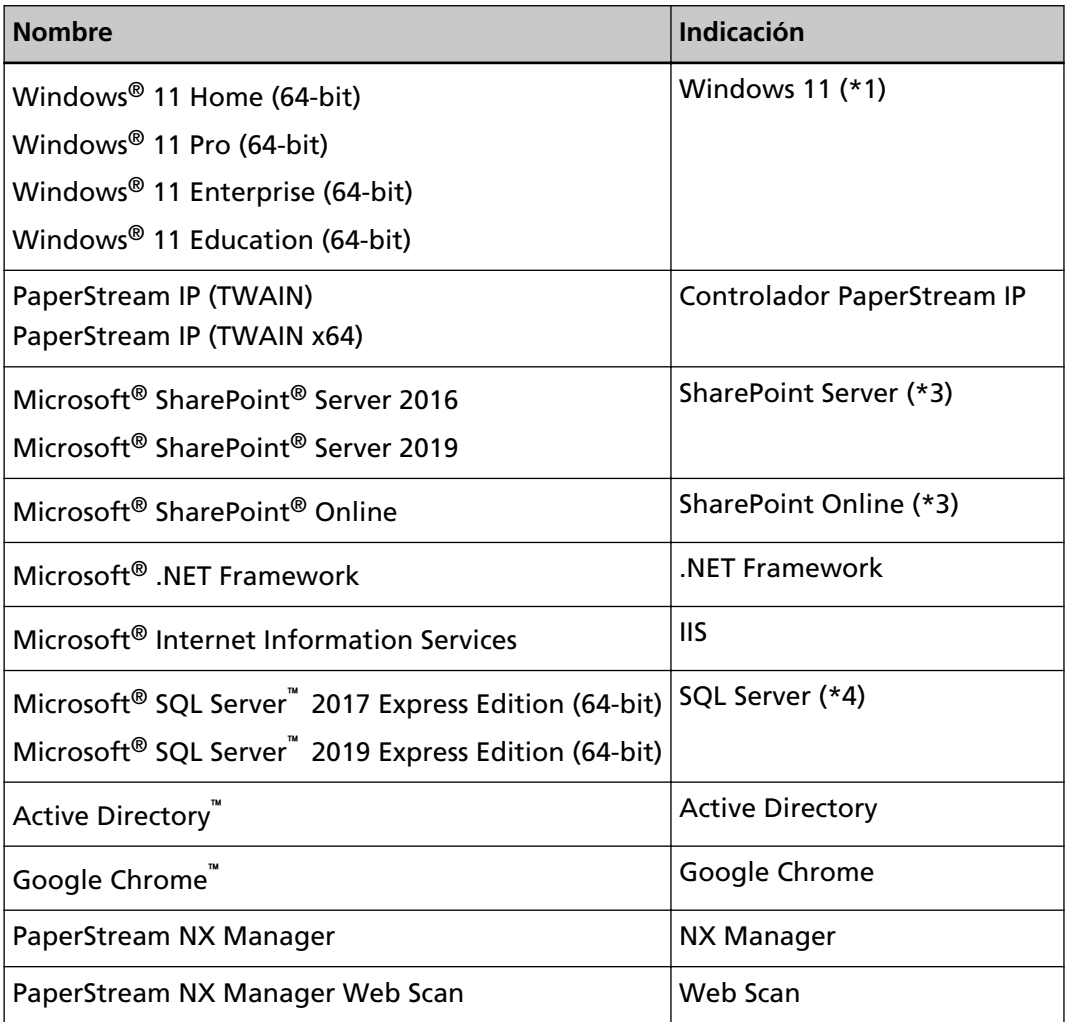

- **\*1:**el término general "Windows" es usado cuando no hay ninguna distinción entre las diferentes versiones de los sistemas operativos mencionados arriba.
- **\*2:**Siempre que no haya que hacer distinción entre Windows Server 2016, Windows Server 2019 y Windows Server 2022, se utilizará el término general "Windows Server".
- **\*3:**Siempre que no haya que hacer distinción entre SharePoint Server y SharePoint Online, se utilizará el término general "SharePoint".
- **\*4:**Siempre que no haya que hacer distinción entre las diferentes ediciones, se usará el término general "SQL Server".

### **Símbolos de flecha usados en esta guía**

Los símbolos de la flecha derecha (→) se utilizan para separar iconos u opciones de menú que debe seleccionar en sucesión.

**Ejemplo:**Haga clic con el botón derecho en la pantalla de Inicio y seleccione [Todas las aplicaciones] en la barra de aplicaciones → [Panel de control] ubicada en [Sistema de Windows].

# <span id="page-11-0"></span>**Capturas de pantalla usadas en esta guía**

Las capturas de pantalla de Microsoft han sido reimpresas con el permiso de Microsoft Corporation.

Las capturas de pantalla de esta guía están sujetas a cambios sin previo aviso por el interés dado en la mejora del producto.

Si la pantalla visualizada difiere de las capturas de pantalla de esta guía, opere siguiendo la actual pantalla visualizada mientras consulta el manual del usuario de la aplicación en uso. Las capturas de pantalla usadas en este manual son de Windows 10. Las ventanas y operaciones reales podrían diferir dependiendo del sistema operativo. Además, tenga en cuenta que las pantallas y operaciones pueden variar con respecto a las de este manual una vez se haya actualizado el software de la aplicación del escáner. En dicho caso, consulte el manual suministrado tras las actualización del software.

# **Aviso**

- Los contenidos de esta guía están sujetos a cambios sin previo aviso.
- PFU Limited no asume responsabilidad alguna por los daños incidentales o consecuentes surgidos por el uso de este producto, así como tampoco por cualquier reclamación realizada por un tercero.
- Queda prohibida bajo la ley de derechos de autor (copyright) la copia de los contenidos de esta guía, en su totalidad o parcialidad, así como la de las aplicaciones del escáner.

# <span id="page-12-0"></span>**Antes de usar NX Manager**

En esta sección se explican los aspectos que debe conocer antes de utilizar NX Manager, como una visión general y sus características y funciones principales.

# **Visión general**

NX Manager es una aplicación que permite a cada operador utilizar un escáner por sí mismo para digitalizar con sus propios menús de digitalización personalizados al registrar nuestros escáneres en dicha aplicación.

Para gestionar en NX Manager los modelos de nuestros escáneres que se pueden registrar, consulte el archivo Léame de NX Manager (\*1).

La siguiente imagen muestra un resumen del método de Active Directory para autenticar a un usuario con un nombre de usuario y una contraseña a modo de ejemplo.

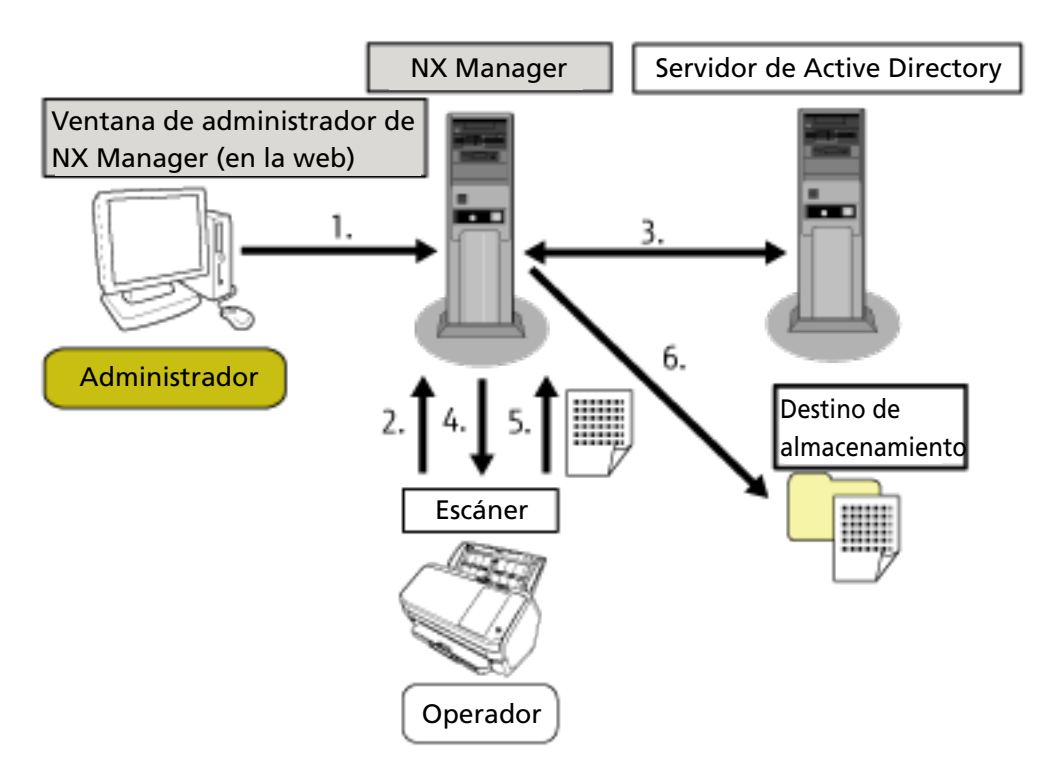

- **1** El administrador establece la configuración de digitalización personalizada para cada usuario en la ventana del administrador de NX Manager (en la web).
- **2** Un operador inicia sesión en el escáner (la información de usuario se envía a NX Manager).
- **3** NX Manager utiliza la información de usuario recibida para autenticar al usuario con el servidor de Active Directory.
- **4** NX Manager distribuye la configuración de digitalización personalizada del usuario al escáner. Los menús de digitalización personalizada del usuario se muestran en el escáner.
- **5** El operador realiza una digitalización siguiendo el menú de digitalización que aparece (las imágenes se envían a NX Manager).

<span id="page-13-0"></span>**6** NX Manager guarda las imágenes en un destino de almacenamiento.

**\*1:**El archivo Léame de NX Manager se encuentra en el sitio web de descarga de NX Manager.

# **Características principales**

A continuación se muestran las principales funciones de NX Manager.

● **Digitalizaciones personalizadas para cada operador**

Los menús de digitalización que se muestran están personalizados según el operador. Los operadores simplemente siguen el menú de digitalización que aparece para realizar una digitalización estándar de forma sencilla.

● **Elección de destinos de almacenamiento para imágenes de acuerdo con su entorno**

Las imágenes se pueden guardar en un destino de almacenamiento como una carpeta o SharePoint.

Puede seleccionar un destino de almacenamiento de acuerdo con su entorno.

#### ● **Supervisión del estado de digitalización**

Puede supervisar el estado de procesamiento de las imágenes en NX Manager. Además, es posible gestionar los registros de los resultados de procesamiento en NX Manager.

#### ● **Notificaciones de error de NX Manager a través de correo electrónico**

Es posible notificar a un administrador de los errores que se producen en NX Manager (registros de lotes y registros de eventos) a través de correo electrónico.

Al revisar las notificaciones por correo electrónico, el administrador puede solucionar rápidamente los errores que se produzcan en NX Manager.

Esta función que utiliza notificaciones de correo electrónico es fácil de adoptar puesto que usa un sistema de correo electrónico existente.

#### ● **Funcionamiento central de varios escáneres**

Es posible manejar varios escáneres de forma centralizada.

La configuración de digitalización personalizada del operador se puede distribuir a varios escáneres situados en diferentes ubicaciones.

Las imágenes que se transfieren desde cada escáner se pueden procesar en NX Manager y guardar en destinos de almacenamiento de acuerdo con el entorno del usuario.

Puede supervisar el estado de procesamiento de las imágenes en NX Manager.

### **Funciones principales**

A continuación se muestran las principales funciones de NX Manager.

#### ● **Función de autenticación de usuario**

Esta función identifica al usuario que utiliza el escáner.

Algunos métodos de autenticación requieren un servidor de autenticación.

Una función estándar de NX Manager permite utilizar el servidor de Active Directory para la vinculación de Active Directory.

Para utilizar un servidor de autenticación que no se utilice como función estándar de NX Manager, se requiere la vinculación de la API de autenticación.

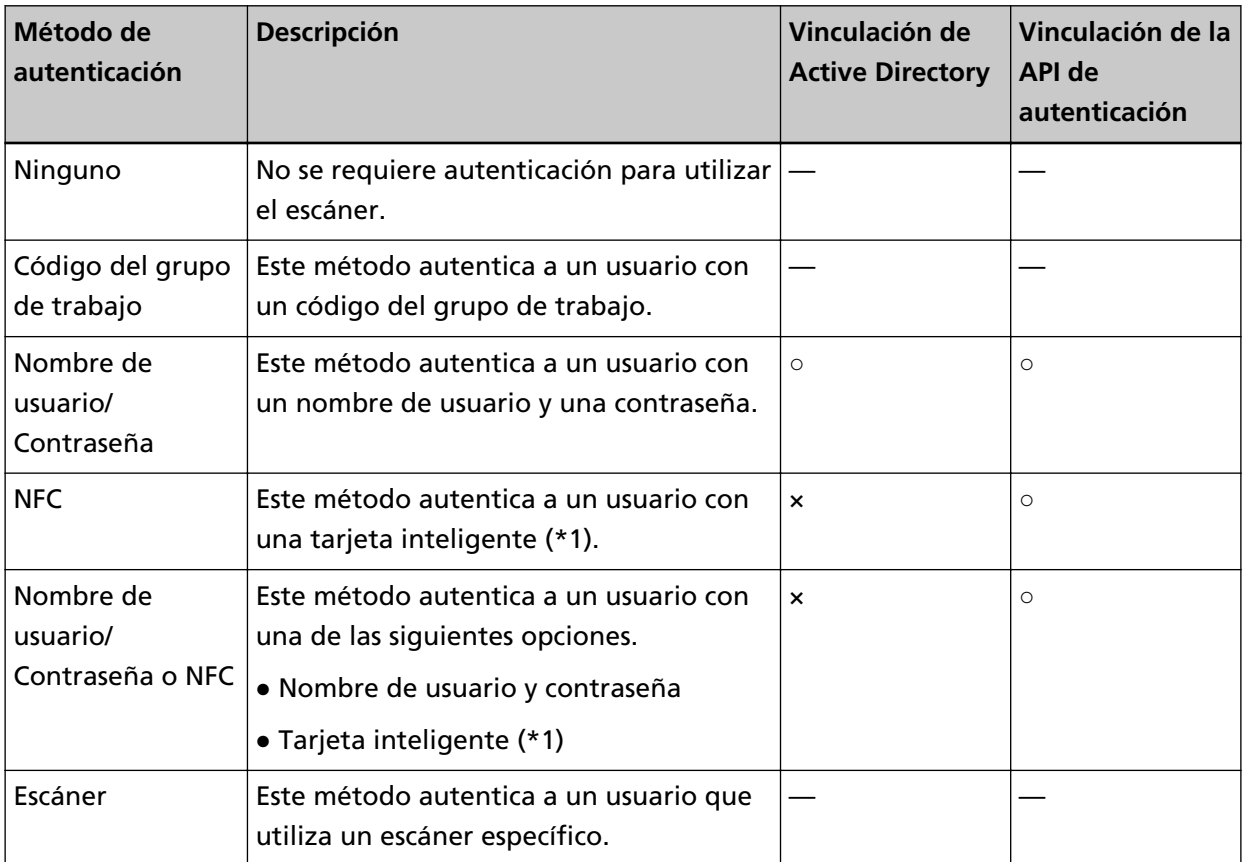

A continuación se muestran los métodos de autenticación y las vinculaciones requeridas.

- **○:** Requerido
- **×:** No disponible
- **—:**No requerido
- **\*1:**Se requiere una tarjeta inteligente para utilizar el método de autenticación NFC. No se puede utilizar un smartphone para la autenticación. La autenticación NFC es compatible con Type-A [MIFARE], Type-B y FeliCa. No obstante, no se pueden utilizar datos de bloque codificados para la autenticación con Type-A/FeliCa.

Para obtener más información acerca de la vinculación mediante una API de autenticación, consulte la Guía de referencia del SDK de PaperStream NX Manager.

Se puede configurar un método de autenticación para cada escáner.

Incluso si se utilizan diferentes tipos de escáneres, se puede configurar un método de autenticación para cada escáner.

Para más detalles acerca de los métodos de autenticación disponibles para cada escáner, consulte "[Escáner \(página 23\)](#page-22-0)".

#### ● **Función de trabajo**

Esta función permite la personalización de los ajustes de digitalización para cada operador y su distribución al escáner.

Los ajustes de digitalización personalizados reciben el nombre de "trabajo".

Se pueden agrupar varios trabajos en un grupo de trabajo.

Cuando el método de autenticación es [Código del grupo de trabajo], al establecer un grupo de trabajo para un código del grupo de trabajo se vincula el grupo de trabajo con el código del grupo de trabajo y los trabajos específicos del código del grupo de trabajo se distribuyen al escáner. Cuando el método de autenticación es [Nombre de usuario/Contraseña], [NFC] o [Nombre de usuario/Contraseña o NFC], al añadir un usuario a un grupo de trabajo se vincula ese grupo al usuario y, además, los trabajos específicos del usuario se distribuyen al escáner.

Cuando el método de autenticación es [Escáner], al añadir un escáner a un grupo de trabajo se vincula ese grupo de trabajo con el usuario y, además, los trabajos específicos del usuario se distribuyen al escáner.

La vinculación de un grupo de trabajo varía, como se muestra a continuación, dependiendo del método de autenticación.

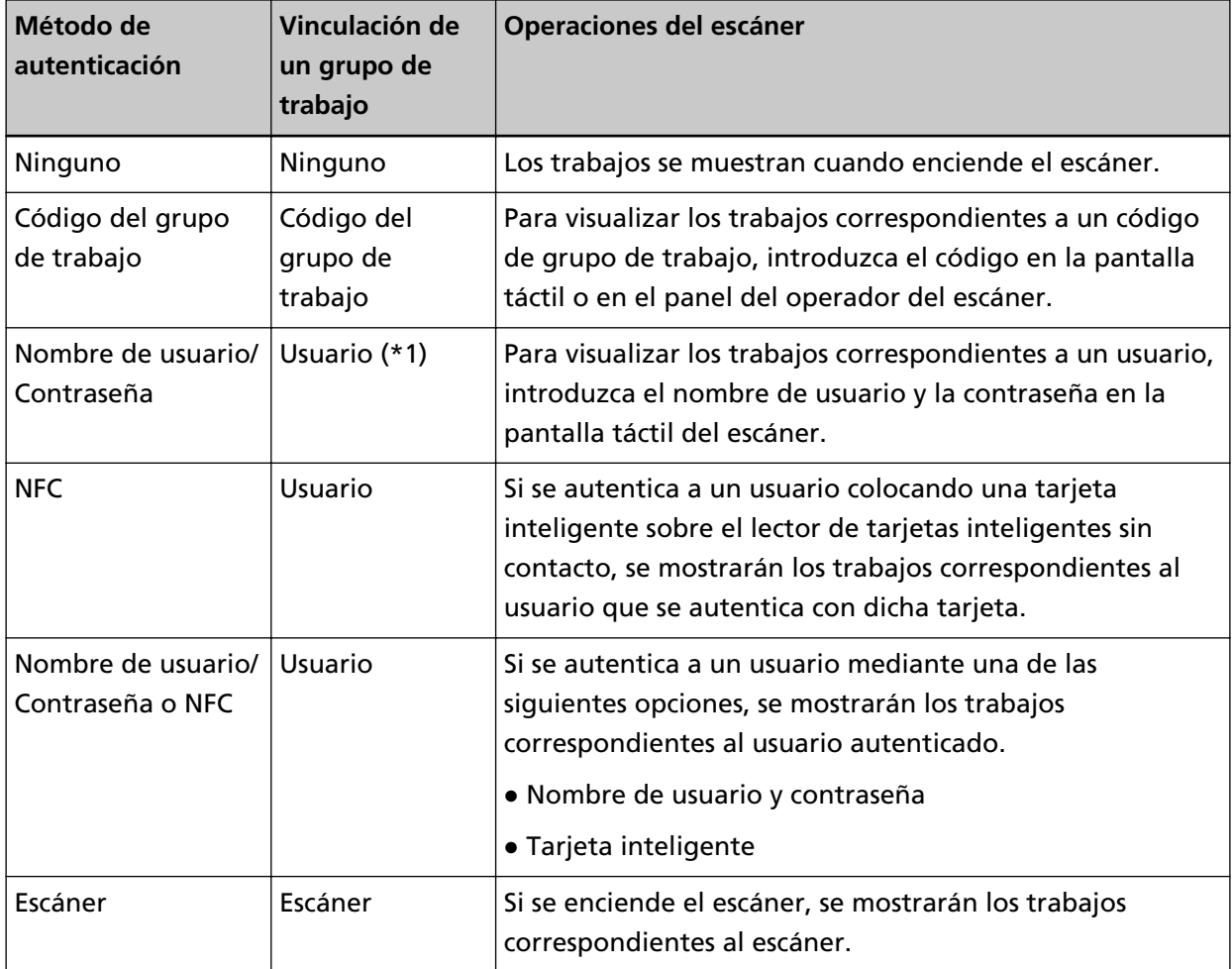

**\*1:**Cuando el modo de autenticación es [Active Directory], también es posible correlacionar un grupo de usuarios registrado en el servidor de autenticación con un grupo de trabajo.

Es posible crear niveles dentro de un grupo de trabajo para clasificar y organizar los trabajos de dicho grupo.

Para obtener más información acerca de las especificaciones como el número de trabajos y los grupos de trabajos que se pueden crear, consulte [Especificaciones de trabajos/grupos de trabajo](#page-219-0) [\(página 220\)](#page-219-0).

A continuación se muestra el diagrama de relación de trabajos, grupos de trabajos y usuarios.

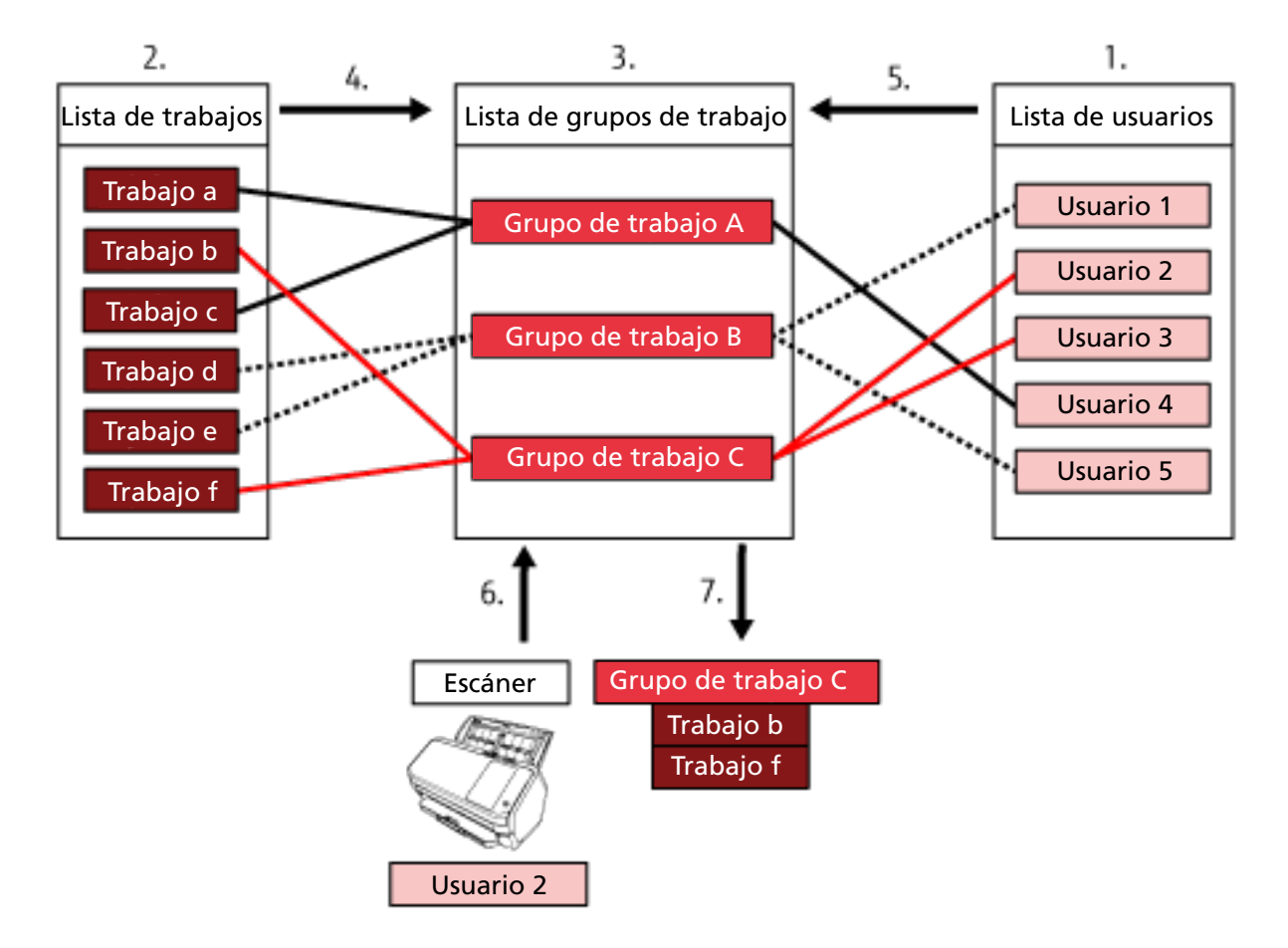

- **1** Seleccione [Nombre de usuario/Contraseña], [NFC] o [Nombre de usuario/Contraseña o NFC] como método de autenticación.
- **2** Cree trabajos.
- **3** Cree un grupo de trabajo.
- **4** Configure los trabajos en el grupo de trabajo.
- **5** Añada un usuario al grupo de trabajo.
- **6** Inicie sesión en el escáner (se envía la información del usuario).
- **7** Los trabajos correspondientes al usuario se distribuyen al escáner. Los trabajos correspondientes al usuario se muestran en el escáner.

En el anterior diagrama de relación de trabajos, grupos de trabajos y usuarios, los trabajos correspondientes al usuario 2 se distribuyen cuando dicho usuario inicia sesión en el escáner. En otras palabras, el grupo de trabajo C, en el que están configurados los trabajos b y f, se distribuye al escáner.

Se muestran los trabajos correspondientes al Usuario 2 en el escáner. En otras palabras, se muestra el grupo de trabajo C, en el que están configurados los trabajos b y f.

Los métodos de autenticación que hay disponibles varían según el modelo de escáner.

Para más detalles acerca de los métodos de autenticación disponibles para cada escáner, consulte "[Escáner \(página 23\)](#page-22-0)".

#### ● **Función de procesamiento de imagen**

Esta función procesa las imágenes de acuerdo con el perfil del controlador PaperStream IP. Para obtener más información acerca de las especificaciones de funcionamiento de un perfil del controlador PaperStream IP, consulte [Especificaciones de funcionamiento de un perfil del](#page-225-0) [controlador PaperStream IP \(página 226\).](#page-225-0)

#### ● **Función de liberación**

Esta función guarda imágenes en los destinos de almacenamiento.

Como función estándar de NX Manager, puede guardar las imágenes en los siguientes destinos de almacenamiento: Guardar en la carpeta, SharePoint, SharePoint Online, FTP, FTPS o Correo electrónico. Cuando [Correo electrónico] está seleccionado para [Destino de almacenamiento], las imágenes se pueden enviar como archivo adjunto por correo electrónico.

Para guardar las imágenes en una ubicación que no sea un destino de almacenamiento estándar, se requiere una vinculación a través de la API del conector. Puede guardar imágenes en destinos de almacenamiento como ECM (Gestión de contenido empresarial).

Para obtener más información acerca de la vinculación mediante una API del conector, consulte la Guía de referencia del SDK de PaperStream NX Manager.

La metainformación de una imagen digitalizada se puede generar como un archivo de índice para guardar la imagen con la información.

Para obtener más información acerca de las especificaciones del archivo de índice, consulte [Especificaciones del archivo de índice \(página 222\).](#page-221-0)

#### ● **Función de supervisión del estado de digitalización**

Esta función supervisa el estado de procesamiento de las imágenes en NX Manager y vuelve a intentar el procesamiento de las imágenes y su almacenamiento en el destino de almacenamiento. Supervise el estado de la digitalización en la ventana [Lista de registros de lotes] que aparece al hacer clic en [Registro lotes] en el menú izquierdo de la ventana del administrador de NX Manager (en la web).

Además, es posible gestionar los registros de los resultados de procesamiento en NX Manager y, asimismo, notificar a un administrador de los errores que se producen en NX Manager a través de correo electrónico.

# <span id="page-18-0"></span>**Configuración del sistema**

En esta sección se explica la configuración del sistema de NX Manager. A continuación se muestra un diagrama de la configuración.

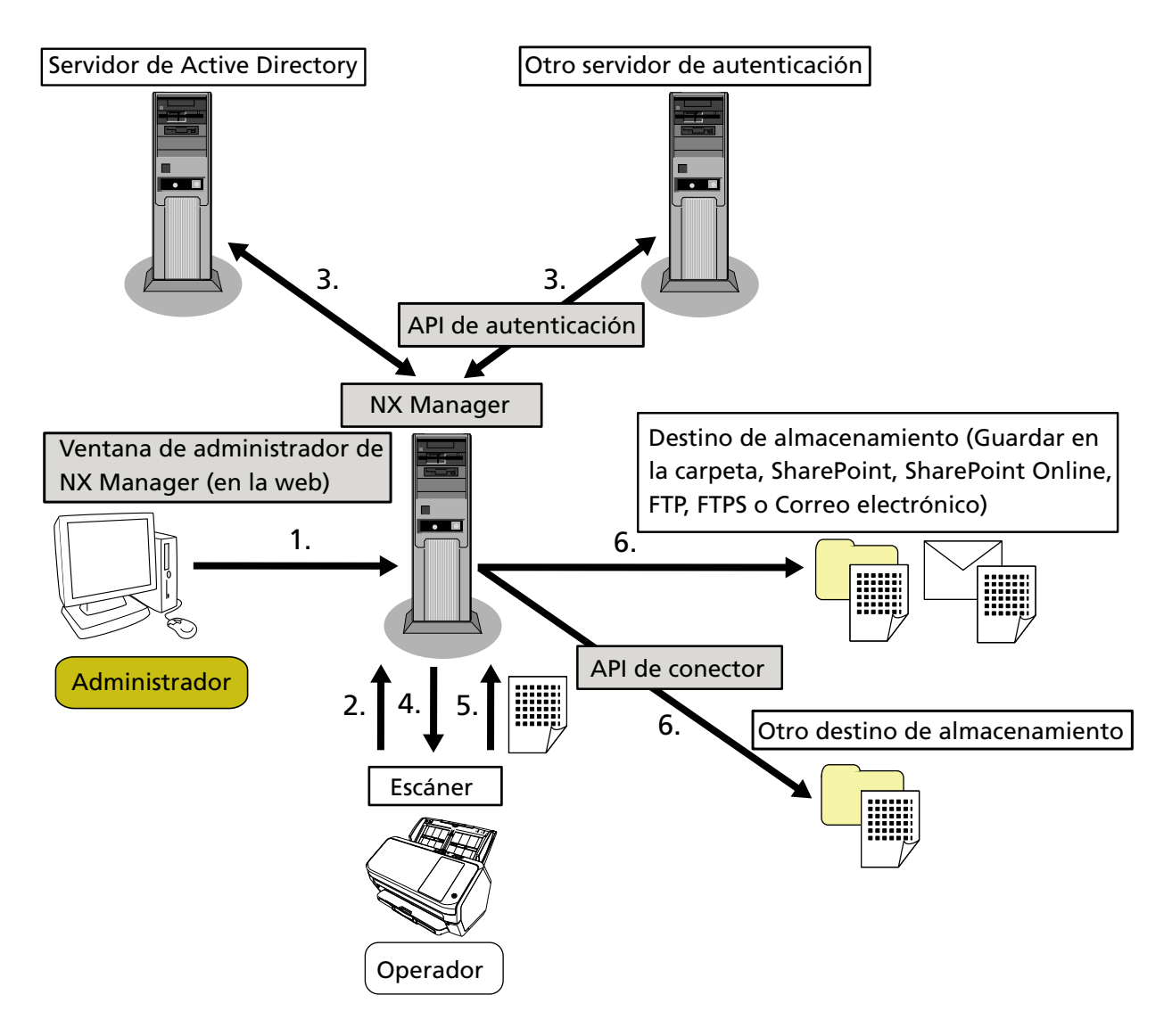

- **1** Configure los ajustes del método de autenticación y los trabajos.
- **2** Inicie sesión en el escáner (se envía la información del usuario).
- **3** El usuario se autentica para utilizar el escáner.
- **4** Se distribuyen los trabajos.
- **5** Las imágenes se transfieren.
- **6** Las imágenes se guardan.

Los componentes del diagrama de configuración anterior se describen a continuación:

● NX Manager

Es una aplicación que autentica a los usuarios para utilizar escáneres, realiza la configuración/gestión/ distribución de los trabajos y guarda las imágenes.

● Ventana del administrador de NX Manager (en la web)

La ventana se utiliza para configurar el ajuste de preferencias, el ajuste del método de autenticación y el ajuste del trabajo de NX Manager.

El estado de procesamiento de las imágenes en NX Manager también se puede comprobar en esta ventana.

● Escáner

Este es nuestro escáner, que se puede registrar para su gestión en NX Manager. Realiza digitalizaciones personalizadas para cada operador y transfiere las imágenes a NX Manager.

● Servidor de Active Directory

La vinculación con este servidor de autenticación es una función estándar de NX Manager. La vinculación de Active Directory utiliza la información del usuario que se envía del escáner a NX Manager para autenticar al usuario para poder utilizar el escáner.

● Otro servidor de autenticación

Este es un servidor de autenticación que no se utiliza como función estándar de NX Manager. Se requiere una vinculación a través de la API de autenticación.

Una vinculación a través de la API de autenticación utiliza la información del usuario que se envía del escáner a NX Manager para autenticar al usuario para poder utilizar el escáner.

● API de autenticación

Esta es una API (del inglés, interfaz de programación de aplicaciones) que se utiliza para establecer un enlace con otro servidor de autenticación.

Para obtener más información, consulte la Guía de referencia del SDK de PaperStream NX Manager.

● Destino de almacenamiento (Guardar en la carpeta, SharePoint, SharePoint Online, FTP, FTPS o Correo electrónico)

Destino de almacenamiento de las imágenes que puede utilizarse con la función estándar de NX Manager.

Cuando [Correo electrónico] está seleccionado para [Destino de almacenamiento], las imágenes se pueden enviar como archivo adjunto por correo electrónico.

● Otro destino de almacenamiento

Destino de almacenamiento que no puede utilizarse con una función estándar de NX Manager. Además del destino de almacenamiento que se puede usar con la función estándar de NX Manager, las imágenes se pueden guardar en un destino de almacenamiento mediante una vinculación con la API del conector.

Por ejemplo, puede guardar imágenes en destinos de almacenamiento como ECM (Gestión de contenido empresarial).

● API del conector

Esta es una API (del inglés, interfaz de programación de aplicaciones) que se utiliza para establecer un enlace con otros destinos de almacenamiento.

Para obtener más información, consulte la Guía de referencia del SDK de PaperStream NX Manager.

● Administrador

<span id="page-20-0"></span>Es un usuario que utiliza NX Manager a través de la ventana del administrador de dicha aplicación (en la web).

● Operador

Es un usuario que realiza una digitalización con el escáner.

## **Requisitos del sistema**

A continuación se muestran los requisitos del sistema de NX Manager.

- **Software**
	- Sistema operativo (\*1)
		- Windows Server 2016
		- Windows Server 2019
		- Windows Server 2022
	- .NET Framework 4.7.2 o posterior
	- IIS 8.0 o posterior
	- SQL Server (\*2)
		- Microsoft® SQL Server™ 2017 Express Edition (64-bit)
		- Microsoft® SQL Server™ 2019 Express Edition (64-bit)
	- Navegador
		- Google Chrome 87.0 o posterior
		- Microsoft Edge 87.0 o posterior
	- **\*1:**Para utilizar NX Manager en Windows, necesita comprar una licencia de acceso de cliente (CAL). Se necesita una licencia de acceso de cliente para cada escáner que esté conectado a NX Manager, o para cada usuario que utilice un escáner que esté conectado a NX Manager. Para obtener detalles sobre las licencias de acceso de cliente, póngase en contacto con Microsoft.
	- **\*2:**Al instalar NX Manager, puede seleccionar si instalar SQL Server o utilizar una instalación existente de SQL Server.
		- Si elige instalar SQL Server, se instalará Microsoft® SQL Server® 2017 Express Edition (64 bits).

#### ● **Hardware**

Los valores recomendados para los requisitos de hardware son los siguientes:

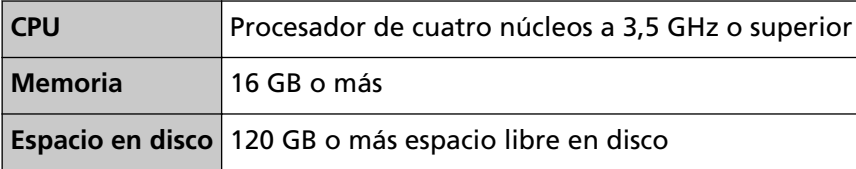

#### **ATENCIÓN**

● Se recomienda disponer de un ordenador solo para NX Manager.

Si utiliza NX Manager conjuntamente con otra función de servidor como las siguientes, diseñe el sistema prestando atención a la carga del ordenador.

- Base de datos de productos que no sean NX Manager
- Servidor de autenticación como Active Directory

Para obtener más información, póngase en contacto con el distribuidor o proveedor donde adquirió el escáner. Para realizar una consulta, consulte la información de contacto de la Lista de contactos (si se ha proporcionado con este producto) o consulte la información de contacto de la sección Contactos (si se ha proporcionado en las Precauciones de seguridad de este producto).

● NX Manager y Scanner Central Admin Server se pueden instalar en el ordenador.

#### ● **Condiciones de la red**

- La comunicación HTTP/HTTPS del escáner a NX Manager es posible.
- Se utiliza IPv4 (IPv6 no es compatible).

#### **ATENCIÓN**

Establezca los ajustes de la configuración del protocolo de configuración del escáner para que coincidan con los del protocolo de comunicación configurado en NX Manager.

#### ● **Lista de números de puertos que se utilizarán**

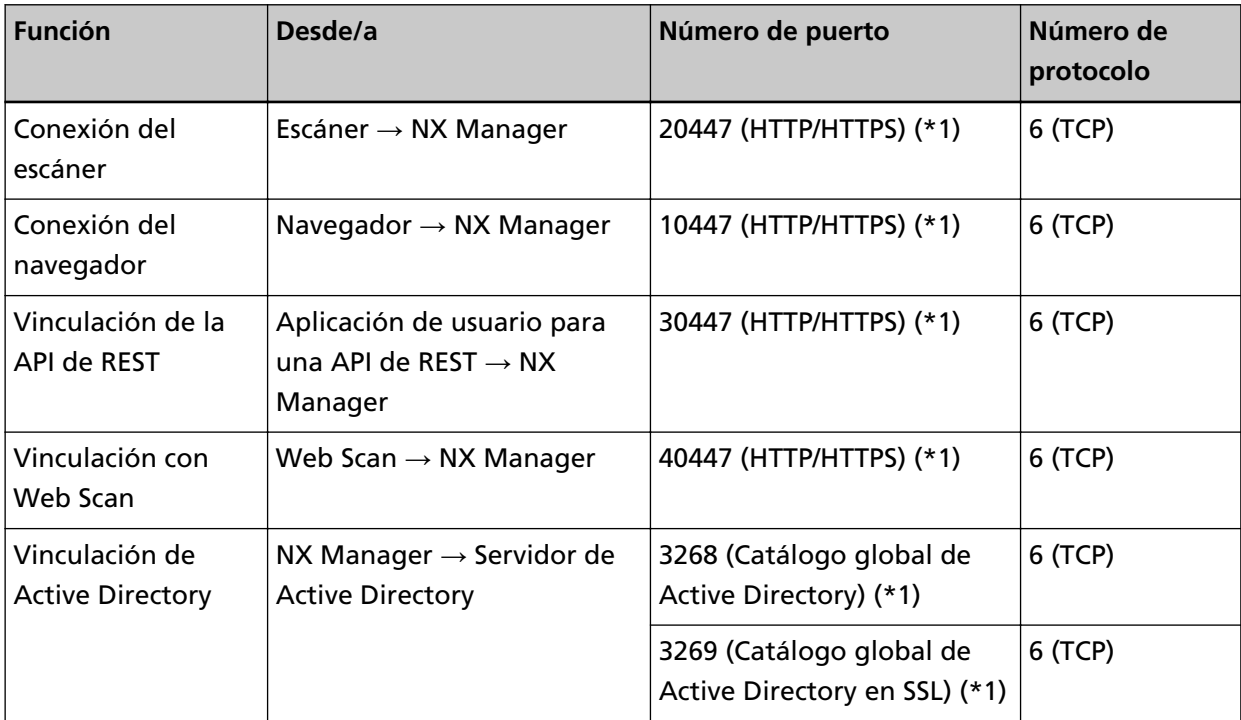

<span id="page-22-0"></span>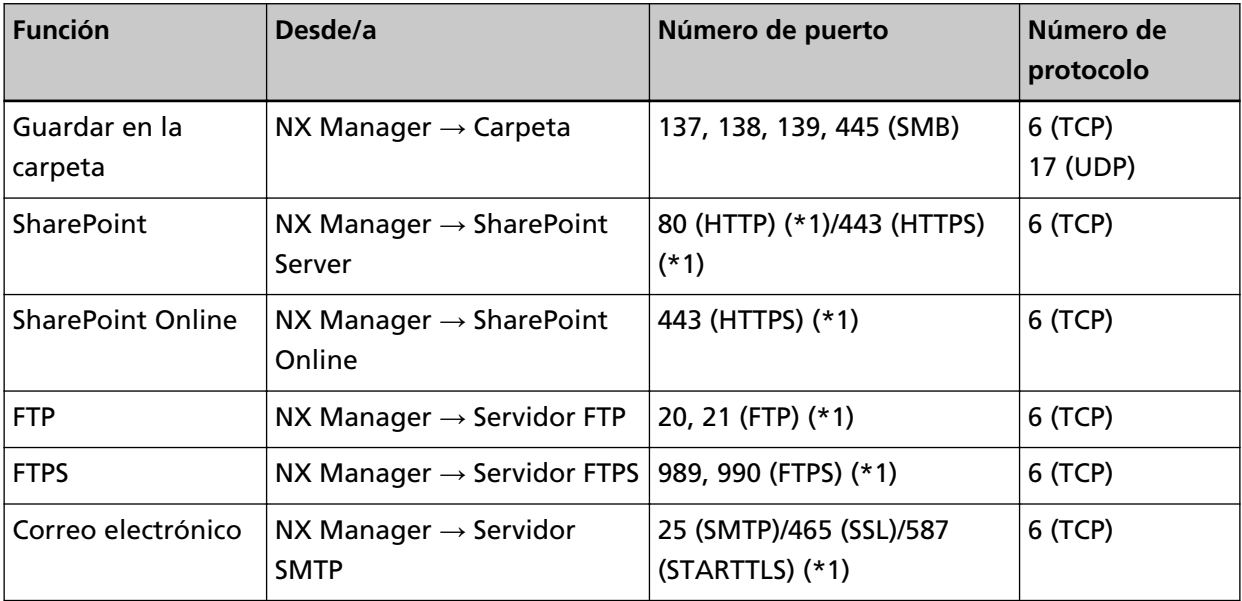

**\*1:**Esto se puede modificar.

#### **ATENCIÓN**

- Se recomienda instalar PaperStream NX Manager en un servidor que restrinja el acceso con un firewall o con otros métodos para proteger la información personal.
- También se recomienda el uso de comunicación cifrada al gestionar información personal.

#### ● **Escáner**

- fi-8190
- fi-8290
- fi-8170
- fi-8270
- fi-8150
- fi-8250
- fi-7300NX

#### **SUGERENCIA**

A continuación se muestran los métodos de autenticación disponibles para cada escáner.

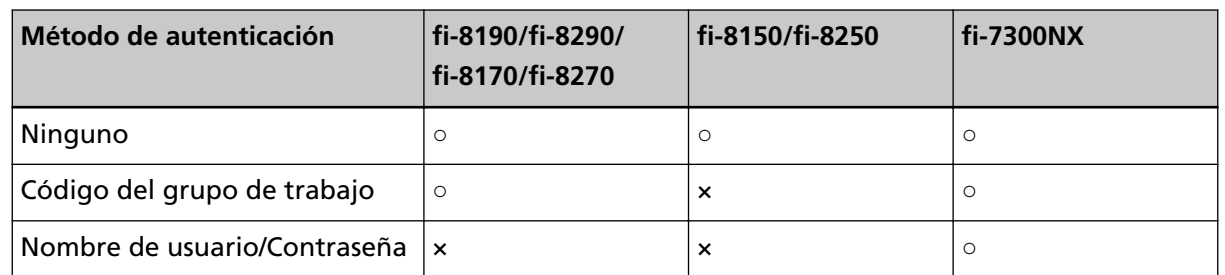

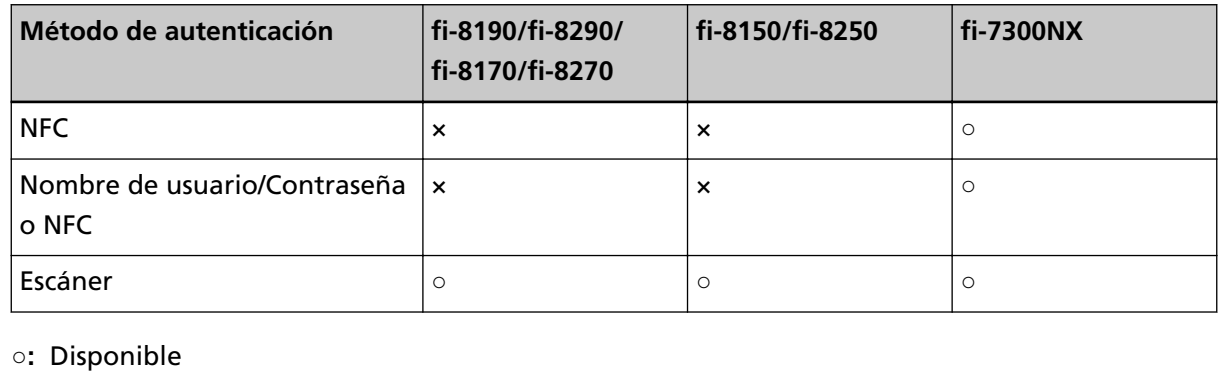

**×:** No disponible

#### ● **Número de escáneres que se pueden registrar**

El número máximo de escáneres que se pueden registrar en NX Manager es 1.000. El número de escáneres, gestionados por NX Manager, que pueden realizar una digitalización al mismo tiempo es de un máximo de 40.

#### **ATENCIÓN**

● El valor indicado del número de escáneres que pueden digitalizar a la vez es para el entorno recomendado. Este valor varía en función del ancho de banda real de la red, el rendimiento del disco duro y otros factores.

Analice el entorno antes de utilizarlos.

● No se producirán errores si se supera el número de escáneres que pueden digitalizar a la vez. Sin embargo, se reducirá la velocidad de transferencia de las imágenes creadas a partir de documentos digitalizados con un escáner a NX Manager.

#### **SUGERENCIA**

La digitalización simultánea implica transferir las imágenes creadas a partir de documentos digitalizados con cada escáner a NX Manager al mismo tiempo.

#### ● **Gestión de la información personal o confidencial**

Se recomienda el siguiente nivel de seguridad.

- Utilice ocho caracteres o más para la contraseña de inicio de sesión de NX Manager. Además, la contraseña debe ser una combinación de dos o más tipos de caracteres (letra, número y símbolo).
- Ejecute NX Manager en el entorno en el que los datos del disco estén cifrados.
- Cifre la comunicación (el método para abrir la ventana del administrador de NX Manager (en la web) y el método para guardar las imágenes en un destino de almacenamiento).

**Ejemplo:**Para cifrar el método para guardar las imágenes en un destino de almacenamiento

- Cambie de [FTP] a [FTPS].

- Cambie el protocolo de SharePoint de "http" a "https".

#### **SUGERENCIA**

Se recomienda utilizar solo un método de cifrado con suficiente fuerza para la configuración de la comunicación cifrada.

La fuerza requerida del método de cifrado puede variar dependiendo del país o región donde haya comprado este producto. Para más detalles acerca de métodos de cifrado seguros, consulte los documentos sobre la utilización y configuración de codificación SSL/TLS, proporcionados por comités del gobierno u organizaciones industriales.

# <span id="page-25-0"></span>**El flujo de la instalación a las operaciones**

En esta sección se explica el flujo de la instalación a las operaciones de NX Manager. El flujo de la instalación a las operaciones es el siguiente:

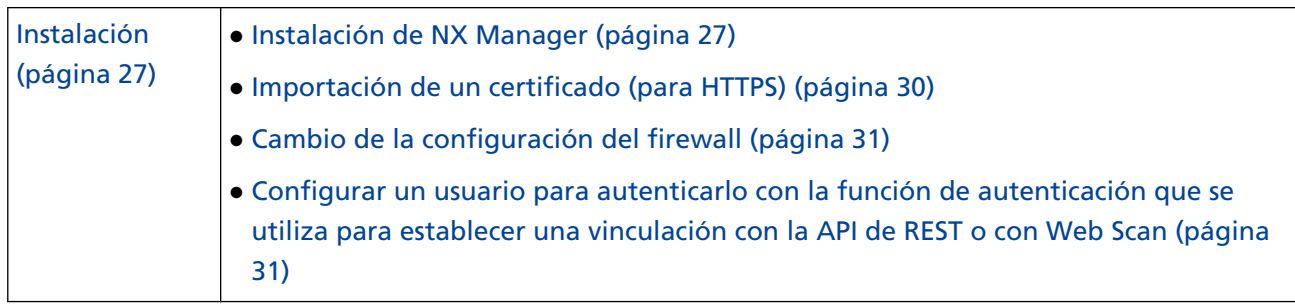

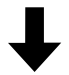

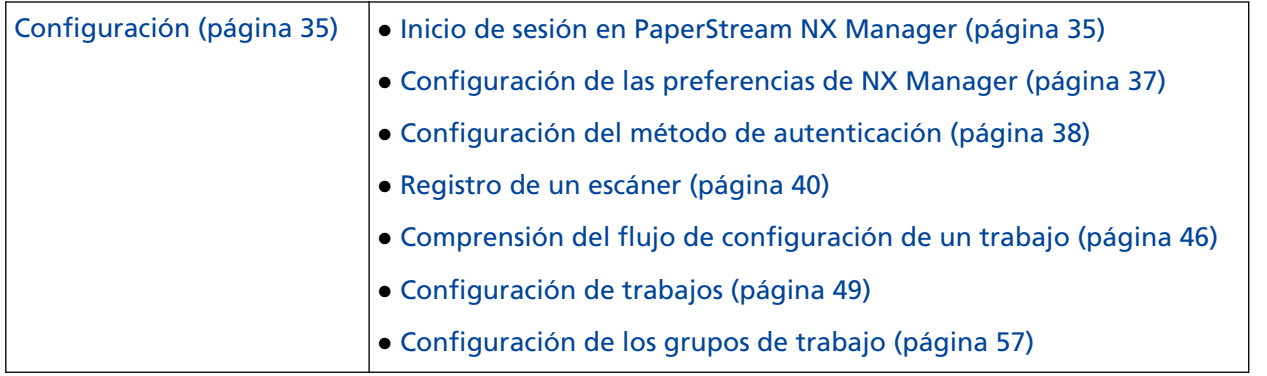

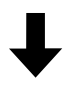

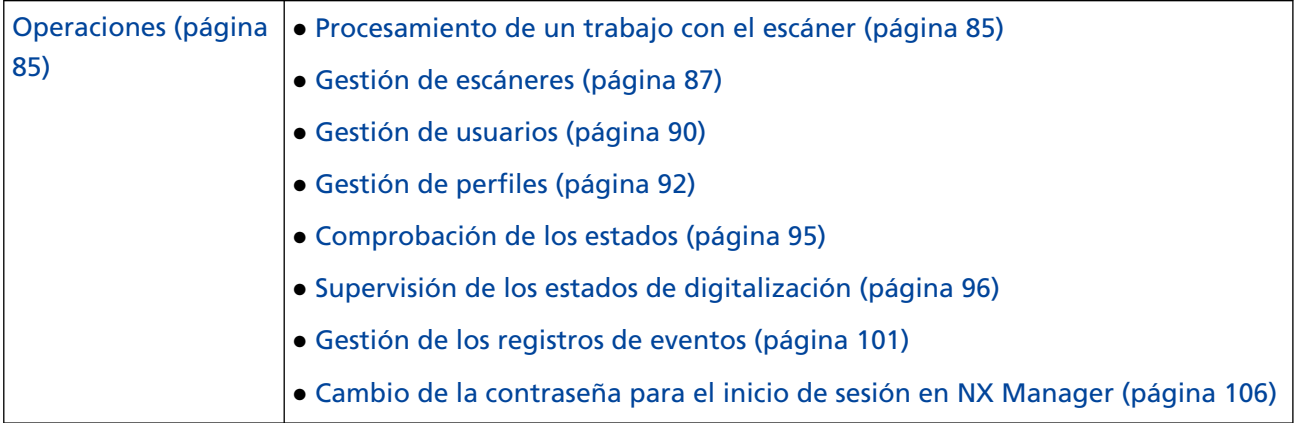

# <span id="page-26-0"></span>**Instalación**

En esta sección se explica la instalación de NX Manager.

# **Instalación de NX Manager**

- **1 Encienda el ordenador e inicie sesión en Windows como un usuario con privilegios de administrador.**
- **2 Obtenga el instalador de NX Manager.**

Para obtener más información acerca de cómo obtener el instalador de NX Manager, póngase en contacto con el distribuidor o proveedor donde adquirió el escáner. Para realizar una consulta, consulte la información de contacto de la Lista de contactos (si se ha proporcionado con este producto) o consulte la información de contacto de la sección Contactos (si se ha proporcionado en las Precauciones de seguridad de este producto).

- **3 Inicie el instalador de NX Manager.**
- **4 Instale el software siguiendo las instrucciones visualizadas en la ventana.**

#### **ATENCIÓN**

Si ya se ha instalado una versión anterior de PaperStream NX Manager o de PaperStream NX Manager Database, se llevará a cabo una actualización.

Por si acaso, realice antes una copia de seguridad de los datos relacionados con NX Manager y NX Manager Database.

Para obtener más información, consulte [Copia de seguridad y restauración de los datos](#page-107-0) [relacionados con NX Manager \(página 108\)](#page-107-0) y [Copia de seguridad y restauración de los datos](#page-108-0) [relacionados con NX Manager Database \(página 109\)](#page-108-0).

#### **SUGERENCIA**

- Seleccione el software que necesite instalar. Puede seleccionar el siguiente software:
	- PaperStream NX Manager
	- PaperStream NX Manager Database
	- PaperStream IP (TWAIN x64) (\*1)
	- **\*1:** Use el controlador PaperStream IP que se proporciona con el programa de instalación de NX Manager. Si se usa cualquier otra versión del controlador PaperStream IP, es posible que NX Manager no funcione correctamente.

Para utilizar NX Manager con un único servidor no es necesario que cambie la configuración predeterminada. Instale las tres aplicaciones de software que se muestran anteriormente en un único servidor.

Para utilizar PaperStream NX Manager Database en otro servidor, póngase en contacto con el distribuidor o proveedor donde adquirió el escáner. Para realizar una consulta, consulte la información de contacto de la Lista de contactos (si se ha proporcionado con este producto) o consulte la información de contacto de la sección Contactos (si se ha proporcionado en las Precauciones de seguridad de este producto).

- Si "Microsoft VC++ 2015 Redistributable(x64)" ya ha sido instalado en el ordenador en el que desea instalar PaperStream NX Manager Database, desinstale "Microsoft VC++ 2015 Redistributable(x64)" antes de instalar PaperStream NX Manager Database ("Microsoft VC+ + 2015 Redistributable(x64)" se instala junto con PaperStream NX Manager Database).
- SQL Server 2017 Express Edition se instala junto con PaperStream NX Manager Database. Tras instalar SQL Server 2017 Express Edition, descargue la versión más reciente del Service Pack de Microsoft y aplíquelo.
- Si el mensaje "La base de datos no existe. Indique otra base de datos." se muestra mientras PaperStream NX Manager se instala, abra la ventana de [SQL Server Configuration Manager], reinicie SQL Server(NXMANAGER) siguiendo el procedimiento que se muestra a continuación e inténtelo de nuevo.
	- **1** Pulse la tecla [Windows] y la tecla [R] al mismo tiempo para mostrar la ventana [Ejecutar].
	- **2** Introduzca "lSQLServerManager14.msc" en el campo de entrada [Abrir] y haga clic en el botón [Aceptar] para mostrar la ventana [SQL Server Configuration Manager].
	- **3** Haga clic en [SQL Server Services] en el menú izquierdo.
	- **4** Haga clic con el botón derecho en [SQL Server(NXMANAGER)], que aparece en el lado derecho y haga clic en [Reiniciar].
- Cambie los ajustes de SQL Server si es necesario.

Para utilizar NX Manager con un único servidor no es necesario que cambie la configuración predeterminada.

Para utilizar PaperStream NX Manager Database en otro servidor, póngase en contacto con el distribuidor o proveedor donde adquirió el escáner. Para realizar una consulta, consulte la información de contacto de la Lista de contactos (si se ha proporcionado con este producto) o consulte la información de contacto de la sección Contactos (si se ha proporcionado en las Precauciones de seguridad de este producto).

- Cuando se usa una versión distinta de SQL Server 2017 Express Edition, se aplican los siguientes ajustes/condiciones.
	- Habilite el modo de autenticación de SQL Server.
	- En SQL Server, habilite la función FILESTREAM. Para obtener detalles sobre cómo habilitar la función FILESTREAM, consulte la sección sobre "habilitar y configurar FILESTREAM" en el sitio web de Microsoft. Tenga en cuenta que la función FILESTREAM no se puede habilitar en versiones de SQL Server de 32 bits.
	- Cuando use una instancia predeterminada, deje vacío el campo de nombre de la instancia.

Si se usa el nombre de instancia predeterminado "MSSQLSERVER", no se puede establecer una conexión.

- Cambie la siguiente configuración si es necesario.
	- La configuración de comunicación con el escáner Puerto de comunicación (Predeterminado: 20447) Protocolo de comunicación (Predeterminado: Utilizar HTTP)
	- La configuración de comunicación con el navegador Puerto de comunicación (Predeterminado: 10447) Protocolo de comunicación (Predeterminado: Utilizar HTTP)
	- La configuración para utilizar la API de REST Puerto de comunicación (Predeterminado: 30447) Protocolo de comunicación (Predeterminado: Utilizar HTTPS)
	- Opción de configuración para usar Web Scan Puerto de comunicación (Predeterminado: 40447) Protocolo de comunicación (Predeterminado: Utilizar HTTPS) Para obtener más información acerca de los números de puerto, consulte [Requisitos del](#page-20-0) [sistema \(página 21\).](#page-20-0)
- Si es necesario, cambie la configuración de la función de autenticación que se usa para establecer una vinculación con la API de REST o con Web Scan. Para habilitar la función de autenticación que se usa para establecer una vinculación con la API de REST o con Web Scan, no modifique la configuración predeterminada. A pesar de ello, es necesario configurar un usuario para autenticarlo con la función de autenticación.

Para obtener detalles, consulte [Configurar un usuario para autenticarlo con la función de](#page-30-0) [autenticación que se utiliza para establecer una vinculación con la API de REST o con Web](#page-30-0) [Scan \(página 31\)](#page-30-0).

**5 Una vez se haya completado la instalación, reinicie el ordenador cuando aparezca una ventana de confirmación.**

#### **ATENCIÓN**

Si aparece el mensaje "No se pudo instalar. Código de error: 5401" durante la instalación, realice el siguiente procedimiento.

- **1** Detenga la instalación siguiendo las instrucciones visualizadas en la ventana.
- **2** Elimine los siguientes archivos de la carpeta que contiene los archivos de la base de datos de la instancia, que se especificó durante la instalación.
	- NxManagerSessionDB.mdf
	- NxManagerSessionDB\_log.ldf

Estos archivos se guardan en la siguiente carpeta de manera predeterminada:

<span id="page-29-0"></span>C:\Archivos de programa\Microsoft SQL Server\MSSQL12.<NombreDeInstancia>\MSSQL \<carpeta DATA>

**3** Instale NX Manager de nuevo.

### **Importación de un certificado (para HTTPS)**

Para utilizar HTTPS para la comunicación, importe un certificado. En esta sección se describe un ejemplo en el que se utiliza IIS 8.0.

- **1 Abra IIS.**
- **2 Haga clic en [Certificados del servidor] en la pantalla de inicio.**
- **3 Haga clic en [Importar], que se encuentra en [Acciones].**
- **4 Siga las instrucciones que se muestran en la ventana.**
- **5 Haga clic con el botón derecho en cada uno de los siguientes sitios y haga clic en [Editar enlaces].**
	- NmConsole
	- NmWebAPI
	- NmWebService
	- NmWebScanApp
- **6 Haga clic en el puerto cuyo tipo sea "https" y después haga clic en el botón [Editar].**
- **7 Seleccione el certificado importado y haga clic en el botón [Aceptar].**

#### **SUGERENCIA**

Establezca los datos de huella digital del certificado importado en CertHash.xml.

● CertHash.xml se guarda en la siguiente ubicación:

<Carpeta de instalación de PaperStream NX Manager>\NXManager\Application\Bin\CertHash.xml

● A continuación se muestra un ejemplo del establecimiento de los datos de huella digital del certificado "cc ce a0 66 e3 9c 9b 2a 65 45 03 a3 c4 f4 e5 e6 ad ec df 9f".

```
<?xml version="1.0" encoding="utf-8" ?>
<IISPolicy>
<CertHash>cc ce a0 66 e3 9c 9b 2a 65 45 03 a3 c4 f4 e5 e6 ad ec df 9f</CertHash>
</IISPolicy>
```
# <span id="page-30-0"></span>**Cambio de la configuración del firewall**

Cambie la configuración del firewall para permitir que NX Manager se comunique con los siguientes puertos.

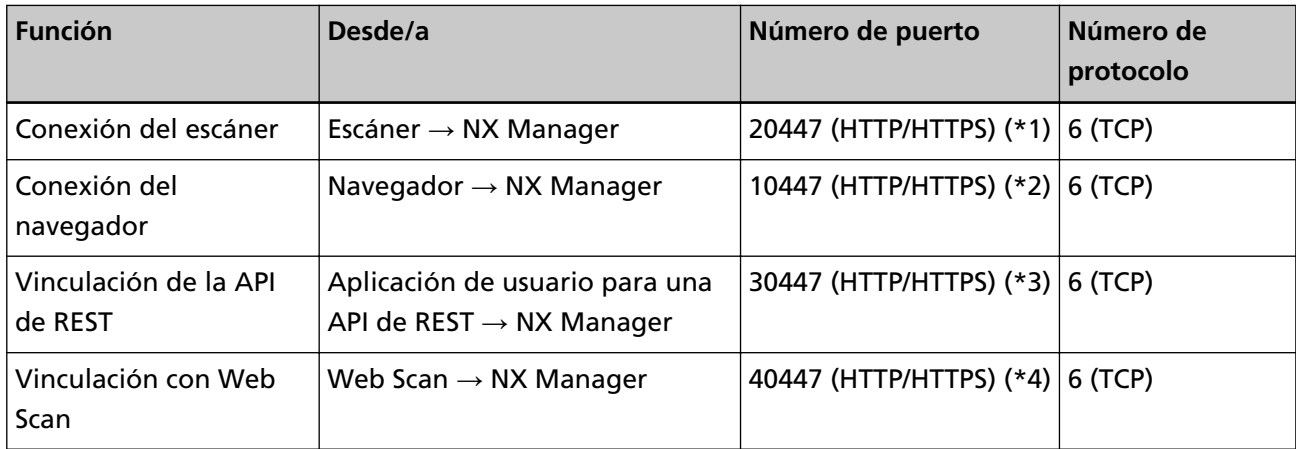

**\*1:**Número de puerto de comunicación con el escáner, que se configuró al instalar NX Manager o mediante IIS.

- **\*2:**Número de puerto de comunicación con el navegador, que se configuró al instalar NX Manager o mediante IIS.
- **\*3:**Número de puerto que se configuró al instalar NX Manager o mediante IIS, para establecer una vinculación con la API de REST.
- **\*4:**Número de puerto que se configuró al instalar NX Manager o mediante IIS, para establecer una vinculación con Web Scan.

Para obtener información acerca de cómo cambiar la configuración del firewall, consulte el manual del software del firewall que se utiliza en cada servidor.

# **Configurar un usuario para autenticarlo con la función de autenticación que se utiliza para establecer una vinculación con la API de REST o con Web Scan**

Si al instalar NX Manager habilitó la función de autenticación que se utiliza para establecer una vinculación con la API de REST o una vinculación con Web Scan, establezca un usuario para autenticarlo con la función de autenticación.

#### **1 Cree un usuario.**

Al crear un nuevo usuario para autenticarlo con la función de autenticación, cree el usuario en la instancia de Windows Server donde instaló NX Manager.

Si va a utilizar un usuario existente para autenticarlo con la función de autenticación, realice solamente el paso [2.](#page-31-0)

Para la función de autenticación se puede configurar solamente el usuario local de Windows Server que instaló NX Manager.

<span id="page-31-0"></span>Para obtener más información, consulte lo siguiente.

- Al crear un usuario en la ventana [Usuarios y grupos locales] Consulte Crear un usuario (ventana [Usuarios y grupos locales]) (página 32).
- Al crear un usuario mediante el símbolo del sistema Consulte [Crear un usuario \(símbolo del sistema\) \(página 33\).](#page-32-0)

#### **ATENCIÓN**

Si no puede crear un usuario en la ventana [Usuarios y grupos locales, use el símbolo del sistema para crear el usuario.

#### **2 Defina un grupo.**

Añada un usuario al grupo PaperStreamNxManagerOperators para autenticarlo con la función de autenticación.

El grupo PaperStreamNxManagerOperators se crea al instalarse NX Manager. Para obtener más información, consulte lo siguiente.

- Al agregar un usuario al grupo en la ventana [Usuarios y grupos locales] Consulte [Agregar un usuario al grupo \(ventana \[Usuarios y grupos locales\]\) \(página 33\)](#page-32-0).
- Al agregar un usuario al grupo mediante el símbolo del sistema Consulte [Añadir un usuario al grupo \(símbolo del sistema\) \(página 33\)](#page-32-0).

#### **ATENCIÓN**

Si no puede agregar un usuario al grupo en la ventana [Usuarios y grupos locales], agregue un usuario al grupo mediante el símbolo del sistema.

# **Crear un usuario (ventana [Usuarios y grupos locales])**

- **1 Pulse la tecla [Windows] y la tecla [R] al mismo tiempo para mostrar la ventana [Ejecutar].**
- **2 Introduzca "lusrmgr.msc" en el campo [Abrir] y haga clic en el botón [Aceptar] para mostrar la ventana [Usuarios y grupos locales].**
- **3 Haga clic en [Usuarios] en el menú de la izquierda para mostrar la lista de usuarios en el lado derecho.**
- **4 Haga clic con el botón derecho en la lista de usuarios que se muestra a la derecha y elija [Usuario nuevo] para mostrar la ventana [Usuario nuevo].**
- **5 Especifique los siguientes elementos y haga clic en el botón [Crear].**
	- Nombre de usuario

Introduzca un nombre de usuario para autenticar al usuario mediante la función de autenticación.

● Contraseña/Confirmar contraseña Introduzca una contraseña para autenticar el usuario mediante la función de autenticación.

- <span id="page-32-0"></span>● Casilla [El usuario debe cambiar la contraseña en el siguiente inicio de sesión] Desactive la casilla.
- **6 Compruebe que el usuario que ha creado se muestra en la lista de usuarios.**

# **Crear un usuario (símbolo del sistema)**

- **1 Abra la ventana del símbolo del sistema como usuario con privilegios de administrador en un ordenador.**
- **2 Ejecute el siguiente comando para crear un usuario.**

```
net user <NombreDeUsuario> <Contraseña> /add
```
**3 Ejecute el comando siguiente y compruebe que se muestra el usuario que ha creado.**

```
net user
```
# **Agregar un usuario al grupo (ventana [Usuarios y grupos locales])**

- **1 Pulse la tecla [Windows] y la tecla [R] al mismo tiempo para mostrar la ventana [Ejecutar].**
- **2 Introduzca "lusrmgr.msc" en el campo [Abrir] y haga clic en el botón [Aceptar] para mostrar la ventana [Usuarios y grupos locales].**
- **3 Haga clic en [Grupos] en el menú de la izquierda para mostrar la lista de grupos en el lado derecho.**
- **4 En la lista de grupos que se muestra a la derecha, haga clic con el botón derecho en [PaperStreamNxManagerOperators] y seleccione [Propiedades] para mostrar la ventana [PaperStreamNxManagerOperators Properties].**
- **5 Haga clic en el botón [Agregar] para mostrar la ventana que permite seleccionar un usuario.**
- **6 Haga clic en el botón [Avanzado] y elija [Buscar ahora] para mostrar [Resultados de búsqueda].**
- **7 En [Resultados de búsqueda], seleccione un usuario para autenticarlo mediante la función de autenticación y haga clic en el botón [Aceptar].**
- **8 Compruebe que el usuario que ha seleccionado se muestra en [Escriba los nombres de objeto que desea seleccionar] y después haga clic en el botón [Aceptar].**
- **9 Compruebe que el usuario que ha seleccionado se muestra en [Miembros] y después haga clic en el botón [Aceptar].**

# **Añadir un usuario al grupo (símbolo del sistema)**

- **1 Abra la ventana del símbolo del sistema como usuario con privilegios de administrador en un ordenador.**
- **2 Ejecute el siguiente comando para añadir un usuario al grupo.**

net localgroup PaperStreamNxManagerOperators <NombreDeUsuario>/add

#### **3 Ejecute el siguiente comando para comprobar que el usuario se ha agregado al grupo.**

net localgroup PaperStreamNxManagerOperators

# <span id="page-34-0"></span>**Configuración**

Esta sección trata de la configuración de la ventana del administrador de NX Manager (en la web).

# **Inicio de sesión en PaperStream NX Manager**

Inicie sesión en NX Manager con un navegador.

El administrador puede configurar los ajustes de NX Manager, como son el ajuste de preferencias, el ajuste de método de autenticación y el ajuste de trabajo, en la ventana del administrador de NX Manager (en la web).

El estado de procesamiento de las imágenes en NX Manager también se puede comprobar en la ventana del administrador de NX Manager (en la web).

**1 Encienda el ordenador e introduzca la siguiente URL en el campo de entrada de URL del navegador para establecer una conexión.**

http o https://<la dirección IP o nombre de host del ordenador en que NX Manager está instalado>: <el número de puerto para comunicarse con NX Manager>/NmConsole/Login/Login

Aparecerá la ventana de inicio de sesión.

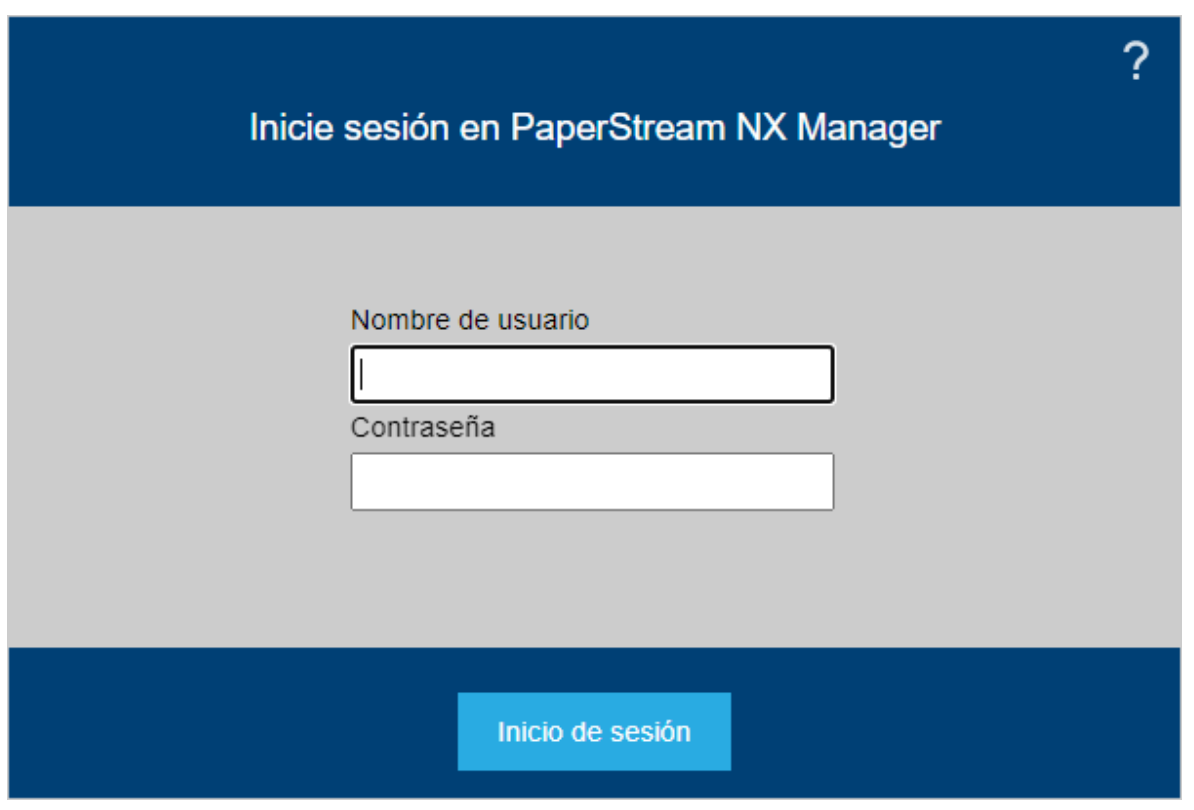

### **ATENCIÓN**

● Cuando utilice HTTPS, importe un certificado si se muestra la ventana [Existe un problema con el certificado de seguridad de este sitio web.].

Para obtener detalles, consulte [Importación de un certificado \(para HTTPS\) \(página 30\)](#page-29-0).

● Es posible que algunas partes de la ventana Administrador de NX Manager (en la web) no se muestren correctamente.

Si esto ocurre, haga clic en [Opciones de Internet] en la ventana del [Panel de control], haga las modificaciones siguientes en la ventana [Propiedades de Internet] que se muestra y reinicie el ordenador.

- En la pestaña [Seguridad], seleccione [Sitios de confianza] y haga clic en el botón [Sitios]. En la ventana [Sitios de confianza] que aparece, añada la dirección IP, el nombre de host o el nombre FQDN del ordenador donde se ha instalado NX Manager.
- En la pestaña [General], haga clic en el botón [Eliminar] para eliminar temporalmente los archivos y la información del historial.

Si no se resuelve el problema a pesar de seguir los pasos anteriores en Windows Server, seleccione [Servidor local] en la ventana [Administrador de servidor] y elija [Deshabilitar] para [Configuración de seguridad mejorada de IE] en [Propiedades].

#### **2 Introduzca un valor para cada ítem.**

Los valores predeterminados del nombre de usuario y la contraseña son los siguientes: Nombre de usuario: admin

Contraseña: password

Para obtener más información acerca de cada ítem, consulte [Ventana de inicio de sesión \(página](#page-113-0) [114\)](#page-113-0).

#### **3 Haga clic en el botón [Inicio de sesión].**

Una vez se haya iniciado la sesión correctamente, aparecerá la ventana del administrador de NX Manager (en la web).

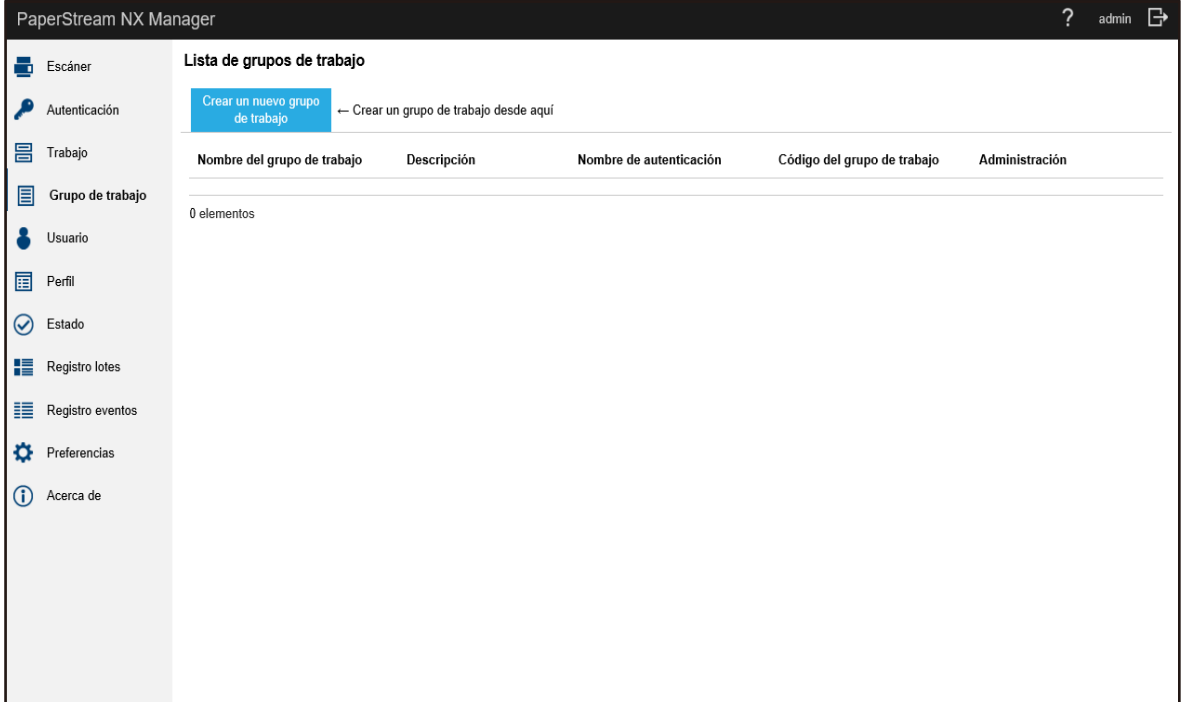
#### **ATENCIÓN**

Aunque introduzca un nombre de usuario y una contraseña correctamente y haga clic en el botón [Inicio de sesión], es posible que vuelva a aparecer la ventana de inicio de sesión. En este caso, añada la dirección IP o el nombre de host del ordenador en el que está instalado NX Manager al sitio de confianza en la configuración de seguridad de su navegador.

### **ATENCIÓN**

Cambie la contraseña cuando inicie sesión en NX Manager por primera vez. Asimismo, cambie la contraseña con frecuencia.

Para obtener detalles, consulte [Cambio de la contraseña para el inicio de sesión en NX Manager](#page-105-0) [\(página 106\)](#page-105-0).

# **Configuración de las preferencias de NX Manager**

En la ventana del administrador de NX Manager (en la web), configure las preferencias de NX Manager como la configuración de la ventana, la de SMTP, la de la notificación de error, la de la notificación del registro de lotes y la de la red.

**1 En el menú izquierdo de la ventana del administrador de NX Manager (en la web), haga clic en [Preferencias].**

<span id="page-37-0"></span>Aparecerá la ventana [Configuración].

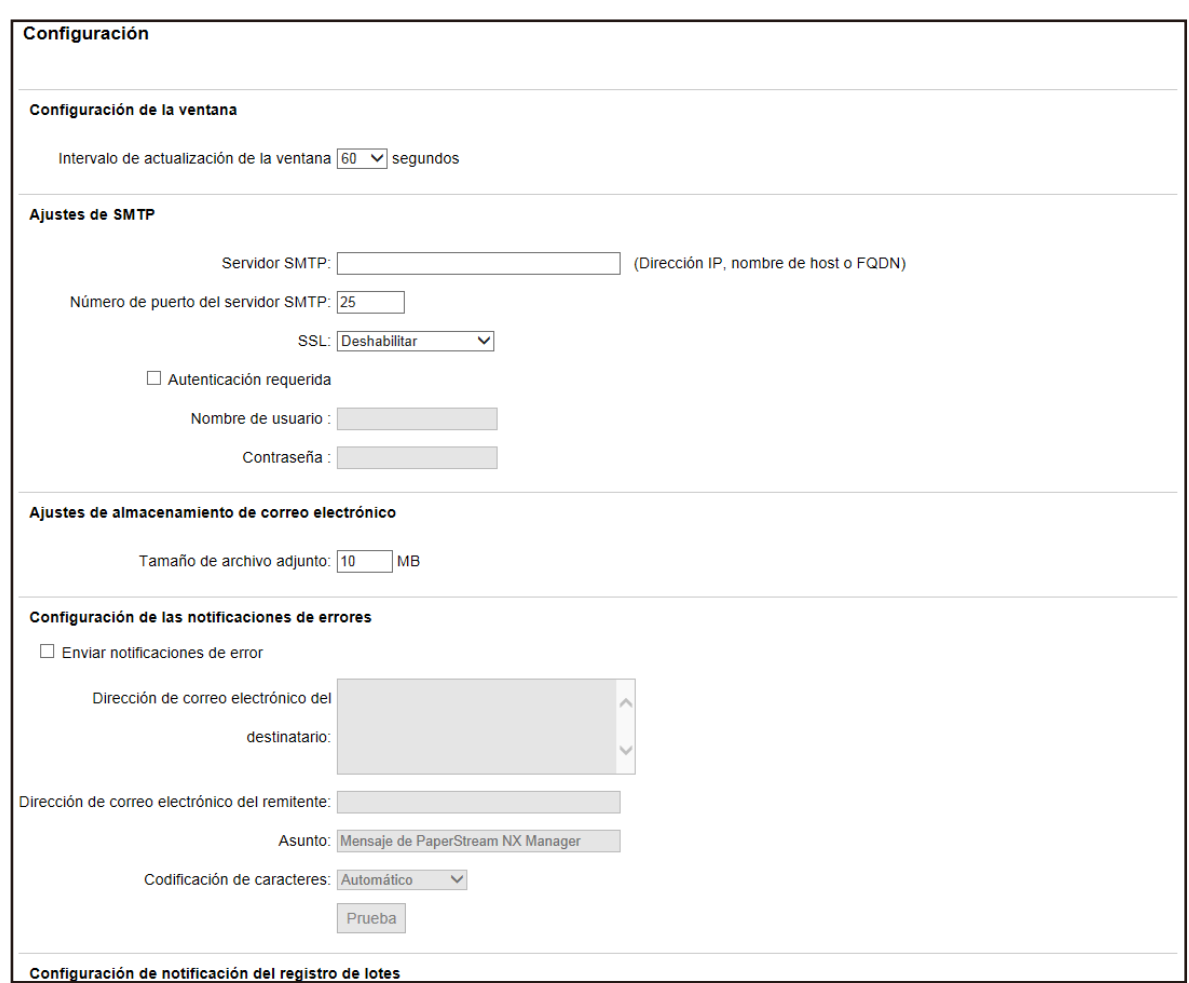

#### **2 Especifique cada ítem.**

Para obtener más información acerca de cada ítem, consulte [Ventana \[Configuración\] \(página](#page-189-0) [190\)](#page-189-0).

#### **3 Haga clic en el botón [Guardar].**

Las configuraciones serán guardadas.

# **Configuración del método de autenticación**

En la ventana del administrador de NX Manager (en la web), configure el método de autenticación.

**1 En el menú izquierdo de la ventana del administrador de NX Manager (en la web), haga clic en [Autenticación].**

Aparecerá la ventana [Lista de autenticación].

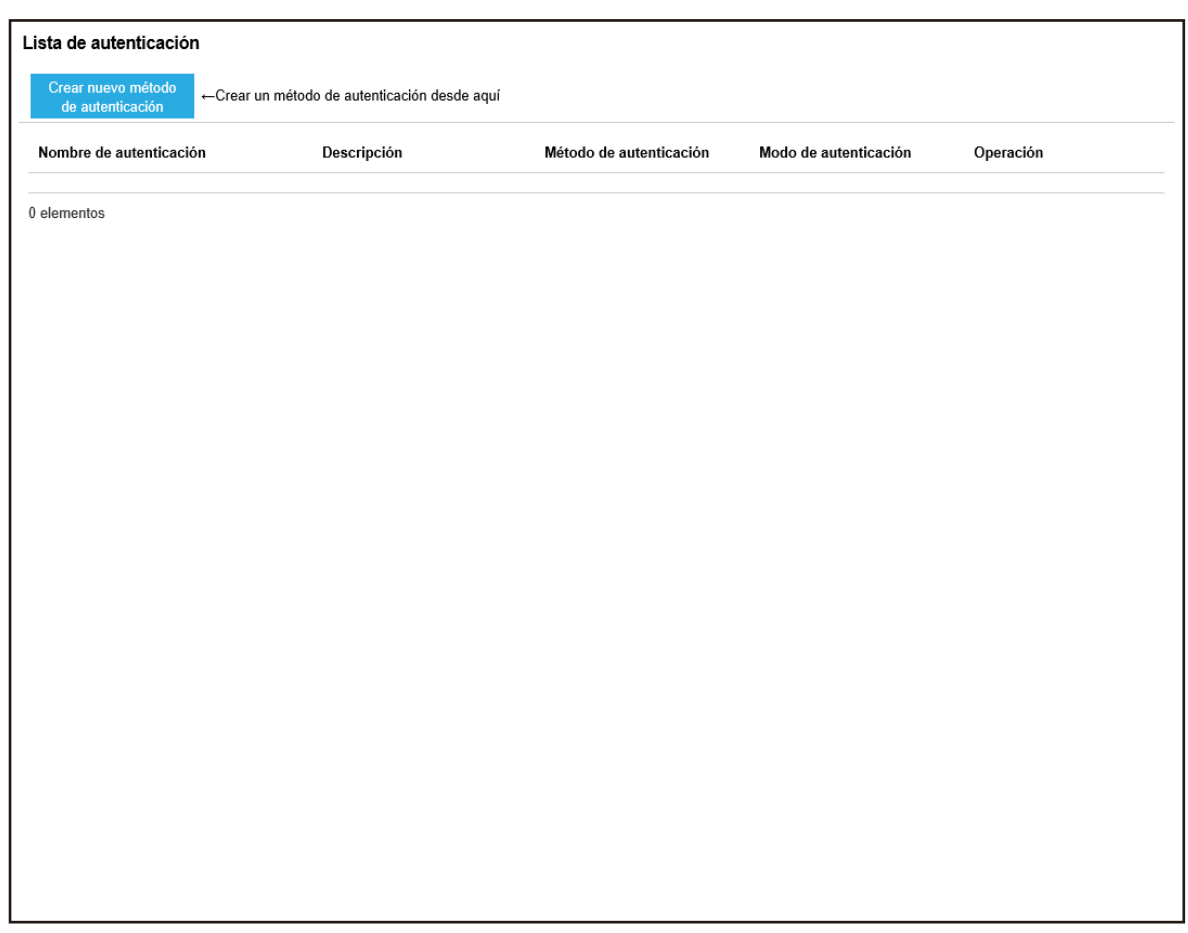

**2 Haga clic en el botón [Crear nuevo método de autenticación].**

Aparecerá la ventana [Crear nueva autenticación (1/2)].

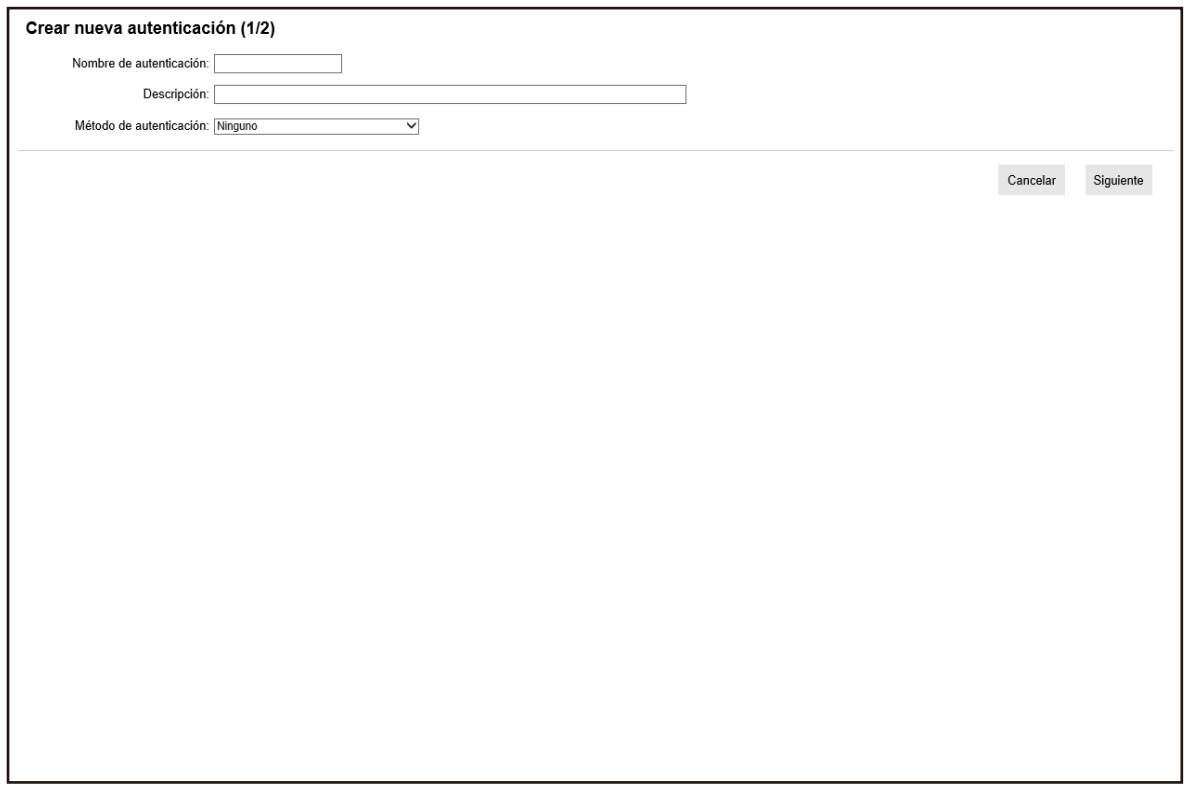

- **3 Especifique cada ítem.** Para más detalles acerca de cada ítem, consulte [Ventana \[Crear nueva autenticación \(1/2\)\]](#page-120-0) [\(página 121\)](#page-120-0) y [Ventana \[Crear nueva autenticación \(2/2\)\] \(página 124\).](#page-123-0)
- **4 Haga clic en el botón [Finalizar] en la ventana [Crear nueva autenticación (1/2)].** La configuración se guardará y aparecerá la ventana [Lista de autenticación].

### **Registro de un escáner**

Registrar un escáner gestionado en NX Manager. Los siguientes métodos están disponibles para registrar un escáner.

● En un escáner, configure los ajustes para utilizar el escáner con NX Manager Seleccione [Habilitar] para [PaperStream NX Manager] en un escáner para registrar el escáner con NX Manager.

Para obtener más información, consulte la guía del usuario de su escáner.

- En la ventana del administrador de NX Manager (en la web), registre el escáner En fi-8190/fi-8290/fi-8170/fi-8270/fi-8150/fi-8250, importe la información de los escáneres y regístrelos en la ventana de administrador de NX Manager (en la web). Es posible registrar varios escáneres a la vez. Importar la información de los escáneres de una de las siguientes maneras.
	- Importando un archivo CSV

Para obtener detalles, consulte Importar la información de los escáneres (seleccionando un [Archivo CSV]) (página 41).

- Buscando en una red local

Para obtener detalles, consulte [Importar la información de los escáneres \(seleccionando \[Buscar en](#page-41-0) [la red local\]\) \(página 42\)](#page-41-0).

Para más detalles acerca de cómo registrar escáneres, consulte [Registro de un escáner \(página 44\)](#page-43-0) o [Registrar escáneres de una sola vez \(página 45\)](#page-44-0).

# **Importar la información de los escáneres (seleccionando un [Archivo CSV])**

#### **ATENCIÓN**

Al reemplazar un escáner por otro del mismo modelo y utilizar el nuevo escáner con el mismo nombre que el anterior, no conecte el escáner anterior a NX Manager.

De lo contrario, puede que la información del nuevo escáner no se aplique correctamente en NX Manager.

Para obtener detalles sobre cómo reemplazar un escáner, consulte [Reemplazar un escáner \(página](#page-88-0) [89\)](#page-88-0).

**1 En el menú izquierdo de la ventana del administrador de NX Manager (en la web), haga clic en [Escáner].**

Aparecerá la ventana [Lista de escáneres].

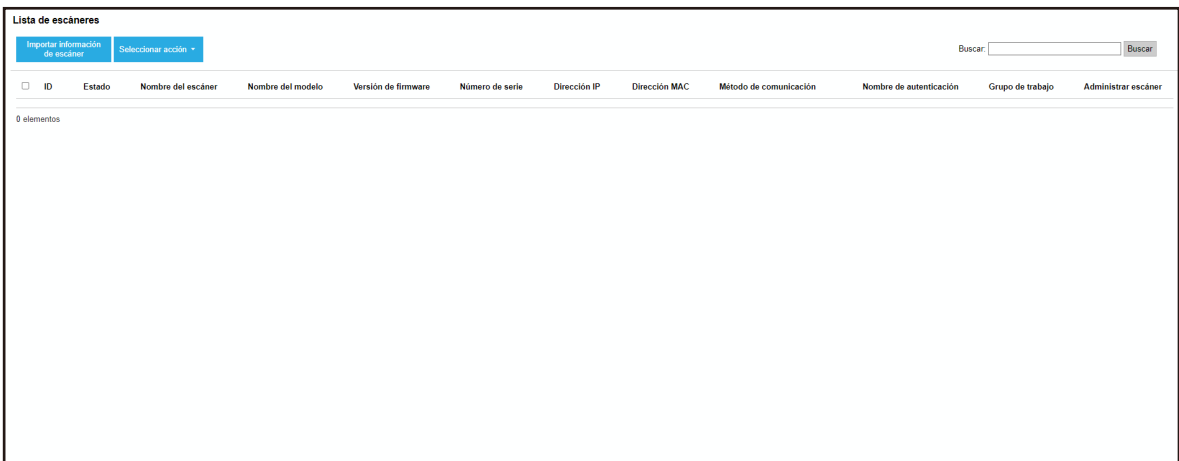

**2 Haga clic en el botón [Importar información de escáner].**

<span id="page-41-0"></span>Aparecerá la ventana [Importar información de escáner].

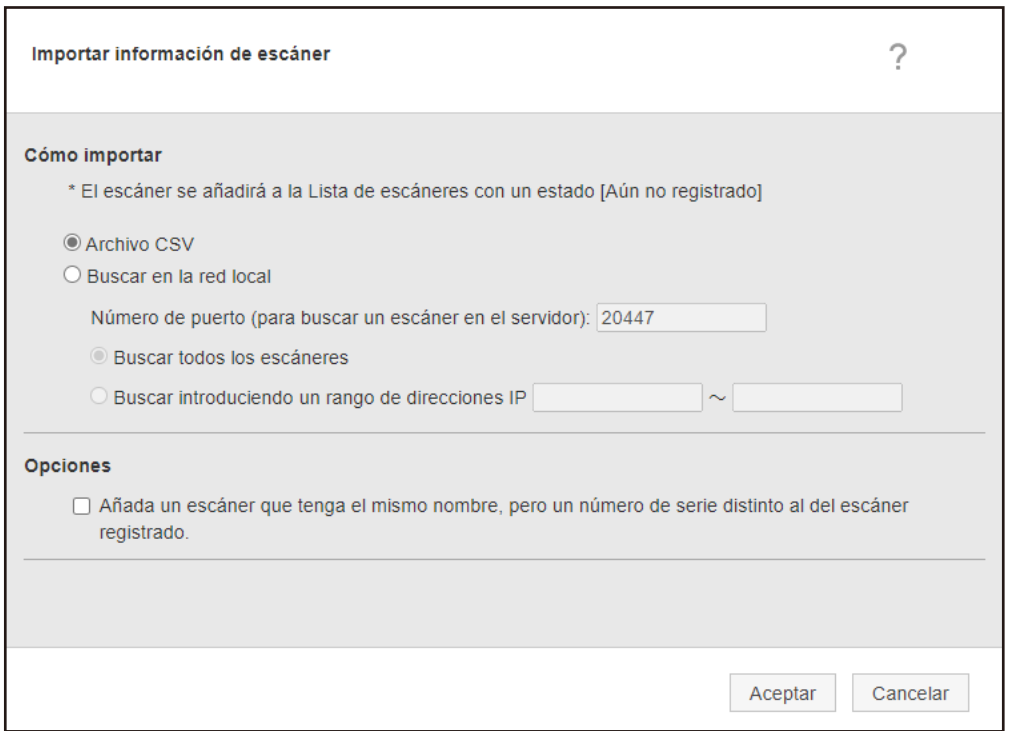

#### **3 Seleccione [Archivo CSV].**

Para más detalles acerca de cada elemento y las especificaciones de un archivo CSV, consulte [Ventana \[Importar información de escáner\] \(página 118\)](#page-117-0).

- **4 Haga clic en el botón [Aceptar].** Aparecerá la ventana para seleccionar un archivo CSV.
- **5 Seleccione el archivo CSV que desea importar.**
- **6 Haga clic en el botón [Abrir].**

Se añadirá la información importada de los escáneres a la [Ventana \[Lista de escáneres\] \(página](#page-114-0) [115\)](#page-114-0).

# **Importar la información de los escáneres (seleccionando [Buscar en la red local])**

#### **ATENCIÓN**

● Antes de buscar escáneres, asegúrese de que todos los trabajos asignados a los escáneres han finalizado.

Si un trabajo está en proceso mientras se buscan los escáneres, puede que este de un error.

● Al reemplazar un escáner por otro del mismo modelo y utilizar el nuevo escáner con el mismo nombre que el anterior, no conecte el escáner anterior a NX Manager. De lo contrario, puede que la información del nuevo escáner no se aplique correctamente en NX Manager.

Para obtener detalles sobre cómo reemplazar un escáner, consulte [Reemplazar un escáner \(página](#page-88-0) [89\).](#page-88-0)

**1 En el menú izquierdo de la ventana del administrador de NX Manager (en la web), haga clic en [Escáner].**

Aparecerá la ventana [Lista de escáneres].

# Lista de escáneres Buscar: Buscar  $\Box$  $\overline{10}$ **Jón MAC** Nombre de au

**2 Haga clic en el botón [Importar información de escáner].**

Aparecerá la ventana [Importar información de escáner].

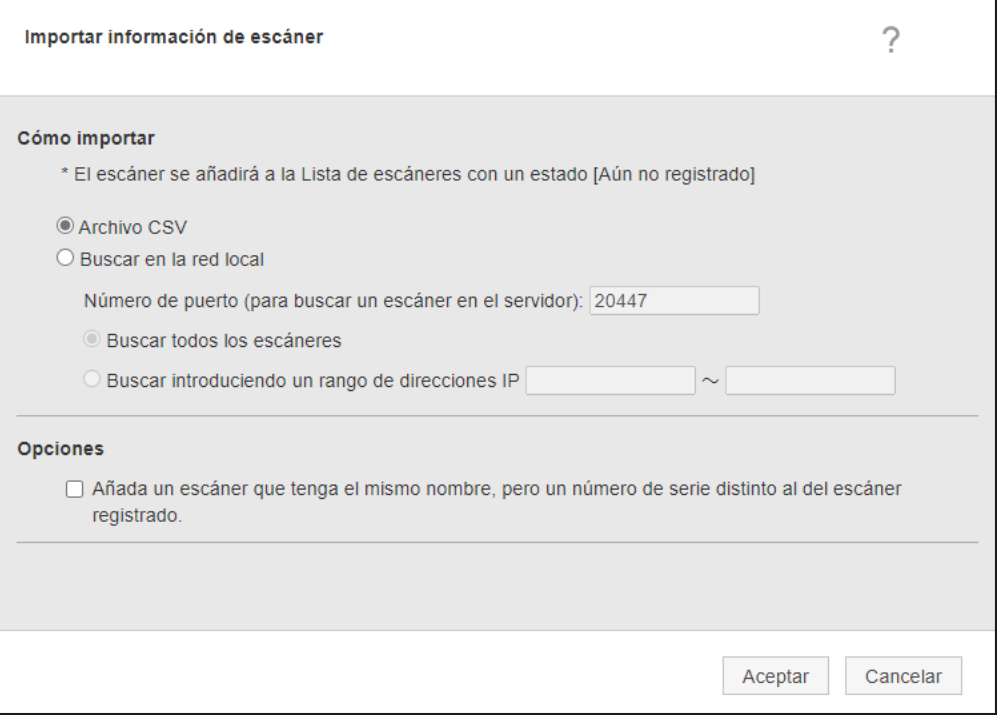

**3 Seleccione [Buscar en la red local] y especifique el rango de búsqueda para los escáneres.** Para obtener más información acerca de cada ítem, consulte [Ventana \[Importar información de](#page-117-0) [escáner\] \(página 118\).](#page-117-0)

#### <span id="page-43-0"></span>**4 Haga clic en el botón [Aceptar].**

Se añadirá la información de los escáneres encontrados dentro del rango a la [Ventana \[Lista de](#page-114-0) [escáneres\] \(página 115\)](#page-114-0).

# **Registro de un escáner**

**1 En el menú izquierdo de la ventana del administrador de NX Manager (en la web), haga clic en [Escáner].**

Aparecerá la ventana [Lista de escáneres].

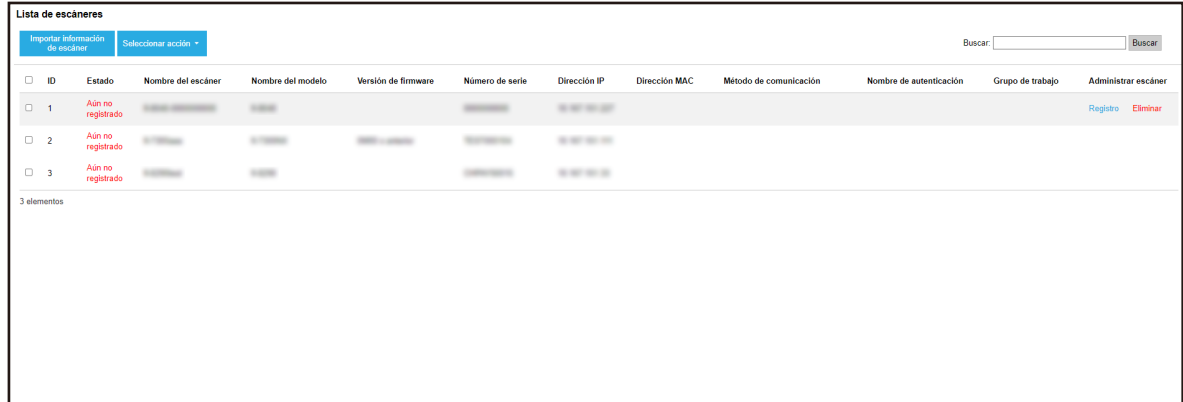

**2 Haga clic en [Registro] en la columna [Administrar escáner] que aparece cuando coloca el puntero del ratón sobre la fila de un escáner.**

Aparecerá la ventana [Registrar escáner].

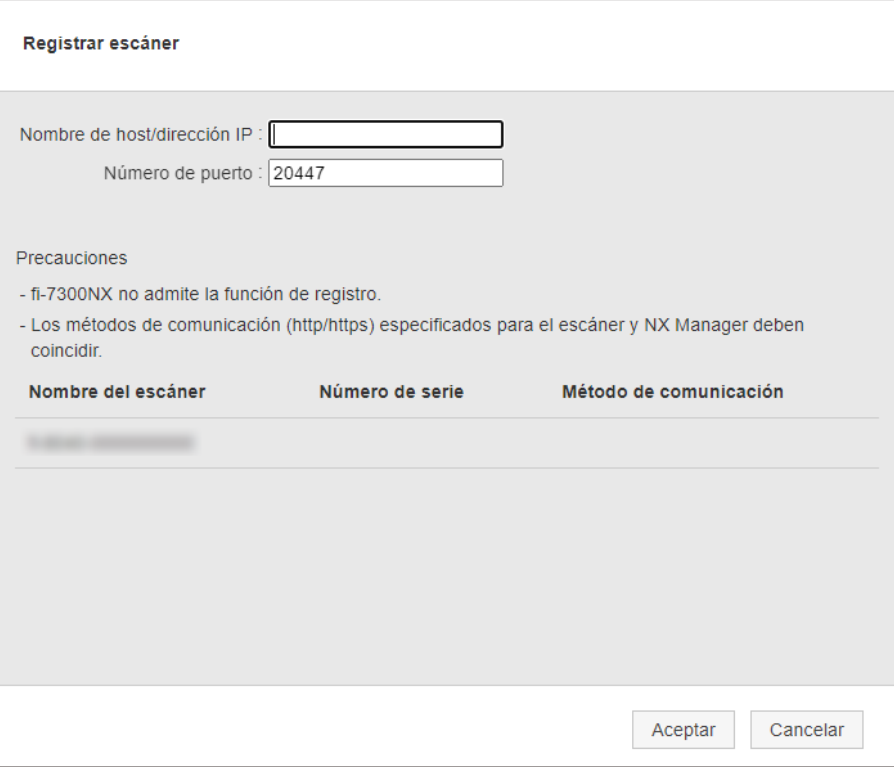

- <span id="page-44-0"></span>**3 Introduzca el nombre de host/dirección IP y el número de puerto de NX Manager en [Nombre de host/dirección IP] y [Número de puerto].** Para obtener más información acerca de cada ítem, consulte [Ventana \[Registrar escáner\] \(página](#page-119-0)
- **4 Haga clic en el botón [Aceptar].** Se registrará el escáner.

#### **ATENCIÓN**

[120\)](#page-119-0).

Si el protocolo de comunicación del lado del escáner es diferente al protocolo de comunicación configurado en NX Manager, el escáner no podrá ser registrado.

# **Registrar escáneres de una sola vez**

**1 En el menú izquierdo de la ventana del administrador de NX Manager (en la web), haga clic en [Escáner].**

Aparecerá la ventana [Lista de escáneres].

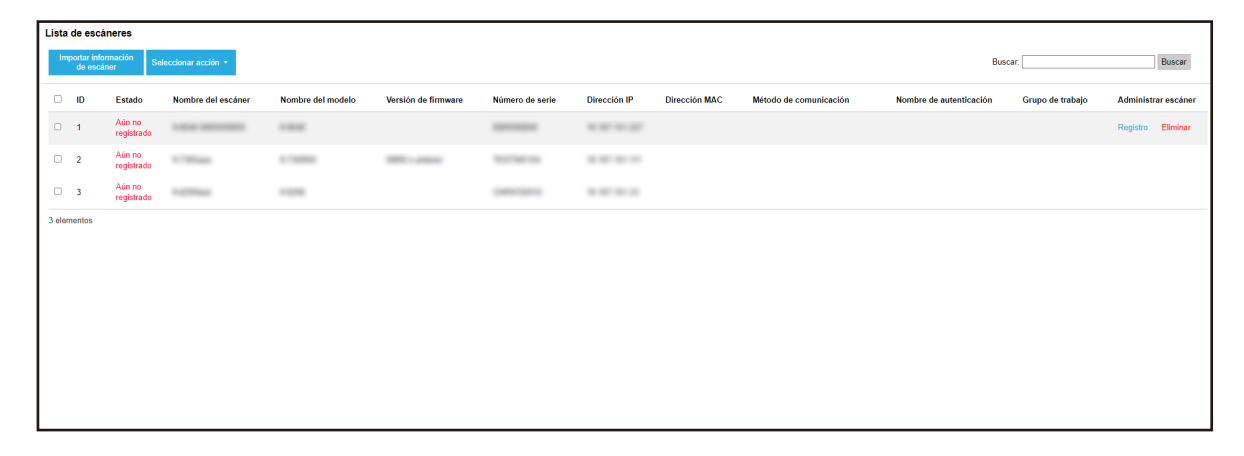

- **2 Seleccione cada casilla de verificación a la izquierda del ID de un escáner que quiera registrar.**
- **3 Seleccione [Registrar escáner] desde [Seleccionar acción].**

Aparecerá la ventana [Registrar escáner].

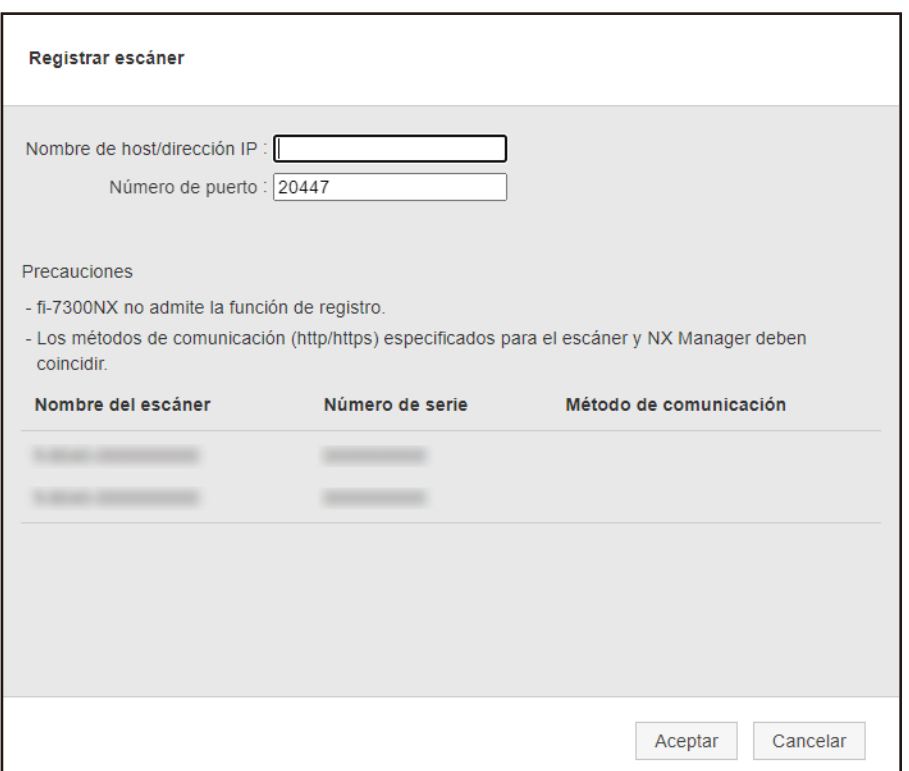

**4 Introduzca el nombre de host/dirección IP y el número de puerto de NX Manager en [Nombre de host/dirección IP] y [Número de puerto].**

Para obtener más información acerca de cada ítem, consulte [Ventana \[Registrar escáner\] \(página](#page-119-0) [120\)](#page-119-0).

**5 Haga clic en el botón [Aceptar].**

Los escáneres seleccionados se registrarán.

#### **ATENCIÓN**

Si el protocolo de comunicación del lado del escáner es diferente al protocolo de comunicación configurado en NX Manager, el escáner no podrá ser registrado.

# **Comprensión del flujo de configuración de un trabajo**

La configuración del flujo de trabajo varía, como se muestra a continuación, dependiendo del método de autenticación.

#### ● **Cuando el método de autenticación es [Ninguno] o [Código del grupo de trabajo]**

Crear un trabajo Para obtener detalles, consulte [Creación de un nuevo trabajo \(página 49\).](#page-48-0)

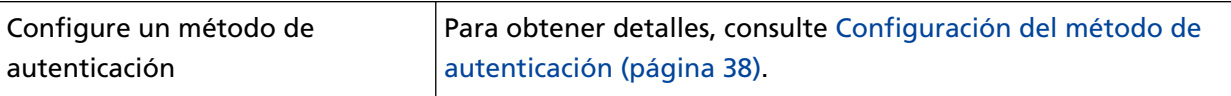

# L

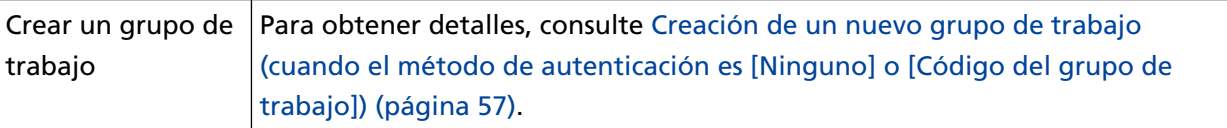

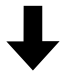

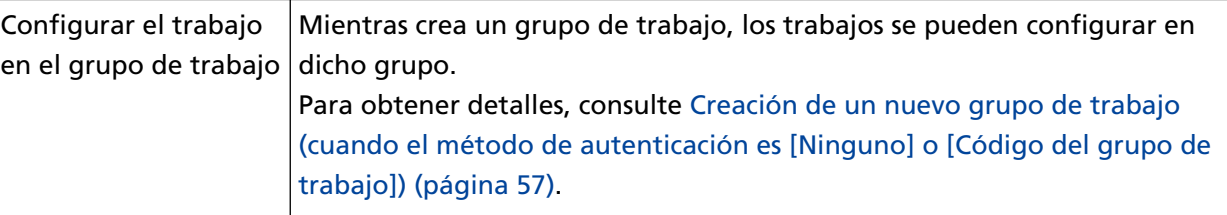

● **Cuando el método de autenticación es [Nombre de usuario/Contraseña], [NFC] o [Nombre de usuario/Contraseña o NFC]**

Crear un trabajo | Para obtener detalles, consulte [Creación de un nuevo trabajo \(página 49\).](#page-48-0)

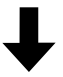

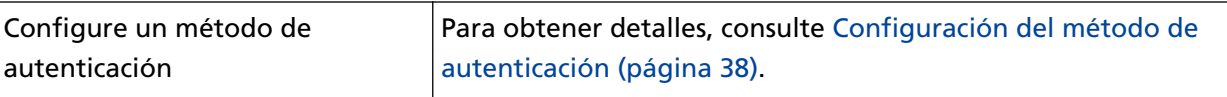

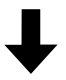

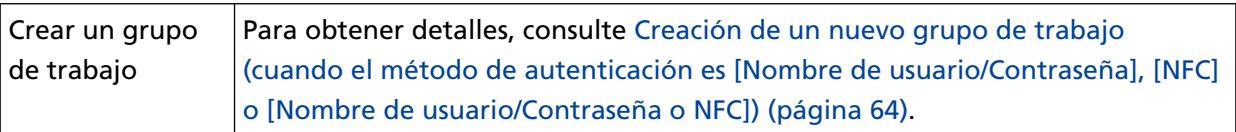

# $\blacksquare$

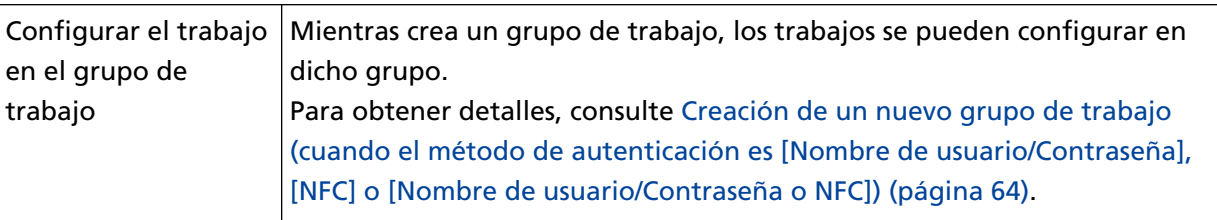

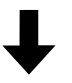

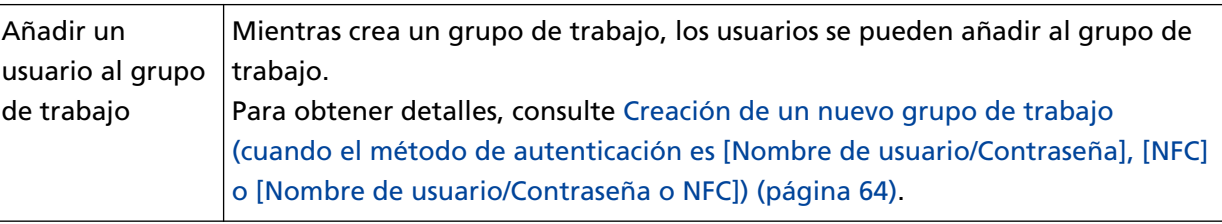

## ● **Si el método de autenticación es [Escáner]**

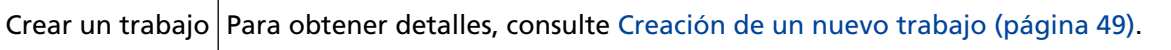

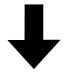

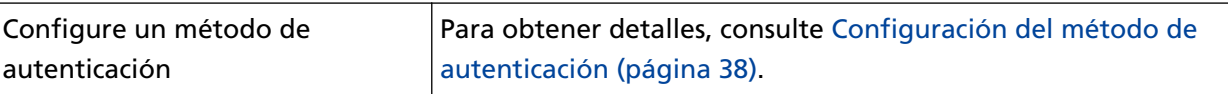

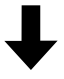

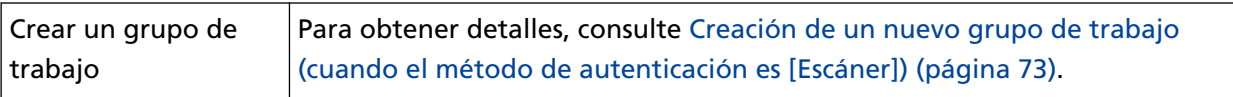

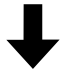

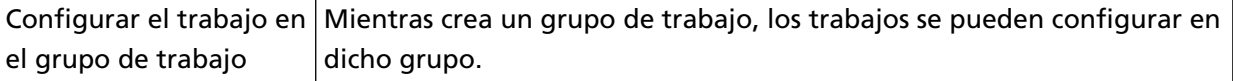

<span id="page-48-0"></span>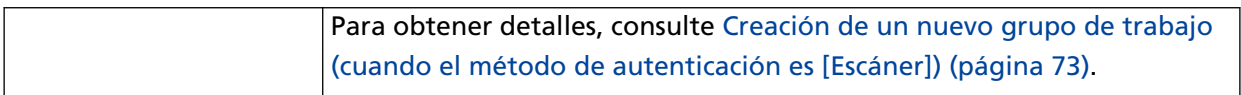

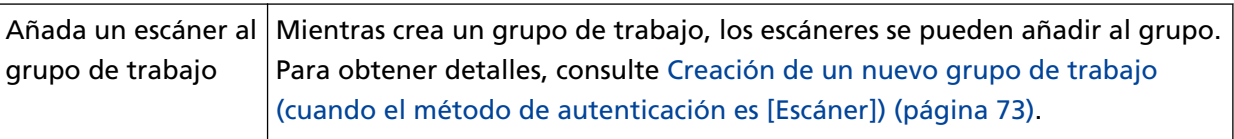

# **Configuración de trabajos**

Configure un trabajo en la ventana del administrador de NX Manager (en la web).

# **Creación de un nuevo trabajo**

En esta sección se describe un ejemplo en el que el método de autenticación es [Ninguno].

**1 En el menú izquierdo de la ventana del administrador de NX Manager (en la web), haga clic en [Trabajo].**

Aparecerá la ventana [Lista de trabajos].

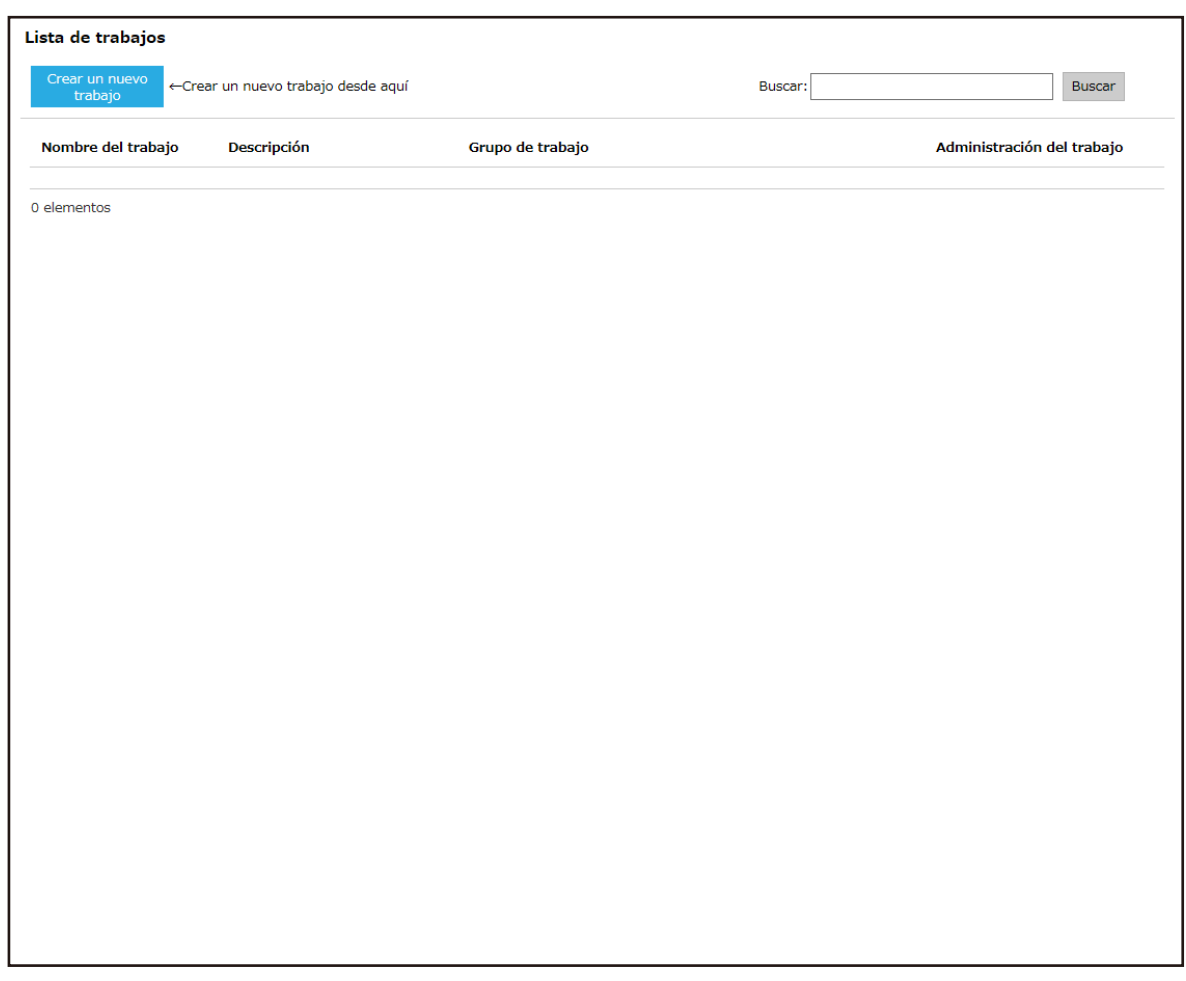

**2 Haga clic en el botón [Crear un nuevo trabajo].**

Aparecerá la ventana [Crear nuevo trabajo].

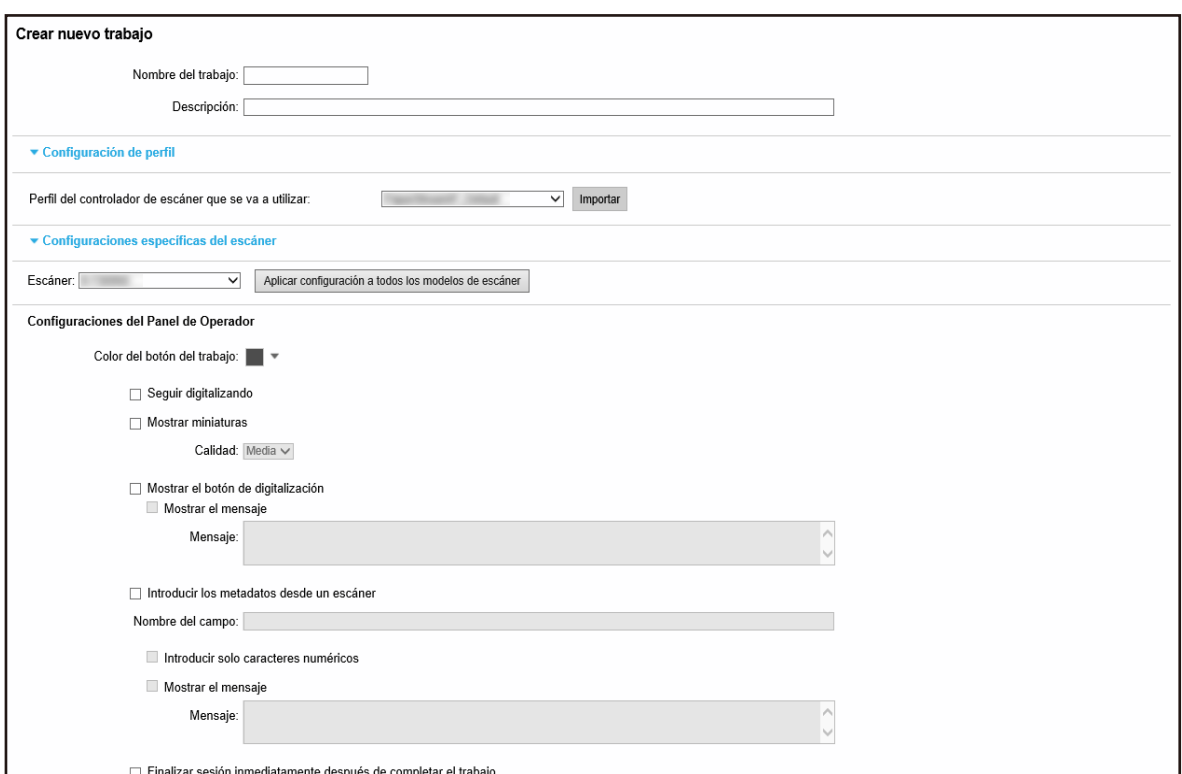

#### **3 Especifique cada ítem.**

Para obtener más información acerca de cada ítem, consulte [Ventana \[Crear nuevo trabajo\]/](#page-130-0) [Ventana \[Editar trabajo\] \(página 131\).](#page-130-0)

#### **SUGERENCIA**

Los elementos disponibles en [Configuraciones específicas del escáner] varían dependiendo del escáner seleccionado en [Escáner].

**4 Haga clic en el botón [Guardar].**

Se creará un trabajo.

# **Clonación de un trabajo**

En esta sección se describe un ejemplo en el que el método de autenticación es [Ninguno].

**1 En el menú izquierdo de la ventana del administrador de NX Manager (en la web), haga clic en [Trabajo].**

Aparecerá la ventana [Lista de trabajos].

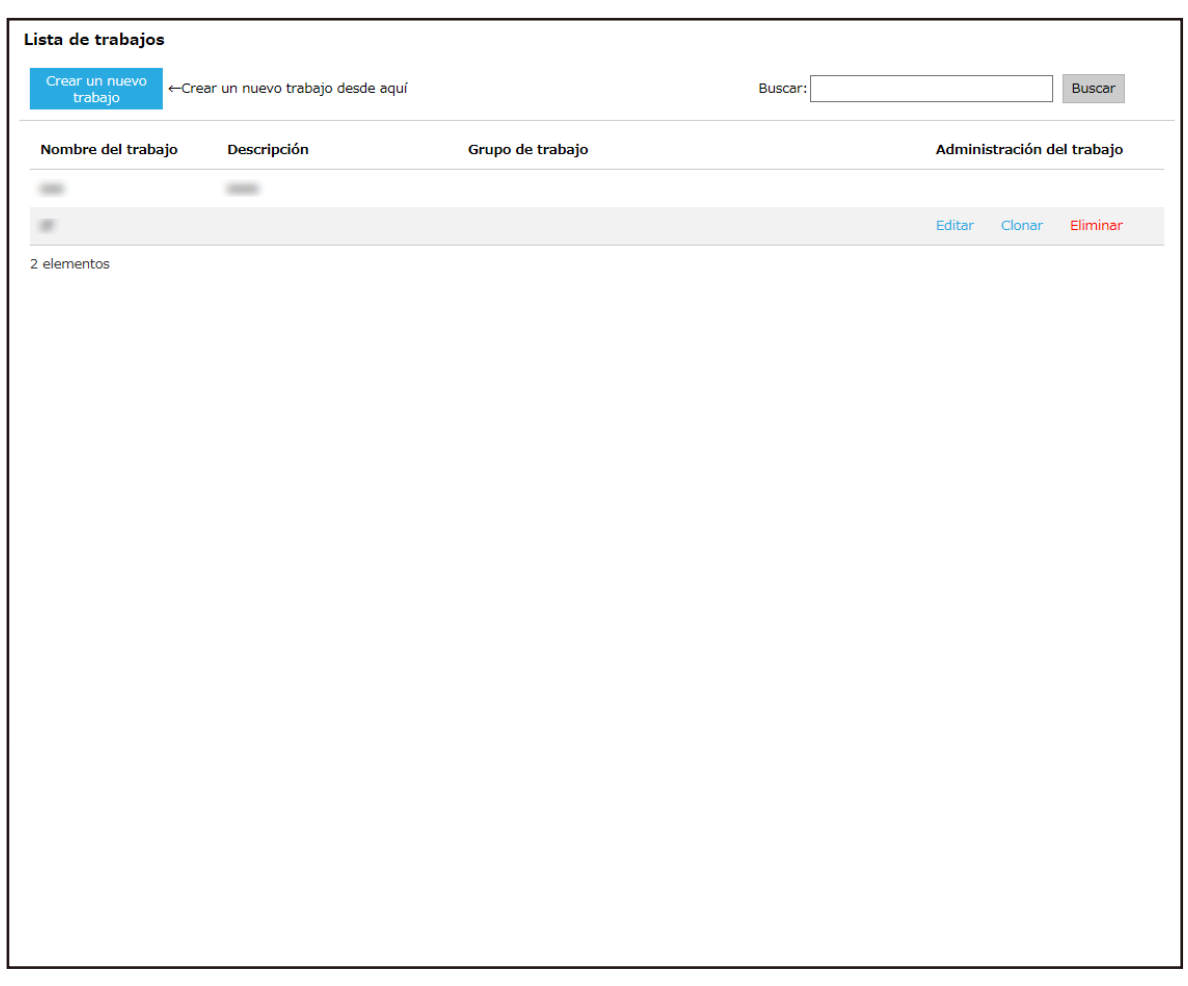

**2 Haga clic en [Clonar] en la columna [Administrar trabajo] que aparece cuando coloca el puntero del ratón sobre la fila de un trabajo.**

Aparecerá la ventana [Crear nuevo trabajo].

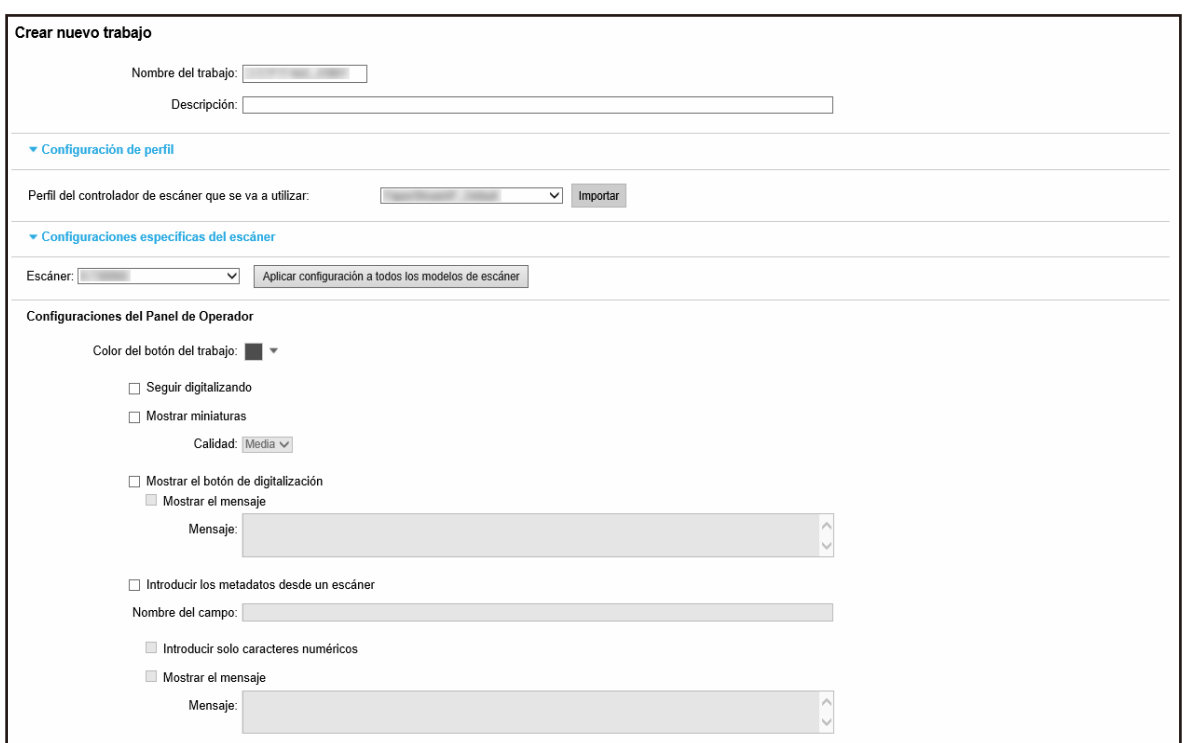

#### **3 Especifique cada ítem.**

Para obtener más información acerca de cada ítem, consulte [Ventana \[Crear nuevo trabajo\]/](#page-130-0) [Ventana \[Editar trabajo\] \(página 131\).](#page-130-0)

#### **SUGERENCIA**

Los elementos disponibles en [Configuraciones específicas del escáner] varían dependiendo del escáner seleccionado en [Escáner].

#### **4 Haga clic en el botón [Guardar].**

Se creará un trabajo.

# **Edición de un trabajo**

En esta sección se describe un ejemplo en el que el método de autenticación es [Ninguno].

**1 En el menú izquierdo de la ventana del administrador de NX Manager (en la web), haga clic en [Trabajo].**

Aparecerá la ventana [Lista de trabajos].

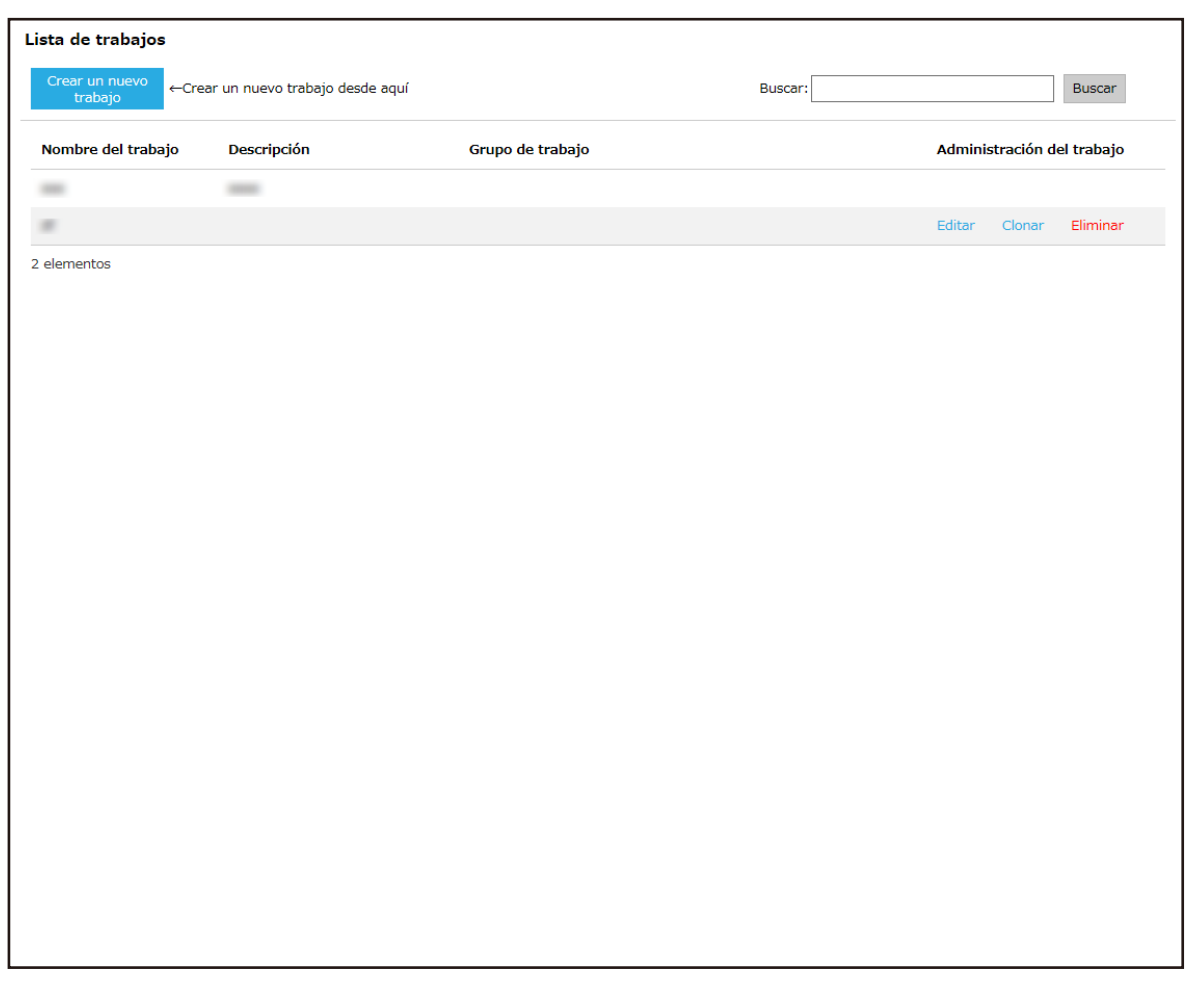

**2 Haga clic en [Editar] en la columna [Administrar trabajo] que aparece cuando coloca el puntero del ratón sobre la fila de un trabajo.**

Aparecerá la ventana [Editar trabajo].

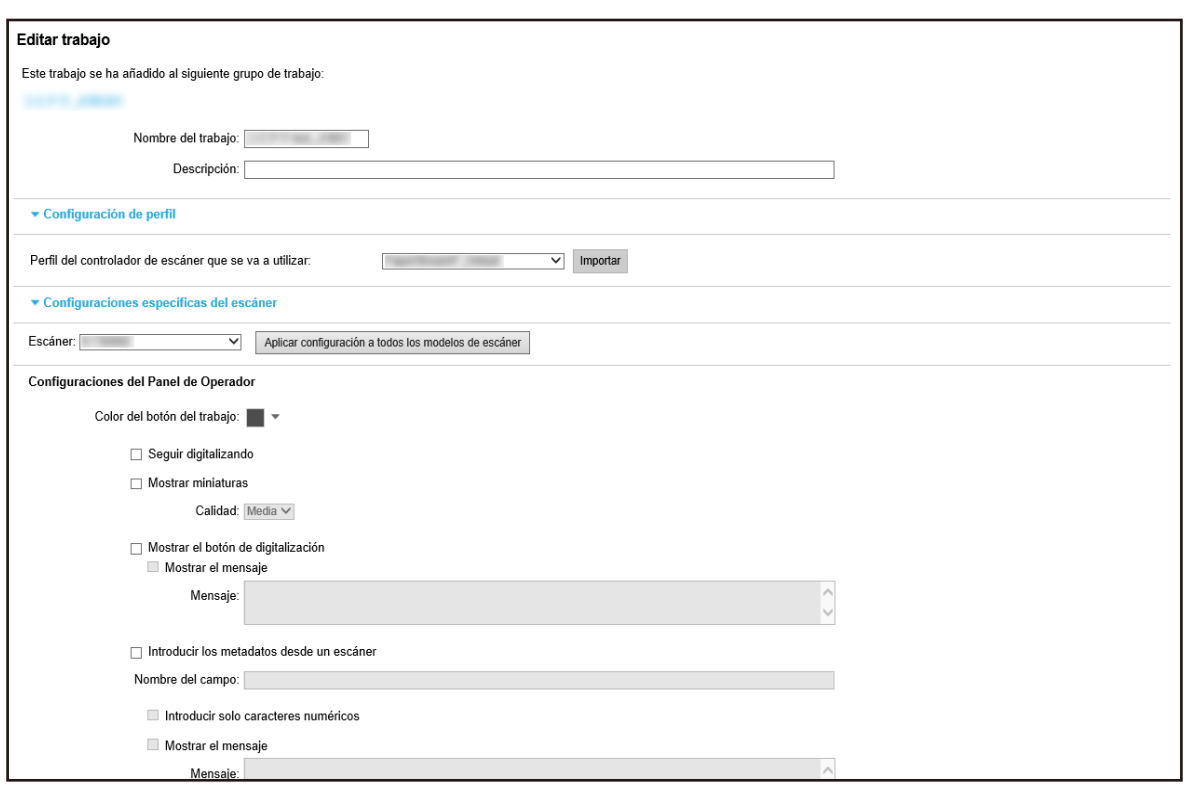

#### **3 Especifique cada ítem.**

Para obtener más información acerca de cada ítem, consulte [Ventana \[Crear nuevo trabajo\]/](#page-130-0) [Ventana \[Editar trabajo\] \(página 131\).](#page-130-0)

#### **SUGERENCIA**

Los elementos disponibles en [Configuraciones específicas del escáner] varían dependiendo del escáner seleccionado en [Escáner].

#### **4 Haga clic en el botón [Guardar].**

Las configuraciones serán guardadas.

## **Eliminación de un trabajo**

**1 En el menú izquierdo de la ventana del administrador de NX Manager (en la web), haga clic en [Trabajo].**

Aparecerá la ventana [Lista de trabajos].

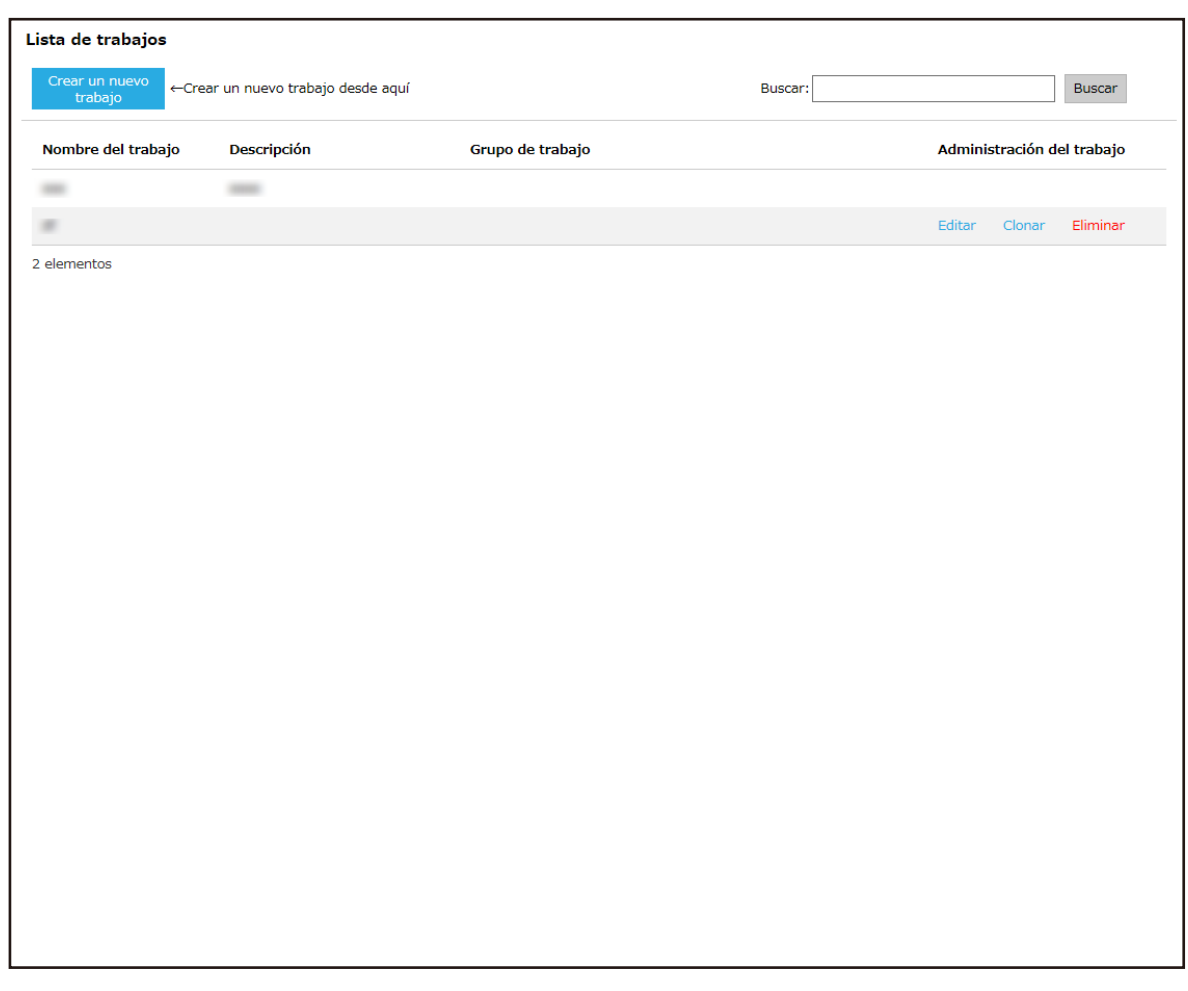

- **2 Haga clic en [Eliminar] en la columna [Administrar trabajo] que aparece cuando coloca el puntero del ratón sobre la fila de un trabajo.** Aparecerá una ventana de confirmación.
- **3 Haga clic en el botón [Aceptar].** Se eliminará el trabajo.

# **Filtrado de trabajos**

Filtre los trabajos que se muestran en la lista.

**1 En el menú izquierdo de la ventana del administrador de NX Manager (en la web), haga clic en [Trabajo].**

<span id="page-56-0"></span>Aparecerá la ventana [Lista de trabajos].

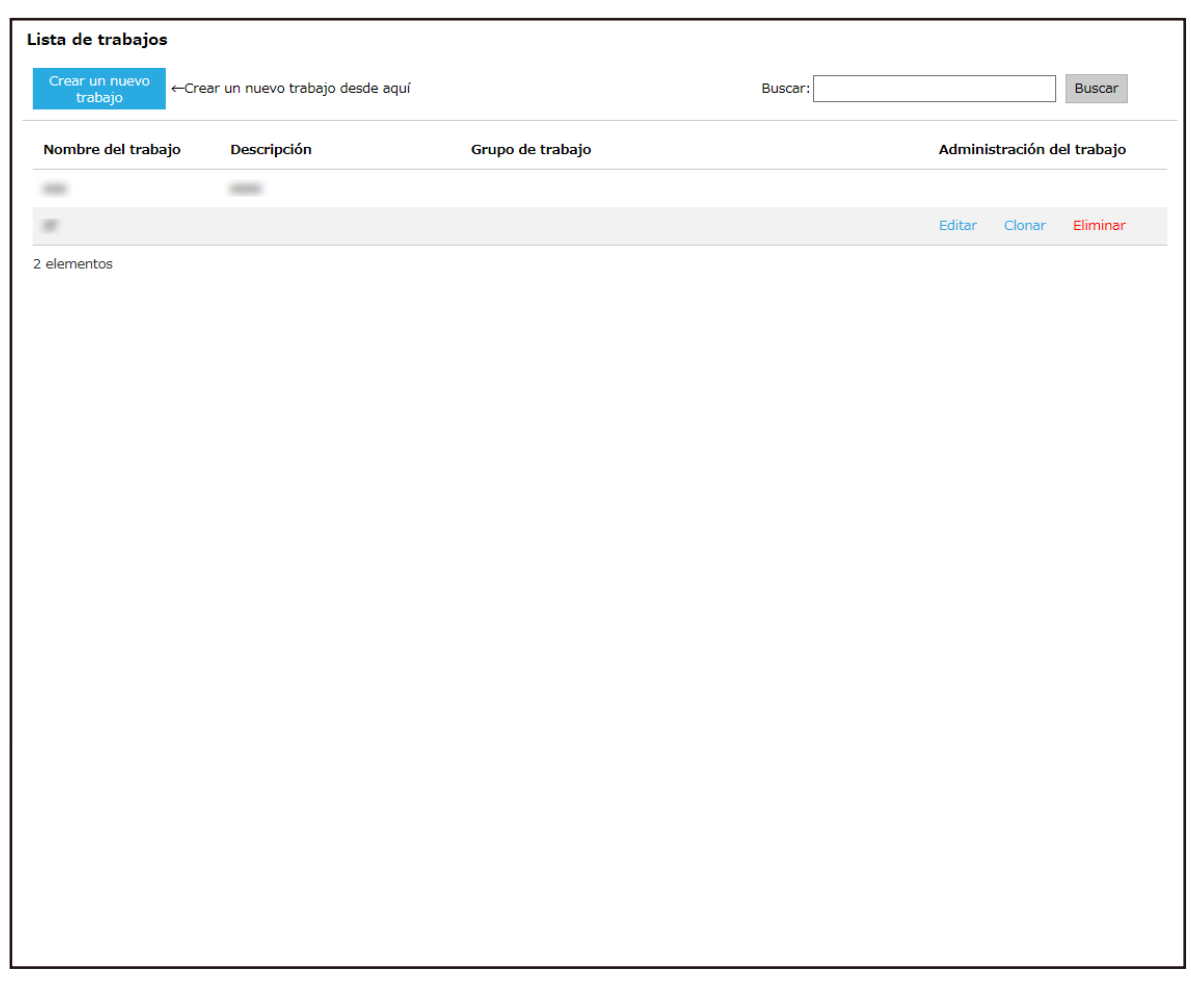

- **2 Introduzca una parte de la cadena de caracteres o una cadena de caracteres completa en [Buscar] para reducir los ítems visualizados.** Para obtener más información acerca de cada ítem, consulte [Ventana \[Lista de trabajos\] \(página](#page-129-0) [130\)](#page-129-0).
- **3 Haga clic en el botón [Buscar].** Se mostrarán los resultados filtrados.

# **Configuración de los grupos de trabajo**

Configure un grupo de trabajo en la ventana del administrador de NX Manager (en la web).

# **Creación de un nuevo grupo de trabajo (cuando el método de autenticación es [Ninguno] o [Código del grupo de trabajo])**

Si el método de autenticación es [Ninguno] o [Código del grupo de trabajo], cree un nuevo grupo de trabajo como se indica a continuación.

En esta sección se describe un ejemplo en el que el método de autenticación es [Ninguno].

**1 En el menú izquierdo de la ventana del administrador de NX Manager (en la web), haga clic en [Grupo de trabajo].**

Aparecerá la ventana [Lista de grupos de trabajo].

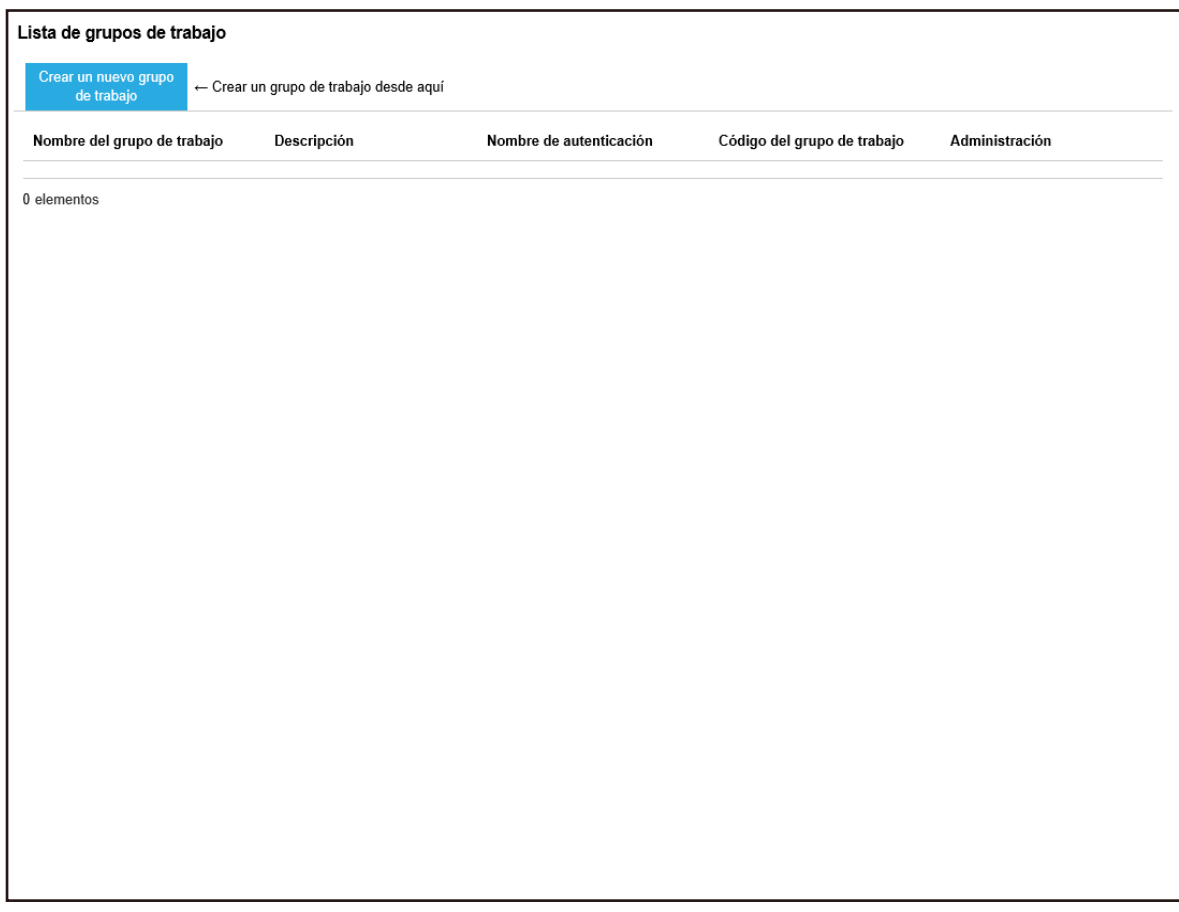

**2 Haga clic en el botón [Crear un nuevo grupo de trabajo].**

Aparecerá la ventana [Nuevo grupo trabajo (1/2)].

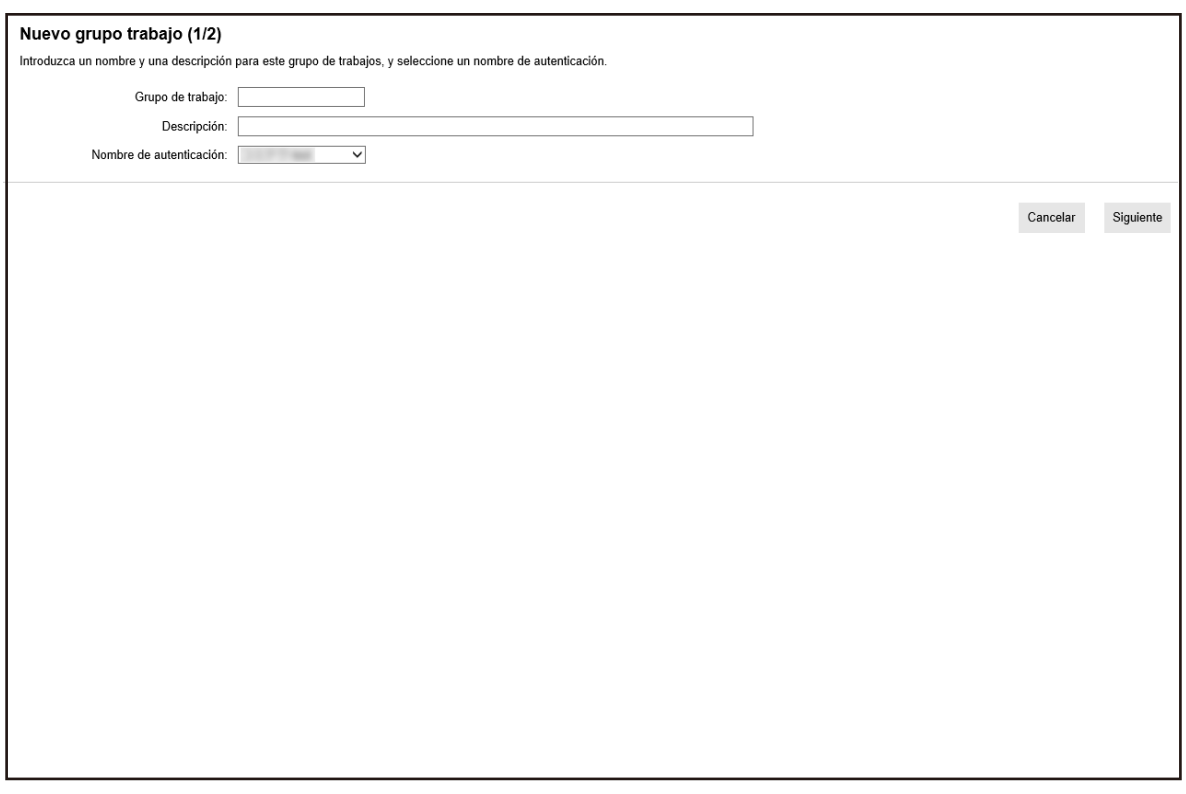

#### **3 Introduzca un valor en [Grupo de trabajo] y [Descripción] y seleccione [Nombre de autenticación].**

Para obtener más información acerca de cada ítem, consulte [Ventana \[Nuevo grupo trabajo](#page-162-0) [\(1/2\)\]/Ventana \[Nuevo grupo trabajo \(1/3\)\] \(página 163\)](#page-162-0).

#### **SUGERENCIA**

Si el método de autenticación es [Código del grupo de trabajo], introduzca un valor en [Código del grupo de trabajo].

**4 Haga clic en el botón [Siguiente].**

Aparecerá la ventana[Nuevo grupo trabajo (2/2)].

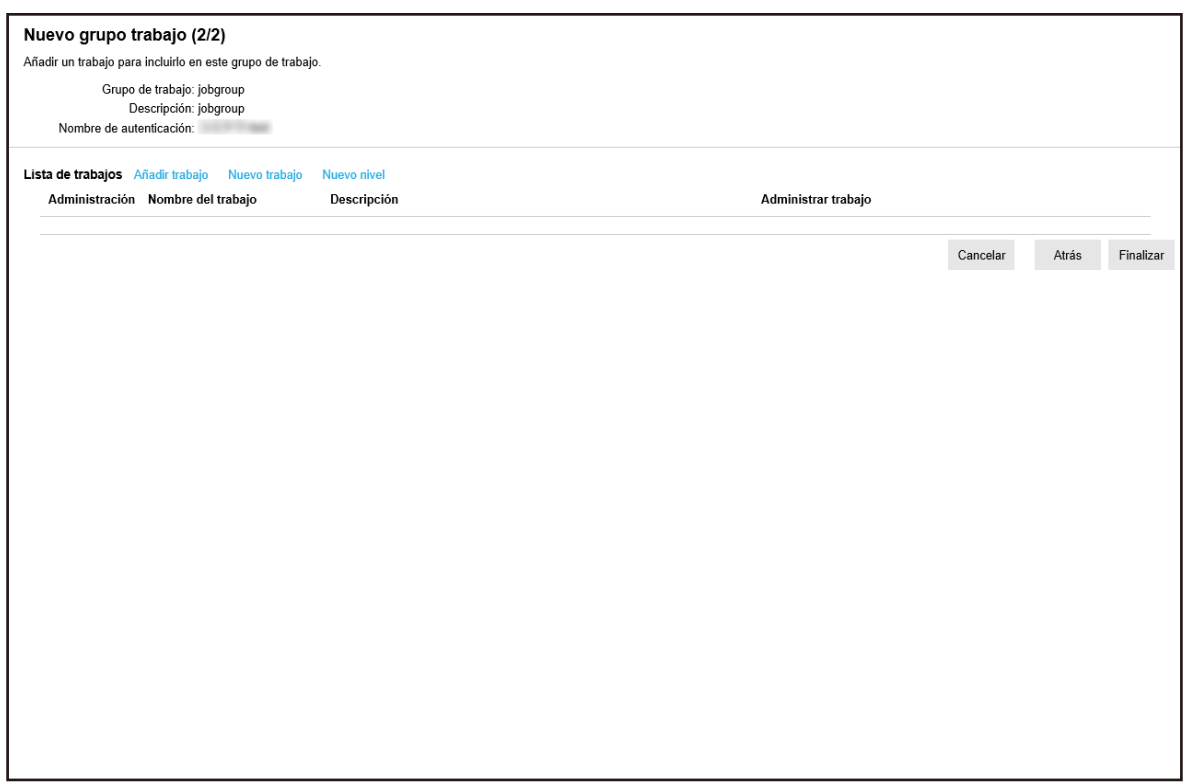

#### **5 Configure los trabajos en el grupo de trabajo.**

Para obtener más información acerca de cada ítem, consulte [Ventana \[Nuevo grupo trabajo](#page-163-0) [\(2/2\)\]/Ventana \[Nuevo grupo trabajo \(2/3\)\] \(página 164\)](#page-163-0).

- El procedimiento requerido para añadir un trabajo al grupo de trabajo es el siguiente:
	- **a** Haga clic en [Añadir trabajo].

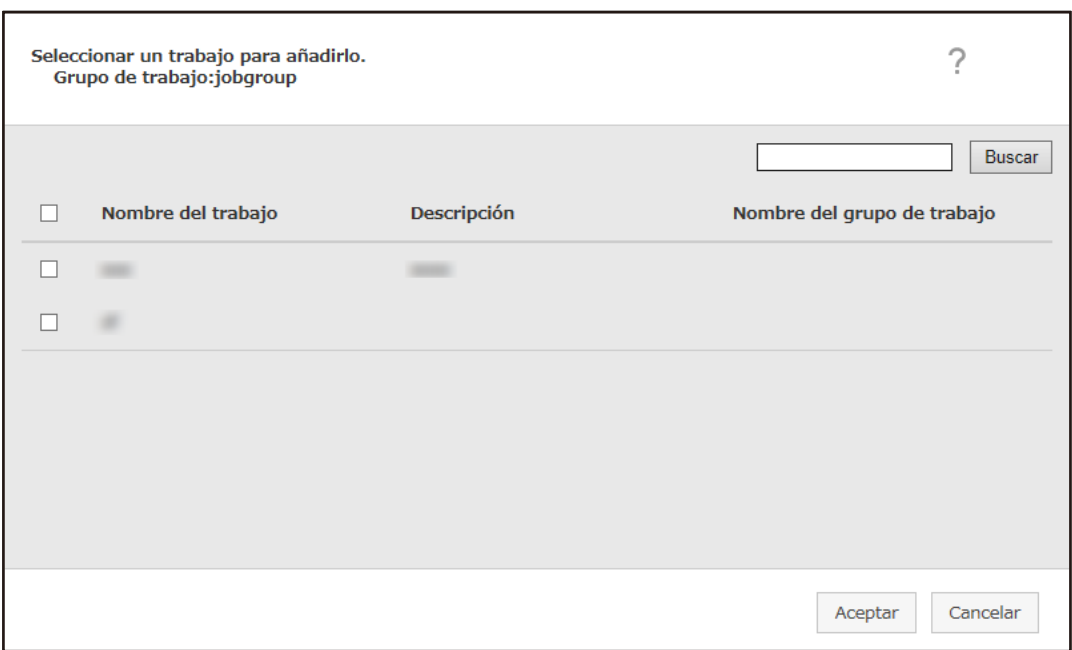

Muestra la ventana para añadir un trabajo al grupo de trabajo.

- **b** Seleccione la casilla de verificación del trabajo que desea añadir. Para obtener más información acerca de cada ítem, consulte [Ventana para añadir un](#page-173-0) [trabajo a un grupo de trabajo \(página 174\)](#page-173-0).
- **c** Haga clic en el botón [Aceptar]. El trabajo se añadirá al grupo de trabajo.
- El procedimiento requerido para crear un trabajo en el grupo de trabajo es el siguiente:
	- **a** Haga clic en [Nuevo trabajo].

Aparecerá la ventana [Crear nuevo trabajo].

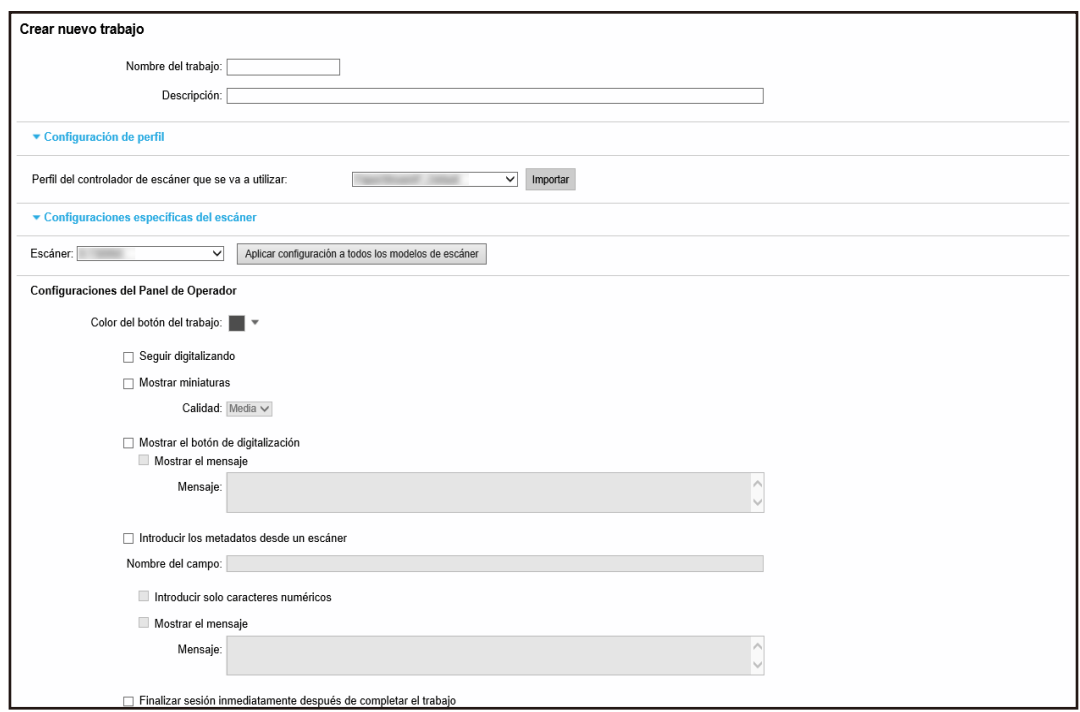

**b** Especifique cada ítem.

Para obtener más información acerca de cada ítem, consulte [Ventana \[Crear nuevo](#page-130-0) [trabajo\]/Ventana \[Editar trabajo\] \(página 131\)](#page-130-0).

- **c** Haga clic en el botón [Guardar]. El trabajo se creará en el grupo de trabajo.
- El procedimiento requerido para crear un nuevo nivel en el grupo de trabajo es el siguiente:
	- **a** Haga clic en [Nuevo nivel].

Aparecerá la ventana [Editar nivel].

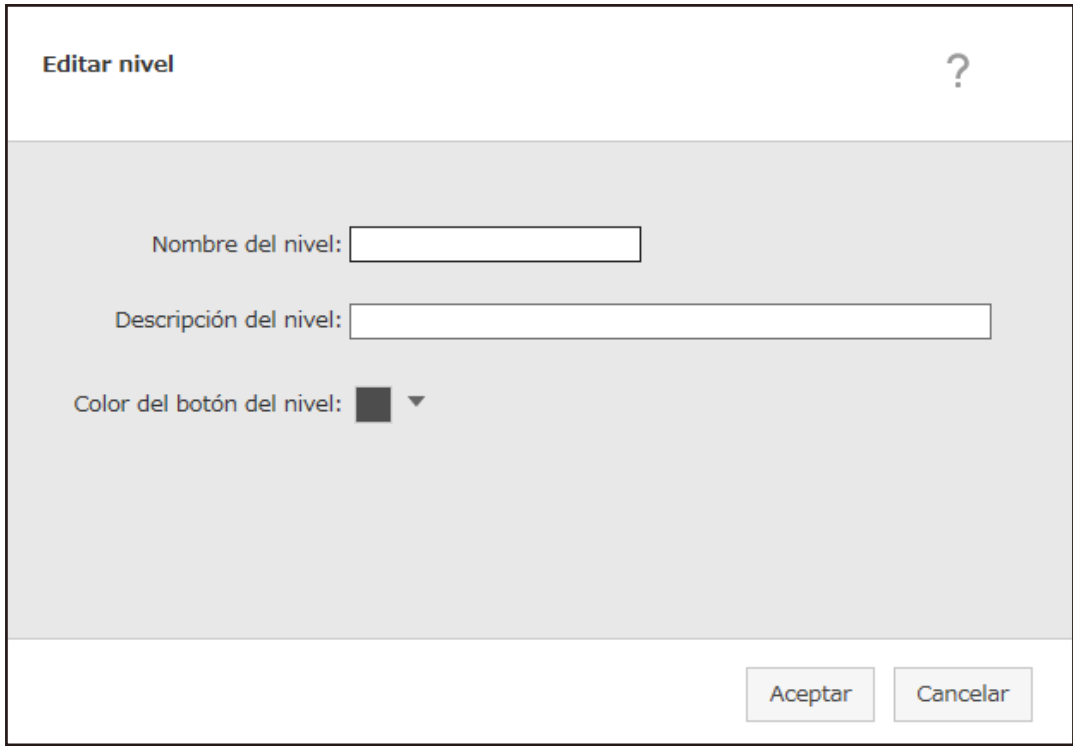

**b** Especifique cada ítem.

Para obtener más información acerca de cada ítem, consulte [Ventana \[Editar nivel\]](#page-172-0) [\(página 173\)](#page-172-0).

- **c** Haga clic en el botón [Aceptar]. El nuevo nivel se creará en el grupo de trabajo.
- Se realizarán las siguientes operaciones en la columna [Administración] que aparece cuando coloca el puntero del ratón sobre la fila de un trabajo o un nivel.
	- (Mover hacia arriba)

Mueve hacia arriba el trabajo o el nivel.

 $-\bigoplus$  (Mover hacia abajo)

Mueve hacia abajo el trabajo o el nivel.

 $-\bigodot$  (Eliminar de la lista)

Elimina el trabajo o el nivel de la lista.

• Cuando se muestre el nombre del nivel en la columna [Nombre del trabajo], aparecerán  $\triangleright$  y  $\nabla$ .

Haga clic en  $\triangleright$  para abrir el nivel.

Haga clic en  $\nabla$  para cerrar el nivel.

● Se realizarán las siguientes operaciones en la columna [Administrar trabajo] que aparece cuando coloca el puntero del ratón sobre la fila de un trabajo.

<span id="page-63-0"></span>- Editar, Clonar

El procedimiento requerido es el mismo que se utiliza para crear un trabajo en un grupo de trabajo.

- Se realizarán las siguientes operaciones en la columna [Administrar trabajo] que aparece cuando coloca el puntero del ratón sobre la fila de un nivel.
	- Añadir trabajo

El procedimiento requerido es el mismo que se utiliza para añadir un trabajo a un grupo de trabajo.

- Nuevo trabajo

El procedimiento requerido es el mismo que se utiliza para crear un trabajo en un grupo de trabajo.

- Nuevo nivel, Editar, Clonar El procedimiento requerido es el mismo que se utiliza para crear un nivel en un grupo de trabajo.
- **6 Haga clic en el botón [Finalizar].** Se eliminará el nuevo grupo de trabajo.

# **Creación de un nuevo grupo de trabajo (cuando el método de autenticación es [Nombre de usuario/Contraseña], [NFC] o [Nombre de usuario/Contraseña o NFC])**

Si el método de autenticación es [Nombre de usuario/Contraseña], [NFC], o [Nombre de usuario/ Contraseña o NFC], cree un nuevo grupo de trabajo como se indica a continuación.

**1 En el menú izquierdo de la ventana del administrador de NX Manager (en la web), haga clic en [Grupo de trabajo].**

Aparecerá la ventana [Lista de grupos de trabajo].

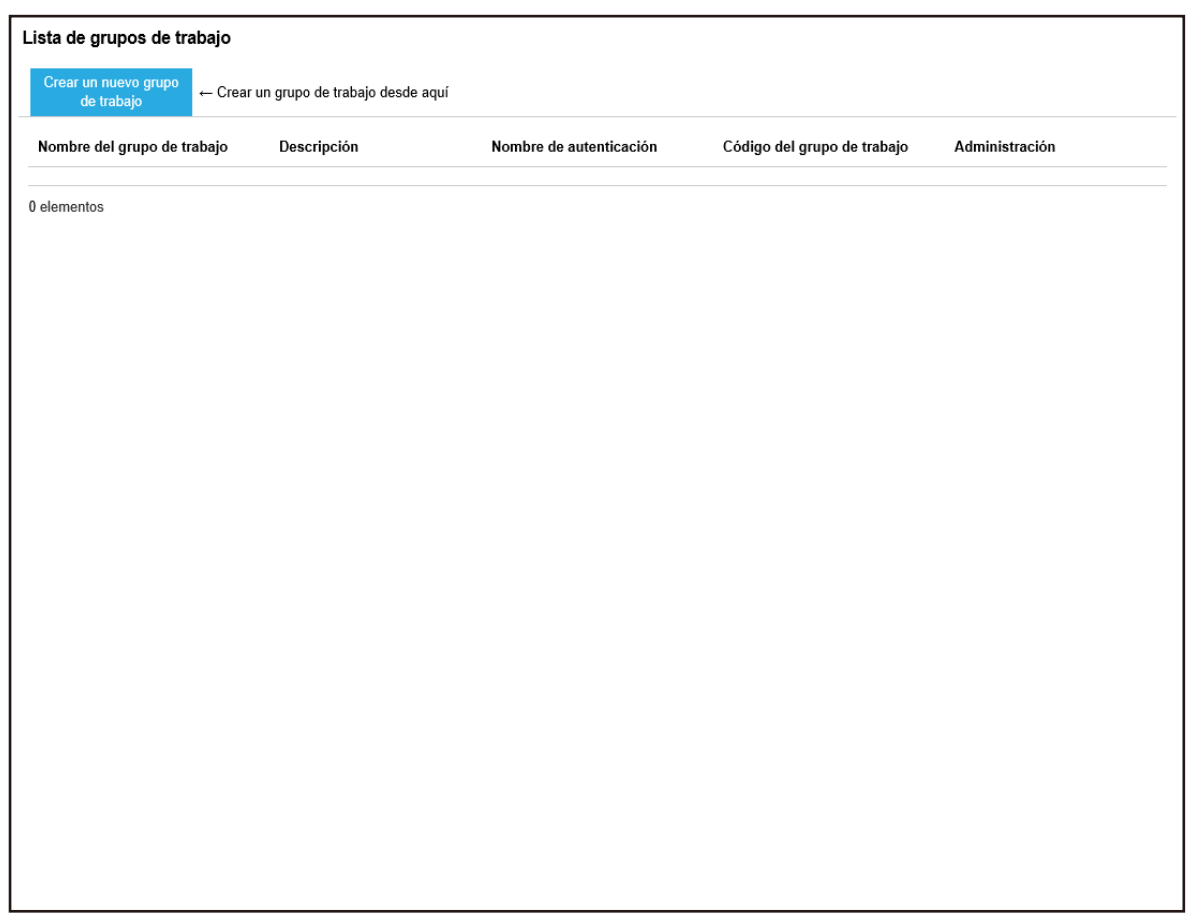

**2 Haga clic en el botón [Crear un nuevo grupo de trabajo].**

Aparecerá la ventana [Nuevo grupo trabajo (1/3)].

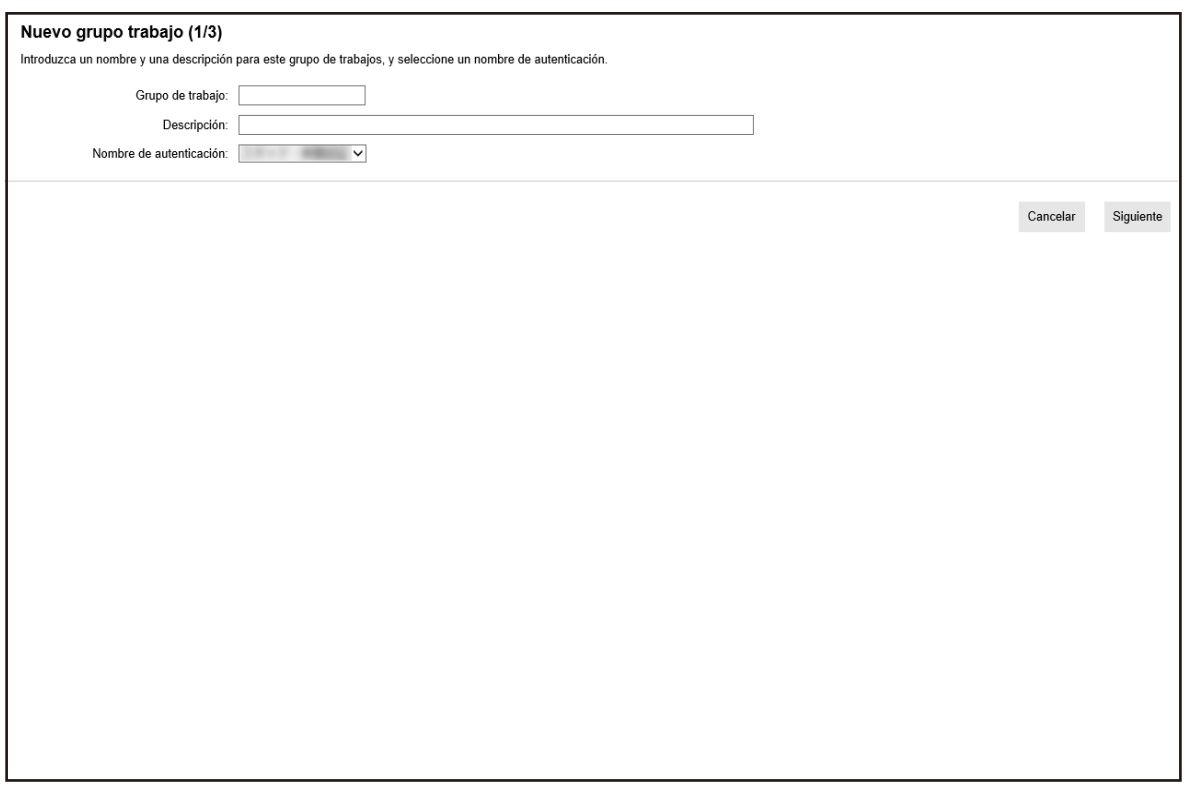

### **3 Introduzca un valor en [Grupo de trabajo] y [Descripción] y seleccione [Nombre de autenticación].**

Para obtener más información acerca de cada ítem, consulte [Ventana \[Nuevo grupo trabajo](#page-162-0) [\(1/2\)\]/Ventana \[Nuevo grupo trabajo \(1/3\)\] \(página 163\)](#page-162-0).

**4 Haga clic en el botón [Siguiente].**

Aparecerá la ventana [Nuevo grupo trabajo (2/3)].

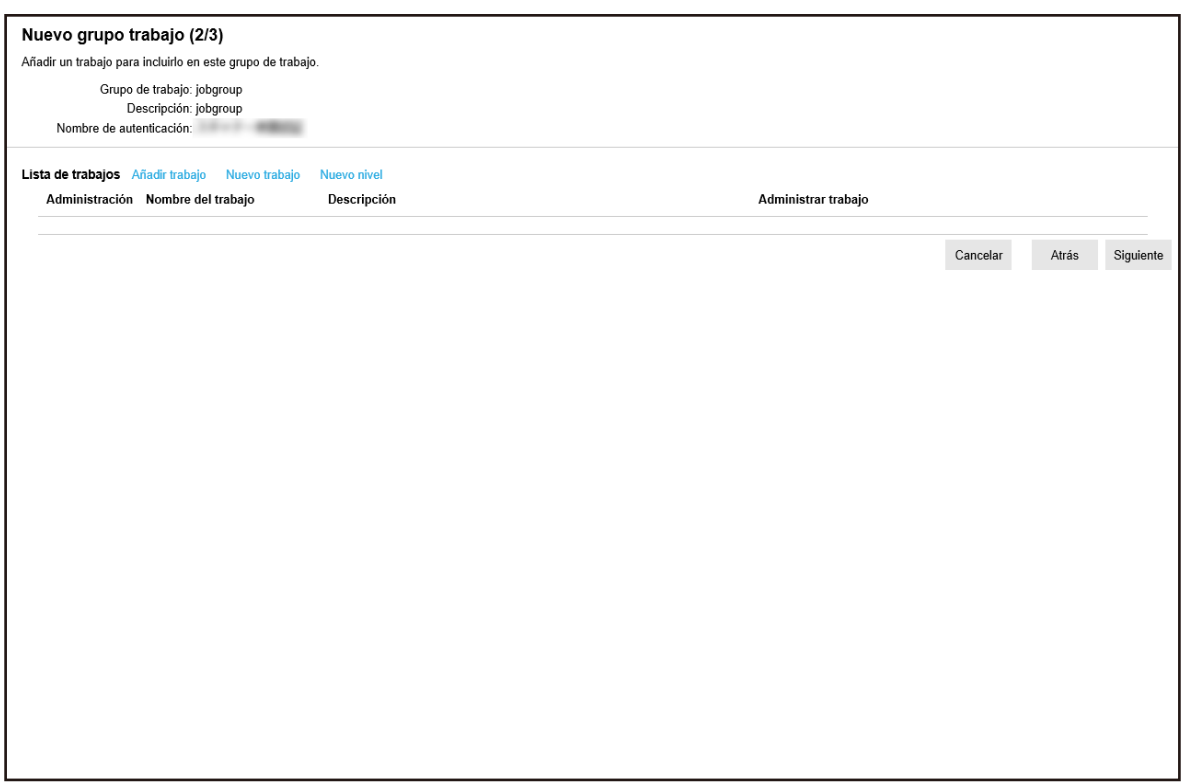

#### **5 Configure los trabajos en el grupo de trabajo.**

Para obtener más información acerca de cada ítem, consulte [Ventana \[Nuevo grupo trabajo](#page-163-0) [\(2/2\)\]/Ventana \[Nuevo grupo trabajo \(2/3\)\] \(página 164\)](#page-163-0).

- El procedimiento requerido para añadir un trabajo al grupo de trabajo es el siguiente:
	- **a** Haga clic en [Añadir trabajo].

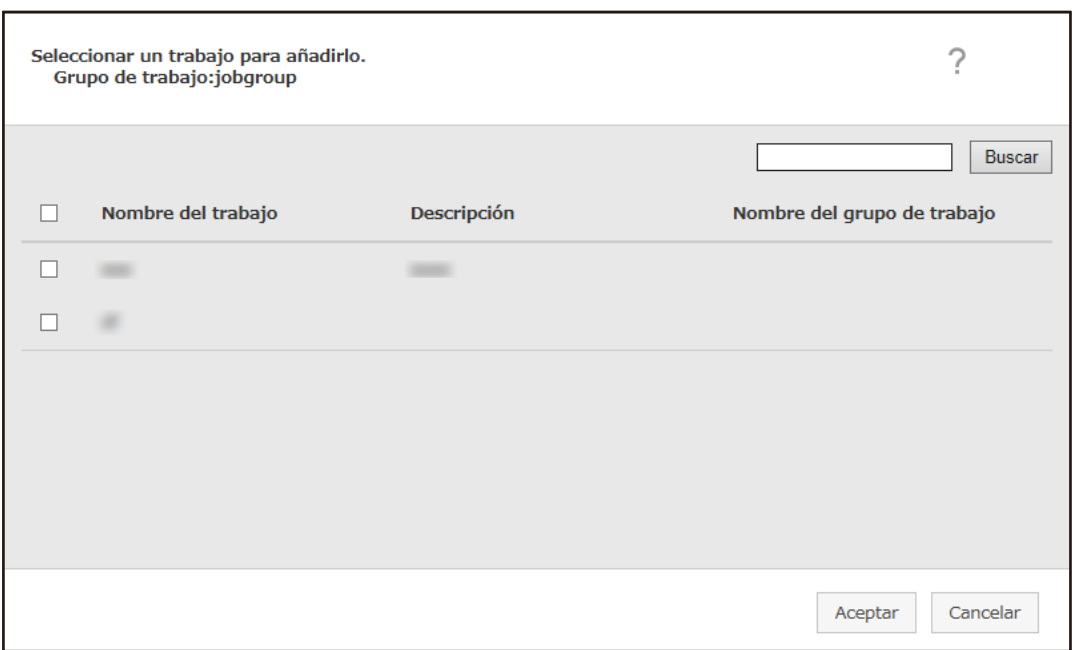

Muestra la ventana para añadir un trabajo al grupo de trabajo.

- **b** Seleccione la casilla de verificación del trabajo que desea añadir. Para obtener más información acerca de cada ítem, consulte [Ventana para añadir un](#page-173-0) [trabajo a un grupo de trabajo \(página 174\)](#page-173-0).
- **c** Haga clic en el botón [Aceptar]. El trabajo se añadirá al grupo de trabajo.
- El procedimiento requerido para crear un trabajo en el grupo de trabajo es el siguiente:
	- **a** Haga clic en [Nuevo trabajo].

Aparecerá la ventana [Crear nuevo trabajo].

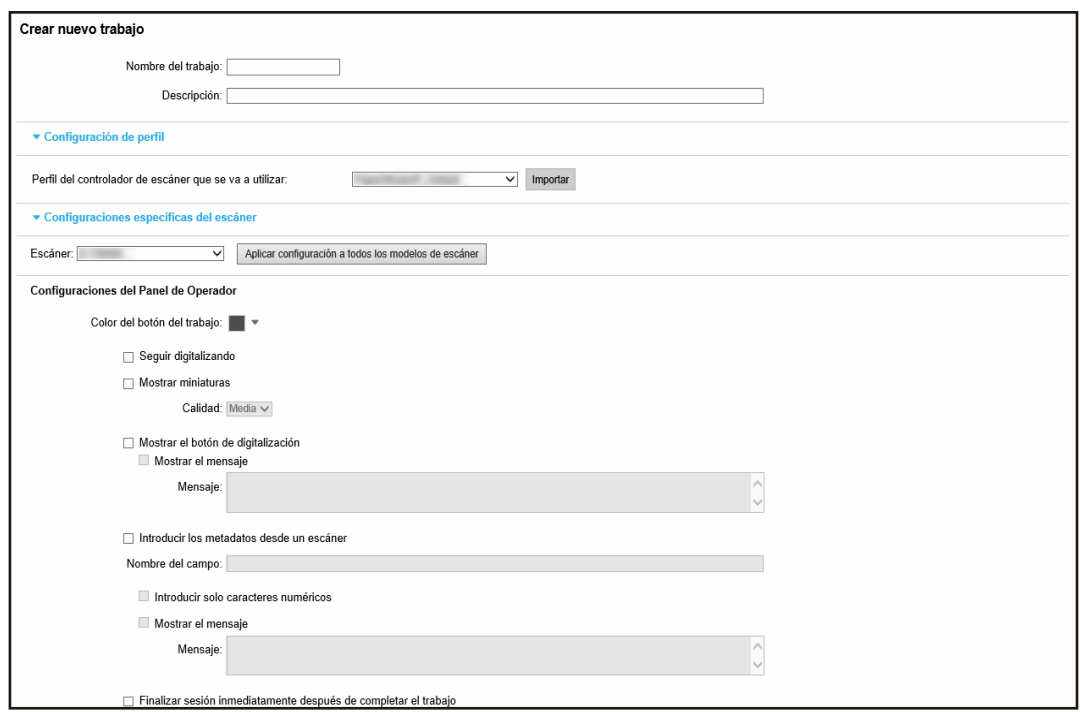

**b** Especifique cada ítem.

Para obtener más información acerca de cada ítem, consulte [Ventana \[Crear nuevo](#page-130-0) [trabajo\]/Ventana \[Editar trabajo\] \(página 131\)](#page-130-0).

- **c** Haga clic en el botón [Guardar]. El trabajo se creará en el grupo de trabajo.
- El procedimiento requerido para crear un nuevo nivel en el grupo de trabajo es el siguiente:
	- **a** Haga clic en [Nuevo nivel].

Aparecerá la ventana [Editar nivel].

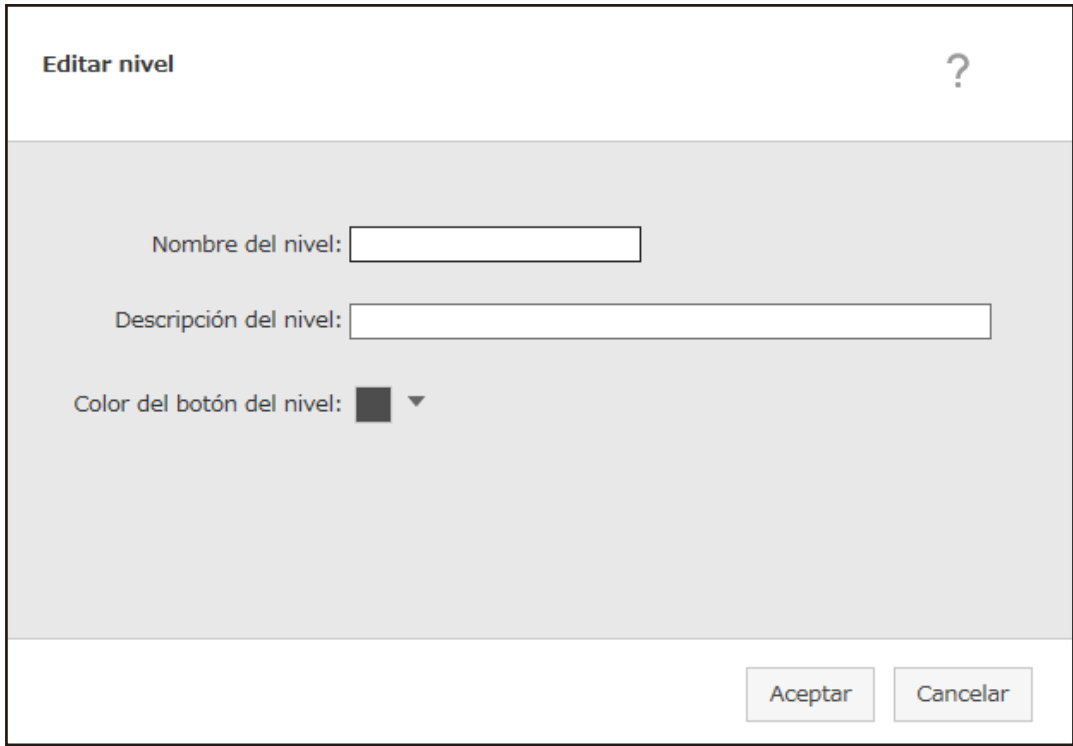

**b** Especifique cada ítem.

Para obtener más información acerca de cada ítem, consulte [Ventana \[Editar nivel\]](#page-172-0) [\(página 173\)](#page-172-0).

- **c** Haga clic en el botón [Aceptar]. El nuevo nivel se creará en el grupo de trabajo.
- Se realizarán las siguientes operaciones en la columna [Administración] que aparece cuando coloca el puntero del ratón sobre la fila de un trabajo o un nivel.
	- (Mover hacia arriba)

Mueve hacia arriba el trabajo o el nivel.

 $-\bigoplus$  (Mover hacia abajo)

Mueve hacia abajo el trabajo o el nivel.

 $-\bigodot$  (Eliminar de la lista)

Elimina el trabajo o el nivel de la lista.

• Cuando se muestre el nombre del nivel en la columna [Nombre del trabajo], aparecerán  $\triangleright$  y  $\nabla$ .

Haga clic en  $\triangleright$  para abrir el nivel.

Haga clic en  $\nabla$  para cerrar el nivel.

● Se realizarán las siguientes operaciones en la columna [Administrar trabajo] que aparece cuando coloca el puntero del ratón sobre la fila de un trabajo.

- Editar, Clonar

El procedimiento requerido es el mismo que se utiliza para crear un trabajo en un grupo de trabajo.

- Se realizarán las siguientes operaciones en la columna [Administrar trabajo] que aparece cuando coloca el puntero del ratón sobre la fila de un nivel.
	- Añadir trabajo

El procedimiento requerido es el mismo que se utiliza para añadir un trabajo a un grupo de trabajo.

- Nuevo trabajo

El procedimiento requerido es el mismo que se utiliza para crear un trabajo en un grupo de trabajo.

- Nuevo nivel, Editar, Clonar El procedimiento requerido es el mismo que se utiliza para crear un nivel en un grupo de trabajo.

#### **6 Haga clic en el botón [Siguiente].**

Aparecerá la ventana [Nuevo grupo trabajo (3/3)].

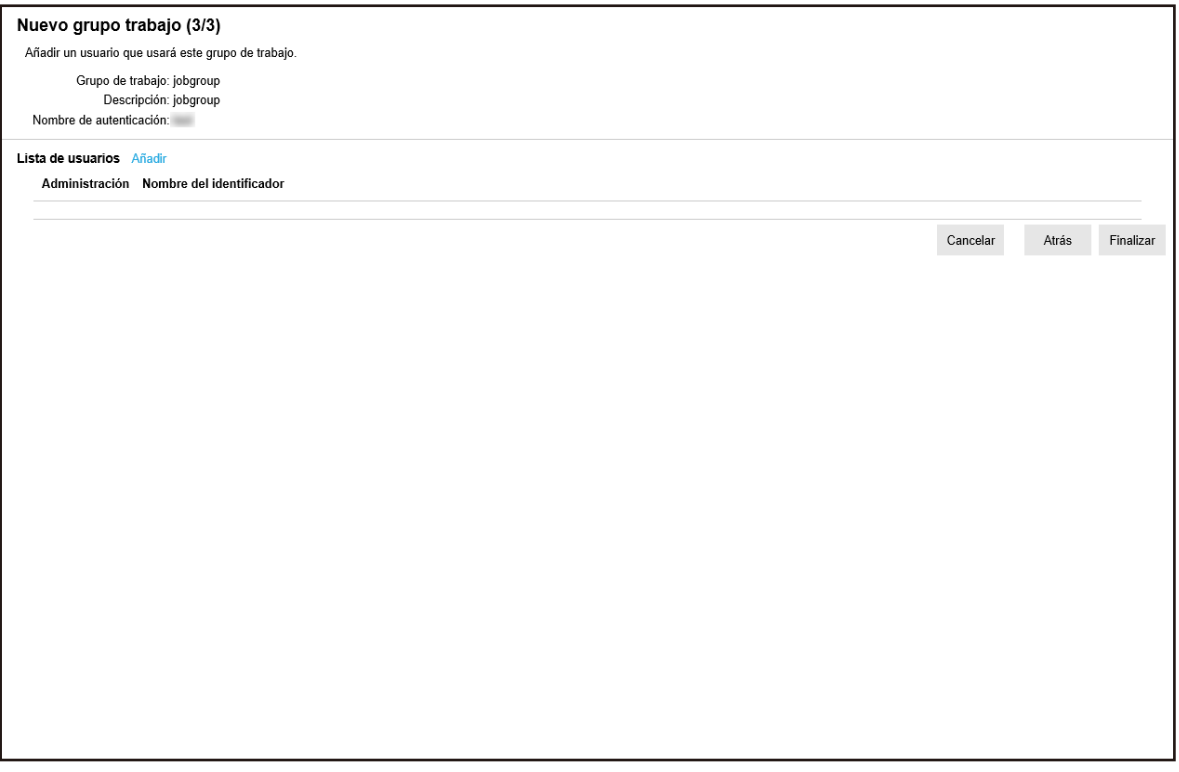

#### **7 Configure un usuario en el grupo de trabajo.**

Para obtener más información acerca de cada ítem, consulte [Ventana \[Nuevo grupo trabajo \(3/3\)\]](#page-166-0) [\(página 167\).](#page-166-0)

- El procedimiento requerido para añadir un usuario al grupo de trabajo es el siguiente:
	- **a** Haga clic en [Añadir].

Muestra la ventana para añadir un usuario al grupo de trabajo.

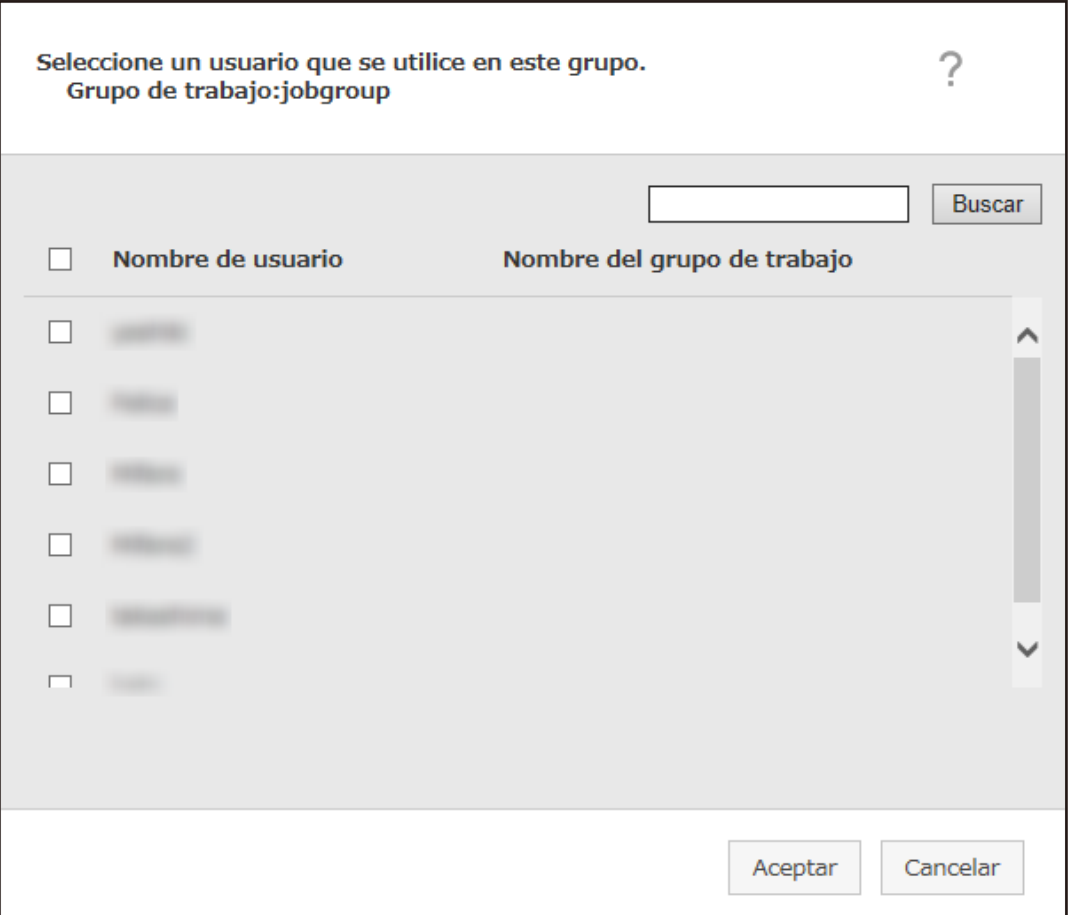

#### **SUGERENCIA**

● Si el modo de autenticación es [Active Directory], aparecerá la ventana [Conexión de Active Directory]. Para obtener información sobre la ventana [Conexión de Active Directory], consulte

[Ventana \[Prueba de conexión de Active Directory\]/Ventana \[Conexión de Active](#page-128-0) [Directory\] \(página 129\)](#page-128-0).

- Cuando el modo de autenticación es [Active Directory], los nombres de usuario de las cuentas de usuario que no tienen especificados nombres principales de usuario no se muestran en la ventana para añadir un usuario al grupo de trabajo.
- **b** Seleccione la casilla de verificación del usuario que desea añadir. Para obtener más información acerca de cada ítem, consulte [Ventana para añadir un](#page-174-0) [usuario a un grupo de trabajo \(página 175\).](#page-174-0)
- **c** Haga clic en el botón [Aceptar]. El usuario se añadirá al grupo de trabajo.
- $\bullet$  Para eliminar un usuario de la lista, haga clic en  $\ominus$  (Eliminar de la lista) en la columna [Administración] que aparece cuando coloca el puntero del ratón sobre la fila del usuario.
- **8 Haga clic en el botón [Finalizar].** Se eliminará el nuevo grupo de trabajo.

# **Creación de un nuevo grupo de trabajo (cuando el método de autenticación es [Escáner])**

Si el método de autenticación es [Escáner], cree un nuevo grupo de trabajo como se indica a continuación.

**1 En el menú izquierdo de la ventana del administrador de NX Manager (en la web), haga clic en [Grupo de trabajo].**

Aparecerá la ventana [Lista de grupos de trabajo].

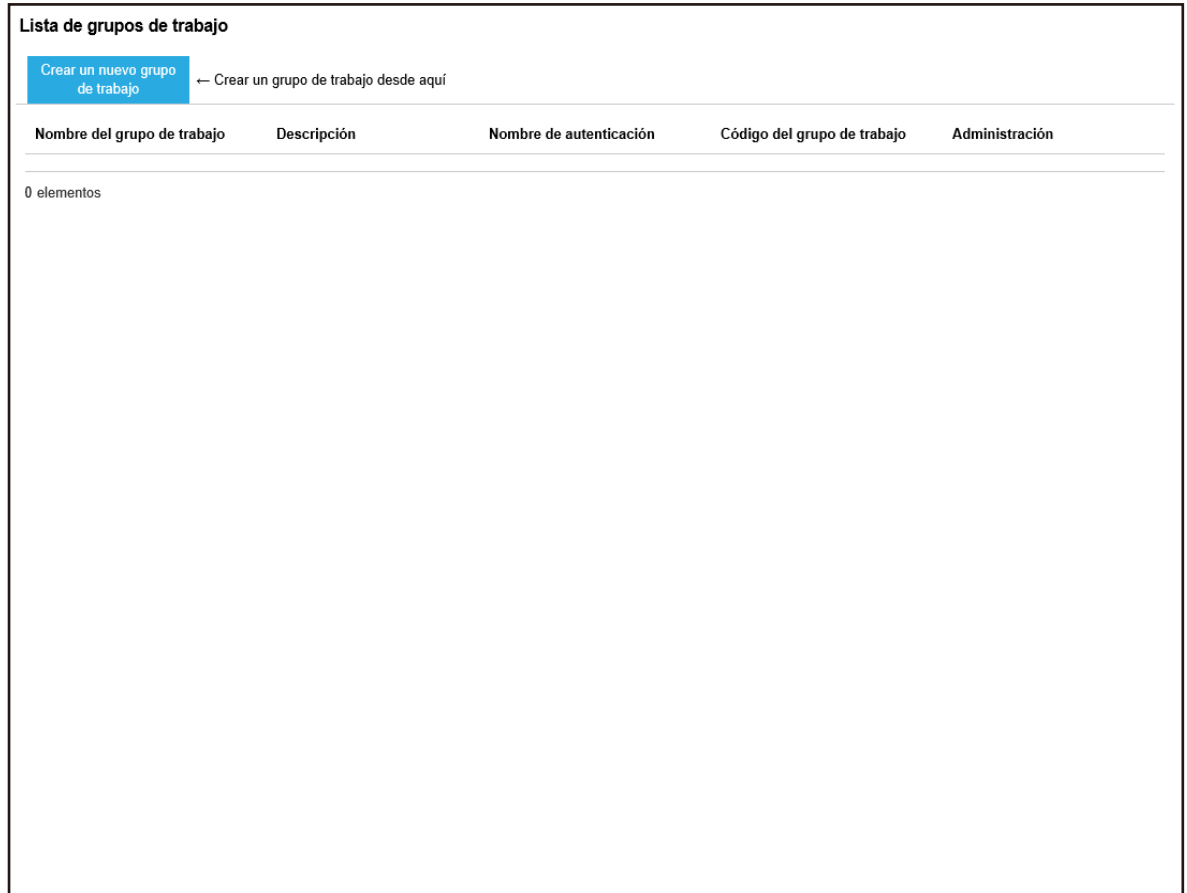

**2 Haga clic en el botón [Crear un nuevo grupo de trabajo].**

Aparecerá la ventana [Nuevo grupo trabajo (1/3)].

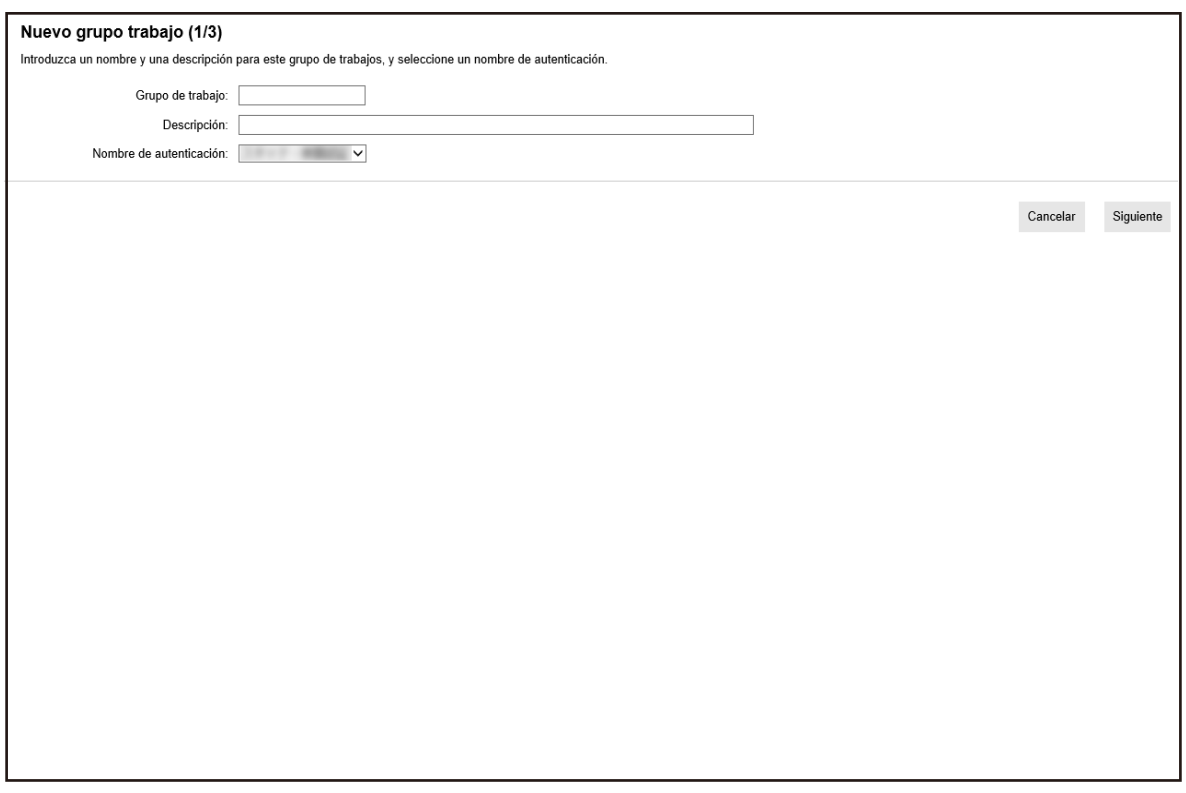

### **3 Introduzca un valor en [Grupo de trabajo] y [Descripción] y seleccione [Nombre de autenticación].**

Para obtener más información acerca de cada ítem, consulte [Ventana \[Nuevo grupo trabajo](#page-162-0) [\(1/2\)\]/Ventana \[Nuevo grupo trabajo \(1/3\)\] \(página 163\)](#page-162-0).

**4 Haga clic en el botón [Siguiente].**

Aparecerá la ventana [Nuevo grupo trabajo (2/3)].

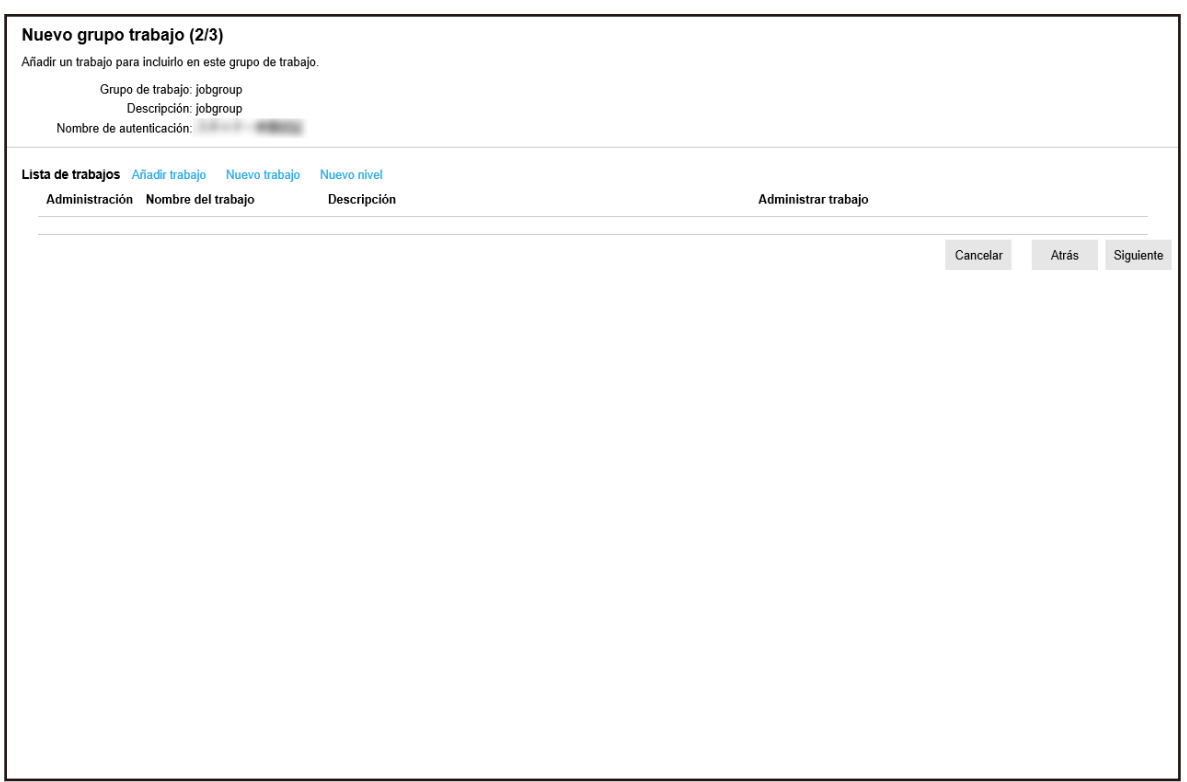

#### **5 Configure los trabajos en el grupo de trabajo.**

Para obtener más información acerca de cada ítem, consulte [Ventana \[Nuevo grupo trabajo](#page-163-0) [\(2/2\)\]/Ventana \[Nuevo grupo trabajo \(2/3\)\] \(página 164\)](#page-163-0).

- El procedimiento requerido para añadir un trabajo al grupo de trabajo es el siguiente:
	- **a** Haga clic en [Añadir trabajo].

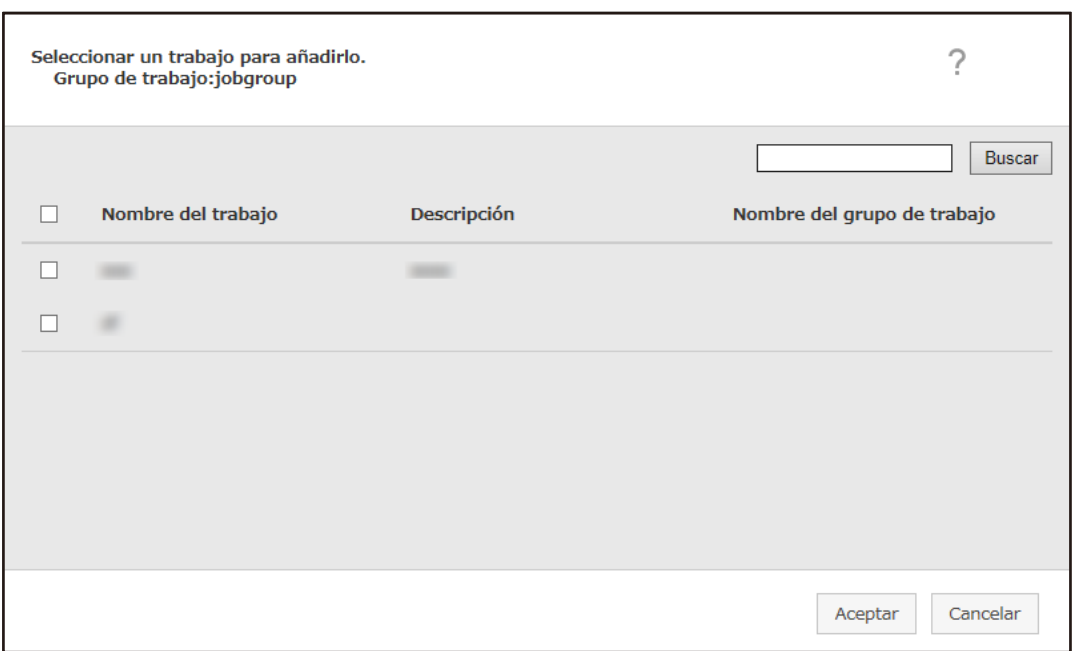

Muestra la ventana para añadir un trabajo al grupo de trabajo.

- **b** Seleccione la casilla de verificación del trabajo que desea añadir. Para obtener más información acerca de cada ítem, consulte [Ventana para añadir un](#page-173-0) [trabajo a un grupo de trabajo \(página 174\)](#page-173-0).
- **c** Haga clic en el botón [Aceptar]. El trabajo se añadirá al grupo de trabajo.
- El procedimiento requerido para crear un trabajo en el grupo de trabajo es el siguiente:
	- **a** Haga clic en [Nuevo trabajo].

Aparecerá la ventana [Crear nuevo trabajo].

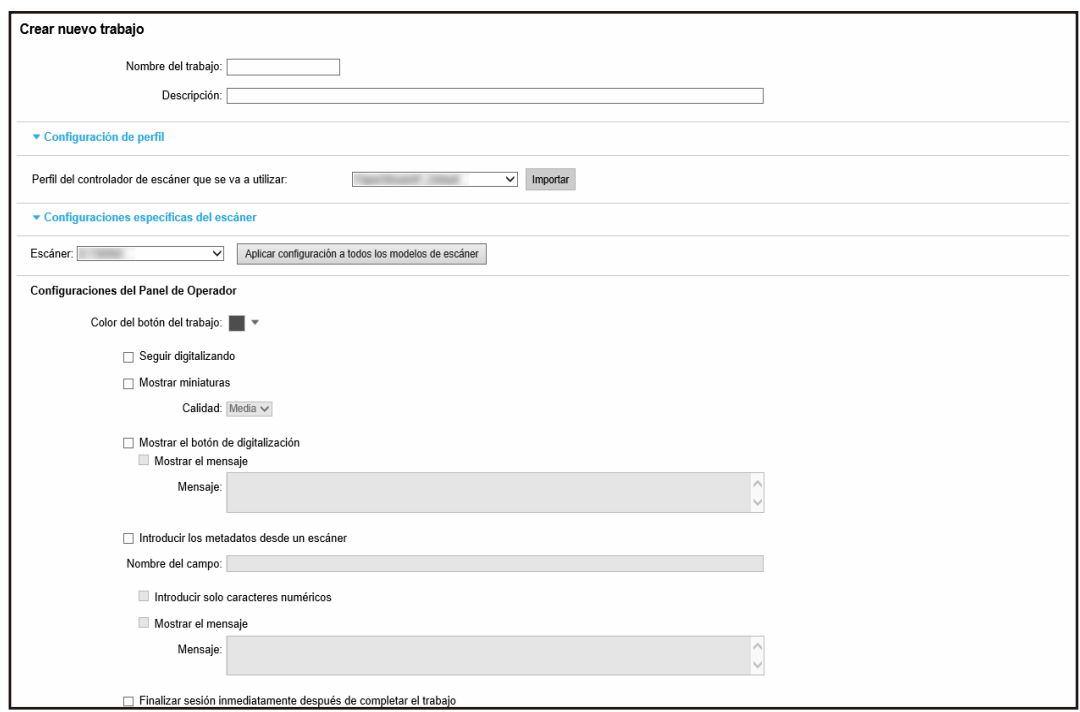

**b** Especifique cada ítem.

Para obtener más información acerca de cada ítem, consulte [Ventana \[Crear nuevo](#page-130-0) [trabajo\]/Ventana \[Editar trabajo\] \(página 131\)](#page-130-0).

- **c** Haga clic en el botón [Guardar]. El trabajo se creará en el grupo de trabajo.
- El procedimiento requerido para crear un nuevo nivel en el grupo de trabajo es el siguiente:
	- **a** Haga clic en [Nuevo nivel].

Aparecerá la ventana [Editar nivel].

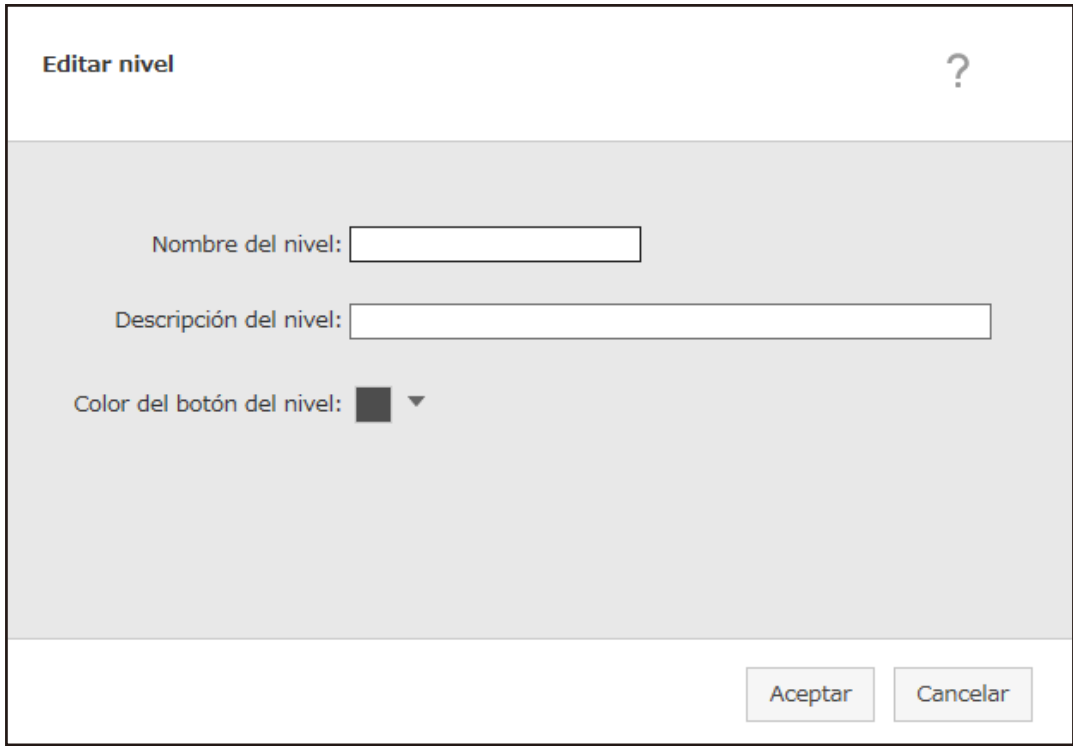

**b** Especifique cada ítem.

Para obtener más información acerca de cada ítem, consulte [Ventana \[Editar nivel\]](#page-172-0) [\(página 173\)](#page-172-0).

- **c** Haga clic en el botón [Aceptar]. El nuevo nivel se creará en el grupo de trabajo.
- Se realizarán las siguientes operaciones en la columna [Administración] que aparece cuando coloca el puntero del ratón sobre la fila de un trabajo o un nivel.
	- (Mover hacia arriba)

Mueve hacia arriba el trabajo o el nivel.

 $-\bigoplus$  (Mover hacia abajo)

Mueve hacia abajo el trabajo o el nivel.

 $-\bigodot$  (Eliminar de la lista)

Elimina el trabajo o el nivel de la lista.

• Cuando se muestre el nombre del nivel en la columna [Nombre del trabajo], aparecerán  $\triangleright$  y  $\nabla$ .

Haga clic en  $\triangleright$  para abrir el nivel.

Haga clic en  $\nabla$  para cerrar el nivel.

● Se realizarán las siguientes operaciones en la columna [Administrar trabajo] que aparece cuando coloca el puntero del ratón sobre la fila de un trabajo.

- Editar, Clonar

El procedimiento requerido es el mismo que se utiliza para crear un trabajo en un grupo de trabajo.

- Se realizarán las siguientes operaciones en la columna [Administrar trabajo] que aparece cuando coloca el puntero del ratón sobre la fila de un nivel.
	- Añadir trabajo

El procedimiento requerido es el mismo que se utiliza para añadir un trabajo a un grupo de trabajo.

- Nuevo trabajo

El procedimiento requerido es el mismo que se utiliza para crear un trabajo en un grupo de trabajo.

- Nuevo nivel, Editar, Clonar El procedimiento requerido es el mismo que se utiliza para crear un nivel en un grupo de trabajo.

#### **6 Haga clic en el botón [Siguiente].**

Aparecerá la ventana [Nuevo grupo trabajo (3/3)].

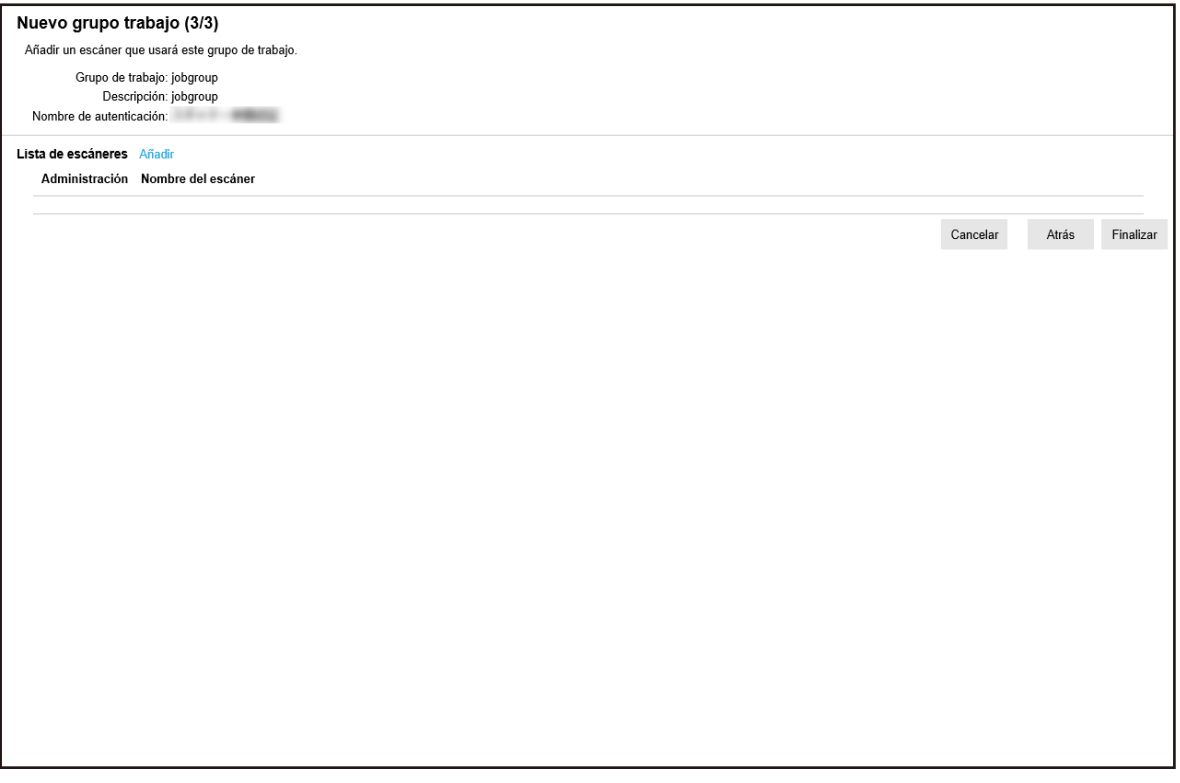

#### **7 Configure un escáner en el grupo de trabajo**

Para obtener más información acerca de cada ítem, consulte [Ventana \[Nuevo grupo trabajo \(3/3\)\]](#page-166-0) [\(página 167\).](#page-166-0)

- El procedimiento requerido para añadir un escáner al grupo de trabajo es el siguiente:
	- **a** Haga clic en [Añadir].

Muestra la ventana para añadir un escáner al grupo de trabajo.

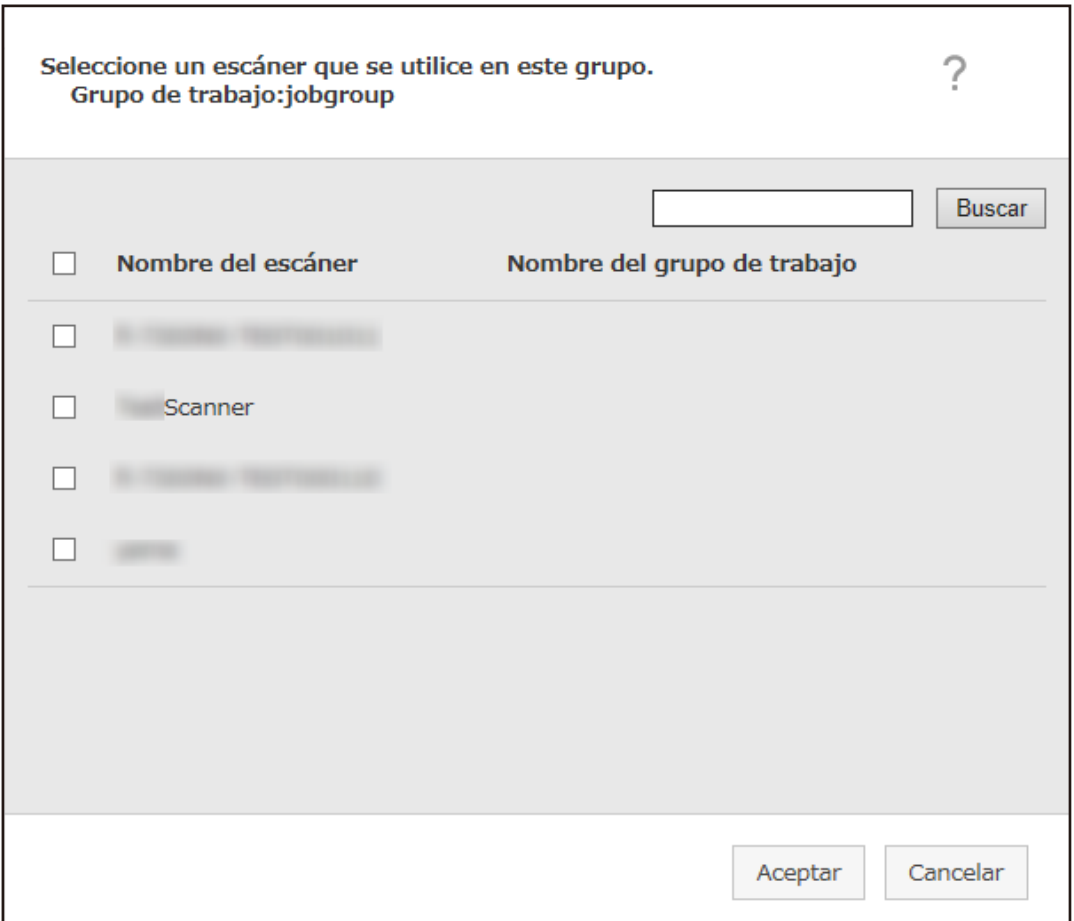

- **b** Seleccione la casilla de verificación del escáner que desea añadir. Para obtener más información acerca de cada ítem, consulte [Ventana para añadir un](#page-177-0) [escáner a un grupo de trabajo \(página 178\)](#page-177-0).
- **c** Haga clic en el botón [Aceptar]. El escáner se añadirá al grupo de trabajo.
- $\bullet$  Para eliminar un escáner de la lista, haga clic en  $\ominus$  (Eliminar de la lista) en la columna [Administración] que aparece cuando coloca el puntero del ratón sobre la fila del escáner.
- **8 Haga clic en el botón [Finalizar].** Se eliminará el nuevo grupo de trabajo.

### **Clonación de un grupo de trabajo**

En esta sección se describe un ejemplo en el que el método de autenticación es [Nombre de usuario/ Contraseña], [NFC] o [Nombre de usuario/Contraseña o NFC].

**1 En el menú izquierdo de la ventana del administrador de NX Manager (en la web), haga clic en [Grupo de trabajo].**

Aparecerá la ventana [Lista de grupos de trabajo].

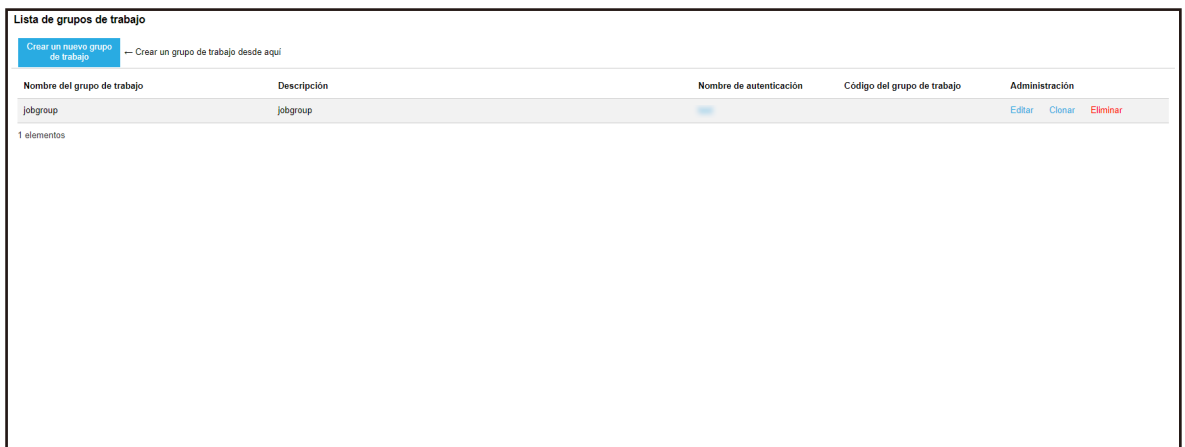

**2 Haga clic en [Clonar] en la columna [Administración] que aparece cuando coloca el puntero del ratón sobre la fila de un grupo de trabajo.**

Aparecerá la ventana [Clonar grupo de trabajo].

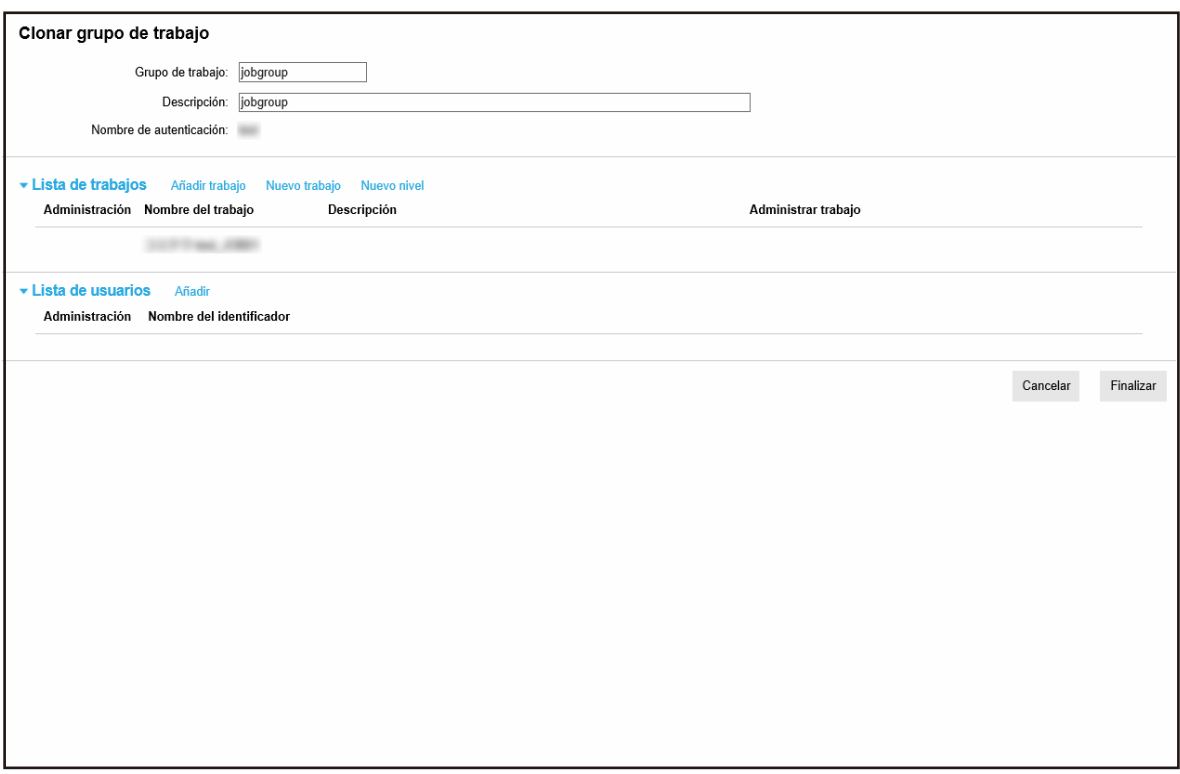

#### **3 Especifique cada ítem.**

Para obtener más información acerca de cada ítem, consulte [Ventana \[Clonar grupo de trabajo\]/](#page-168-0) [Ventana \[Editar grupo de trabajo\] \(página 169\)](#page-168-0).

#### **SUGERENCIA**

● Si el método de autenticación es [Ninguno], no se mostrará ninguna lista de usuarios.

- Si el método de autenticación es [Código del grupo de trabajo], no se mostrará ninguna lista de usuarios. Aparecerá el campo de entrada de [Código del grupo de trabajo].
- Si el método de autenticación es [Escáner], no se mostrará ninguna lista de usuarios. Se mostrará una lista de escáneres.
- **4 Haga clic en el botón [Finalizar].**

Se eliminará el nuevo grupo de trabajo.

### **Edición de un grupo de trabajo**

En esta sección se describe un ejemplo en el que el método de autenticación es [Nombre de usuario/ Contraseña], [NFC] o [Nombre de usuario/Contraseña o NFC].

**1 En el menú izquierdo de la ventana del administrador de NX Manager (en la web), haga clic en [Grupo de trabajo].**

Aparecerá la ventana [Lista de grupos de trabajo].

### Lista de grupos de trabajo .<br>Tear un nuevo grupo | ← Crear un grupo de trabajo desde aquí **Descripción** Nombre del grupo de trabajo Nombre de autenticación Código del grupo de trabajo Administración jobgroup Editar Clonar Elim jobgroup 1 elementos

**2 Haga clic en [Editar] en la columna [Administración] que aparece cuando coloca el puntero del ratón sobre la fila de un grupo de trabajo.**

Aparecerá la ventana [Editar grupo de trabajo].

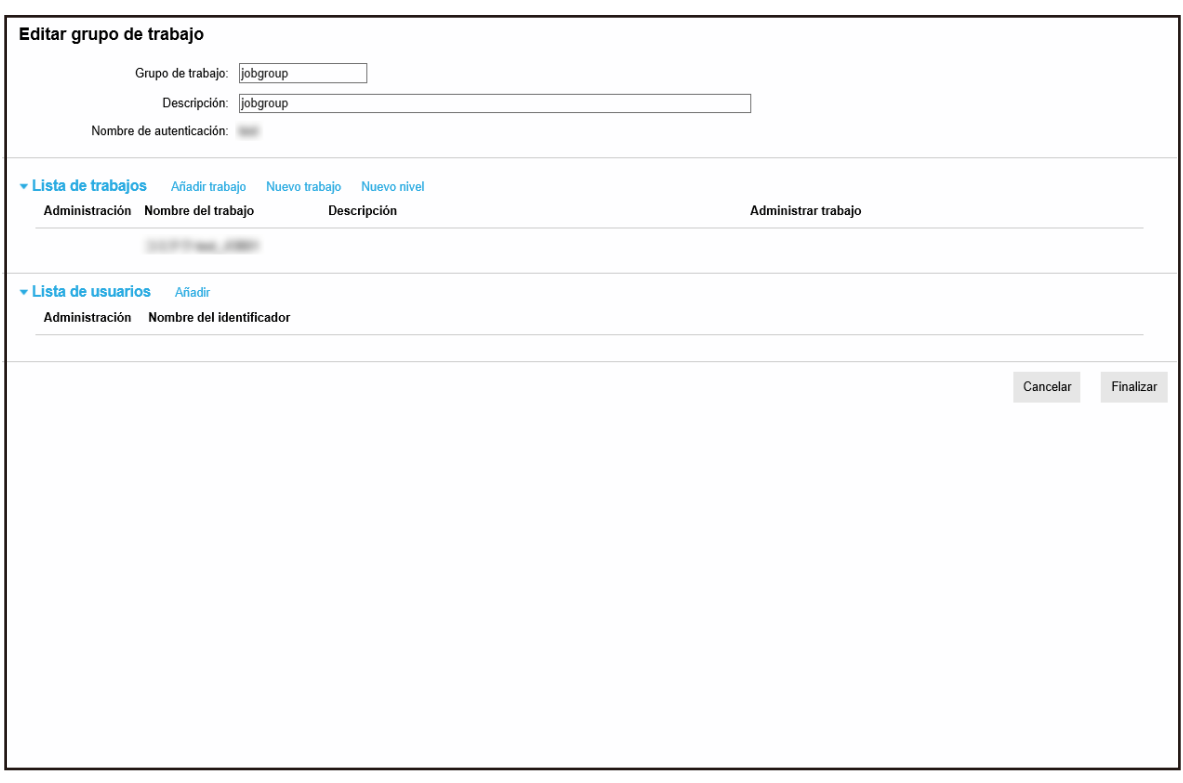

#### **3 Especifique cada ítem.**

Para obtener más información acerca de cada ítem, consulte [Ventana \[Clonar grupo de trabajo\]/](#page-168-0) [Ventana \[Editar grupo de trabajo\] \(página 169\)](#page-168-0).

#### **SUGERENCIA**

- Si el método de autenticación es [Ninguno], no se mostrará ninguna lista de usuarios.
- Si el método de autenticación es [Código del grupo de trabajo], no se mostrará ninguna lista de usuarios. Aparecerá el campo de entrada de [Código del grupo de trabajo].
- Si el método de autenticación es [Escáner], no se mostrará ninguna lista de usuarios. Se mostrará una lista de escáneres.

#### **4 Haga clic en el botón [Finalizar].**

Las configuraciones serán guardadas.

### **Eliminación de un grupo de trabajo**

En esta sección se describe un ejemplo en el que el método de autenticación es [Nombre de usuario/ Contraseña], [NFC] o [Nombre de usuario/Contraseña o NFC].

**1 En el menú izquierdo de la ventana del administrador de NX Manager (en la web), haga clic en [Grupo de trabajo].**

Aparecerá la ventana [Lista de grupos de trabajo].

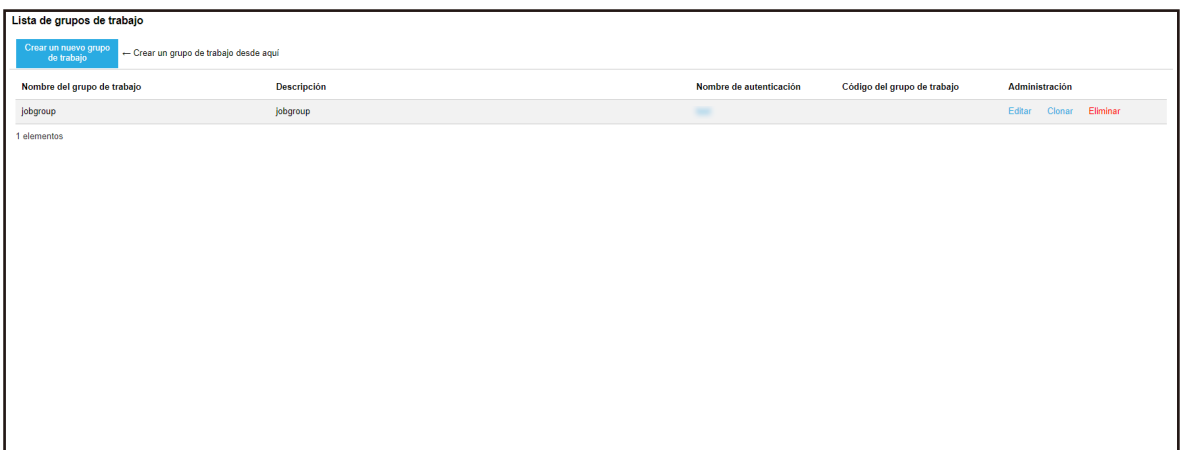

- **2 Haga clic en [Eliminar] en la columna [Administración] que aparece cuando coloca el puntero del ratón sobre la fila de un grupo de trabajo.** Aparecerá una ventana de confirmación.
- **3 Haga clic en el botón [Aceptar].** Se eliminará el grupo de trabajo.

# **Operaciones**

En esta sección se explican las operaciones con NX Manager.

## **Procesamiento de un trabajo con el escáner**

### **1 Encienda el escáner.**

Para obtener más información, consulte la guía del usuario de su escáner. El contenido que aparece en la pantalla táctil o en el panel del operador del escáner varía dependiendo del método de autenticación.

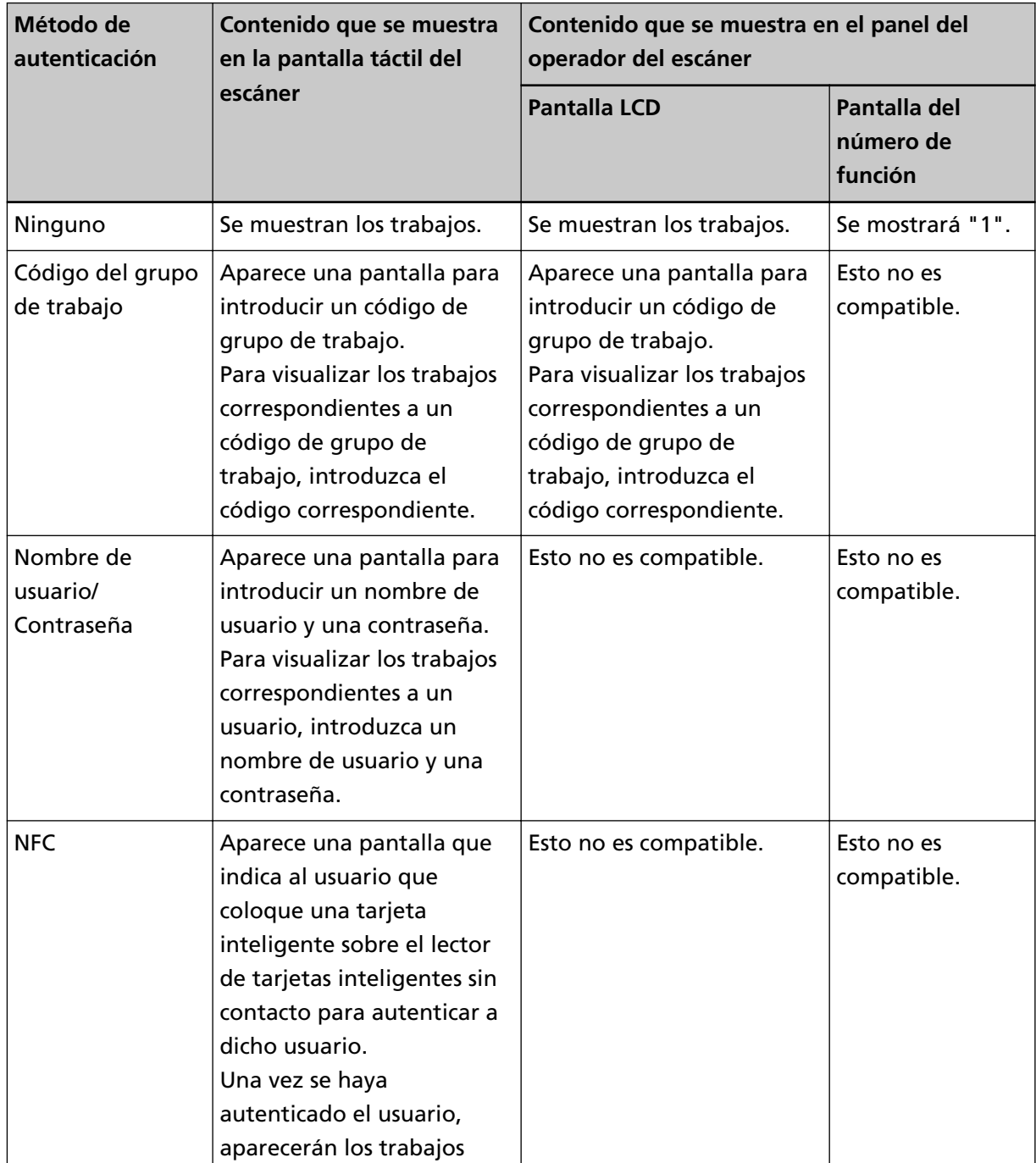

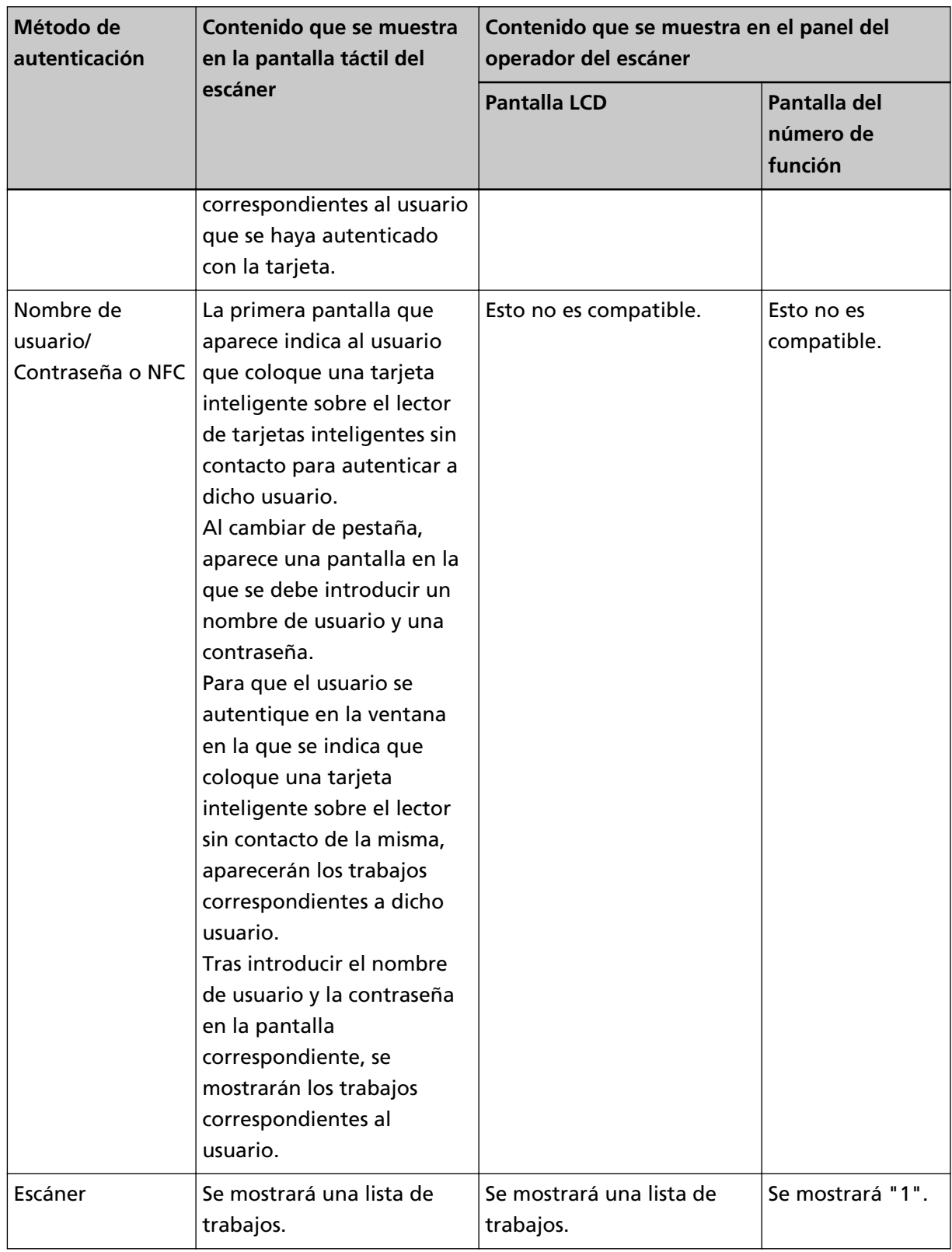

#### **2 Cargue los documentos en el escáner.**

Para obtener más información, consulte la guía del usuario de su escáner.

### **3 Seleccione un trabajo e inicie una digitalización.**

● Para un escáner con pantalla táctil

Seleccione un trabajo e inicie una digitalización siguiendo las instrucciones de la pantalla.

● Para un escáner con LCD en el panel del operador

Seleccione un trabajo pulsando el botón  $[\triangle J/[\nabla]$  y pulse el botón [Scan/Enter] para iniciar una digitalización.

● Para un escáner con pantalla del número de función en el panel del operador Seleccione un número (del 1 al 9) para un trabajo pulsando el botón [Function], y luego pulse el botón [Scan/Enter] para iniciar una digitalización.

### **Gestión de escáneres**

Gestione los escáneres en la ventana del administrador de NX Manager (en la web).

### **Comprobación de los escáneres**

**1 En el menú izquierdo de la ventana del administrador de NX Manager (en la web), haga clic en [Escáner].**

Aparecerá la ventana [Lista de escáneres].

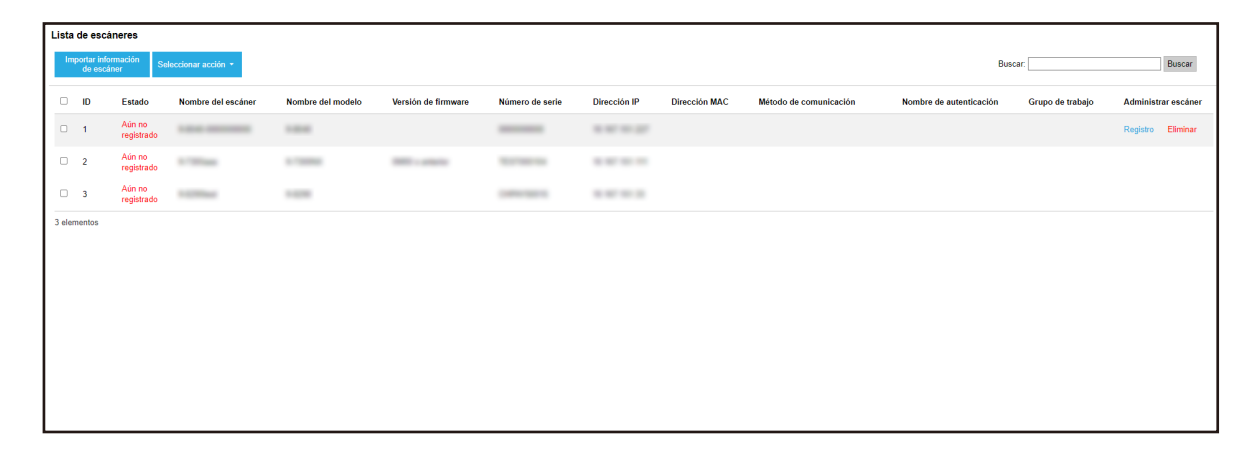

**2 Compruebe la información de los escáneres.**

Para obtener más información acerca de cada ítem, consulte [Ventana \[Lista de escáneres\] \(página](#page-114-0) [115\)](#page-114-0).

### **Eliminación de un escáner**

Aparecerá la ventana [Lista de escáneres].

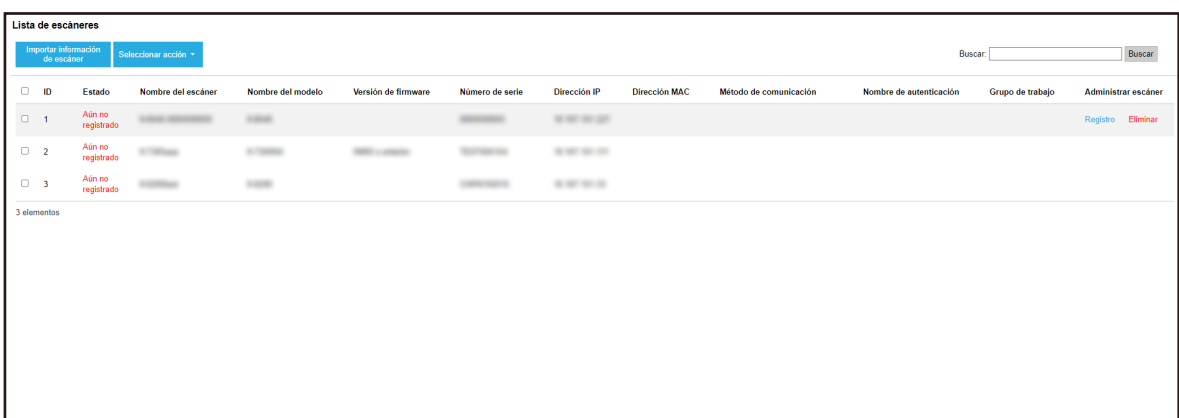

- **2 Haga clic en [Eliminar] en la columna [Administrar escáner] que aparece cuando coloca el puntero del ratón sobre la fila de un escáner.** Aparecerá una ventana de confirmación.
- **3 Haga clic en el botón [Aceptar].** Se eliminará el escáner.

#### **Quitar escáneres de una sola vez**

**1 En el menú izquierdo de la ventana del administrador de NX Manager (en la web), haga clic en [Escáner].**

Aparecerá la ventana [Lista de escáneres].

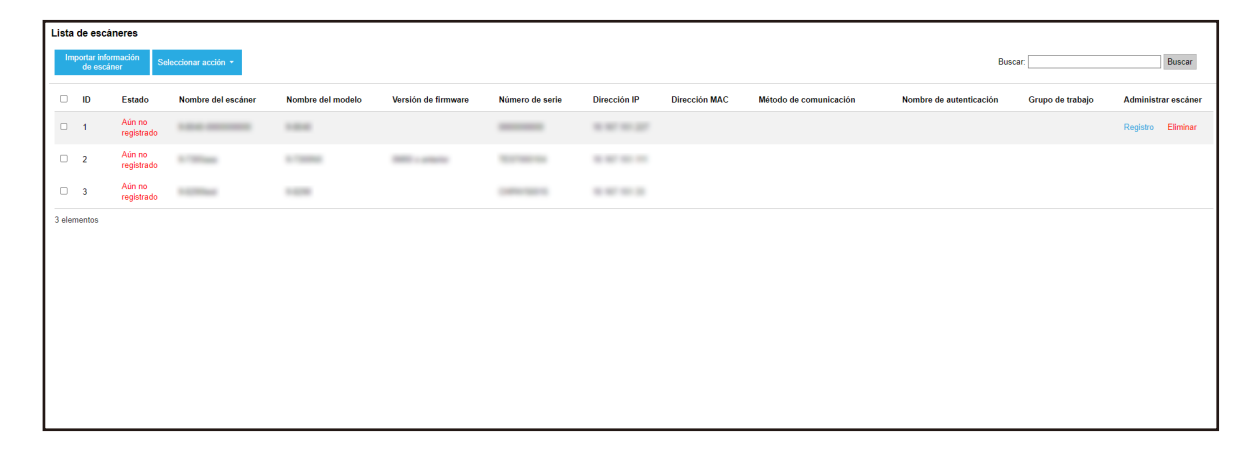

- **2 Seleccione cada casilla de verificación a la izquierda del ID de un escáner que quiera quitar.**
- **3 Seleccione [Quitar escáner] desde [Seleccionar acción].** Aparecerá la ventana [Quitar escáner].
- **4 Haga clic en el botón [Aceptar].**

Los escáneres seleccionados se quitarán.

### **Filtrado de escáneres**

Filtre los escáneres que se muestran en la lista.

**1 En el menú izquierdo de la ventana del administrador de NX Manager (en la web), haga clic en [Escáner].**

Aparecerá la ventana [Lista de escáneres].

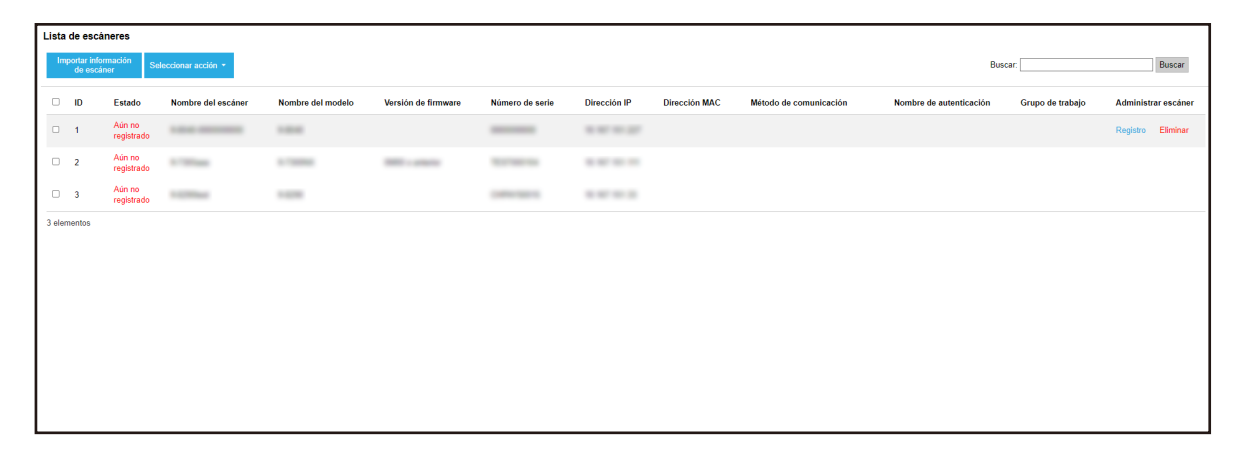

**2 Introduzca una parte de la cadena de caracteres o una cadena de caracteres completa en [Buscar] para reducir los ítems visualizados.**

Para obtener más información acerca de cada ítem, consulte [Ventana \[Lista de escáneres\] \(página](#page-114-0) [115\)](#page-114-0).

#### **SUGERENCIA**

Para restablecer los ítems mostrados que han sido reducidos, realice una búsqueda con el campo en blanco.

**3 Haga clic en el botón [Buscar].** Se mostrarán los resultados filtrados.

#### **Reemplazar un escáner**

Esta sección explica cómo reemplazar un escáner por otro del mismo modelo y utilizar el nuevo escáner con el mismo nombre que el anterior cuando necesite reemplazarlo debido a un mal funcionamiento o por otros motivos.

#### **ATENCIÓN**

No conecte el escáner anterior a NX Manager.

De lo contrario, puede que la información del nuevo escáner no se aplique correctamente en NX Manager.

- **1 Desconecte el escáner anterior de la red.**
- **2 Importe la información del nuevo escáner.**

Para obtener detalles, consulte [Importar la información de los escáneres \(seleccionando un](#page-40-0) [\[Archivo CSV\]\) \(página 41\)](#page-40-0) o [Importar la información de los escáneres \(seleccionando \[Buscar en](#page-41-0) [la red local\]\) \(página 42\).](#page-41-0)

- **3 Conecte el nuevo escáner a la red y enciéndalo.**
- **4 Registre el escáner.**

Para obtener detalles, consulte [Registro de un escáner \(página 44\)](#page-43-0).

### **Gestión de usuarios**

Gestione los usuarios en la ventana del administrador de NX Manager (en la web).

### **Comprobación de usuarios**

Esta sección describe un ejemplo en el que el modo de autenticación es "Servidor de autenticación que requiere una vinculación a través de la API de autenticación".

**1 En el menú izquierdo de la ventana del administrador de NX Manager (en la web), haga clic en [Usuario].**

Aparecerá la ventana [Lista de usuarios].

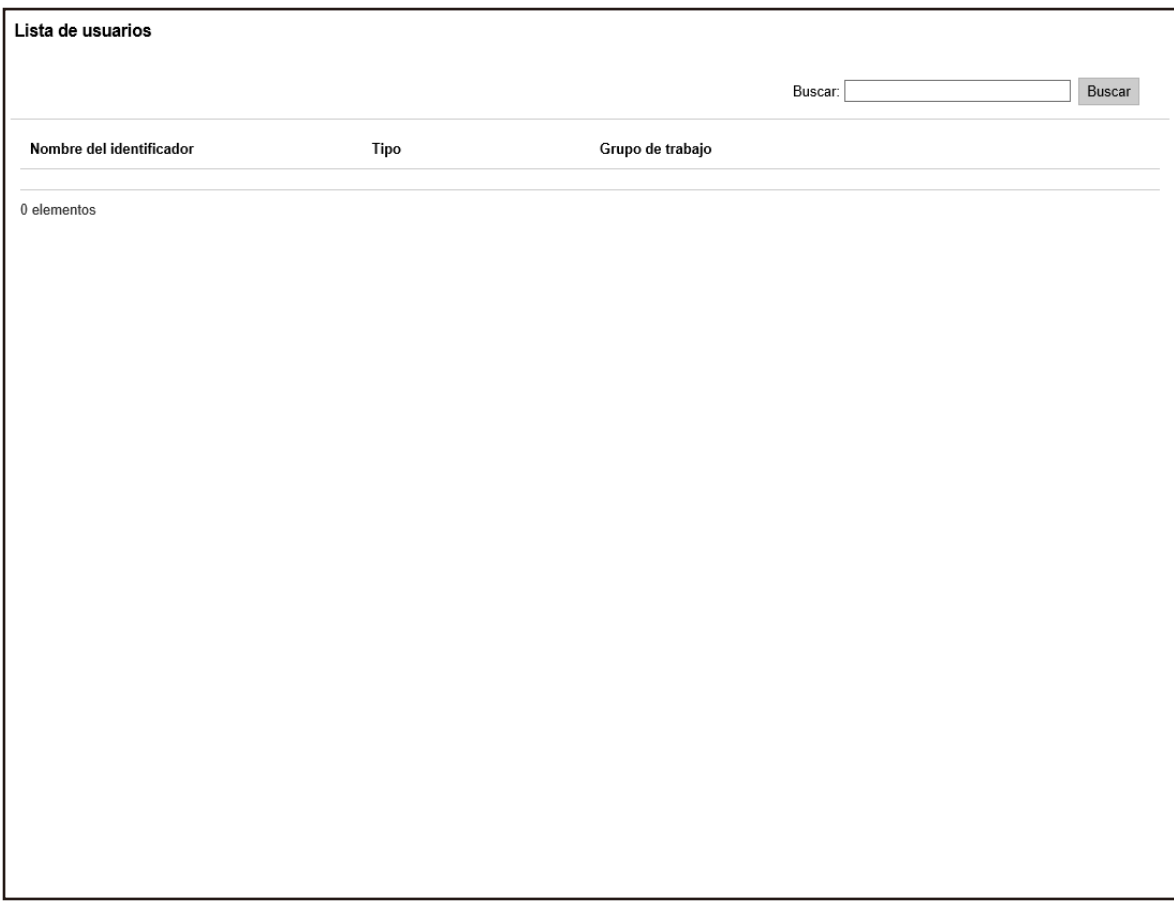

**2 Compruebe la información de los usuarios.**

Para obtener más información acerca de cada ítem, consulte [Ventana \[Lista de usuarios\] \(página](#page-178-0) [179\)](#page-178-0).

### **Filtrado de usuarios**

Filtre los usuarios que se muestran en la lista.

Esta sección describe un ejemplo en el que el modo de autenticación es "Servidor de autenticación que requiere una vinculación a través de la API de autenticación".

**1 En el menú izquierdo de la ventana del administrador de NX Manager (en la web), haga clic en [Usuario].**

Aparecerá la ventana [Lista de usuarios].

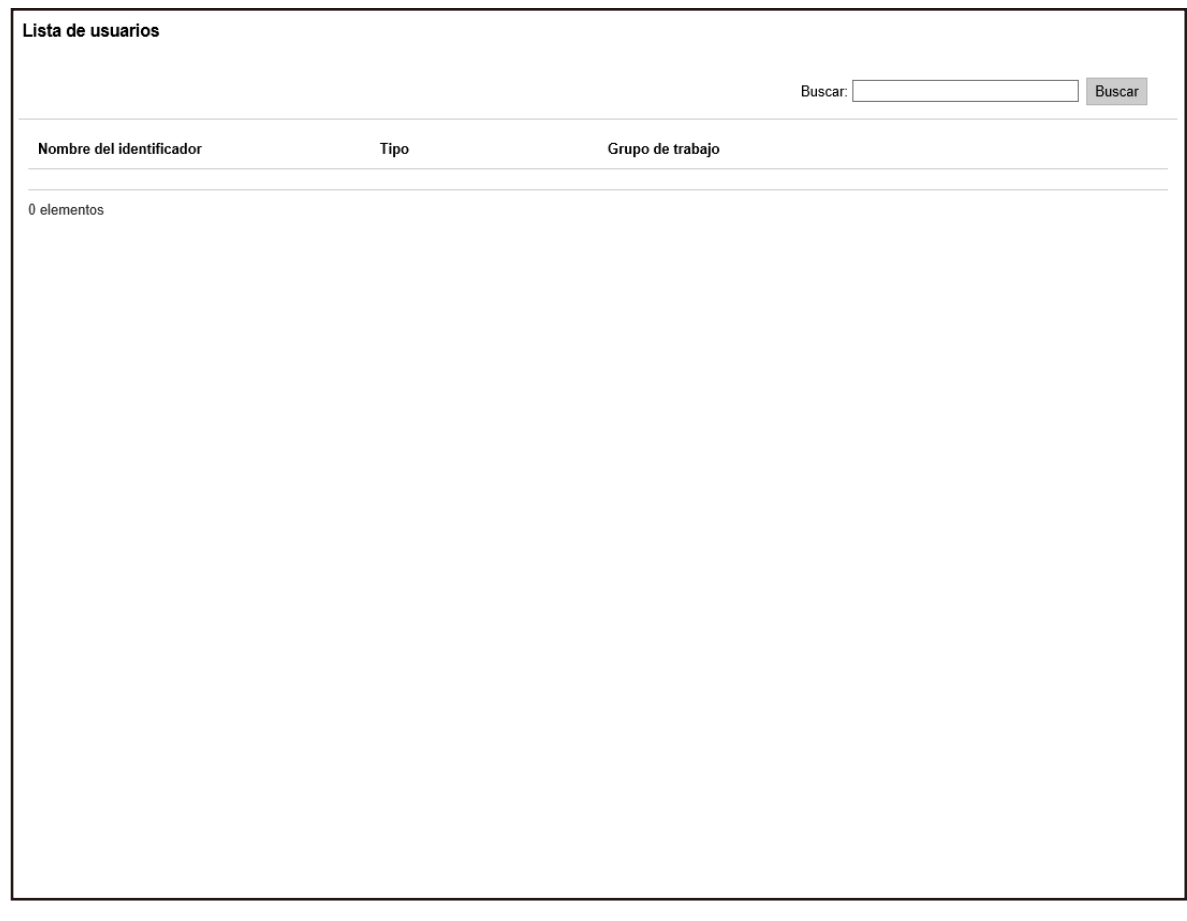

- **2 Introduzca una parte de la cadena de caracteres o una cadena de caracteres completa en [Buscar] para reducir los ítems visualizados.** Para obtener más información acerca de cada ítem, consulte [Ventana \[Lista de usuarios\] \(página](#page-178-0) [179\)](#page-178-0).
- **3 Haga clic en el botón [Buscar].** Se mostrarán los resultados filtrados.

### **Gestión de perfiles**

Gestione los perfiles en la ventana del administrador de NX Manager (en la web).

### **Comprobación de perfiles**

**1 En el menú izquierdo de la ventana del administrador de NX Manager (en la web), haga clic en [Perfil].**

Aparecerá la ventana [Lista de perfiles].

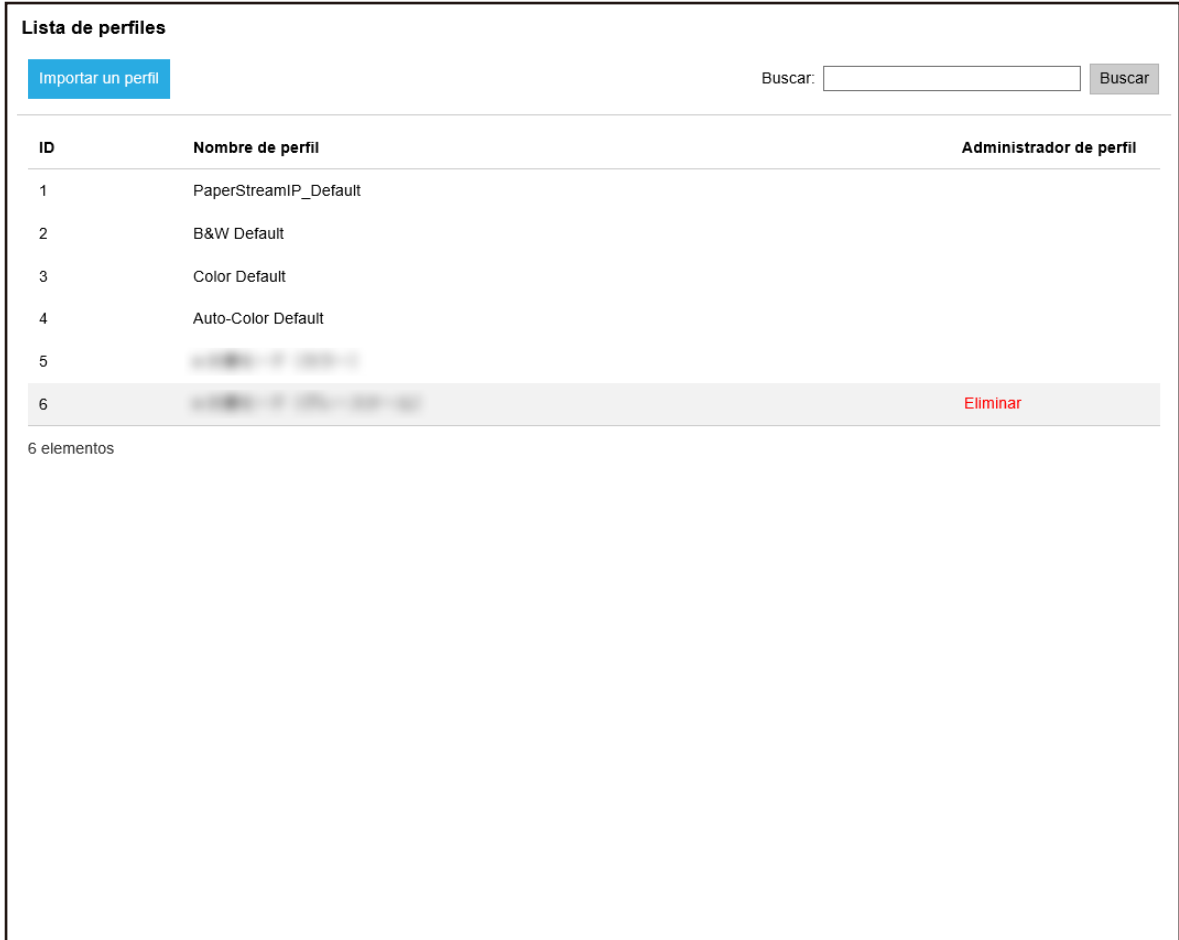

**2 Compruebe la información de los perfiles.**

Para obtener más información acerca de cada ítem, consulte [Ventana \[Lista de perfiles\] \(página](#page-179-0) [180\)](#page-179-0).

### **Importación de perfiles**

#### **ATENCIÓN**

● Antes de importar un perfil, asegúrese de que todos los trabajos asignados a los escáneres hayan finalizado.

No es posible importar un perfil mientras haya trabajos en proceso.

- No es posible importar un perfil con el mismo nombre que el perfil predefinido.
	- **1 En el menú izquierdo de la ventana del administrador de NX Manager (en la web), haga clic en [Perfil].**

Aparecerá la ventana [Lista de perfiles].

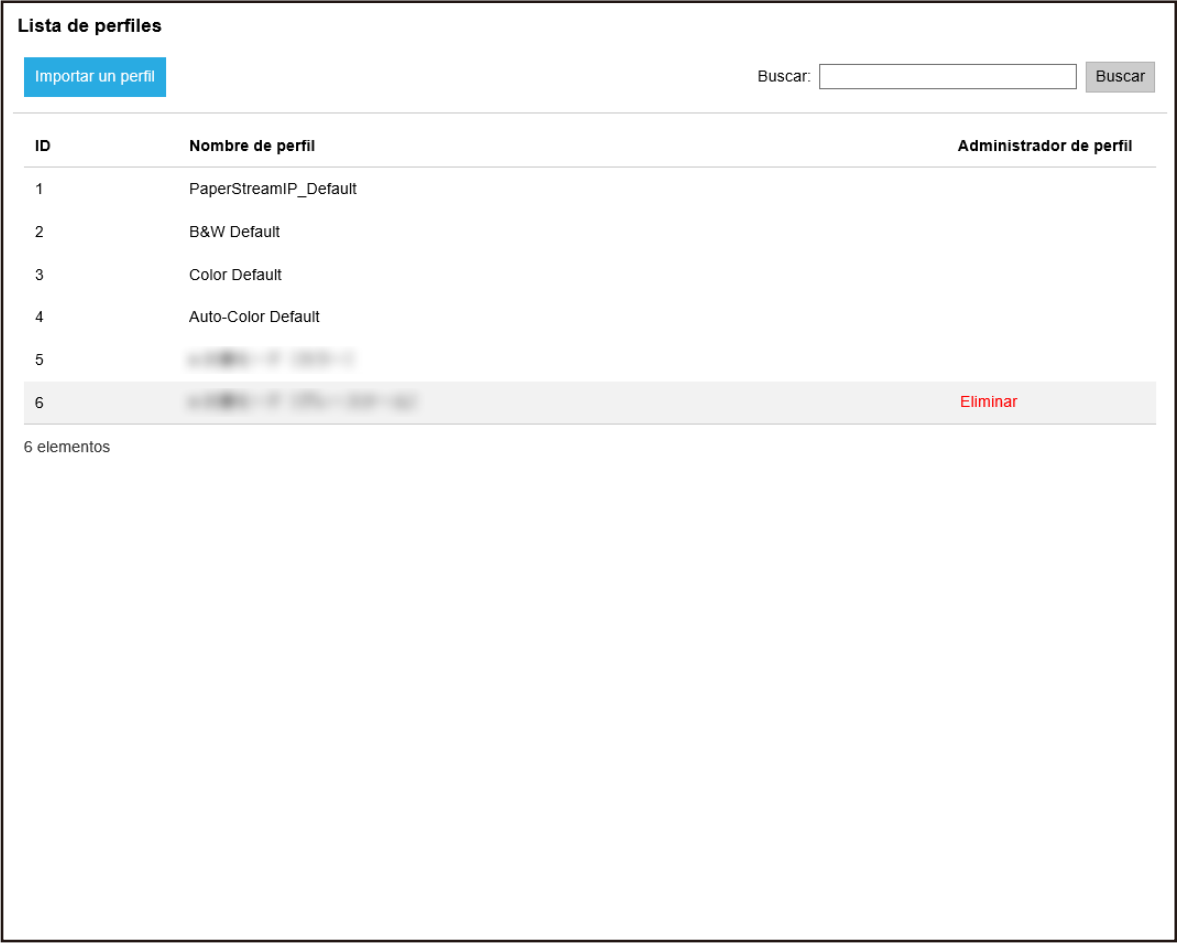

#### **2 Haga clic en el botón [Importar un perfil].**

Aparecerá la ventana [Elegir archivo para descarga].

**3 Seleccione el perfil del controlador PaperStream IP que desea importar.**

Entre los perfiles del controlador PaperStream IP, solo puede importar un perfil de digitalización (\*.pav) del que se haya realizado una copia de seguridad desde dicho controlador.

**4 Haga clic en el botón [Abrir].** Se añadirá el perfil importado.

#### **SUGERENCIA**

Si ya existe un perfil con el mismo nombre que el perfil que se va importar, se mostrará un mensaje y el perfil existente se sobrescribirá con el perfil que se va a importar.

### **Eliminación de perfiles**

**1 En el menú izquierdo de la ventana del administrador de NX Manager (en la web), haga clic en [Perfil].**

Aparecerá la ventana [Lista de perfiles].

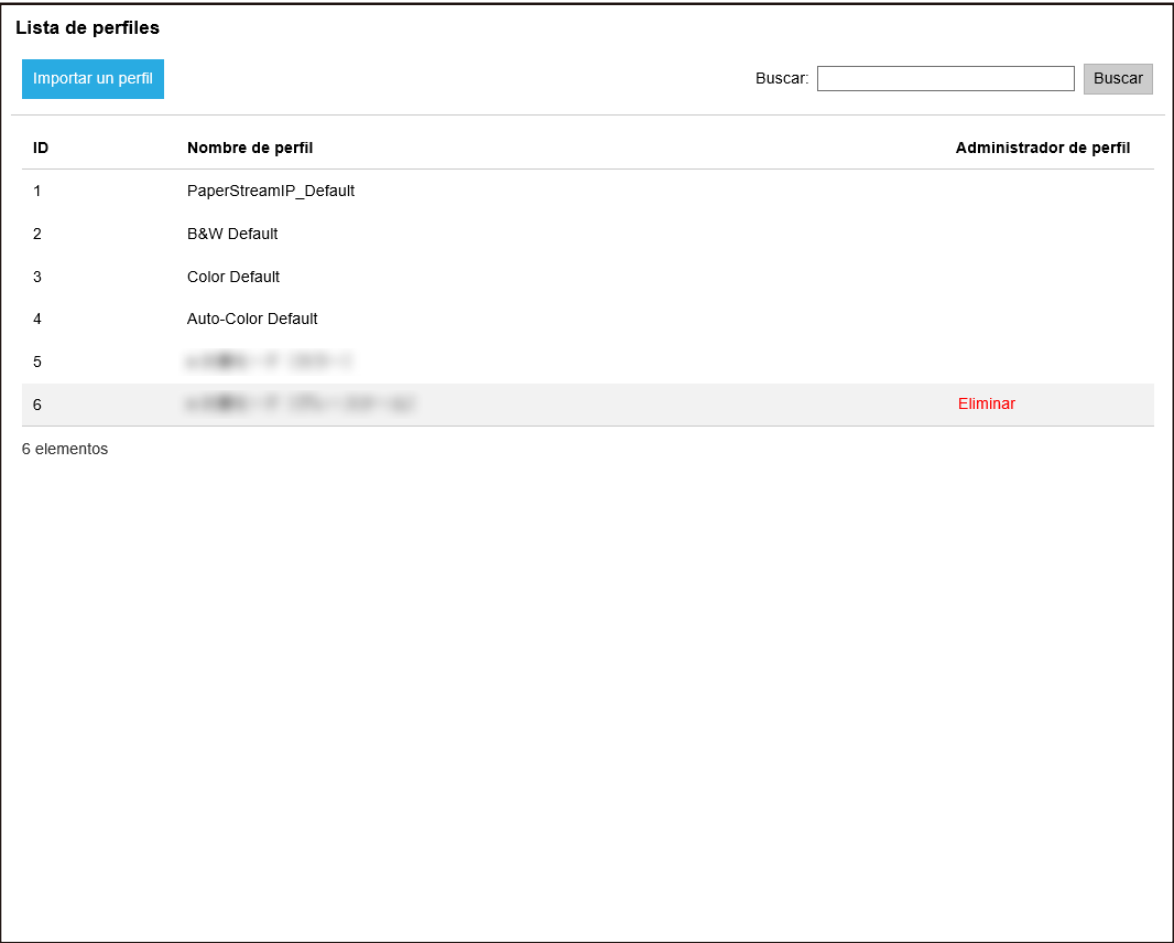

- **2 Haga clic en [Eliminar] en la columna [Administrador de perfil] que aparece cuando coloca el puntero del ratón sobre la fila de un perfil.** Aparecerá una ventana de confirmación.
- **3 Haga clic en el botón [Aceptar].** Se eliminará el perfil.

### **Filtrado de perfiles**

Filtre los perfiles que se muestran en la lista.

Aparecerá la ventana [Lista de perfiles].

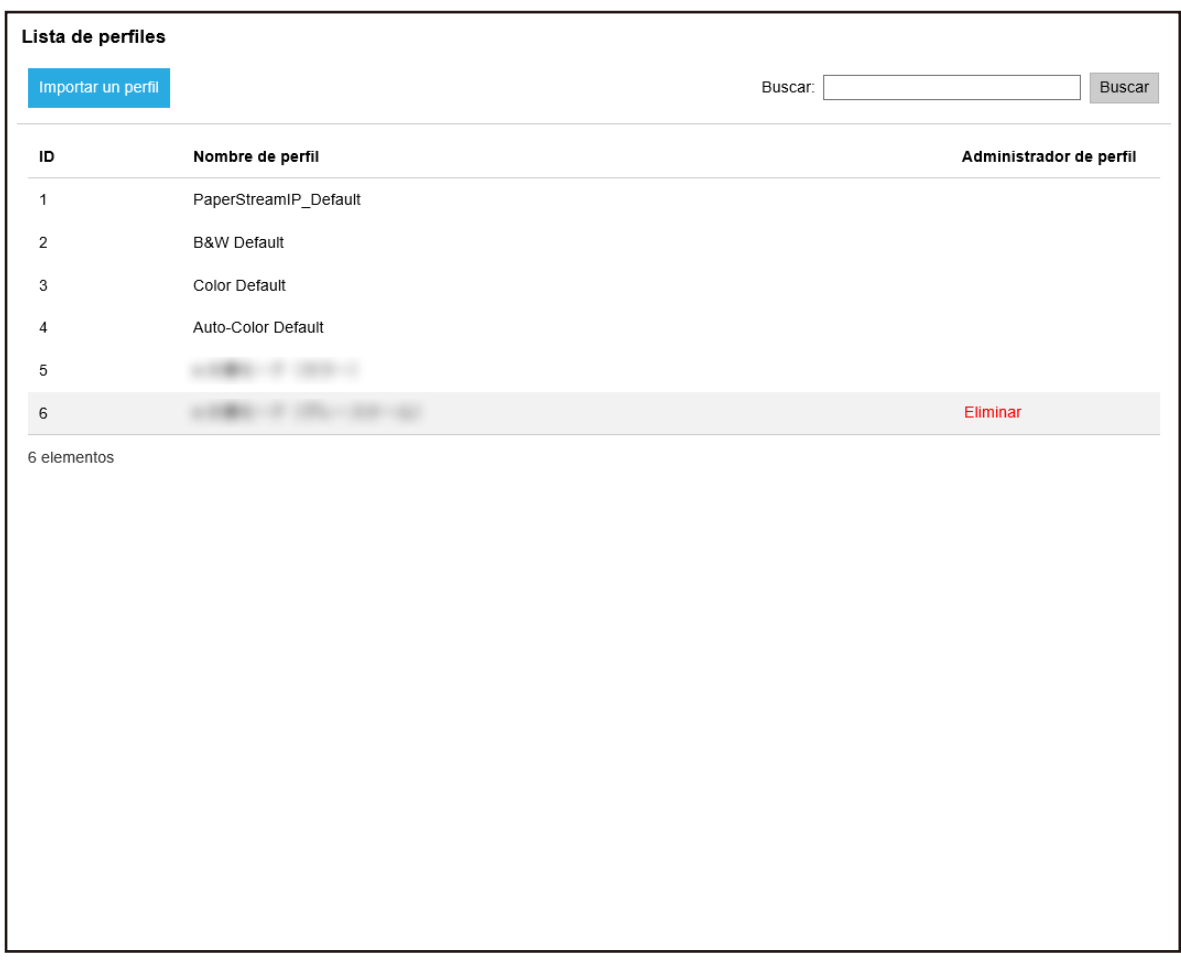

- **2 Introduzca una parte de la cadena de caracteres o una cadena de caracteres completa en [Buscar] para reducir los ítems visualizados.** Para obtener más información acerca de cada ítem, consulte [Ventana \[Lista de perfiles\] \(página](#page-179-0) [180\)](#page-179-0).
- **3 Haga clic en el botón [Buscar].** Se mostrarán los resultados filtrados.

### **Comprobación de los estados**

Compruebe los estados en la ventana del administrador de NX Manager (en la web).

#### Aparecerá la ventana [Estado].

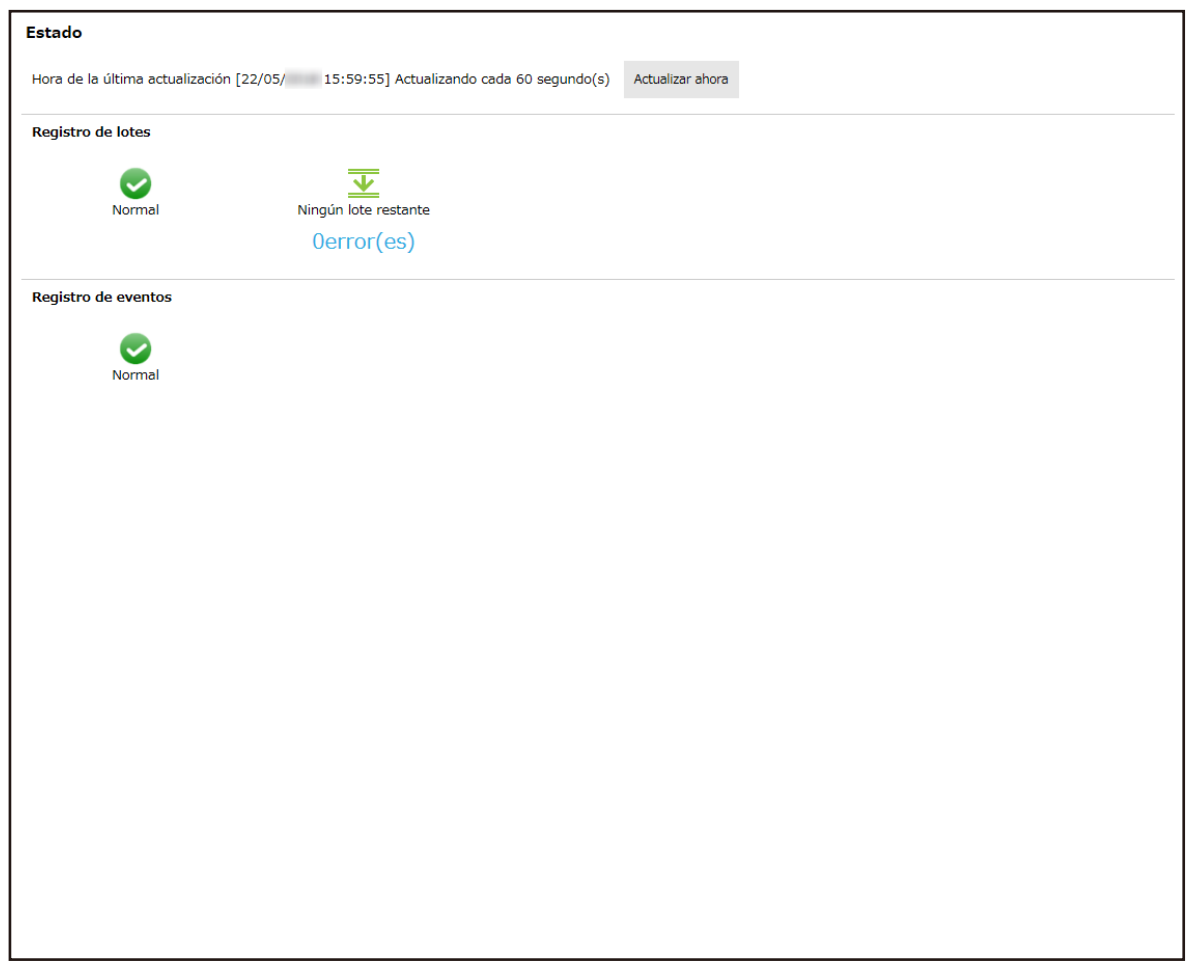

**2 Compruebe los estados de [Registro de lotes] y [Registro de eventos].** Para obtener más información acerca de cada ítem, consulte [Ventana \[Estado\] \(página 181\).](#page-180-0)

### **Supervisión de los estados de digitalización**

Supervise los estados de digitalización en la ventana del administrador de NX Manager (en la web).

### **Comprobación de los estados de digitalización**

Lista de registros de lotes Número de lotes que quedan: 0 Hora de la última actualización [ 14:41:53] Exportar Marcar errores como "Comprobados" Fecha/Hora: 14:41:53 -14:41:53 Estado: Todas  $\overline{\smile}$  Buscar: Buscar Fecha/Hora de inicio v Nombre del escáner Nombre de usuario Nombre del trabajo Estado Descripción Administración del lote 11/06/ 18:36:49  $\sim$  00001  $\sim$  $\sim$ Enviado 11/06/ 18:31:20  $\sim$  00001 **CONTRACTOR CONTRACTOR** Cancela 11/06/ 18:30:59  $\sim$  00001 The party of the same **THE R. P. LEWIS** Envisdo 11/06/ 18:18:43  $-$  00001 **The Corporate The Corporation** Enviado 11/06 18:17:10  $\sim$  00001 **The Corporation The Corporation** Cancelar 11/06/ 18:14:09  $\sim$  00001 Cancelar **The Corporation TENNIS** 11/06/ 18:14:00  $\sim$  00001 **There** Enviado 414 145 2.1. 11/06/ 15:34:04  $\frac{1}{2} \left( \frac{1}{2} \right) \left( \frac{1}{2} \right)$  $A$ Error  $\frac{1}{2} \left( \frac{1}{2} \right) \left( \frac{1}{2} \right) \left( \frac{1}{2} \right)$ Reintenta Scanner Reintental 11/06/ 15:34:03 Scanner  $\frac{1}{2} \left( \frac{1}{2} \right) \left( \frac{1}{2} \right) \left( \frac{1}{2} \right)$ **SOLUTION**  $A$ Error 11/06/ 15:34:02 Scanner  $-0.011$ **SORA** Aceptando 71 elementos (1 - 10 elementos)  $\leftarrow$  1 2 3 4 5 ... 8  $\rightarrow$ 

Aparecerá la ventana [Lista de registros de lotes].

#### **2 Compruebe el estado de digitalización.**

Para obtener más información acerca de cada ítem, consulte [Ventana \[Lista de registros de lotes\]](#page-182-0) [\(página 183\).](#page-182-0)

#### **SUGERENCIA**

Es posible comprobar los detalles de un registro de lotes en la ventana [Detalles del registro de lotes] que aparece cuando hace clic en el registro de lotes de la columna [Fecha/Hora de inicio]. Para obtener información sobre la ventana [Detalles del registro de lotes], consulte [Ventana](#page-185-0) [\[Detalles del registro de lotes\] \(página 186\).](#page-185-0)

### **Exportación de los estados de digitalización a un archivo**

Lista de registros de lotes Número de lotes que quedan: 0 Hora de la última actualización [ 14:41:53] Exportar Marcar errores como "Comprobados" Fecha/Hora: 14:41:53 - 14:41:53 - 14:41:53 - Estado: Todas  $\overline{\smile}$  Buscar: Buscar Fecha/Hora de inicio Nombre del escáner Nombre de usuario Nombre del trabajo Estado Descripción Administración del lote 11/06/ 18:36:49  $\sim$  00001 **The Control**  $\sim$ Enviado 11/06/ 18:31:20  $\sim$  00001 **THE R. P. LEWIS CONTRACTOR** Cancela 11/06/ 18:30:59  $\sim$  00001 The party of the same **THE R. P. LEWIS** Envisdo 11/06/ 18:18:43  $\sim$  00001 **The Corporate The Corporation** Enviado 11/06/ 18:17:10  $\sim$  00001 **The Corporation The Corporate** Cancelar 11/06/ 18:14:09  $\sim$  00001 Cancelar **The Corporation The Corporate** 11/06/ 18:14:00  $\sim$  00001 Enviado **The Corporation** 10年11月10日 11/06/ 15:34:04  $\mathbb{R}^{n \times n}$  $\frac{1}{2} \left( \frac{1}{2} \right) \left( \frac{1}{2} \right)$  $A$ Error Scanner Reintenta **Reintental** 11/06/ 15:34:03 Scanner  $\frac{1}{2} \left( \frac{1}{2} \right) \left( \frac{1}{2} \right) \left( \frac{1}{2} \right)$ **SOLUTION**  $A$ Error 11/06/ 15:34:02 Scanner **SOLU SORA** Aceptando 71 elementos (1 - 10 elementos)  $\leftarrow$  1 2 3 4 5 ... 8  $\rightarrow$ 

Aparecerá la ventana [Lista de registros de lotes].

- **2 Haga clic en el botón [Exportar].** Aparecerá una ventana de confirmación.
- **3 Haga clic en el botón [Aceptar].** Aparecerá una ventana en la que se le pregunta si desea abrir o guardar el archivo.
- **4 Haga clic en el botón [▼] situado a la derecha del botón [Guardar] y, a continuación, haga clic en [Guardar como].**

Aparecerá la ventana [Guardar como].

- **5 Introduzca un nombre en [Nombre del archivo] y seleccione un tipo en [Guardar como tipo].**
- **6 Haga clic en el botón [Guardar].** Se guardará el archivo con los estados de digitalización exportados.

### **Cambio del estado de digitalización de [Error] a [Error (Comprobado)]**

Para saber si los registros de lotes se han verificado, puede cambiar el estado del lote de [Error] a [Error (Comprobado)].

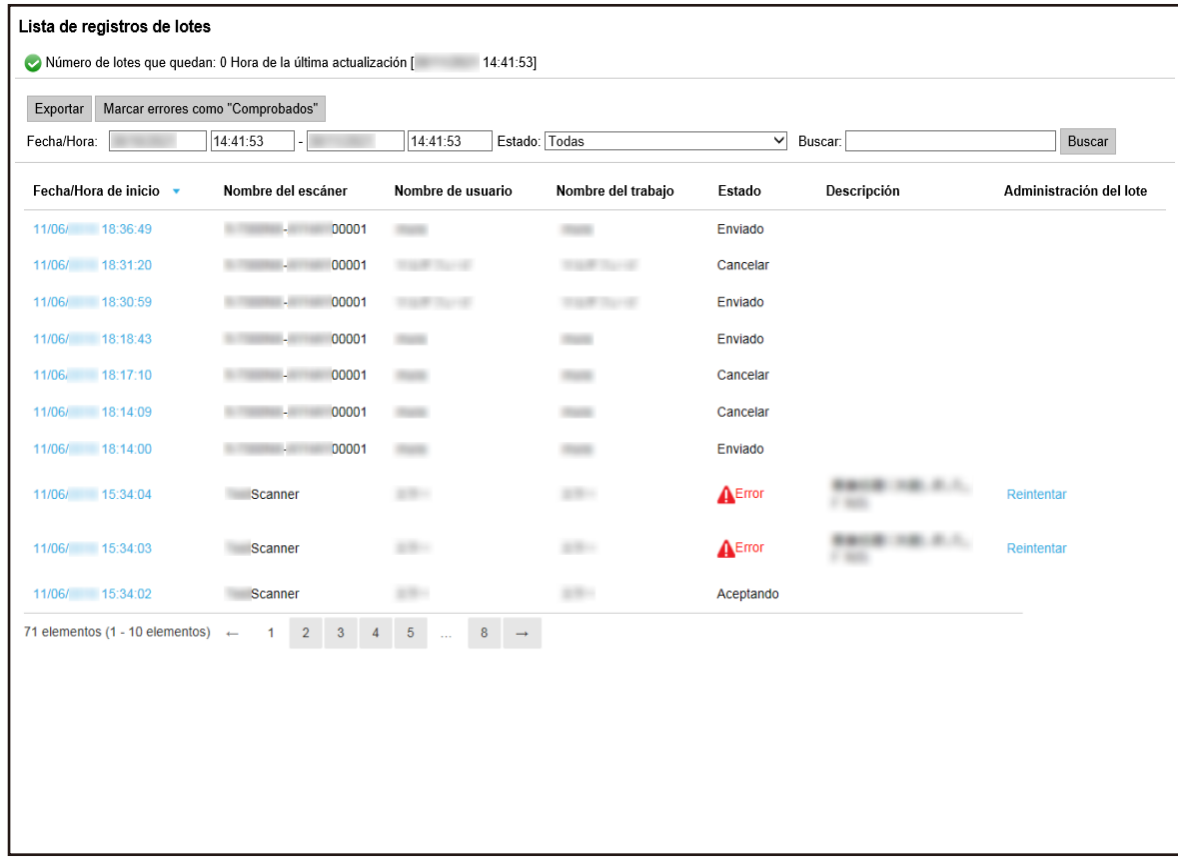

Aparecerá la ventana [Lista de registros de lotes].

**2 Haga clic en el botón [Marcar errores como "Comprobados"].** Aparecerá una ventana de confirmación.

### **3 Haga clic en el botón [Aceptar].**

Todos los lotes [Error] pasan a ser lotes [Error (Comprobado)].

### **Filtrado de los estados de digitalización**

Filtre los registros de lotes (estado de digitalización) que aparecen en la lista de registros de lotes.

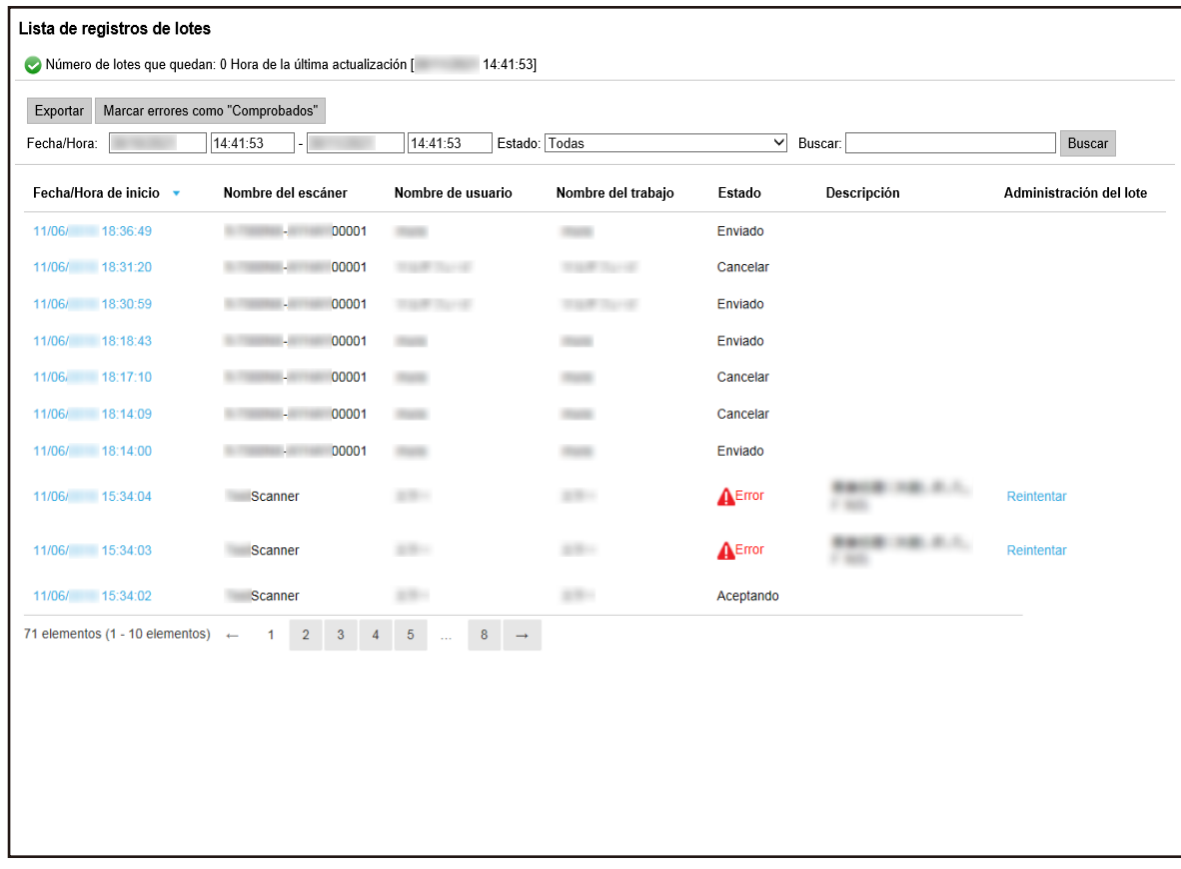

Aparecerá la ventana [Lista de registros de lotes].

**2 Introduzca los valores en los campos [Fecha/Hora], seleccione un estado del menú [Estado] y escriba una parte de una cadena de caracteres o una cadena de caracteres completa en [Buscar] para acotar los elementos mostrados.**

Para obtener más información acerca de cada ítem, consulte [Ventana \[Lista de registros de lotes\]](#page-182-0) [\(página 183\).](#page-182-0)

**3 Haga clic en el botón [Buscar].** Se mostrarán los resultados filtrados.

### **Reintento de un lote**

Cuando se muestre [Reintentar] en la columna [Administración del lote] de la ventana [Lista de registros de lotes] que aparece al hacer clic en [Registro lotes] en el menú izquierdo de la ventana del administrador de NX Manager (en la web), tome las medidas necesarias según los [Mensajes en registros](#page-196-0) [de lotes que aparecen en la ventana del administrador de NX Manager \(en la web\) \(página 197\)](#page-196-0) y reintente el lote.

Lista de registros de lotes Número de lotes que quedan: 0 Hora de la última actualización [ 14:41:53] Exportar Marcar errores como "Comprobados" Fecha/Hora: 14:41:53 - 14:41:53 - 14:41:53 - Estado: Todas  $\overline{\vee}$  Buscar: Buscar Fecha/Hora de inicio Nombre del escáner Nombre de usuario Nombre del trabajo Estado Descripción Administración del lote 11/06/ 18:36:49  $\sim$  00001 **COLOR**  $\sim$ Enviado 11/06/ 18:31:20  $\sim$  00001 **THE R. P. LEWIS TANK TAY OF** Cancela 11/06/ 18:30:59  $\sim$  00001 The party of the same THE R. P. Enviado 11/06/ 18:18:43  $\sim$  00001 **The Corporation The Corporate** Enviado 11/06 18:17:10  $\sim$  00001 **COLOR The Corporation** Cancelar 11/06/ 18:14:09  $\sim$  00001 Cancelar **The Corporation TENNIS** 11/06/ 18:14:00  $\sim$  00001 Enviado **The Corporation** Reintental 11/06/ 15:34:04  $\mathcal{L}(\mathcal{C})$  $\frac{1}{2} \left( \frac{1}{2} \right) \left( \frac{1}{2} \right)$ Scanner  $A$ Error **Reintental** 11/06/ 15:34:03 Scanner **SOLU SOLUTION**  $A$ Error 11/06/ 15:34:02 Scanner **SERVICE SORA** Aceptando 71 elementos (1 - 10 elementos)  $\leftarrow$  1 2 3 4 5 ... 8  $\rightarrow$ 

Aparecerá la ventana [Lista de registros de lotes].

- **2 Haga clic en [Reintentar] en la columna [Administración del lote].** Aparecerá una ventana de confirmación.
- **3 Haga clic en el botón [Aceptar].** Se reintentará el lote.

### **Gestión de los registros de eventos**

Gestione los registros de eventos en la ventana del administrador de NX Manager (en la web). Los registros de eventos permiten comprobar los errores del sistema y los errores de comunicación que se producen en NX Manager.

### **Comprobación de los registros de eventos**

Lista de registros de eventos Exportar Borrar Marcar errores como "Comprobados" Filtrar la lista por tipo: valentiormación valendaria al  $\overline{\vee}$  Frron Buscar Error (Comprobado) Buscar: Fecha/Hora del evento v Tipo de evento **Mensaje** 11/06/ 15:37:00 Error (Comprobado) BEATORA HR.A.S., THISK SENATOL LATER LATIN 1 elementos

Aparecerá la ventana [Lista de registros de eventos].

#### **2 Compruebe los registros de eventos.**

Para obtener más información acerca de cada ítem, consulte [Ventana \[Lista de registros de](#page-187-0) [eventos\] \(página 188\).](#page-187-0)

#### **SUGERENCIA**

Es posible comprobar los detalles de un registro de eventos en la ventana [Detalles del registro del evento] que aparece cuando hace clic en el registro de eventos de la columna [Fecha/Hora del evento].

Para obtener información sobre la ventana [Detalles del registro del evento], consulte [Ventana](#page-188-0) [\[Detalles del registro del evento\] \(página 189\)](#page-188-0).

### **Exportación de los registros de eventos a un archivo**

Lista de registros de eventos Exportar Borrar Marcar errores como "Comprobados" Filtrar la lista por tipo: valinformación validade a Advertencia vali Error vali Error (Comprobado) Buscar: Buscar Fecha/Hora del evento v Tipo de evento **Mensaje** 11/06/ 15:37:00 Error (Comprobado) BEATTEN HELD, THIS STOLE INTO THE LATTER 1 elementos

Aparecerá la ventana [Lista de registros de eventos].

- **2 Haga clic en el botón [Exportar].** Aparecerá una ventana de confirmación.
- **3 Haga clic en el botón [Aceptar].** Aparecerá una ventana en la que se le pregunta si desea abrir o guardar el archivo.
- **4 Haga clic en el botón [▼] situado a la derecha del botón [Guardar] y, a continuación, haga clic en [Guardar como].**

Aparecerá la ventana [Guardar como].

- **5 Introduzca un nombre en [Nombre del archivo] y seleccione un tipo en [Guardar como tipo].**
- **6 Haga clic en el botón [Guardar].** Se guardará el archivo con los registros de eventos exportados.

### **Borrado de los registros de eventos**

Si aparecen muchos registros de eventos en la lista de registros de eventos o si desea inicializar la lista, bórrelos.

**1 En el menú izquierdo de la ventana del administrador de NX Manager (en la web), haga clic en [Registro eventos].**

Aparecerá la ventana [Lista de registros de eventos].

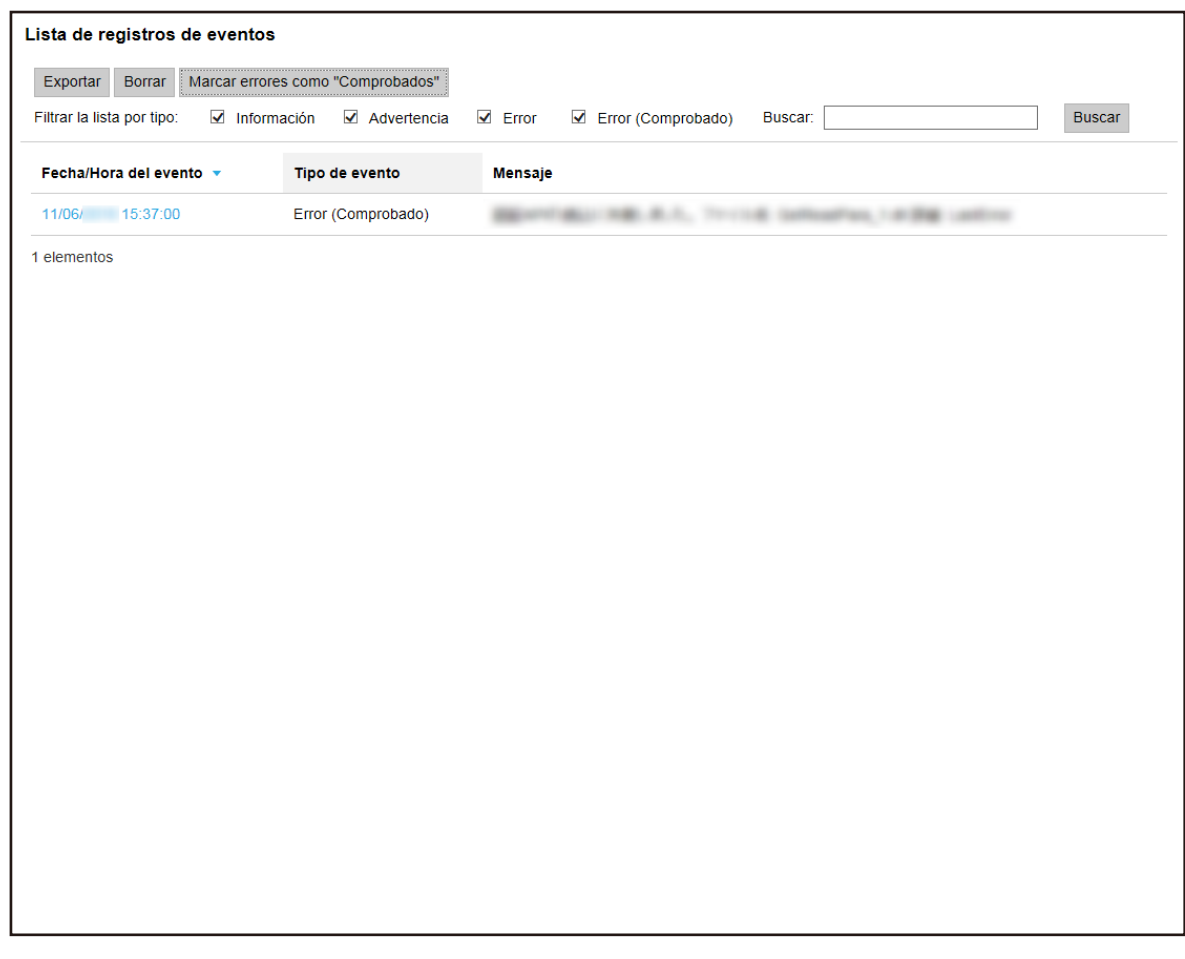

- **2 Haga clic en el botón [Borrar].** Aparecerá una ventana de confirmación.
- **3 Haga clic en el botón [Aceptar].** Se borrarán los registros de eventos.

### **Cambio del tipo de registro de eventos de [Error] a [Error (Comprobado)]**

Para saber si los registros de eventos se han verificado, puede cambiar el tipo de registro de evento de [Error] a [Error (Comprobado)].

Lista de registros de eventos Exportar Borrar Marcar errores como "Comprobados" Filtrar la lista por tipo: valention valorita valorita valorita valorita valorita valorita in Error (Comprobado) Buscar: Buscar Fecha/Hora del evento v Tipo de evento **Mensaje** 11/06/ 15:37:00 Error (Comprobado) BEATTELITE A.L. THIS SENTIN, 1978 LESS 1 elementos

Aparecerá la ventana [Lista de registros de eventos].

- **2 Haga clic en el botón [Marcar errores como "Comprobados"].** Aparecerá una ventana de confirmación.
- **3 Haga clic en el botón [Aceptar].**

Todos los registros de eventos de [Error] pasan a ser [Error (Comprobado)].

### **Filtrado de los registros de eventos**

Filtre los registros de eventos que aparecen en la lista de registros de eventos.

Lista de registros de eventos Exportar Borrar Marcar errores como "Comprobados" Filtrar la lista por tipo: valinformación vali Advertencia  $\overline{\mathsf{M}}$  Error  $\overline{\mathsf{M}}$  Error (Comprobado) Buscar: Buscar Fecha/Hora del evento v Tipo de evento **Mensaje** 11/06/ 15:37:00 Error (Comprobado) BEATTEN HELD, THIS STOLE INTO THE LATTER 1 elementos

Aparecerá la ventana [Lista de registros de eventos].

**2 Seleccione los tipos que desea visualizar en [Filtrar la lista por tipo] e introduzca una parte de la cadena de caracteres o una cadena de caracteres completa en [Buscar] para reducir los ítems visualizados.**

Para obtener más información acerca de cada ítem, consulte [Ventana \[Lista de registros de](#page-187-0) [eventos\] \(página 188\).](#page-187-0)

**3 Haga clic en el botón [Buscar].** Se mostrarán los resultados filtrados.

### **Cambio de la contraseña para el inicio de sesión en NX Manager**

Cambie la contraseña para el inicio de sesión en NX Manager.

**1 Haga clic en [Cambiar contraseña] que aparece cuando coloca el puntero del ratón sobre el nombre del usuario de inicio de sesión en la parte superior derecha de la ventana del administrador de NX Manager (en la web).**

Aparecerá la ventana [Cambiar contraseña].

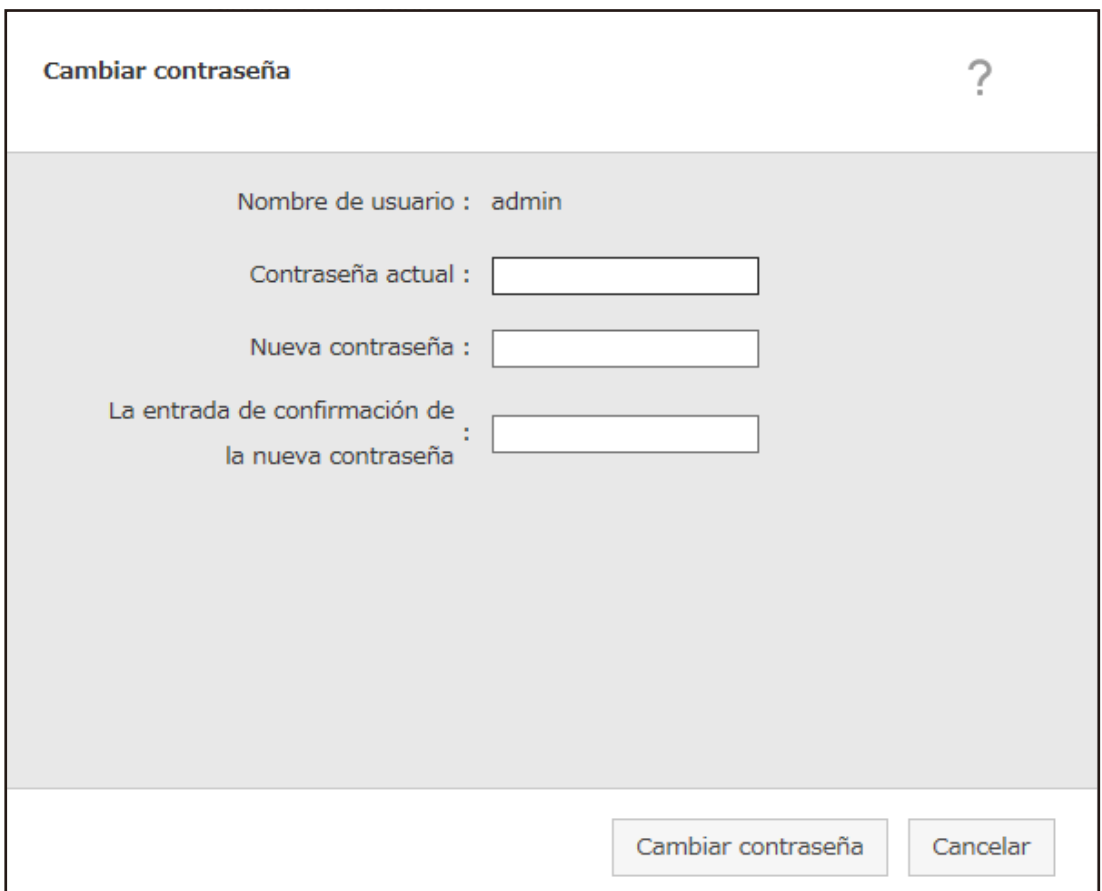

- **2 Introduzca un valor para cada ítem.** Para obtener más información acerca de cada ítem, consulte [Ventana \[Cambiar contraseña\]](#page-114-0) [\(página 115\).](#page-114-0)
- **3 Haga clic en el botón [Cambiar contraseña].** Se cambiará la contraseña.

#### **ATENCIÓN**

Si pierde la contraseña, ya no podrá iniciar sesión en NX Manager.

Tenga cuidado de no perderla.

En caso de hacerlo, póngase en contacto con el distribuidor o proveedor donde adquirió el escáner. Para realizar una consulta, consulte la información de contacto de la Lista de contactos (si se ha proporcionado con este producto) o consulte la información de contacto de la sección Contactos (si se ha proporcionado en las Precauciones de seguridad de este producto).

# **Mantenimiento**

En esta sección se explica el mantenimiento de NX Manager.

## **Copia de seguridad y restauración de los datos relacionados con NX Manager**

NX Manager incluye una herramienta para la realización de copias de seguridad y la restauración de los datos relacionados con NX Manager.

#### **ATENCIÓN**

- Es necesario que un usuario con privilegios de administrador en un ordenador ejecute una herramienta de copia de seguridad y restauración de los datos relacionados con NX Manager.
- Cuando realice copias de seguridad o restaure los datos relacionados con NX Manager, también tiene que realizar la copia de seguridad y restauración de los datos relacionados con NX Manager Database.

Al realizar la copia de seguridad y restauración de los datos relacionados con NX Manager Database, el perfil del controlador PaperStream IP importado también se copiará y restaurará. Para la copia de seguridad y la restauración de los datos relacionados con NX Manager Database de la versión anterior a la versión más reciente de NX Manager, utilice la herramienta que se describe en [Copia de seguridad y restauración de los datos relacionados con NX Manager Database](#page-108-0) [\(página 109\).](#page-108-0)

Para la copia de seguridad y la restauración de los datos relacionados con NX Manager Database en la misma versión de NX Manager, utilice la herramienta que se describe en [Copia de seguridad y](#page-108-0) [restauración de los datos relacionados con NX Manager Database \(página 109\)](#page-108-0) o la sencilla herramienta descrita en [Copia de seguridad y restauración de los datos relacionados con NX](#page-110-0) [Manager Database \(herramienta sencilla\) \(página 111\).](#page-110-0)

### **Copia de seguridad de los datos relacionados con NX Manager**

Realice una copia de seguridad de los datos relacionados con NX Manager.

Los datos relacionados con NX Manager se pueden restaurar con los archivos de copia de seguridad. Realice el procedimiento de copia de seguridad de forma habitual por si acaso.

Mientras se realiza una copia de seguridad de los datos relacionados con NX Manager, sus funciones se suspenderán temporalmente. No realice una copia de seguridad de esos datos si desea utilizar alguna de las funciones.

● Lugar en el que se almacena el comando

<Carpeta de instalación de PaperStream NX Manager>\NXManager\Application\Carpeta Bin

● Formato de comando

NmBackup.exe <Nombre del archivo de copia de seguridad>
- <span id="page-108-0"></span>● Valor de retorno
	- 0

Se ha completado correctamente

- Distinto de 0 No se ha completado correctamente

## **Restauración de los datos relacionados con NX Manager**

Recupere los datos relacionados con NX Manager de los que se realizó una copia de seguridad y devuélvalos a NX Manager para restaurar dichos datos.

● Lugar en el que se almacena el comando

<Carpeta de instalación de PaperStream NX Manager>\NXManager\Application\Carpeta Bin

● Formato de comando

NmRestore.exe <Nombre del archivo de copia de seguridad>

- Valor de retorno
	- 0 Se ha completado correctamente
	- Distinto de 0 No se ha completado correctamente

## **Copia de seguridad y restauración de los datos relacionados con NX Manager Database**

NX Manager incluye una herramienta para la realización de copias de seguridad y la restauración de los datos relacionados con NX Manager Database.

Esta herramienta también realiza la copia de seguridad y restauración del perfil del controlador PaperStream IP importado a NX Manager.

## **ATENCIÓN**

- Es necesario que un usuario con privilegios de administrador en un ordenador ejecute una herramienta de copia de seguridad y restauración de los datos relacionados con NX Manager Database.
- Al realizar una copia de seguridad y restaurar los datos relacionados con NX Manager Database, también se restauran los datos de los registros de lotes y los registros de eventos.
- Antes de llevar a cabo la copia de seguridad y restauración de los datos relacionados con NX Manager Database, asegúrese de que todos los procesos de lotes del NX Manager hayan terminado.

Si se hacen copias de seguridad o restauraciones de los datos relacionados con NX Manager Database mientras hay lotes en proceso, es posible que el procesamiento de esos lotes no se realice correctamente.

● Cuando realice copias de seguridad y restaure los datos relacionados con NX Manager Database, también tiene que realizar la copia de seguridad y restauración de los datos relacionados con NX Manager.

Para obtener detalles, consulte [Copia de seguridad y restauración de los datos relacionados con NX](#page-107-0) [Manager \(página 108\).](#page-107-0)

● Para la copia de seguridad y la restauración de los datos relacionados con NX Manager Database de la versión anterior a la versión más reciente de NX Manager, utilice esta herramienta. Para la copia de seguridad y la restauración de los datos relacionados con NX Manager Database en la misma versión de NX Manager, utilice esta herramienta o la herramienta sencilla que se describe en [Copia de seguridad y restauración de los datos relacionados con NX Manager Database](#page-110-0) [\(herramienta sencilla\) \(página 111\)](#page-110-0).

## **Copia de seguridad de los datos relacionados con NX Manager Database**

Realice una copia de seguridad de los datos relacionados con NX Manager Database. Los datos relacionados con NX Manager Database se pueden restaurar con los archivos de copia de seguridad. Realice el procedimiento de copia de seguridad de forma habitual por si acaso.

● Lugar en el que se almacena el comando

<Carpeta de instalación de PaperStream NX Manager>\NXManager\Database\Carpeta Bin

● Formato de comando

NmDatabaseBackup.exe <Nombre del archivo de copia de seguridad>

- Valor de retorno
	- 0

Se ha completado correctamente

- Distinto de 0 No se ha completado correctamente

## **Restauración de los datos relacionados con NX Manager Database**

Recupere los datos relacionados con NX Manager Database de los que se realizó una copia de seguridad y devuélvalos a NX Manager Database para restaurar dichos datos.

## **ATENCIÓN**

Si entre los datos utilizados para la restauración se incluye un perfil con el mismo nombre que el perfil actual, se añadirá un número de serie al perfil con el mismo nombre.

● Lugar en el que se almacena el comando

<Carpeta de instalación de PaperStream NX Manager>\NXManager\Database\Carpeta Bin

● Formato de comando

<span id="page-110-0"></span>NmDatabaseRestore.exe <Nombre del archivo de copia de seguridad>

- Valor de retorno
	- 0

Se ha completado correctamente

- Distinto de 0 No se ha completado correctamente

## **Copia de seguridad y restauración de los datos relacionados con NX Manager Database (herramienta sencilla)**

NX Manager incluye una herramienta sencilla para la copia de seguridad y la restauración de los datos relacionados con NX Manager Database mediante la función SQL Server.

Use esta sencilla herramienta para realizar una copia de seguridad y restaurar los datos relacionados con NX Manager Database entre las mismas versiones de NX Manager.

Esta herramienta también realiza la copia de seguridad y restauración del perfil del controlador PaperStream IP importado a NX Manager.

## **ATENCIÓN**

- Es necesario que un usuario con privilegios de administrador en un ordenador ejecute una sencilla herramienta de copia de seguridad y restauración de los datos relacionados con NX Manager Database.
- Antes de llevar a cabo la copia de seguridad y restauración de los datos relacionados con NX Manager Database, asegúrese de que todos los procesos de lotes del NX Manager hayan terminado.

Si se hacen copias de seguridad o restauraciones de los datos relacionados con NX Manager Database mientras hay lotes en proceso, es posible que el procesamiento de esos lotes no se realice correctamente.

● Cuando realice copias de seguridad y restaure los datos relacionados con NX Manager Database, también tiene que realizar la copia de seguridad y restauración de los datos relacionados con NX Manager.

Para obtener detalles, consulte [Copia de seguridad y restauración de los datos relacionados con NX](#page-107-0) [Manager \(página 108\).](#page-107-0)

● Para la copia de seguridad y la restauración de los datos relacionados con NX Manager Database de la versión anterior a la versión más reciente de NX Manager, utilice la herramienta que se describe en [Copia de seguridad y restauración de los datos relacionados con NX Manager Database](#page-108-0) [\(página 109\).](#page-108-0)

Para la copia de seguridad y la restauración de los datos relacionados con NX Manager Database en la misma versión de NX Manager, utilice la herramienta que se describe en [Copia de seguridad y](#page-108-0) [restauración de los datos relacionados con NX Manager Database \(página 109\)](#page-108-0) o esta herramienta sencilla.

## **Copia de seguridad de los datos relacionados con NX Manager Database (herramienta sencilla)**

Realice una copia de seguridad de los datos relacionados con NX Manager Database utilizando la herramienta para la copia de seguridad y restauración de los datos relacionados con NX Manager Database mediante la función SQL Server.

● Lugar en el que se almacena el comando

<Carpeta de instalación de PaperStream NX Manager Database>\NXManager\Database\Carpeta Bin

● Formato de comando

NmBackupDatabase.bat <Nombre de la instancia de la base de datos> <Nombre de la carpeta de copia de seguridad>

Ejemplo:

NmBackupDatabase.bat .\NXMANAGER C:\Temp\NXManagerDatabaseBackup

## **Restauración de los datos relacionados con NX Manager Database (herramienta sencilla)**

Restaure los datos relacionados con NX Manager Database utilizando la herramienta para la copia de seguridad y restauración de los datos relacionados con NX Manager Database mediante la función SQL Server.

## **ATENCIÓN**

Si entre los datos utilizados para la restauración se incluye un perfil con el mismo nombre que el perfil actual, se añadirá un número de serie al perfil con el mismo nombre.

● Lugar en el que se almacena el comando

<Carpeta de instalación de PaperStream NX Manager Database>\NXManager\Database\Carpeta Bin

● Formato de comando

NmRestoreDatabase.bat <Nombre de la instancia de la base de datos> <Nombre de la carpeta de copia de seguridad>

Ejemplo:

NmRestoreDatabase.bat .\NXMANAGER C:\Temp\NXManagerDatabaseBackup

## **Obtención de la información de mantenimiento en NX Manager**

Si se produce un problema durante la instalación o el funcionamiento de NX Manager, obtenga la información de mantenimiento en la aplicación para investigar la causa.

Mientras se obtiene la información de mantenimiento, las funciones de NX Manager se suspenderán temporalmente. No intente obtener esta información a menos que nuestro personal de soporte se lo solicite o que se produzca un problema.

- Lugar en el que se almacena el comando Describe el lugar en el que se almacena el comando para cada caso de los siguientes.
	- Para utilizar NX Manager con un único servidor Ejecute el comando almacenado en cada una de las siguientes carpetas. Podrá ejecutar cualquier comando puesto que se obtiene la misma información de mantenimiento al ejecutar el comando almacenado en cualquiera de las carpetas.

<Carpeta de instalación de PaperStream NX Manager>\NXManager\Application\Carpeta Bin

O

<Carpeta de instalación de PaperStream NX Manager Database>\NXManager\Database\Carpeta Bin

- Para utilizar PaperStream NX Manager Database en otro servidor
	- Servidor en el que instaló PaperStream NX Manager y PaperStream IP (TWAIN x64) Ejecute el comando almacenado en la siguiente carpeta.

<Carpeta de instalación de PaperStream NX Manager>NXManager\Application\Carpeta Bin

● Servidor en el que instaló PaperStream NX Manager Database Ejecute el comando almacenado en la siguiente carpeta.

<Carpeta de instalación de PaperStream NX Manager Database>\NXManager\Database\Carpeta Bin

Para obtener más información acerca del uso de PaperStream NX Manager Database en otro servidor, póngase en contacto con el distribuidor o proveedor donde adquirió el escáner. Para realizar una consulta, consulte la información de contacto de la Lista de contactos (si se ha proporcionado con este producto) o consulte la información de contacto de la sección Contactos (si se ha proporcionado en las Precauciones de seguridad de este producto).

● Formato de comando

NmInvestigate.exe -d <Nombre de la carpeta de almacenamiento> [-p <Contraseña de cifrado>] [-v]

Especifique -v al mostrar el estado de procesamiento

● Valor de retorno

- 0

Se ha completado correctamente

- Distinto de 0

No se ha completado correctamente

La información de mantenimiento se clasifica por tipo de información y se guarda en la carpeta de almacenamiento.

Si se especifica la contraseña de cifrado, se cifrará la información de mantenimiento.

# **Ventanas**

Esta sección trata de la ventana del administrador de NX Manager (en la web).

## **ATENCIÓN**

No copie una pestaña en el navegador. No se garantiza el correcto funcionamiento del sistema si se copia una pestaña en el navegador.

## **Ventana de inicio de sesión**

Introduzca un nombre de usuario y una contraseña para iniciar sesión en NX Manager.

## **Nombre de usuario**

Introduzca un nombre de usuario para iniciar sesión en NX Manager.

## **Contraseña**

Introduzca una contraseña para iniciar sesión en NX Manager.

## **Botón [Inicio de sesión]**

Inicia sesión en NX Manager con el nombre de usuario y la contraseña que introdujo.

## **Ítems comunes de la ventana del administrador de NX Manager (en la web)**

## **Menú izquierdo**

Haga clic en cada ítem del menú izquierdo para visualizar la ventana correspondiente en el lado derecho.

## **SUGERENCIA**

Aparece [Usuario] en el menú izquierdo si el método de autenticación es [Nombre de usuario/Contraseña], [NFC], o [Nombre de usuario/Contraseña o NFC].

Muestra la Ayuda de la ventana que aparece actualmente.

admin

Muestra el nombre de usuario con el que se inicia sesión en NX Manager.

<span id="page-114-0"></span>Haga clic en [Cambiar contraseña] que aparece cuando se coloca el puntero del ratón sobre el nombre de usuario de inicio de sesión. En la ventana [Cambiar contraseña], puede cambiar la contraseña para iniciar sesión en NX Manager.

Para obtener información sobre la ventana [Cambiar contraseña], consulte Ventana [Cambiar contraseña] (página 115).

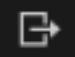

Cierra sesión desde NX Manager.

## **Ventana [Cambiar contraseña]**

Cambie la contraseña para el inicio de sesión en NX Manager.

#### **Nombre de usuario**

Muestra el nombre de usuario con el que se inicia sesión en NX Manager.

#### **Contraseña actual**

Introduzca la contraseña actual para el inicio de sesión en NX Manager.

#### **Nueva contraseña**

Introduzca una nueva contraseña para iniciar sesión en NX Manager. Debe introducir por lo menos siete caracteres. Se puede introducir un máximo de 128 caracteres. Se pueden utilizar símbolos y caracteres alfanuméricos.

#### **Confirmar nueva contraseña**

Vuelva a introducir la nueva contraseña para iniciar sesión en NX Manager.

#### **Botón [Cambiar contraseña]**

Cambia la contraseña para el inicio de sesión en NX Manager.

#### **Botón [Cancelar]**

Cancela la operación.

## **Escáner**

## **Ventana [Lista de escáneres]**

Compruebe, elimine y encuentre un escáner.

#### **Botón [Importar información de escáner]**

Importa la información de los escáneres que desea registrar. Aparecerá [Ventana \[Importar información de escáner\] \(página 118\)](#page-117-0).

## **Seleccionar acción**

Seleccione cada casilla de verificación a la izquierda del ID y seleccione una acción que desee llevar a cabo en los escáneres seleccionados.

● Registrar escáner

Registra los escáneres seleccionados. Se pueden registrar: fi-8190/fi-8290/fi-8170/fi-8270/fi-8150/fi-8250. Aparecerá [Ventana \[Registrar escáner\] \(página 120\),](#page-119-0) permitiéndole registrar todos los escáneres de una sola vez.

## ● Quitar escáner

Quita los escáneres seleccionados.

Aparecerá [Quitar escáner], permitiéndole quitar todos los escáneres de una sola vez.

## **Buscar**

Introduzca una parte de la cadena de caracteres o una cadena de caracteres completa para reducir los ítems visualizados.

Se puede introducir un máximo de 32 caracteres.

## **Botón [Buscar]**

Muestra el resultado de la reducción de la lista.

## **ID**

## Muestra el identificador.

Para cambiar las casillas de verificación de todos los escáneres seleccionados, seleccione la casilla de verificación situada a la izquierda de [ID].

Para cambiar las casillas de verificación de todos los escáneres borrados, desactive la casilla de verificación situada a la izquierda de [ID].

## **Estado**

Muestra si los escáneres están registrados o no en NX Manager.

● Aún no registrado

Hay un escáner no registrado en NX Manager.

Si un escáner nunca se ha conectado a NX Manager, se mostrará el estado [Aún no registrado].

● Registrado

Hay un escáner registrado en NX Manager.

Si un escáner se ha conectado a NX Manager anteriormente, se mostrará el[ estado Registrado].

● Fallado

Hay un escáner no registrado en NX Manager.

Si intenta registrar un escáner desde la ventana del administrador de NX Manager (en la web), pero no se puede establecer una conexión con el escáner, se mostrará el estado [Fallado].

## **SUGERENCIA**

Cuando un escáner con la configuración [PaperStream NX Manager] habilitada se conecte a NX Manager, se mostrará [Registrado] para el escáner.

Para más detalles acerca de cómo habilitar la configuración de un escáner, consulte la guía del usuario de su escáner.

#### **Nombre del escáner**

Muestra los nombres de los escáneres.

#### **Nombre del modelo**

Muestra los nombres del modelo de los escáneres.

#### **Versión de firmware**

Muestra las versiones de firmware de los escáneres. Cuando se importe la información de los escáneres, no se mostrarán las versiones de firmware.

### **Número de serie**

Muestra los números de serie de los escáneres.

#### **Dirección IP**

Muestra las direcciones IP de los escáneres.

#### **Dirección MAC**

Muestra las direcciones MAC de los escáneres.

#### **Método de comunicación**

Muestra los métodos de comunicación de los escáneres.

### **Nombre de autenticación**

Muestra los nombres de autenticación correlacionados con escáneres.

Si no hay ningún nombre de autenticación correlacionado, no se mostrará ningún nombre de autenticación.

#### **Grupo de trabajo**

Muestra los nombres de grupos de trabajo correlacionados a escáneres.

Si no hay ningún grupo de trabajo correlacionado, no se mostrará ningún nombre.

Es posible correlacionar un escáner con un grupo de trabajo.

Haga clic en el nombre del grupo de trabajo visualizado para mostrar la ventana [Examinar grupos de trabajo] y compruebe la configuración del grupo de trabajo.

Para obtener información sobre la ventana [Examinar grupos de trabajo], consulte [Ventana](#page-172-0) [\[Examinar grupos de trabajo\] \(página 173\)](#page-172-0).

#### <span id="page-117-0"></span>**Administrar escáner**

Se realizarán las siguientes operaciones en la columna [Administrar escáner] que aparece cuando coloca el puntero del ratón sobre la fila de un escáner.

● Registro

Registra un escáner. Se pueden registrar: fi-8190/fi-8290/fi-8170/fi-8270/fi-8150/fi-8250. Para más detalles acerca de la ventana [Registrar escáner], consulte [Ventana \[Registrar](#page-119-0) [escáner\] \(página 120\).](#page-119-0)

● Eliminar Elimina un escáner.

## **Ventana [Importar información de escáner]**

Importa la información de los escáneres.

## **ATENCIÓN**

● Antes de buscar escáneres, asegúrese de que todos los trabajos asignados a los escáneres han finalizado.

Si un trabajo está en proceso mientras se buscan los escáneres, puede que este de un error.

● Al reemplazar un escáner por otro del mismo modelo y utilizar el nuevo escáner con el mismo nombre que el anterior, no conecte el escáner anterior a NX Manager.

De lo contrario, puede que la información del nuevo escáner no se aplique correctamente en NX Manager.

Para obtener detalles sobre cómo reemplazar un escáner, consulte [Reemplazar un escáner \(página](#page-88-0) [89\).](#page-88-0)

## **SUGERENCIA**

● Si un escáner con el mismo nombre y el mismo modelo ya ha sido registrado, la información del escáner se sobrescribirá.

Si se han registrado varios escáneres cuya información va a sobrescribirse, se mostrará una ventana de confirmación en la que se preguntará qué información debe sobrescribirse.

● Incluso si se sobrescribe la información de un escáner con el estado [Registrado], el estado [Registrado] seguirá intacto.

## **Cómo importar**

Seleccione la manera para importar la información de los escáneres.

### **Archivo CSV**

Importa la información de los escáneres listados en un archivo CSV. El formato de un archivo CSV es el siguiente.

Nombre del escáner, nombre de modelo de escáner, número de serie, dirección IP, protocolo

- Las columnas "dirección IP" y "protocolo" se pueden dejar en blanco.
- Especifique "http" o "https" en la columna "protocolo". La entrada en esta columna no distingue mayúsculas de minúsculas. Si se especifica un valor que no sea "http" o "https", se utilizará "https".

Ejemplo:

```
#Nombre del escáner, nombre de modelo de escáner, número de serie, dirección IP,
protocolo
"fi-8290-F01","fi-8290","ABCD000nn1","192.xxx.xxx.111","http"
"fi-8290-F02","fi-8290","ABCD000nn5","192.xxx.xxx.111"
"fi-8170-G01","fi-8170","ABCD000nn7","" #La columna "dirección IP" se ha dejado en
blanco
```
### **Buscar en la red local**

Busca los escáneres en la misma subred que el servidor que tiene NX Manager instalado, e importa la información de los escáneres.

## **Número de puerto (para buscar un escáner en el servidor)**

Introduzca el número de puerto para buscar escáneres. Se mostrará "20447" predeterminado. Seleccione un rango para buscar escáneres.

- Buscar todos los escáneres Busca todos los escáneres en la misma subred que tenga el servidor con NX Manager instalado.
- Buscar introduciendo un rango de direcciones IP Busca escáneres dentro del rango especificado en la misma subred que el servidor que tiene NX Manager instalado.

## **Opciones**

## **Casilla de selección [Añada un escáner que tenga el mismo nombre, pero un número de serie distinto al del escáner registrado.]**

Marque esta casilla de selección para añadir información del escáner en lugar de sobrescribirla en caso de que un escáner tenga el mismo nombre y modelo, pero un número de serie diferente al del escáner registrado.

Marque esta casilla de selección si desea que PaperStream NX Manager funcione del mismo modo que en la versión 2.0 o una versión anterior.

## **Botón [Aceptar]**

Importar la información de los escáneres. Se mostrará un mensaje indicando el resultado de la importación.

## <span id="page-119-0"></span>**Botón [Cancelar]**

Cancela la operación.

## **Ventana [Registrar escáner]**

Configurar la información para conectar un escáner y un NX Manager y manda la información al escáner.

Se pueden registrar: fi-8190/fi-8290/fi-8170/fi-8270/fi-8150/fi-8250.

## **Nombre de host/dirección IP**

Introduzca un nombre de host o una dirección IP del NX Manager.

## **Número de puerto**

Introduzca el número de puerto del NX Manager.

## **Botón [Aceptar]**

Manda la información que ha configurado al escáner.

Puede comprobar el estado del registro en la columna [Estado] en [Ventana \[Lista de escáneres\]](#page-114-0) [\(página 115\)](#page-114-0).

#### **SUGERENCIA**

- Asegúrese de que el escáner que recibirá la información configurada esté encendido.
- Se mostrará el estado [Registrado] cuando el escáner esté conectado a NX Manager tras aplicarse la información configurada al escáner.
- No se emitirá una notificación de si la información que ha configurado se ha enviado con éxito. Si no se muestra el estado [Registrado] incluso tras reiniciar el escáner, compruebe la información que se va a configurar e inténtelo de nuevo.

#### **Botón [Cancelar]**

Cancela la operación.

## **Autenticación**

## **Ventana [Lista de autenticación]**

Muestra la lista de métodos de autenticación que se han configurado en los escáneres. Puede configurar un método de autenticación nuevo para un escáner, y editar o eliminar métodos de autenticación.

#### **Botón [Crear nuevo método de autenticación]**

Crear un método de autenticación.

## **Nombre de autenticación**

Muestra los nombres de autenticación registrados.

#### **Descripción**

Muestra las descripciones de los nombres de autenticación registrados.

#### **Método de autenticación**

Muestra los métodos de autenticación de los nombres de autenticación registrados.

#### **Modo de autenticación**

Muestra los métodos de autenticación registrados cuando el método de autenticación es [Nombre de usuario/Contraseña], [NFC] o [Nombre de usuario/Contraseña o NFC].

### **Operación**

Se realizarán las siguientes operaciones en la columna [Operación] que aparece cuando coloca el puntero del ratón sobre la fila de una autenticación.

● Editar

Muestra la ventana [Editar la autenticación] en la que puede editar la autenticación. Para más detalles acerca de la ventana [Editar la autenticación], consulte [Ventana \[Editar la](#page-125-0) [autenticación\] \(página 126\)](#page-125-0).

● Eliminar

Elimina una autenticación.

## **Ventana [Crear nueva autenticación (1/2)]**

Crear nueva autenticación al introducir un nombre de autenticación y descripción, y configurar un método de autenticación.

## **Nombre de autenticación**

Introduzca un nombre de autenticación. Se puede introducir un máximo de 32 caracteres.

#### **Descripción**

Introduzca una descripción sobre la autenticación. Se puede introducir un máximo de 256 caracteres.

## **Método de autenticación**

Seleccione un método de autenticación.

● Ninguno

El escáner se utiliza sin autenticación.

- Código del grupo de trabajo Autentica a un usuario con un código del grupo de trabajo.
- Nombre de usuario/Contraseña Autentica a un usuario con un nombre de usuario y una contraseña.

● NFC

Autentica a un usuario con una tarjeta inteligente.

- Nombre de usuario/Contraseña o NFC
	- Autentica a un usuario con una de las siguientes opciones.
	- Nombre de usuario y contraseña
	- Tarjeta inteligente
- Escáner

Autentica a un usuario que utiliza un escáner específico.

## **Cuando el método de autenticación es [Nombre de usuario/Contraseña], [NFC] o [Nombre de usuario/Contraseña o NFC]**

Especifique lo siguiente:

#### **Modo de autenticación**

Seleccione un modo de autenticación.

- Active Directory El servidor de Active Directory se utiliza como servidor de autenticación.
- Servidor de autenticación que requiere una vinculación a través de la API de autenticación

Utilice un servidor distinto del de Active Directory como servidor de autenticación, que requiere una vinculación a través de una API de autenticación.

#### **SUGERENCIA**

- [Active Directory] aparece si el método de autenticación es [Nombre de usuario/ Contraseña].
- Para el "servidor de autenticación que requiere una vinculación a través de una API de autenticación", el nombre visualizado se obtiene de la API.

### **Cuando el modo de autenticación es [Active Directory]**

Especifique lo siguiente:

#### **Servidor**

Introduzca el nombre del servidor de Active Directory. Se puede introducir un máximo de 255 caracteres.

#### **Número de puerto**

Introduzca el número de puerto del servidor de Active Directory. Se puede introducir un máximo de 5 caracteres.

#### **Casilla de verificación [SSL]**

Seleccione esta casilla para habilitar SSL.

Si se selecciona la casilla de verificación, el valor inicial del número de puerto es "636".

Si se desactiva la casilla de verificación, el valor inicial del número de puerto es "389".

#### **Base de Búsqueda**

Introduzca la base de búsqueda. Se puede introducir un máximo de 255 caracteres.

**Ejemplo:**cn=Users,dc=example,dc=com

#### **Intervalo del tiempo de espera**

Seleccione el intervalo de tiempo de espera.

#### **Tipo de autenticación**

Seleccione un tipo de autenticación.

- NTLM
- Kerberos(V5)
- Kerberos/NTLM

#### **Nombre del dominio (Realm)**

Introduzca un nombre de dominio (realm). Se puede introducir un máximo de 255 caracteres.

#### **SUGERENCIA**

[Nombre del dominio (Realm)] aparece si el tipo de autenticación es [Kerberos(V5)] o [Kerberos/NTLM].

## **Botón [Prueba de conexión]**

Muestra la ventana [Prueba de conexión de Active Directory] para comprobar si el servidor de Active Directory se puede conectar.

Para obtener información sobre la ventana [Prueba de conexión de Active Directory], consulte [Ventana \[Prueba de conexión de Active Directory\]/Ventana \[Conexión de](#page-128-0) [Active Directory\] \(página 129\).](#page-128-0)

## **Cuando el modo de autenticación es "Servidor de autenticación que requiere una vinculación a través de la API de autenticación"**

Si los metadatos se pueden obtener de una API de autenticación, configure los siguientes ítems.

## **Casilla de verificación [Establezca un nombre de usuario actual para un trabajo a partir de metadatos]**

Seleccione esta casilla de verificación para utilizar metadatos obtenidos de una API de autenticación para el nombre de un usuario que está realizando un trabajo.

Cuando esta casilla de verificación está seleccionada, se puede seleccionar [Nombre de un campo de metadatos].

#### **Nombre de un campo de metadatos**

Seleccione un nombre de un campo de metadatos que quiera utilizar. Se pueden obtener hasta 10 nombres de campos de metadatos a partir de una API de autenticación.

## **Botón [Siguiente]**

Aparecerá la ventana [Crear nueva autenticación (2/2)]. Para más detalles acerca de la ventana [Crear nueva autenticación (2/2)], consulte Ventana [Crear nueva autenticación (2/2)] (página 124).

#### **Botón [Cancelar]**

Cancela la operación.

## **Ventana [Crear nueva autenticación (2/2)]**

Registrar escáneres que se correlacionarán a la autenticación.

## **Lista de escáneres**

Se mostrará una lista de escáneres.

#### **Añadir**

Muestra la ventana para registrar escáneres que se correlacionarán a la autenticación. Para más detalles acerca de la ventana, consulte [Ventana para seleccionar escáneres que](#page-124-0) [se desean correlacionar al método de autenticación configurado \(página 125\)](#page-124-0).

#### **Administración**

Para eliminar un escáner de la lista, haga clic en  $\bigcirc$  (Eliminar de la lista) en la columna [Administración] que aparece cuando coloca el puntero del ratón sobre la fila del escáner.

#### **Nombre del escáner**

Muestra los nombres de los escáneres.

#### **Botón [Cancelar]**

Cancela la operación.

#### **Botón [Atrás]**

Aparecerá la ventana [Crear nueva autenticación (1/2)].

#### **Botón [Finalizar]**

Crea una autenticación.

## <span id="page-124-0"></span>**SUGERENCIA**

La configuración de la autenticación se puede guardar aunque no haya escáneres registrados.

## **Ventana para seleccionar escáneres que se desean correlacionar al método de autenticación configurado**

Seleccionar escáneres que se correlacionarán al método de autenticación.

#### **Nombre de autenticación**

Muestra el nombre de autenticación.

#### **Filtrado de caracteres**

Introduzca una parte de la cadena de caracteres o una cadena de caracteres completa para reducir los ítems visualizados.

Se puede introducir un máximo de 256 caracteres.

#### **Botón [Buscar]**

Muestra el resultado de la reducción de la lista.

#### **Nombre del escáner**

Muestra los nombres deescáner.

Se pueden correlacionar un escáner y un nombre de autenticación.

Para cambiar las casillas de verificación de todos los escáneres seleccionados, seleccione la casilla de verificación situada a la izquierda de [Nombre del escáner].

Para cambiar las casillas de verificación de todos los escáneres borrados, desactive la casilla de verificación situada a la izquierda de [Nombre del escáner].

Los escáneres con casillas de verificación a la izquierda del escáner seleccionado serán registrados como escáneres que se correlacionarán a esta autenticación.

Si un escáner se ha correlacionado a otra autenticación, no se mostrará la casilla de verificación a la izquierda del escáner.

#### **Nombre de autenticación**

Si no hay ninguna autenticación correlacionada a un escáner, no se mostrará ningún nombre de autenticación.

Si un escáner se ha correlacionado a otra autenticación, se mostrará el nombre de autenticación.

#### **Botón [Aceptar]**

Registra escáneres que se correlacionarán a la autenticación.

#### **Botón [Cancelar]**

Cancela la operación.

## <span id="page-125-0"></span>**Ventana [Editar la autenticación]**

Editar una autenticación guardada.

#### **Nombre de autenticación**

Introduzca un nombre de autenticación. Se puede introducir un máximo de 32 caracteres.

#### **Descripción**

Introduzca una descripción sobre la autenticación. Se puede introducir un máximo de 256 caracteres.

#### **Método de autenticación**

Muestra el método de autenticación. Esto no se puede cambiar.

## **Cuando el método de autenticación es [Nombre de usuario/Contraseña], [NFC] o [Nombre de usuario/Contraseña o NFC]**

Muestra la configuración de los siguientes elementos.

#### **Modo de autenticación**

Muestra el modo de autenticación. Esto no se puede cambiar.

### **Cuando el modo de autenticación es [Active Directory]**

Muestra la configuración de los siguientes elementos.

#### **Servidor**

Muestra el nombre del servidor de Active Directory. Esto no se puede cambiar.

#### **Número de puerto**

Muestra el número de puerto del servidor de Active Directory. Esto no se puede cambiar.

## **Casilla de verificación [SSL]**

Seleccionado si SSL está habilitado. Esto no se puede cambiar.

#### **Base de Búsqueda**

Muestra la base de búsqueda. Esto no se puede cambiar.

#### **Intervalo del tiempo de espera**

Muestra el intervalo de tiempo de espera seleccionado. Esto no se puede cambiar.

#### **Tipo de autenticación**

Muestra el tipo de autenticación seleccionado. Esto no se puede cambiar.

#### **Nombre del dominio (Realm)**

Se muestra si se ha configurado un dominio (Realm). Esto no se puede cambiar.

## **SUGERENCIA**

[Nombre del dominio (Realm)] aparece si el tipo de autenticación es [Kerberos(V5)] o [Kerberos/NTLM].

## **Cuando el modo de autenticación es "Servidor de autenticación que requiere una vinculación a través de la API de autenticación"**

Muestra la configuración de los siguientes elementos.

## **Casilla de verificación [Establezca un nombre de usuario actual para un trabajo a partir de metadatos]**

Se selecciona si los metadatos que fueron obtenidos de una API de autenticación se utilizaron para el nombre de un usuario que está realizando un trabajo. Esto no se puede cambiar.

#### **Nombre de un campo de metadatos**

Muestra el nombre del campo de metadatos que se quiere utilizar. Esto no se puede cambiar.

#### **Lista de escáneres**

Haga clic en [Lista de escáneres] para abrir u ocultar los ítems en la lista de escáneres.

#### **Añadir**

Muestra la ventana para registrar escáneres que se correlacionarán a la autenticación. Para más detalles acerca de la ventana, consulte [Ventana para seleccionar escáneres que](#page-124-0) [se desean correlacionar al método de autenticación configurado \(página 125\)](#page-124-0).

#### **Administración**

Para eliminar un escáner de la lista, haga clic en  $\bigcirc$  (Eliminar de la lista) en la columna [Administración] que aparece cuando coloca el puntero del ratón sobre la fila del escáner.

#### **Nombre del escáner**

Muestra los nombres de los escáneres correlacionados con la autenticación.

#### **Botón [Cancelar]**

Cancela la operación.

## **Botón [Finalizar]**

Guarda la configuración.

### **SUGERENCIA**

● La configuración de la autenticación se puede guardar aunque no haya escáneres registrados.

## **Ventana [Mostrar métodos de autenticación]**

Examinar métodos de autenticación guardados.

## **Nombre de autenticación**

Muestra el nombre de autenticación que está examinando.

## **Descripción**

Muestra la descripción de la autenticación.

## **Método de autenticación**

Muestra el método de autenticación.

## **Cuando el método de autenticación es [Nombre de usuario/Contraseña], [NFC] o [Nombre de usuario/Contraseña o NFC]**

Muestra la configuración de los siguientes elementos.

#### **Modo de autenticación**

Muestra el modo de autenticación.

#### **Cuando el modo de autenticación es [Active Directory]**

Muestra la configuración de los siguientes elementos.

#### **Servidor**

Muestra el nombre del servidor de Active Directory.

#### **Número de puerto**

Muestra el número de puerto del servidor de Active Directory.

#### **Casilla de verificación [SSL]**

Seleccionado si SSL está habilitado.

## **Base de Búsqueda**

Muestra la base de búsqueda.

## **Intervalo del tiempo de espera**

Muestra el intervalo de tiempo de espera seleccionado.

#### <span id="page-128-0"></span>**Tipo de autenticación**

Muestra el tipo de autenticación seleccionado.

#### **Nombre del dominio (Realm)**

Se muestra si se ha configurado un dominio (Realm).

#### **SUGERENCIA**

[Nombre del dominio (Realm)] aparece si el tipo de autenticación es [Kerberos(V5)] o [Kerberos/NTLM].

## **Cuando el modo de autenticación es "Servidor de autenticación que requiere una vinculación a través de la API de autenticación"**

Muestra la configuración de los siguientes elementos.

## **Casilla de verificación [Establezca un nombre de usuario actual para un trabajo a partir de metadatos]**

Se selecciona si los metadatos que fueron obtenidos de una API de autenticación se utilizaron para el nombre de un usuario que está realizando un trabajo.

#### **Nombre de un campo de metadatos**

Muestra el nombre del campo de metadatos que se quiere utilizar.

#### **Lista de escáneres**

Muestra los escáneres que han sido correlacionados a la autenticación.

#### **Nombre del escáner**

Muestra los nombres de los escáneres correlacionados con la autenticación.

## **Ventana [Prueba de conexión de Active Directory]/Ventana [Conexión de Active Directory]**

Conéctese al servidor de Active Directory.

#### **Nombre de usuario**

Introduzca el nombre de usuario para conectarse al servidor de Active Directory. Se puede introducir un máximo de 256 caracteres.

#### **Contraseña**

Introduzca la contraseña para conectarse al servidor de Active Directory. Se puede introducir un máximo de 127 caracteres. Se pueden utilizar símbolos y caracteres alfanuméricos.

## **Botón [Conectar]**

Se conecta al servidor de Active Directory con el nombre de usuario y la contraseña introducidos.

#### **Botón [Cancelar]**

Cancela la operación.

## **Trabajo**

## **Ventana [Lista de trabajos]**

Realiza operaciones como la creación de un nuevo trabajo, la clonación de un trabajo existente o la edición de un trabajo.

#### **Botón[Crear un nuevo trabajo]**

Muestra la ventana [Crear nuevo trabajo] en la que puede crear un nuevo trabajo. Para obtener información sobre la ventana [Crear nuevo trabajo], consulte [Ventana \[Crear](#page-130-0) [nuevo trabajo\]/Ventana \[Editar trabajo\] \(página 131\)](#page-130-0). Se puede crear un máximo de 1.000 trabajos.

#### **Buscar**

Introduzca una parte de la cadena de caracteres o una cadena de caracteres completa para reducir los ítems visualizados.

Se puede introducir un máximo de 256 caracteres.

#### **Botón [Buscar]**

Muestra el resultado de la reducción de la lista.

### **Nombre del trabajo**

Muestra los nombres de los trabajos registrados.

#### **Descripción**

Muestra las descripciones de los trabajos registrados.

#### **Grupo de trabajo**

Muestra los nombres de los grupos de trabajo correlacionados con los trabajos registrados. Si no hay ningún grupo de trabajo correlacionado, no se mostrará ningún nombre.

Si hay varios grupos de trabajos correlacionados con el trabajo, cada nombre del grupo se separa con una coma (,).

Haga clic en el nombre del grupo de trabajo visualizado para mostrar la ventana [Examinar grupos de trabajo] y compruebe la configuración del grupo de trabajo.

Para obtener información sobre la ventana [Examinar grupos de trabajo], consulte [Ventana](#page-172-0) [\[Examinar grupos de trabajo\] \(página 173\)](#page-172-0).

#### <span id="page-130-0"></span>**Administrar trabajo**

Se realizarán las siguientes operaciones en la columna [Administrar trabajo] que aparece cuando coloca el puntero del ratón sobre la fila de un trabajo.

● Editar

Muestra la ventana [Editar trabajo] en la que puede editar el trabajo. Para obtener información sobre la ventana [Editar trabajo], consulte Ventana [Crear nuevo trabajo]/Ventana [Editar trabajo] (página 131).

● Clonar

Muestra la ventana [Crear nuevo trabajo] en la que puede clonar un trabajo existente. Para obtener información sobre la ventana [Crear nuevo trabajo], consulte Ventana [Crear nuevo trabajo]/Ventana [Editar trabajo] (página 131).

● Eliminar Elimina un trabajo.

## **Ventana [Crear nuevo trabajo]/Ventana [Editar trabajo]**

Cree un nuevo trabajo, clone un trabajo existente y edite un trabajo.

## **Este trabajo se ha añadido al siguiente grupo de trabajo**

Muestra el nombre del grupo de trabajo correlacionado con el trabajo registrado. Si no hay ningún grupo de trabajo correlacionado con el trabajo, no se mostrará ningún nombre.

Si hay varios grupos de trabajos correlacionados con el trabajo, cada nombre del grupo se separa con una coma (,).

Haga clic en el nombre del grupo de trabajo visualizado para mostrar la ventana [Examinar grupos de trabajo] y compruebe la configuración del grupo de trabajo.

Para obtener información sobre la ventana [Examinar grupos de trabajo], consulte [Ventana](#page-172-0) [\[Examinar grupos de trabajo\] \(página 173\)](#page-172-0).

#### **SUGERENCIA**

Aparece [Este trabajo se ha añadido al siguiente grupo de trabajo] cuando edita un trabajo.

#### **Nombre del trabajo**

Introduzca un nombre de trabajo. Se puede introducir un máximo de 48 caracteres. No puede utilizar los siguientes caracteres: \ / \*: ? " < > | Caracteres de control desde 0x00 hasta 0x1f

## **ATENCIÓN**

Si se introduce un carácter que no se puede utilizar en la pantalla táctil o en el panel del operador del escáner (como por ejemplo los caracteres dependientes de la plataforma), es posible que el nombre del trabajo no se muestre correctamente en la pantalla táctil o panel del operador.

Asegúrese de que el nombre del trabajo introducido se muestre correctamente en la pantalla táctil o en el panel del operador del escáner.

#### **Descripción**

Introduzca una descripción de trabajo. Se puede introducir un máximo de 256 caracteres.

### **Configuración de perfil**

Haga clic en [Configuración de perfil] para abrir u ocultar los elementos de la configuración de perfil.

#### **Perfil del controlador de escáner que se va a utilizar**

Seleccione el perfil del controlador PaperStream IP que desea utilizar.

Para importar un perfil del controlador PaperStream IP y mostrarlo como uno de los elementos de selección, haga clic en el botón [Importar].

Entre los perfiles del controlador PaperStream IP, solo puede importar un perfil de digitalización (\*.pav) del que se haya realizado una copia de seguridad desde dicho controlador.

Para obtener más información acerca del procedimiento de copia de seguridad de un perfil de digitalización (\*.pav) desde el controlador PaperStream IP, consulte la Ayuda del controlador PaperStream IP.

## **ATENCIÓN**

● Algunas de las funciones establecidas en el perfil del controlador PaperStream IP no funcionan con NX Manager.

Para obtener más información acerca de las especificaciones de funcionamiento de un perfil del controlador PaperStream IP, consulte [Especificaciones de funcionamiento de](#page-225-0) [un perfil del controlador PaperStream IP \(página 226\).](#page-225-0)

● Antes de realizar una copia de seguridad o restaurar un perfil con la Herramienta de creación de perfil de PaperStream NX Manager en el ordenador en el que se está ejecutando NX Manager, asegúrese de que todos los trabajos de NX Manager se hayan completado.

#### **SUGERENCIA**

- NX Manager viene con perfiles preestablecidos y el perfil en el que se configura la config. por defecto del controlador PaperStream IP.
- La configuración del perfil [PaperStream IP Default] es la configuración predeterminada del controlador PaperStream IP.
- Si hay un controlador PaperStream IP instalado en el ordenador, es posible crear un perfil del controlador PaperStream IP con la Herramienta de creación de perfil de PaperStream NX Manager.

Al hacerlo, no necesitará conectar el escáner al ordenador para crear un perfil.

Para iniciar la Herramienta de creación de perfil de PaperStream NX Manager, ejecute el archivo "NmPSIPProfile.exe" que se encuentra en la siguiente carpeta:

%ProgramFiles%\PaperStream IP\carpeta NmPSIPProfile

Ejemplo:

C:\Archivos de programas\PaperStream IP\carpeta NmPSIPProfile

Para obtener más información acerca del uso de la Herramienta de creación de perfil de PaperStream NX Manager, consulte el procedimiento que se describe en la ventana [Herramienta de creación de perfil de PaperStream NX Manager] que se muestra.

- Los elementos de selección de [Perfil del controlador de escáner que se va a utilizar] muestran los perfiles administrados en [Ventana \[Lista de perfiles\] \(página 180\)](#page-179-0) en la ventana del administrador de NX Manager (en la web).
- Puede cambiar [Modo de imagen], [Resolución], [Tamaño de papel] y [Lados] de entre los elementos que se han configurado en el perfil del controlador de PaperStream IP seleccionado.

#### **Configuraciones específicas del escáner**

Haga clic en [Configuraciones específicas del escáner] para abrir u ocultar los ítems en las configuraciones específicas del escáner.

#### **Escáner**

Seleccione el modelo de escáner que desee establecer.

### **Botón [Aplicar configuración a todos los modelos de escáner]**

Aplica la configuración mostrada en [Configuraciones específicas del escáner] a todos los modelos de escáner.

#### **Configuraciones del Panel de Operador**

#### **Color del botón del trabajo**

Seleccione un color para un trabajo que desee visualizar en la pantalla táctil del escáner.

#### **Casilla de verificación [Seguir digitalizando]**

Seleccione esta casilla de verificación para continuar digitalizando tras una digitalización.

Tras continuar digitalizando tras una digitalización, no podrá cambiar el ADF y la cama plana.

#### **Casilla de verificación [Mostrar miniaturas]**

Seleccione esta casilla para mostrar la miniatura de la imagen en la pantalla táctil del escáner.

Si se selecciona esta casilla de verificación, puede seleccionar [Calidad].

## **ATENCIÓN**

Se muestran las miniaturas de las imágenes que aún se van a procesar. Por ejemplo, aunque especifique [Blanco y negro] para el modo de imagen, se seguirán mostrando las imágenes en color de las miniaturas porque se transfirieron imágenes en color tal cual estaban desde el escáner.

#### **SUGERENCIA**

La casilla [Mostrar miniaturas] deja de estar disponible cuando el ajuste [Combinación frontal/posterior] está configurado en el perfil para el controlador PaperStream IP.

## **Calidad**

Seleccione la calidad de las huellas digitales.

- Baja
- Media
- Alta

## **SUGERENCIA**

Cuando la casilla [Mostrar miniaturas] está activada, el número de páginas que se pueden generar depende del ajuste de [Calidad]

- Alta 160 páginas
- Media 400 páginas
- Baja 1.000 páginas

#### **Casilla de verificación [Mostrar el botón de digitalización]**

Seleccione esta casilla de verificación para mostrar el botón de digitalización en la pantalla táctil del escáner.

O seleccione esta casilla de verificación para mostrar el mensaje en el panel del operador del escáner.

Si se selecciona esta casilla de verificación, la casilla [Mostrar el mensaje] estará disponible.

## **Casilla de verificación [Mostrar el mensaje]**

Seleccione esta casilla de verificación para mostrar el mensaje en la pantalla táctil o en el panel del operador.

Si se selecciona, introduzca un mensaje en [Mensaje].

#### **Mensaje**

Introduzca un mensaje que desee visualizar en la pantalla táctil del escáner. Se puede introducir un máximo de 100 caracteres.

## **ATENCIÓN**

● Si se introduce un carácter que no se puede utilizar en la pantalla táctil del escáner (como por ejemplo los caracteres dependientes de la plataforma), es posible que el mensaje no se muestre correctamente en la pantalla táctil.

Asegúrese de que el mensaje introducido se muestre correctamente en la pantalla táctil del escáner.

● Cuando se muestra un mensaje en la pantalla táctil del escáner, se eliminan los espacios situados al principio de la cadena de caracteres que se ha quitado.

#### **Casilla de verificación [Introducir los metadatos desde un escáner]**

Seleccione esta casilla de verificación para introducir metadatos en la pantalla táctil del escáner.

Cuando esta casilla de verificación está seleccionada, especifique [Nombre del campo] y active o desactive la casilla de verificación [Introducir solo caracteres numéricos] y la casilla de verificación [Mostrar el mensaje].

## **Nombre del campo**

Introduzca un nombre del campo de metadatos que desee visualizar en la pantalla táctil del escáner.

Se puede introducir un máximo de 32 caracteres.

No puede utilizar los siguientes caracteres:

 $\lt$ 

#### **ATENCIÓN**

● Si se introduce un carácter que no se puede utilizar en la pantalla táctil del escáner (como por ejemplo, los caracteres dependientes de la plataforma), es posible que el nombre del campo no se muestre correctamente en la pantalla táctil del escáner.

Asegúrese de que el nombre del campo introducido se muestra correctamente en la pantalla táctil del escáner.

● En función del tipo de carácter utilizado en el nombre del campo introducido, es posible que no se muestre una parte del nombre del campo en la pantalla táctil del escáner.

Asegúrese de que el nombre del campo introducido se muestra correctamente en la pantalla táctil del escáner.

## **SUGERENCIA**

Un valor introducido en [Nombre del campo] se convierte en un valor para "item name" en el archivo de índice.

Para obtener más información acerca de las especificaciones del archivo de índice, consulte [Especificaciones del archivo de índice \(página 222\).](#page-221-0)

#### **Casilla de verificación [Introducir solo caracteres numéricos]**

Seleccione esta casilla de verificación para permitir que solo se introduzcan caracteres numéricos en la pantalla táctil del escáner.

#### **Casilla de verificación [Mostrar el mensaje]**

Seleccione esta casilla de verificación para mostrar el mensaje en la pantalla táctil del escáner.

Si se selecciona, introduzca un mensaje en [Mensaje].

#### **Mensaje**

Introduzca un mensaje que desee visualizar en la pantalla táctil del escáner. Se puede introducir un máximo de 100 caracteres.

## **ATENCIÓN**

● Si se introduce un carácter que no se puede utilizar en la pantalla táctil del escáner (como por ejemplo los caracteres dependientes de la plataforma), es posible que el mensaje no se muestre correctamente en la pantalla táctil.

Asegúrese de que el mensaje introducido se muestre correctamente en la pantalla táctil del escáner.

● Cuando se muestra un mensaje en la pantalla táctil del escáner, se eliminan los espacios situados al principio de la cadena de caracteres que se ha quitado.

**Casilla de verificación [Finalizar sesión inmediatamente después de completar el trabajo]**

Seleccione esta casilla de verificación para finalizar sesión inmediatamente después de completar el trabajo.

#### **SUGERENCIA**

Cuando el método de autenticación sea [Código del grupo de trabajo], [Nombre de usuario/Contraseña], [NFC] o [Nombre de usuario/Contraseña o NFC], la casilla de verificación [Finalizar sesión inmediatamente después de completar el trabajo] estará disponible.

## **Casilla de verificación [Esperar a que finalice el almacenamiento del archivo]**

Seleccione esta casilla de verificación para mostrar un estado en la pantalla táctil o en el panel del operador que indique que el escáner está esperando a que finalice el almacenamiento de los archivos en un destino de almacenamiento. Si se selecciona esta casilla de verificación, la casilla [Mostrar la finalización del

almacenamiento del archivo] estará disponible.

## **Casilla de verificación [Mostrar la finalización del almacenamiento del archivo]**

Seleccione esta casilla de verificación para mostrar una notificación en la pantalla táctil o en el panel del operador que indique que ha finalizado el almacenamiento de los archivos en un destino de almacenamiento.

#### **Tiempo de espera de trabajo**

Configure el intervalo del tiempo de espera (en minutos) cuando las pantallas siguientes se muestren en el escáner.

Cuando el tiempo de espera ocurra, pasará lo siguiente.

- Pantalla [Continuar]
	- Si uno o más documentos han sido digitalizados, se llevará a cabo el proceso de guardado.

Si no se han digitalizado documentos, se llevará a cabo el proceso de cancelación.

● Pantalla [Almacenamiento finalizado] La pantalla volverá a la lista de trabajos.

### **SUGERENCIA**

El tiempo de espera no ocurrirá si se muestra un mensaje de trabajo o pantalla de error, incluso si se ha alcanzado el tiempo configurado. Se seguirá mostrando una pantalla de error o mensaje de trabajo.

#### **Configuración de Escaneo**

Haga clic en [Configuración de Escaneo] para abrir u ocultar los ítems en la configuración de digitalización.

## **Modo de imagen**

El modo de imagen se puede cambiar. Seleccione el valor que desee establecer. Cuando se selecciona [Aplicar configuración del perfil], el valor actual se muestra en el lado derecho de la lista.

Si no cambia el valor, seleccione [Aplicar configuración del perfil].

## **ATENCIÓN**

Esto no se podrá cambiar cuando lo siguiente esté configurado en el perfil para el controlador PaperStream IP.

● [Reproducción de la imagen múltiple] configurado para [Modo de imagen]

## **Resolución**

La resolución se puede cambiar. Seleccione el valor que desee establecer. Cuando se selecciona [Aplicar configuración del perfil], el valor actual se muestra en el lado derecho de la lista.

Si no cambia el valor, seleccione [Aplicar configuración del perfil].

## **ATENCIÓN**

- Esto no se podrá cambiar cuando lo siguiente esté configurado en el perfil para el controlador PaperStream IP.
	- [Reproducción de la imagen múltiple] configurado para [Modo de imagen]
- La resolución cambiará a 400 ppp cuando lo siguiente esté configurado en el perfil para el controlador PaperStream IP.

- 401 ppp o más configurado para [Resolución] Para obtener detalles, consulte [Especificaciones de funcionamiento de un perfil](#page-225-0) [del controlador PaperStream IP \(página 226\).](#page-225-0)

## **Tamaño de papel**

El tamaño de papel se puede cambiar. Seleccione el valor que desee establecer. Cuando se selecciona [Aplicar configuración del perfil], el valor actual se muestra en el lado derecho de la lista.

Si no cambia el valor, seleccione [Aplicar configuración del perfil].

## **ATENCIÓN**

La longitud podrá cambiar cuando lo siguiente esté configurado en el perfil para el controlador PaperStream IP.

● Una longitud de 14 pda. o más configurada para [Tamaño de papel] Para obtener detalles, consulte [Especificaciones de funcionamiento de un perfil del](#page-225-0) [controlador PaperStream IP \(página 226\)](#page-225-0).

Cuando seleccione [Personalizado], especifique lo siguiente:

#### **Unidad**

Seleccione una unidad para el tamaño de papel.

Los valores de ancho y largo máximo que hay disponibles para la unidad seleccionada se muestran en la parte derecha de la lista.

#### **Longitud**

Introduzca una longitud para el tamaño de papel.

#### **Anchura**

Introduzca un ancho para el tamaño de papel.

#### **Lados**

El lado de digitalización se puede cambiar. Seleccione el valor que desee establecer. Cuando se selecciona [Aplicar configuración del perfil], el valor actual se muestra en el lado derecho de la lista.

Si no cambia el valor, seleccione [Aplicar configuración del perfil].

## **ATENCIÓN**

- Esto no se podrá cambiar cuando lo siguiente esté configurado en el perfil para el controlador PaperStream IP.
	- [Habilitar] configurado para [Combinación frontal/posterior]
- Para un escáner sin la cama plana, se digitalizará el lado frontal de un documento cuando lo siguiente esté configurado en el perfil para el controlador PaperStream IP.
	- [Cama plana] configurado para [Origen de papel]

#### **Separar**

Haga clic en [Separar] para abrir u ocultar los elementos de la configuración de separación.

#### **Separar**

## **Separador de documentos**

Seleccione si desea dividir las imágenes creadas a partir de documentos escaneados y cómo dividirlas en caso afirmativo.

La división de imágenes creadas a partir de documentos escaneados hace referencia a guardar las imágenes en carpetas o archivos diferentes divididos por una página en blanco, un patch code, un código de barras o un número de páginas sin interrumpir la digitalización.

#### **SUGERENCIA**

Al utilizar [Contador de documentos] para [Nombre de archivo] en [Propiedades del archivo], se puede cambiar el nombre de cada archivo de imagen dividido.

● Ninguno

No divide archivos de imagen.

● Página en blanco

Divide los archivos de imagen con una página en blanco.

## **Casilla de verificación [Quitar separador]**

Seleccione esta casilla para eliminar las páginas en blanco de documentos que se utilizan como separadores.

## **Casilla de verificación [Separar un documento cuando ambas caras están en blanco]**

Seleccione esta casilla de verificación para dividir documentos solamente cuando un documento tenga ambas caras en blanco.

● Número de imágenes

Divide los archivos de imagen por un número determinado de páginas. Introduzca el número de páginas por las cuales desea dividir los documentos. Se puede introducir un máximo de 4 caracteres.

● Patch Code

Divide los archivos de imagen por patch code.

#### **Tipo de patch code**

Seleccione la casilla de verificación del tipo de patch code que se utilizará como separador.

## **Casilla de verificación [Quitar separador]**

Seleccione esta casilla para quitar las imágenes de los documentos que tienen impresos patch codes y que se utilizan como separadores.

## ● Código de barras

Divide los archivos de imagen por códigos de barras. Para obtener más detalles sobre las especificaciones de los códigos de barras, consulte [Especificaciones de códigos de barras \(página 230\)](#page-229-0).

#### **Tipo de código de barras**

Seleccione la casilla de verificación del tipo de código de barras que se utilizará como separador.

## **Área de detección**

Seleccione un área de un documento donde se detectó un código de barras (área de detección de código de barras).

- Todo

Establece toda el área del documento como área de detección de código de barras.

- Personalizado

Establece el área que especifique como área de detección de código de barras.

## **Unidad**

Seleccione una unidad para especificar el área de detección de código de barras.

- $\bullet$  mm
- $\bullet$  in

#### **Superior**

Especifique una longitud desde la parte superior del documento hacia el área de detección de código de barras.

Puede especificar un valor entre 0 y la longitud o la anchura del documento (lo que sea mayor).

#### **Izquierdo**

Especifique una longitud desde la parte izquierda del documento hacia el área de detección de código de barras.

Puede especificar un valor entre 0 y la longitud o la anchura del documento (lo que sea mayor).

#### **Longitud**

Especifique la longitud del área de detección de código de barras. Puede especificar un valor entre 0 y la longitud o la anchura del documento (lo que sea mayor).

#### **Anchura**

Especifique la anchura del área de detección de código de barras. Puede especificar un valor entre 0 y la longitud o la anchura del documento (lo que sea mayor).

## **ATENCIÓN**

Al especificar [Superior], [Izquierdo], [Longitud] o [Anchura], preste atención a lo siguiente:

- Cuando se especifica [mm] para la unidad, el valor especificado se establece redondeado a un decimal.
- Cuando se especifica [in] para la unidad, el valor especificado se establece redondeado a tres decimales.
- "[Superior] + [Longitud]" deben indicar la longitud o la anchura del documento (lo que sea mayor) o un valor inferior.
- "[Izquierdo] + [Anchura]" deben indicar la longitud o la anchura del documento (lo que sea mayor) o un valor inferior.

#### **Casilla de verificación [Quitar separador]**

Seleccione esta casilla para quitar las imágenes de los documentos que tienen impresos códigos de barras y que se utilizan como separadores.

#### **Metadatos**

Haga clic en [Metadatos] para abrir u ocultar los elementos de la configuración de los metadatos.

## **Metadatos**

Utilice el valor de un código de barras en el documento como metadatos. El valor de un código de barras puede introducirse en un solo campo. Para obtener más detalles sobre las especificaciones de los códigos de barras, consulte [Especificaciones de códigos de barras \(página 230\).](#page-229-0)

#### **Botón [Añadir]**

Crea un nuevo campo.

Seleccione el campo creado y haga clic en el botón [↑] o en el botón [↓] para cambiar el orden de los campos.

Cambiar el orden de los campos cambia el nombre de las entradas de metadatos para los campos creados que se reproducirán en un archivo de índice.

Pueden configurarse hasta 20 entradas de metadatos para un mismo trabajo.

#### **Botón [Eliminar]**

Elimina el campo seleccionado.

#### **Nombre del campo**

Introduzca un nombre de campo. Se puede introducir un máximo de 32 caracteres.

#### **Tipo de código de barras**

Seleccione la casilla de selección del tipo de código de barras.

#### **Área de detección**

Seleccione un área de un documento donde se detectó un código de barras (área de detección de código de barras).

● Todo

Establece toda el área del documento como área de detección de código de barras.

### **SUGERENCIA**

Cuando se selecciona [Todo] para el [Área de detección] de varios campos, si hay dos o más códigos de barras impresos en un documento, los valores para los códigos de barras se reproducen en orden.

● Personalizado

Establece el área que especifique como área de detección de código de barras.

#### **Unidad**

Seleccione una unidad para especificar el área de detección de código de barras.

- mm
- in

## **Superior**

Especifique una longitud desde la parte superior del documento hacia el área de detección de código de barras.

Puede especificar un valor entre 0 y la longitud o la anchura del documento (lo que sea mayor).

#### **Izquierdo**

Especifique una longitud desde la parte izquierda del documento hacia el área de detección de código de barras.

Puede especificar un valor entre 0 y la longitud o la anchura del documento (lo que sea mayor).

## **Longitud**

Especifique la longitud del área de detección de código de barras. Puede especificar un valor entre 0 y la longitud o la anchura del documento (lo que sea mayor).

## **Anchura**

Especifique la anchura del área de detección de código de barras. Puede especificar un valor entre 0 y la longitud o la anchura del documento (lo que sea mayor).

## **ATENCIÓN**

Al especificar [Superior], [Izquierdo], [Longitud] o [Anchura], preste atención a lo siguiente:

- Cuando se especifica [mm] para la unidad, el valor especificado se establece redondeado a un decimal.
- Cuando se especifica [in] para la unidad, el valor especificado se establece redondeado a tres decimales.
- "[Superior] + [Longitud]" deben indicar la longitud o la anchura del documento (lo que sea mayor) o un valor inferior.
- "[Izquierdo] + [Anchura]" deben indicar la longitud o la anchura del documento (lo que sea mayor) o un valor inferior.

#### **Codificación de caracteres**

Haga clic en [Codificación de caracteres] para abrir u ocultar los elementos de la configuración de codificación de caracteres.

## **Método de codificación para código de barras 2D**

Seleccione un método de codificación para códigos de barras bidimensionales.

- Multibyte
- UTF-8

● Automática

#### **Configuración de destino de almacenamiento**

Haga clic en [Configuración de destino de almacenamiento] para abrir u ocultar los ítems en la configuración del destino de almacenamiento.

## **Destino de almacenamiento**

#### **Tipo**

Seleccione un tipo de destino de almacenamiento para guardar las imágenes.

- Guardar en la carpeta
- SharePoint
- SharePoint Online
- FTP/FTPS
- Correo electrónico
- Guarde el destino vinculado utilizando una API del conector

#### **SUGERENCIA**

Para el "destino de almacenamiento vinculado mediante una API del conector", el nombre visualizado se obtiene de la API.

## **Cuando el tipo es [Guardar en la carpeta], [SharePoint], [SharePoint Online], [FTP/FTPS] o "Guardar destino vinculado mediante una API del Conector"**

Especifique lo siguiente:

#### **Casilla de verificación[Reemplazar si el mismo nombre de archivo ya existe]**

Seleccione esta casilla de verificación para sobrescribir el archivo existente con el archivo si ya existe el mismo nombre de archivo.

#### **ATENCIÓN**

Cuando no se seleccione la casilla de verificación [Reemplazar si el mismo nombre de archivo ya existe], se producirá un error si ya existe ese nombre de archivo.

#### **Si se selecciona [SharePoint] o [SharePoint Online] como tipo**

Especifique lo siguiente:

## **URL del sitio**

Introduzca una URL del sitio para SharePoint Server o SharePoint Online. Se puede introducir un máximo de 256 caracteres.
# **Biblioteca**

Introduzca una biblioteca para SharePoint Server o SharePoint Online. Se puede introducir un máximo de 255 caracteres.

Introduzca el nombre que se mostrará que aparece en SharePoint Server o en SharePoint Online.

No se pueden introducir los nombres de la biblioteca que aparecen en formato alfanumérico en un URL para SharePoint Server o SharePoint Online.

#### **Nombre de usuario**

Introduzca el nombre de usuario para conectarse a SharePoint Server o SharePoint Online.

Se puede introducir un máximo de 256 caracteres.

# **Contraseña**

Introduzca la contraseña para conectarse a SharePoint Server o SharePoint Online.

Se puede introducir un máximo de 256 caracteres.

### **Casilla de verificación [Habilitar proxy]**

Seleccione esta casilla de verificación para habilitar la configuración de proxy. Configure los ajuste del servidor proxy en [Configuración de la red] en la ventana [Configuración] que aparece al hacer clic en [Preferencias] en el menú izquierdo de la ventana del administrador de NX Manager (en la web).

Para obtener más información acerca de la ventana [Configuración], consulte [Ventana \[Configuración\] \(página 190\)](#page-189-0).

#### **Si [FTP/FTPS] se selecciona como tipo**

Especifique lo siguiente:

### **Servidor**

Introduzca el nombre del servidor FTP/FTPS. Se puede introducir un máximo de 255 caracteres.

### **Protocolo**

Seleccione un protocolo.

- FTP
- FTPS

#### **Codificación**

Seleccione un método de cifrado.

- Explícito
- Implícito

### **SUGERENCIA**

[Codificación] se puede seleccionar si el protocolo es [FTPS].

### **Número de puerto**

Introduzca el número de puerto del servidor FTP/FTPS.

Se puede introducir un máximo de 5 caracteres.

El valor predeterminado del número de puerto es "21" si el protocolo es [FTP].

El valor predeterminado del número de puerto es "21" si el protocolo es [FTPS] y el método de cifrado es [Explícito].

El valor predeterminado del número de puerto es "990" si el protocolo es [FTPS] y el método de cifrado es [Implícito].

### **Casilla de verificación [Utilizar el modo pasivo]**

Seleccione esta casilla de verificación para utilizar el modo pasivo.

# **Casilla de verificación [Habilitar proxy]**

Seleccione esta casilla de verificación para habilitar la configuración de proxy. Configure los ajuste del servidor proxy en [Configuración de la red] en la ventana [Configuración] que aparece al hacer clic en [Preferencias] en el menú izquierdo de la ventana del administrador de NX Manager (en la web). Para obtener más información acerca de la ventana [Configuración], consulte [Ventana \[Configuración\] \(página 190\)](#page-189-0).

### **Si [Correo electrónico] se selecciona como tipo**

Especifique lo siguiente:

### **Dirección de correo electrónico del destinatario**

Introduzca una dirección de correo electrónico de destinatario.

Para introducir varias direcciones de correo electrónico de destinatario, separe cada una de ellas con un salto de línea.

Se puede introducir un máximo de 255 caracteres por cada dirección de correo.

#### **Dirección de correo electrónico del remitente**

Introduzca una dirección de correo electrónico de remitente. Introduzca una dirección de correo electrónico que exista en el servidor SMTP para la dirección de correo electrónico del remitente. Se puede introducir un máximo de 255 caracteres.

#### **Asunto**

Introduzca un asunto de correo electrónico. Se puede introducir un máximo de 128 caracteres.

#### **Codificación de caracteres**

Seleccione una codificación de caracteres en los correos electrónicos.

Ventanas

- Automático
- Unicode(UTF-8)

# **SUGERENCIA**

Al seleccionar [Automático] para [Codificación de caracteres], la codificación de caracteres para el mensaje de un correo electrónico se selecciona automáticamente según el idioma de la cuenta del sistema especificado en el sistema operativo.

A continuación se muestran una lista de idiomas y sus codificaciones de caracteres correspondientes.

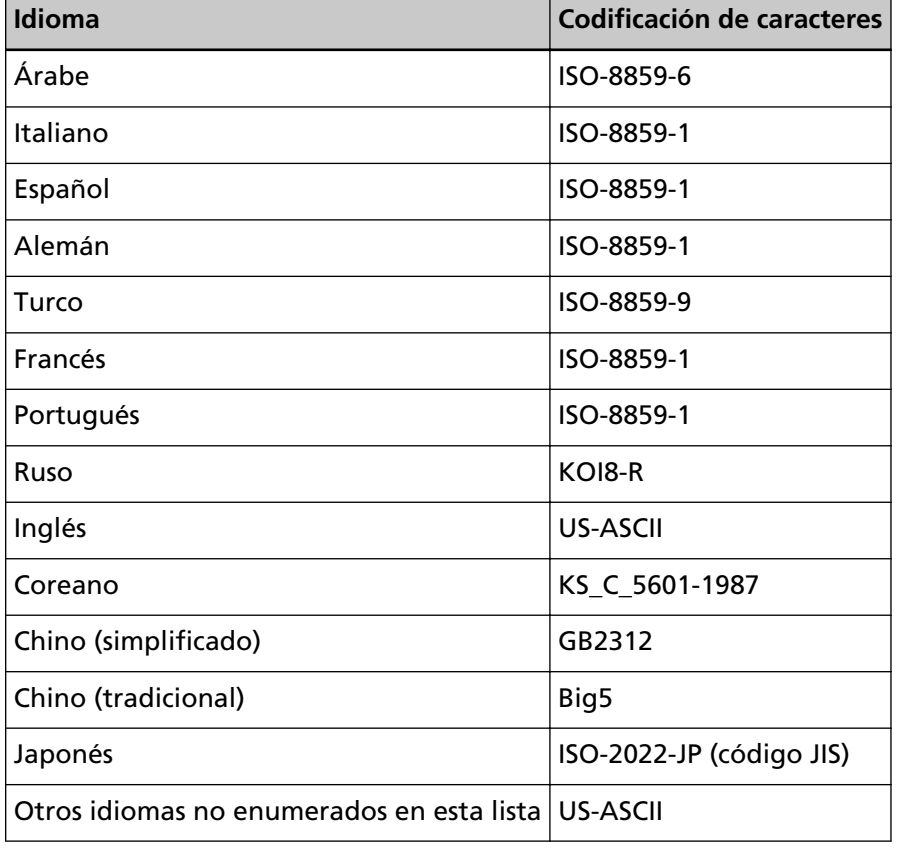

### **Si "Guardar destino vinculado mediante una API de conector" se selecciona como tipo**

# **ATENCIÓN**

Si [Reproducción de la imagen múltiple] está seleccionada para [Modo de imagen] en un perfil de controlador de PaperStream IP, tenga en cuenta lo siguiente.

- La aplicación del usuario para la API del conector se invoca una sola vez.
- Vuelva a crear la aplicación de usuario para la API del conector para poder obtener varios archivos de índice.

Especifique lo siguiente:

## **Parámetros**

Introduzca un parámetro para establecer una vinculación mediante el conector API.

Se puede introducir un máximo de 256 caracteres.

Si introduce el siguiente argumento, el valor correspondiente se pasa a la aplicación.

● %d

Pasa la ruta de acceso completa, incluido el nombre de la carpeta en la que se guardan las imágenes, a la aplicación.

Si no se introduce este argumento, el valor que se añade de forma automática al final del nombre de archivo de la aplicación del usuario para la API del conector pasa a la aplicación.

 $\bullet$  %i

Pasa una ruta de acceso completa, incluido un nombre de archivo de índice, a la aplicación.

Para obtener más información acerca de las especificaciones del archivo de índice, consulte [Especificaciones del archivo de índice \(página 222\)](#page-221-0).

A continuación puede ver varios ejemplos de los valores y parámetros especificados que pasan a la aplicación.

En los siguientes ejemplos se utiliza "Application.exe" como nombre de archivo de la aplicación del usuario para la API del conector. El nombre de archivo real es el nombre de archivo de la aplicación del usuario para la API del conector creada por el usuario.

# **Ejemplo:**Cuando se especifica "%d" como parámetro

El siguiente valor pasa a la aplicación:

Application.exe <Nombre de carpeta>

### **Ejemplo:**Cuando se especifica "%i" como parámetro

El siguiente valor pasa a la aplicación:

Application.exe <Nombre de carpeta> <Nombre de archivo de índice>

"%d" se añade automáticamente al final del nombre de archivo de la aplicación del usuario para la API del conector.

**Ejemplo:**Cuando se especifica "/s %i %d" como parámetro El siguiente valor pasa a la aplicación:

Application.exe /s <Nombre de archivo de índice> <Nombre de carpeta>

Puede especificar más de un argumento. Puede especificar cualquier parámetro creado por el usuario, con la excepción de "%i" y "%d". En el ejemplo anterior, "/s" es un parámetro creado por el usuario. Especifique "/s" como parámetro para pasar la cadena de caracteres deseada a la aplicación.

**Ejemplo:**Cuando se ha especificado "%d %i" para el parámetro y [Reproducción de la imagen múltiple] está seleccionado para [Modo de imagen] en el perfil para el controlador PaperStream IP El siguiente valor pasa a la aplicación:

> Application.exe <Nombre de carpeta> <Nombre de archivo de índice 1> <Nombre de archivo de índice 2> <Nombre de archivo de índice 3>

> En este ejemplo, los nombres de archivo se especifican en el orden de reproducción de varias imágenes, como "Nombre de archivo de índice 1" para la primera, "Nombre de archivo de índice 2" para la segunda y "Nombre de archivo de índice 3" para la tercera.

### **Propiedades del archivo**

# **SUGERENCIA**

Cuando [Reproducción de la imagen múltiple] está seleccionada para [Modo de imagen] en el perfil para el controlador PaperStream IP, las imágenes 1.º, 2.º y 3.º se mostrarán con sus tipos de imagen.

**Cuando el tipo es [Guardar en la carpeta], [SharePoint], [SharePoint Online], [FTP/FTPS], [Correo electrónico] o "Guardar destino vinculado mediante una API del Conector"**

Especifique lo siguiente:

#### **Formato de Archivo**

Seleccione un formato de archivo del archivo de imagen.

- PDF File(\*.pdf)
- SinglePage PDF File(\*.pdf)
- Tagged Image File Format(\*.tif)
- MultiPage Tagged Image File Format(\*.tif)
- JPEG File(\*.jpg)

Para obtener más información acerca de las especificaciones del archivo de imagen, consulte [Especificaciones del archivo de imagen \(página 229\)](#page-228-0).

#### **SUGERENCIA**

Los ajustes seleccionados varían según el [Modo de imagen] configurado en el perfil para el controlador PaperStream IP.

[JPEG File (\*.jpg)] no se mostrará cuando lo siguiente esté configurado en el perfil para el controlador PaperStream IP.

● [Blanco y negro] está seleccionado para [Modo de imagen]

#### **Compresión**

Seleccione un formato de compresión del archivo de imagen. Para obtener más información acerca de las especificaciones del archivo de imagen, consulte [Especificaciones del archivo de imagen \(página 229\)](#page-228-0).

#### **SUGERENCIA**

- Se muestra [Compresión] si el formato de archivo es [Tagged Image File Format(\*.tif)] o [MultiPage Tagged Image File Format(\*.tif)].
- Si las opciones [Detección automática de color] o [Color por longitud] están seleccionadas para [Modo de imagen] en un perfil de controlador de PaperStream IP, seleccione un formato de compresión para cada detección posible.
- Si [Reproducción de la imagen múltiple] está seleccionada para [Modo de imagen] en un perfil de controlador de PaperStream IP, seleccione un formato de compresión para cada imagen.

#### **Nombre de archivo**

Introduzca un nombre del archivo de imagen.

No puede utilizar los siguientes caracteres:

.. \ / \*: ? " < > | Caracteres de control desde 0x00 hasta 0x1f

Sin embargo, cuando se seleccionan [Guardar en la carpeta] o "Guardar destino vinculado mediante una API de conector" como tipo, es posible utilizar \.

#### **ATENCIÓN**

● Si el elemento seleccionado con el botón [Regla de nomenclatura] contiene un carácter que no se puede utilizar como nombre de archivo, se reemplazará por  $"="$ .

\ y \..\ no se podrá utilizar en la configuración del nombre de archivo porque .. y \ en un nombre de archivo se reemplazará por "=".

● Cuando el tipo es [SharePoint] o [SharePoint Online], si un nombre de archivo contiene caracteres que no se pueden utilizar en SharePoint, (como una virgulilla (~) o una almohadilla (#)), no se podrán guardar las imágenes. Los caracteres que no se pueden utilizar en SharePoint varían en función de la versión de la plataforma.

Para obtener más información, consulte el sitio web de Microsoft.

# **SUGERENCIA**

Cuando se seleccionan [Guardar en la carpeta] o "Guardar destino vinculado mediante una API de conector" como tipo, es posible utilizar \ como separador de carpeta. Si no hay ninguna carpeta, se crea una.

No se puede utilizar \ como primer ni último carácter.

### **Botón [Regla de nomenclatura]**

Seleccione los elementos que desea utilizar para el nombre de archivo. Se mostrará un elemento seleccionado en < > en el campo de entrada para [Nombre de archivo].

● Índice del lote

Añade al nombre de archivo el identificador de la base de datos del lote utilizado para la digitalización.

● Nombre del trabajo

Añade al nombre de archivo el nombre del trabajo utilizado para la digitalización.

● Nombre del escáner

Añade al nombre de archivo el nombre del escáner utilizado para la digitalización.

● Nombre de usuario

Añade al nombre de archivo el nombre de usuario utilizado para la digitalización.

Cuando el método de autenticación es [Ninguno], [Código del grupo de trabajo] o [Escáner], se añade "USER" al nombre de archivo.

● Nombre principal de usuario

Añade al nombre de archivo el nombre principal de usuario utilizado para la digitalización.

Cuando el método de autenticación es [Nombre de usuario/Contraseña] y el modo de autenticación es [Active Directory], se añade al nombre de archivo el nombre principal de usuario obtenido de Active Directory. En caso contrario, no se añade al nombre de archivo.

● Nombre del grupo de trabajo

Añade al nombre de archivo el nombre del grupo de trabajo utilizado para la digitalización.

● Código del grupo de trabajo

Añade al nombre de archivo el nombre del grupo de código utilizado para la digitalización.

Cuando el método de autenticación es [Código del grupo de trabajo], se añade al nombre de archivo el código del grupo de trabajo utilizado para el grupo de trabajo.

En caso contrario, no se añade al nombre de archivo.

● Id. de lote

Añade al nombre de archivo el identificador de lote utilizado para la digitalización.

- Fecha
	- MMddyyyy

Añade al nombre de archivo la fecha de recepción de la notificación de digitalización terminada con el formato de fecha "MMddyyyy".

- ddMMyyyy

Añade al nombre de archivo la fecha de recepción de la notificación de digitalización terminada con el formato de fecha "ddMMyyyy".

- yyyyMMdd

Añade al nombre de archivo la fecha de recepción de la notificación de digitalización terminada con el formato de fecha "yyyyMMdd".

● Hora

Añade al nombre de archivo la hora de recepción de la notificación de digitalización terminada.

● Contador de documentos

Añade al nombre de archivo el contador de documentos.

Cuando se seleccione esta opción, especifique [Dígitos mínimos] en la ventana [Opciones del contador] que se muestra al hacer clic en el botón [Opciones del contador].

Para obtener más información sobre la ventana [Opciones del contador], consulte [Ventana \[Opciones del contador\] \(página 161\)](#page-160-0).

● Contador de páginas

Añade al nombre de archivo el contador de páginas.

Cuando se seleccione esta opción, especifique [Dígitos mínimos] en la ventana [Opciones del contador] que se muestra al hacer clic en el botón [Opciones del contador].

Para obtener más información sobre la ventana [Opciones del contador], consulte [Ventana \[Opciones del contador\] \(página 161\)](#page-160-0).

● Valor del separador de documentos

Añade al nombre de archivo el separador de documentos. Cuando se utiliza un código de barras para separar documentos, se añade al nombre de archivo el código de barras, con un máximo de 128 caracteres. Cuando se utiliza un separador distinto de un código de barras, se añade al nombre de archivo una cadena de caracteres con el formato "SEPARATOR" + número de separador (número de cuatro dígitos).

Un número separador (número de cuatro dígitos) empieza en "0001" y tiene incrementos de uno para cada separación.

Un número separador se encuentra entre "SEPARATOR0001" y "SEPARATOR1000".

● Número de reproducción de la imagen múltiple Añade al nombre de archivo un número de reproducción de la imagen múltiple. Esta opción está disponible cuando [Reproducción de la imagen múltiple] está seleccionado para [Modo de imagen] en el perfil para el controlador PaperStream IP. Se añade el número "1" al nombre de archivo para la primera imagen, "2" para la segunda y "3" para la tercera. Si otra opción diferente a [Reproducción de la imagen múltiple] está seleccionada para [Modo de imagen] en un perfil de controlador de PaperStream IP, se añadirá el valor fijo "1" al nombre de archivo.

● Metadatos

Añade los metadatos al nombre de archivo.

# **SUGERENCIA**

[Metadatos] se muestra en los siguientes casos:

- Cuando está seleccionada la casilla de verificación [Introducir los metadatos desde un escáner]
- Cuando se añade un campo a los [Metadatos]
- Cuando el modo de autenticación es "Servidor de autenticación que requiere una vinculación a través de la API de autenticación" y cuando uno o más nombres de campo de metadatos pueden obtenerse desde una API de autenticación
- Cadena de caracteres introducida en la pantalla táctil del escáner Especifique un nombre del campo definido en [Introducir los metadatos desde un escáner].

La cadena de caracteres introducida en el campo de la pantalla táctil del escáner se utiliza en el nombre del archivo.

Al hacer clic en el botón [Regla de nomenclatura] y seleccionar [Metadatos] → una "cadena de caracteres introducida en la pantalla táctil del escáner", la cadena de caracteres se muestra en el siguiente formato en el campo de entrada en [Nombre de archivo].

<Campo: [Nombre del campo definido en [Introducir los metadatos desde un escáner]]>

**Ejemplo:**Cuando el nombre del campo definido en [Introducir los metadatos desde un escáner] es un "número de FAX"

<Campo: Número de FAX>

Si el nombre del campo definido para [Introducir los metadatos desde un escáner] es un "número de FAX" y se introduce "1234567890" como "número de FAX" en la pantalla táctil del escáner, "1234567890" se utiliza como nombre de archivo.

### **SUGERENCIA**

Seleccione una "Cadena de caracteres introducida en la pantalla táctil del escáner" de una lista de los nombres de campo definidos en [Introducir los metadatos desde un escáner].

- Valor de un código de barras Especifique un nombre del campo definido en los [Metadatos]. El valor del código de barras reproducido en el campo se utiliza como nombre del archivo.

Al hacer clic en el botón [Regla de nomenclatura] y seleccionar [Metadatos] → un "Valor para un código de barras", la cadena de caracteres se muestra en el siguiente formato en el campo de entrada de [Nombre de archivo]. <Campo: [Nombre del campo definido en los [Metadatos]]>

**Ejemplo:**Cuando el nombre de campo definido en los [Metadatos] es un

"Código del empleado"

<Campo: Código del empleado>

Si el nombre del campo definido en los [Metadatos] es un "Código del empleado" y el valor de un código de barras es "123456", se utiliza "123456" como nombre de archivo.

El nombre de archivo puede contener hasta 128 caracteres.

#### **SUGERENCIA**

Seleccione un "Valor para un código de barras" de una lista con los nombres de archivo definidos en los [Metadatos].

- Información (propiedades) del usuario autenticado mediante una API de autenticación

Almacena un valor para un nombre de campo de metadatos obtenido desde una API de autenticación.

Se mostrará un elemento seleccionado en el siguiente formato en el campo de entrada para [Nombre de archivo].

<Campo: [Nombre de campo de metadatos obtenido desde una API de autenticación]>

**Ejemplo:**Si el nombre de campo de metadatos obtenido desde una API de autenticación es "Código del empleado" <Campo: Código del empleado>

Cuando se guarda una imagen, el nombre de campo de metadatos se sustituye por un valor para un nombre de campo de metadatos obtenido desde una API de autenticación.

Si el nombre de campo de metadatos obtenido desde una API de autenticación es "Código del empleado" y el valor es "123456", el nombre de archivo pasa a ser "123456".

### **SUGERENCIA**

- En el caso de "Información (propiedades) del usuario autenticado mediante una API de autenticación", el nombre que se muestra es un nombre de campo de metadatos obtenido desde una API de autenticación.
- Aunque se devuelva un nombre de grupo como un nombre de usuario que se autenticó a partir de una API de autenticación y un grupo registrado con un servidor de autenticación esté relacionado con un

grupo de trabajo, puede utilizar un nombre de usuario para un nombre de archivo si crea el nombre de usuario en un campo de metadatos.

### **[Opciones del contador]**

Muestra la ventana [Opciones del contador] para establecer [Dígitos mínimos] para [Contador de documentos] o [Contador de páginas]. Para obtener más información sobre la ventana [Opciones del contador], consulte [Ventana \[Opciones del contador\] \(página 161\)](#page-160-0).

#### **Si [Guardar en la carpeta] se selecciona como tipo**

Especifique lo siguiente:

#### **Nombre de la carpeta de almacenamiento**

Introduzca el nombre de la carpeta de destino. Se puede introducir un máximo de 247 caracteres.

#### **Casilla de verificación [Autenticación requerida]**

Seleccione esta casilla cuando sea necesario autenticar para conectarse a la carpeta de destino.

Si se selecciona, introduzca [Nombre de usuario] y [Contraseña].

#### **Nombre de usuario**

Introduzca el nombre de usuario para conectarse a la carpeta de destino. Se puede introducir un máximo de 256 caracteres.

#### **Contraseña**

Introduzca la contraseña para conectarse a la carpeta de destino. Se puede introducir un máximo de 256 caracteres.

#### **SUGERENCIA**

Si se produce un error de autenticación al guardar las imágenes, aunque haya especificado una carpeta de red para [Nombre de la carpeta de almacenamiento] y haya introducido el nombre de usuario y contraseña correctos, escriba el nombre de usuario con el formato

"<NombreDeOrdenador>\<NombreDeUsuario>" o "<NombreDeDominio> \<NombreDeUsuario>".

# **Casilla [Aplique lo anterior a los ajustes de autenticación para todas las carpetas de destino]**

Seleccione esta casilla para aplicar valores especificados en [Nombre de usuario] y [Contraseña] para [1.º], [2.º] y [3.º].

#### **SUGERENCIA**

Se muestra la casilla [Aplique lo anterior a los ajustes de autenticación para todas las carpetas de destino] cuando [Reproducción de la imagen múltiple] está seleccionada para [Modo de imagen] en el perfil para el controlador PaperStream IP.

#### **Si [FTP/FTPS] se selecciona como tipo**

Especifique lo siguiente:

#### **Ruta de acceso de la carpeta de destino**

Introduzca el nombre de la carpeta de destino. Se puede introducir un máximo de 255 caracteres.

### **Nombre de usuario**

Introduzca el nombre de usuario para conectarse al servidor FTP/FTPS. Se puede introducir un máximo de 256 caracteres.

#### **Contraseña**

Introduzca la contraseña para conectarse al servidor FTP/FTPS. Se puede introducir un máximo de 256 caracteres.

# **Casilla [Aplique lo anterior a los ajustes de autenticación para todas las carpetas de destino]**

Seleccione esta casilla para aplicar valores especificados en [Nombre de usuario] y [Contraseña] para [1.º], [2.º] y [3.º].

### **SUGERENCIA**

Se muestra la casilla [Aplique lo anterior a los ajustes de autenticación para todas las carpetas de destino] cuando [Reproducción de la imagen múltiple] está seleccionada para [Modo de imagen] en el perfil para el controlador PaperStream IP.

### **Archivo de índice**

#### **Casilla de verificación [Reproducir]**

Seleccione esta casilla de verificación para reproducir un archivo de índice. Para obtener más información acerca de las especificaciones del archivo de índice, consulte [Especificaciones del archivo de índice \(página 222\).](#page-221-0)

Si se selecciona, especifique [Nombre de archivo] y seleccione o desactive la casilla de verificación [Reemplazar si el mismo nombre de archivo ya existe].

### **Nombre de archivo**

Introduzca un nombre del archivo de índice. No puede utilizar los siguientes caracteres:

.. \ / \*: ? " < > | Caracteres de control desde 0x00 hasta 0x1f Sin embargo, cuando se seleccionan [Guardar en la carpeta] o "Guardar destino vinculado mediante una API de conector" como tipo, es posible utilizar \.

### **ATENCIÓN**

Si el elemento seleccionado con el botón [Regla de nomenclatura] contiene un carácter que no se puede utilizar como nombre de archivo, se reemplazará por "=".

\ y \..\ no se podrá utilizar en la configuración del nombre de archivo porque .. y \ en un nombre de archivo se reemplazará por "=".

# **SUGERENCIA**

Cuando se seleccionan [Guardar en la carpeta] o "Guardar destino vinculado mediante una API de conector" como tipo, es posible utilizar \ como separador de carpeta. Si no hay ninguna carpeta, se crea una.

No se puede utilizar \ como primer ni último carácter.

#### **Botón [Regla de nomenclatura]**

Seleccione los elementos que desea utilizar para el nombre de archivo. Se mostrará un elemento seleccionado en < > en el campo de entrada para [Nombre de archivo].

● Índice del lote

Añade al nombre de archivo el identificador de la base de datos del lote utilizado para la digitalización.

● Nombre del trabajo

Añade al nombre de archivo el nombre del trabajo utilizado para la digitalización.

● Nombre del escáner

Añade al nombre de archivo el nombre del escáner utilizado para la digitalización.

● Nombre de usuario

Añade al nombre de archivo el nombre de usuario utilizado para la digitalización.

Cuando el método de autenticación es [Ninguno], [Código del grupo de trabajo] o [Escáner], se añade "USER" al nombre de archivo.

● Nombre principal de usuario

Añade al nombre de archivo el nombre principal de usuario utilizado para la digitalización.

Cuando el método de autenticación es [Nombre de usuario/Contraseña] y el modo de autenticación es [Active Directory], se añade al nombre de archivo el nombre principal de usuario obtenido de Active Directory. En caso contrario, no se añade al nombre de archivo.

● Nombre del grupo de trabajo

Añade al nombre de archivo el nombre del grupo de trabajo utilizado para la digitalización.

● Código del grupo de trabajo

Añade al nombre de archivo el nombre del grupo de código utilizado para la digitalización.

Cuando el método de autenticación es [Código del grupo de trabajo], se añade al nombre de archivo el código del grupo de trabajo utilizado para el grupo de trabajo.

En caso contrario, no se añade al nombre de archivo.

● Id. de lote

Añade al nombre de archivo el identificador de lote utilizado para la digitalización.

- Fecha
	- MMddyyyy

Añade al nombre de archivo la fecha de recepción de la notificación de digitalización terminada con el formato de fecha "MMddyyyy".

- ddMMyyyy

Añade al nombre de archivo la fecha de recepción de la notificación de digitalización terminada con el formato de fecha "ddMMyyyy".

- yyyyMMdd

Añade al nombre de archivo la fecha de recepción de la notificación de digitalización terminada con el formato de fecha "yyyyMMdd".

● Hora

Añade al nombre de archivo la hora de recepción de la notificación de digitalización terminada.

● Valor del separador de documentos

Añade al nombre de archivo el separador de documentos. Cuando se utiliza un código de barras para separar documentos, se añade al nombre de archivo el código de barras, con un máximo de 128 caracteres. Cuando se utiliza un separador distinto de un código de barras, se añade al nombre de archivo una cadena de caracteres con el formato "SEPARATOR" + número de separador (número de cuatro dígitos).

Un número separador (número de cuatro dígitos) empieza en "0001" y tiene incrementos de uno para cada separación.

Un número separador se encuentra entre "SEPARATOR0001" y "SEPARATOR1000".

● Número de reproducción de la imagen múltiple Añade al nombre de archivo un número de reproducción de la imagen múltiple. Esta opción está disponible cuando [Reproducción de la imagen múltiple] está seleccionado para [Modo de imagen] en el perfil para el controlador

PaperStream IP. Se añade el número "1" al nombre de archivo para la primera imagen, "2" para la segunda y "3" para la tercera.

Si otra opción diferente a [Reproducción de la imagen múltiple] está seleccionada para [Modo de imagen] en un perfil de controlador de PaperStream IP, se añadirá el valor fijo "1" al nombre de archivo.

#### ● Metadatos

Añade los metadatos al nombre de archivo.

### **SUGERENCIA**

[Metadatos] se muestra en los siguientes casos:

- Cuando está seleccionada la casilla de verificación [Introducir los metadatos desde un escáner]
- Cuando se añade un campo a los [Metadatos]
- Cuando el modo de autenticación es "Servidor de autenticación que requiere una vinculación a través de la API de autenticación" y cuando uno o más nombres de campo de metadatos pueden obtenerse desde una API de autenticación
- Cadena de caracteres introducida en la pantalla táctil del escáner Especifique un nombre del campo definido en [Introducir los metadatos desde un escáner].

La cadena de caracteres introducida en el campo de la pantalla táctil del escáner se utiliza en el nombre del archivo.

Al hacer clic en el botón [Regla de nomenclatura] y seleccionar [Metadatos] → una "cadena de caracteres introducida en la pantalla táctil del escáner", la cadena de caracteres se muestra en el siguiente formato en el campo de entrada en [Nombre de archivo].

<Campo: [Nombre del campo definido en [Introducir los metadatos desde un escáner]]>

**Ejemplo:**Cuando el nombre del campo definido en [Introducir los metadatos desde un escáner] es un "número de FAX" <Campo: Número de FAX>

Si el nombre del campo definido para [Introducir los metadatos desde un escáner] es un "número de FAX" y se introduce "1234567890" como "número de FAX" en la pantalla táctil del escáner, "1234567890" se utiliza como nombre de archivo.

# **SUGERENCIA**

Seleccione una "Cadena de caracteres introducida en la pantalla táctil del escáner" de una lista de los nombres de campo definidos en [Introducir los metadatos desde un escáner].

- Valor de un código de barras

Especifique un nombre del campo definido en los [Metadatos]. El valor del código de barras reproducido en el campo se utiliza como nombre del archivo.

Al hacer clic en el botón [Regla de nomenclatura] y seleccionar [Metadatos]  $\rightarrow$ un "Valor para un código de barras", la cadena de caracteres se muestra en el siguiente formato en el campo de entrada de [Nombre de archivo]. <Campo: [Nombre del campo definido en los [Metadatos]]>

**Ejemplo:**Cuando el nombre de campo definido en los [Metadatos] es un

"Código del empleado" <Campo: Código del empleado>

Si el nombre del campo definido en los [Metadatos] es un "Código del empleado" y el valor de un código de barras es "123456", se utiliza "123456" como nombre de archivo.

El nombre de archivo puede contener hasta 128 caracteres.

# **SUGERENCIA**

Seleccione un "Valor para un código de barras" de una lista con los nombres de archivo definidos en los [Metadatos].

- Información (propiedades) del usuario autenticado mediante una API de autenticación

Almacena un valor para un nombre de campo de metadatos obtenido desde una API de autenticación.

Se mostrará un elemento seleccionado en el siguiente formato en el campo de entrada para [Nombre de archivo].

<Campo: [Nombre de campo de metadatos obtenido desde una API de autenticación]>

**Ejemplo:**Si el nombre de campo de metadatos obtenido desde una API de autenticación es "Código del empleado"

<Campo: Código del empleado>

Cuando se guarda una imagen, el nombre de campo de metadatos se sustituye por un valor para un nombre de campo de metadatos obtenido desde una API de autenticación.

Si el nombre de campo de metadatos obtenido desde una API de autenticación es "Código del empleado" y el valor es "123456", el nombre de archivo pasa a ser "123456".

# **SUGERENCIA**

● En el caso de "Información (propiedades) del usuario autenticado mediante una API de autenticación", el nombre que se muestra es un <span id="page-160-0"></span>nombre de campo de metadatos obtenido desde una API de autenticación.

● Aunque se devuelva un nombre de grupo como un nombre de usuario que se autenticó a partir de una API de autenticación y un grupo registrado con un servidor de autenticación esté relacionado con un grupo de trabajo, puede utilizar un nombre de usuario para un nombre de archivo si crea el nombre de usuario en un campo de metadatos.

### **Casilla de verificación[Reemplazar si el mismo nombre de archivo ya existe]**

Seleccione esta casilla de verificación para sobrescribir el archivo existente con el archivo si ya existe el mismo nombre de archivo.

# **ATENCIÓN**

Cuando no se seleccione la casilla de verificación [Reemplazar si el mismo nombre de archivo ya existe], la operación será diferente para cada tipo. Cuando el tipo es [Guardar en la carpeta], el nuevo contenido se añade si ya existe el nombre de archivo.

Cuando el tipo es [SharePoint], [SharePoint Online] o [FTP/FTPS], se produce un error al guardar el archivo si ya existe el mismo nombre de archivo.

#### **SUGERENCIA**

La casilla de verificación [Reemplazar si el mismo nombre de archivo ya existe] aparece si el tipo es [Guardar en la carpeta], [SharePoint], [SharePoint Online], o [FTP/FTPS].

### **Botón [Guardar]**

Crea el trabajo que configuró al crear un nuevo trabajo o al clonar uno existente. Guarda la configuración al editar un trabajo.

#### **Botón [Cancelar]**

Cancela la operación.

# **Ventana [Opciones del contador]**

Especifique el mínimo de dígitos para [Contador de documentos] o el mínimo de dígitos para [Contador de páginas] para un nombre de archivo que se usa en el nombre de un archivo de imagen.

#### **Contador de documentos**

## **Dígitos mínimos**

Seleccione los dígitos mínimos del contador de documentos.

- 1
- $•<sub>2</sub>$

● 3 ● 4

Cuando se ajusta [Separar] para que los documentos no se dividan, el contador de documentos se ajusta en "1" y se aplica el número de dígitos que seleccionó en [Dígitos mínimos].

**Ejemplo:**Cuando se ajusta [Separar] para que los documentos no se dividan y [Dígitos mínimos]

es [4] 0001

Cuando se ajusta [Separar] para que los documentos se dividan, el contador de documentos empieza en "1" y se aplica el número de dígitos que seleccionó en [Dígitos mínimos].

**Ejemplo:**Cuando se ajusta [Separar] para que los documentos se dividan y [Dígitos mínimos] es [4]

0001, 0002, 0003, ...

# **Contador de páginas**

### **Dígitos mínimos**

Seleccione los dígitos mínimos del contador de páginas.

- 1
- 2
- 3
- $\bullet$  4

El valor empieza por "1" en el número de dígitos seleccionado en [Dígitos mínimos] para cada página.

**Ejemplo:**Cuando [Dígitos mínimos] es [4] 0001, 0002, 0003, ...

# **Botón [Aceptar]**

Guarda la configuración.

#### **Botón [Cancelar]**

Cancela la operación.

# **Grupo de trabajo**

# **Ventana [Lista de grupos de trabajo]**

Realiza operaciones como la creación de un nuevo grupo de trabajo, la clonación de un trabajo existente o la edición de un grupo de trabajo.

### <span id="page-162-0"></span>**Botón [Crear un nuevo grupo de trabajo]**

Muestra la ventana [Nuevo grupo trabajo (1/2)] o la ventana [Nuevo grupo trabajo (1/3)] en la que puede crear un nuevo grupo de trabajo.

Para obtener información sobre la ventana [Nuevo grupo trabajo (1/2)] o la ventana [Nuevo grupo trabajo (1/3)], consulte Ventana [Nuevo grupo trabajo (1/2)]/Ventana [Nuevo grupo trabajo (1/3)] (página 163).

Se puede crear un máximo de 1.000 grupos de trabajo.

# **Nombre del grupo de trabajo**

Muestra los nombres de los grupos de trabajo registrados.

#### **Descripción**

Muestra las descripciones de los grupos de trabajo registrados.

### **Nombre de autenticación**

Muestra los nombres de autenticación de los grupos de trabajo registrados. Haga clic en el nombre de autenticación para mostrar la ventana [Mostrar métodos de autenticación], y compruebe la configuración de la autenticación. Para más detalles acerca de la ventana [Mostrar métodos de autenticación], consulte [Ventana \[Mostrar métodos de](#page-127-0) [autenticación\] \(página 128\).](#page-127-0)

#### **Código del grupo de trabajo**

Muestra el código del grupo de trabajo registrado.

#### **Administración**

Se realizarán las siguientes operaciones en la columna [Administración] que aparece cuando coloca el puntero del ratón sobre la fila de un grupo de trabajo.

● Editar

Muestra la ventana [Editar grupo de trabajo] en la que puede editar el grupo de trabajo. Para obtener información sobre la ventana [Editar grupo de trabajo], consulte [Ventana](#page-168-0) [\[Clonar grupo de trabajo\]/ Ventana \[Editar grupo de trabajo\] \(página 169\).](#page-168-0)

● Clonar

Muestra la ventana [Clonar grupo de trabajo] en la que puede clonar un grupo de trabajo existente.

Para obtener información sobre la ventana [Clonar grupo de trabajo], consulte [Ventana](#page-168-0) [\[Clonar grupo de trabajo\]/ Ventana \[Editar grupo de trabajo\] \(página 169\).](#page-168-0)

● Eliminar

Elimina un grupo de trabajo.

# **Ventana [Nuevo grupo trabajo (1/2)]/Ventana [Nuevo grupo trabajo (1/3)]**

Introduzca un nombre, una descripción y un código para el grupo de trabajo.

#### **Grupo de trabajo**

Introduzca un nombre de grupo de trabajo.

<span id="page-163-0"></span>Se puede introducir un máximo de 32 caracteres.

### **ATENCIÓN**

Si se introduce un carácter que no se puede utilizar en la pantalla táctil o el panel del operador del escáner (como por ejemplo los caracteres dependientes de la plataforma), es posible que el nombre del grupo de trabajo no se muestre correctamente en la pantalla táctil o en el panel del operador.

Asegúrese de que el nombre del grupo de trabajo introducido se muestre correctamente en la pantalla táctil o en el panel del operador del escáner.

#### **Descripción**

Introduzca una descripción de grupo de trabajo. Se puede introducir un máximo de 256 caracteres.

#### **Nombre de autenticación**

Seleccione un nombre de autenticación que desea registrar.

### **Código del grupo de trabajo**

Introduzca un código para el grupo de trabajo.

Se puede introducir un máximo de 8 caracteres.

Utilice caracteres que se puedan introducir en la pantalla táctil del escáner o en el panel del operador.

#### **SUGERENCIA**

[Código del grupo de trabajo] aparece si el método de autenticación es [Código del grupo de trabajo].

### **Botón [Cancelar]**

Cancela la operación.

#### **Botón [Siguiente]**

Aparece la ventana [Nuevo grupo trabajo (2/2)] o la ventana [Nuevo grupo trabajo (2/3)]. Para obtener información sobre la ventana [Nuevo grupo trabajo (2/2)] o la ventana [Nuevo grupo trabajo (2/3)], consulte Ventana [Nuevo grupo trabajo (2/2)]/Ventana [Nuevo grupo trabajo (2/3)] (página 164).

# **Ventana [Nuevo grupo trabajo (2/2)]/Ventana [Nuevo grupo trabajo (2/3)]**

Añada un trabajo al grupo.

#### **Grupo de trabajo**

Muestra el nombre del grupo de trabajo que se introdujo en la ventana [Nuevo grupo trabajo (1/2)] o la ventana [Nuevo grupo trabajo (1/3)].

### **Descripción**

Muestra la descripción del grupo de trabajo que se introdujo en la ventana [Nuevo grupo trabajo (1/2)] o la ventana [Nuevo grupo trabajo (1/3)].

#### **Nombre de autenticación**

Muestra el nombre de autenticación que se introdujo en la ventana [Nuevo grupo trabajo (1/2)] o la ventana [Nuevo grupo trabajo (1/3)].

# **Código del grupo de trabajo**

Muestra el código de grupo de trabajo que se introdujo en la ventana [Nuevo grupo trabajo  $(1/2)$ ].

# **SUGERENCIA**

[Código del grupo de trabajo] aparece si el método de autenticación es [Código del grupo de trabajo].

#### **Lista de trabajos**

Muestra la lista de trabajos o niveles que se añadirán al grupo de trabajo.

#### **Añadir trabajo**

Muestra la ventana para añadir un trabajo al grupo de trabajo. Para obtener información sobre la ventana que permite añadir un trabajo a un grupo, consulte [Ventana para añadir un trabajo a un grupo de trabajo \(página 174\)](#page-173-0).

#### **Nuevo trabajo**

Muestra la ventana [Crear nuevo trabajo] en la que puede crear un nuevo trabajo para añadir al grupo.

Para obtener información sobre la ventana [Crear nuevo trabajo], consulte [Ventana \[Crear](#page-130-0) [nuevo trabajo\]/Ventana \[Editar trabajo\] \(página 131\)](#page-130-0).

### **Nuevo nivel**

Muestra la ventana [Editar nivel] en la que puede crear un nivel que se añadirá al grupo de trabajo.

Para obtener información sobre la ventana [Editar nivel], consulte [Ventana \[Editar nivel\]](#page-172-0) [\(página 173\)](#page-172-0).

# **Administración**

Se realizarán las siguientes operaciones en la columna [Administración] que aparece cuando coloca el puntero del ratón sobre la fila de un trabajo o un nivel.

● (Mover hacia arriba)

Mueve hacia arriba el trabajo o el nivel.

● (Mover hacia abajo)

Mueve hacia abajo el trabajo o el nivel.

 $\bullet$   $\bullet$  (Eliminar de la lista)

Elimina el trabajo o el nivel de la lista.

#### **Nombre del trabajo**

Muestra los nombres de los trabajos o niveles que se añadirán al grupo de trabajo.

Cuando se muestre el nombre del nivel, aparecerán  $\triangleright$  y  $\nabla$ .

Haga clic en  $\triangleright$  para abrir el nivel.

Haga clic en  $\nabla$  para cerrar el nivel.

#### **Descripción**

Muestra las descripciones de los trabajos o niveles que se añadirán al grupo de trabajo.

## **Administrar trabajo**

- Se realizarán las siguientes operaciones en la columna [Administrar trabajo] que aparece cuando coloca el puntero del ratón sobre la fila de un trabajo.
	- Editar

Muestra la ventana [Editar trabajo] en la que puede editar un trabajo que se añadirá al grupo de trabajo.

Para obtener información sobre la ventana [Editar trabajo], consulte [Ventana \[Crear](#page-130-0) [nuevo trabajo\]/Ventana \[Editar trabajo\] \(página 131\)](#page-130-0).

- Clonar

Muestra la ventana [Crear nuevo trabajo] en la que puede clonar un trabajo existente para añadir al grupo.

Para obtener información sobre la ventana [Crear nuevo trabajo], consulte [Ventana](#page-130-0) [\[Crear nuevo trabajo\]/Ventana \[Editar trabajo\] \(página 131\)](#page-130-0).

- Se realizarán las siguientes operaciones en la columna [Administrar trabajo] que aparece cuando coloca el puntero del ratón sobre la fila de un nivel.
	- Añadir trabajo

Muestra la ventana para añadir un trabajo al grupo de trabajo.

Para obtener información sobre la ventana que permite añadir un trabajo a un grupo, consulte [Ventana para añadir un trabajo a un grupo de trabajo \(página 174\)](#page-173-0).

- Nuevo trabajo

Muestra la ventana [Crear nuevo trabajo] en la que puede crear un nuevo trabajo para añadir al grupo.

Para obtener información sobre la ventana [Crear nuevo trabajo], consulte [Ventana](#page-130-0) [\[Crear nuevo trabajo\]/Ventana \[Editar trabajo\] \(página 131\)](#page-130-0).

- Nuevo nivel, Editar, Clonar

Muestra la ventana [Editar nivel] en la que puede crear un nuevo nivel, editar un nivel y clonar un nivel existente que se añadirá al grupo de trabajo.

Para obtener información sobre la ventana [Editar nivel], consulte [Ventana \[Editar](#page-172-0) [nivel\] \(página 173\).](#page-172-0)

## **Botón [Cancelar]**

Cancela la operación.

### **Botón [Atrás]**

Aparece la ventana [Nuevo grupo trabajo (1/2)] o la ventana [Nuevo grupo trabajo (1/3)]. Para obtener información sobre la ventana [Nuevo grupo trabajo (1/2)] o la ventana [Nuevo grupo trabajo (1/3)], consulte [Ventana \[Nuevo grupo trabajo \(1/2\)\]/Ventana \[Nuevo grupo](#page-162-0) [trabajo \(1/3\)\] \(página 163\).](#page-162-0)

### **Botón [Finalizar]**

Se creará el grupo de trabajo.

#### **SUGERENCIA**

Se muestra el botón [Finalizar] cuando el método de autenticación es [Ninguno] o [Código del grupo de trabajo].

## **Botón [Siguiente]**

Aparecerá la ventana [Nuevo grupo trabajo (3/3)]. Para obtener información sobre la ventana [Nuevo grupo trabajo (3/3)], consulte Ventana

[Nuevo grupo trabajo (3/3)] (página 167).

#### **SUGERENCIA**

Aparece el botón [Siguiente] si el método de autenticación es [Nombre de usuario/ Contraseña], [NFC], [Nombre de usuario/Contraseña o NFC] o [Escáner].

# **Ventana [Nuevo grupo trabajo (3/3)]**

Añada un usuario o escáner al grupo de trabajo.

## **SUGERENCIA**

Aparece la ventana [Nuevo grupo trabajo (3/3)] si el método de autenticación es [Nombre de usuario/ Contraseña], [NFC], [Nombre de usuario/Contraseña o NFC] o [Escáner].

#### **Grupo de trabajo**

Muestra el nombre del grupo de trabajo que se introdujo en la ventana [Nuevo grupo trabajo (1/2)] o la ventana [Nuevo grupo trabajo (1/3)].

#### **Descripción**

Muestra la descripción del grupo de trabajo que se introdujo en la ventana [Nuevo grupo trabajo (1/2)] o la ventana [Nuevo grupo trabajo (1/3)].

### **Nombre de autenticación**

Muestra el nombre de autenticación que se introdujo en la ventana [Nuevo grupo trabajo (1/2)] o la ventana [Nuevo grupo trabajo (1/3)].

#### **Lista de usuarios**

Muestra la lista de usuarios que se añadirán al grupo de trabajo.

#### **SUGERENCIA**

Aparece [Lista de usuarios] si el método de autenticación es [Nombre de usuario/ Contraseña], [NFC], o [Nombre de usuario/Contraseña o NFC].

#### **Añadir**

Muestra la ventana para añadir un usuario al grupo de trabajo. Para obtener información sobre la ventana que permite añadir un usuario a un grupo de trabajo, consulte [Ventana para añadir un usuario a un grupo de trabajo \(página 175\)](#page-174-0).

# **SUGERENCIA**

Si el modo de autenticación es [Active Directory], aparecerá la ventana [Conexión de Active Directory].

Para obtener información sobre la ventana [Conexión de Active Directory], consulte [Ventana \[Prueba de conexión de Active Directory\]/Ventana \[Conexión de Active](#page-128-0) [Directory\] \(página 129\).](#page-128-0)

# **Administración**

Para eliminar un usuario de la lista, haga clic en  $\bigcirc$  (Eliminar de la lista) en la columna [Administración] que aparece cuando coloca el puntero del ratón sobre la fila del usuario.

# **Nombre de usuario**

Muestra los nombres de usuarios que se añadirán al grupo de trabajo.

#### **Lista de escáneres**

Muestra la lista de escáneres que se añadirán al grupo de trabajo.

#### **SUGERENCIA**

[Lista de escáneres] se muestra si el método de autenticación es [Escáner].

### **Añadir**

Muestra la ventana para añadir un escáner al grupo de trabajo. Para obtener información sobre la ventana que permite añadir un escáner a un grupo de trabajo, consulte [Ventana para añadir un escáner a un grupo de trabajo \(página 178\).](#page-177-0)

# <span id="page-168-0"></span>**Administración**

Para eliminar un escáner de la lista, haga clic en  $\bigcirc$  (Eliminar de la lista) en la columna [Administración] que aparece cuando coloca el puntero del ratón sobre la fila del escáner.

#### **Nombre del escáner**

Muestra los nombres de escáneres que se añadirán al grupo de trabajo.

#### **Botón [Cancelar]**

Cancela la operación.

#### **Botón [Atrás]**

Aparece la ventana [Nuevo grupo trabajo (2/2)] o la ventana [Nuevo grupo trabajo (2/3)]. Para obtener información sobre la ventana [Nuevo grupo trabajo (2/2)] o la ventana [Nuevo grupo trabajo (2/3)], consulte [Ventana \[Nuevo grupo trabajo \(2/2\)\]/Ventana \[Nuevo grupo](#page-163-0) [trabajo \(2/3\)\] \(página 164\).](#page-163-0)

### **Botón [Finalizar]**

Se creará el grupo de trabajo.

# **Ventana [Clonar grupo de trabajo]/ Ventana [Editar grupo de trabajo]**

Clone un grupo de trabajo existente y edite un grupo de trabajo.

#### **Grupo de trabajo**

Introduzca un nombre de grupo de trabajo. Se puede introducir un máximo de 32 caracteres.

# **Descripción**

Introduzca una descripción de grupo de trabajo. Se puede introducir un máximo de 256 caracteres.

# **Nombre de autenticación**

Muestra el nombre de autenticación del grupo de trabajo registrado.

#### **Código del grupo de trabajo**

Introduzca un código para el grupo de trabajo.

Se puede introducir un máximo de 8 caracteres.

Utilice caracteres que se puedan introducir en la pantalla táctil del escáner o en el panel del operador.

### **SUGERENCIA**

[Código del grupo de trabajo] aparece si el método de autenticación es [Código del grupo de trabajo].

### **Lista de trabajos**

Muestra la lista de trabajos o niveles que se añadirán al grupo de trabajo. Haga clic en [Lista de trabajos] para abrir u ocultar los ítems en la lista de trabajo.

#### **Añadir trabajo**

Muestra la ventana para añadir un trabajo al grupo de trabajo. Para obtener información sobre la ventana que permite añadir un trabajo a un grupo, consulte [Ventana para añadir un trabajo a un grupo de trabajo \(página 174\)](#page-173-0).

#### **Nuevo trabajo**

Muestra la ventana [Crear nuevo trabajo] en la que puede crear un nuevo trabajo para añadir al grupo.

Para obtener información sobre la ventana [Crear nuevo trabajo], consulte [Ventana \[Crear](#page-130-0) [nuevo trabajo\]/Ventana \[Editar trabajo\] \(página 131\)](#page-130-0).

#### **Nuevo nivel**

Muestra la ventana [Editar nivel] en la que puede crear un nivel que se añadirá al grupo de trabajo.

Para obtener información sobre la ventana [Editar nivel], consulte [Ventana \[Editar nivel\]](#page-172-0) [\(página 173\)](#page-172-0).

#### **Administración**

Se realizarán las siguientes operaciones en la columna [Administración] que aparece cuando coloca el puntero del ratón sobre la fila de un trabajo o un nivel.

 $\bullet$  (Mover hacia arriba)

Mueve hacia arriba el trabajo o el nivel.

● (Mover hacia abajo)

Mueve hacia abajo el trabajo o el nivel.

 $\bullet$  (Eliminar de la lista) Elimina el trabajo o el nivel de la lista.

#### **Nombre del trabajo**

Muestra los nombres de los trabajos o niveles que se añadirán al grupo de trabajo.

Cuando se muestre el nombre del nivel, aparecerán  $\triangleright$  y  $\nabla$ .

Haga clic en  $\triangleright$  para abrir el nivel.

Haga clic en  $\nabla$  para cerrar el nivel.

## **Descripción**

Muestra las descripciones de los trabajos o niveles que se añadirán al grupo de trabajo.

### **Administrar trabajo**

- Se realizarán las siguientes operaciones en la columna [Administrar trabajo] que aparece cuando coloca el puntero del ratón sobre la fila de un trabajo.
	- Editar

Muestra la ventana [Editar trabajo] en la que puede editar un trabajo que se añadirá al grupo de trabajo.

Para obtener información sobre la ventana [Editar trabajo], consulte [Ventana \[Crear](#page-130-0) [nuevo trabajo\]/Ventana \[Editar trabajo\] \(página 131\)](#page-130-0).

- Clonar

Muestra la ventana [Crear nuevo trabajo] en la que puede clonar un trabajo existente para añadir al grupo.

Para obtener información sobre la ventana [Crear nuevo trabajo], consulte [Ventana](#page-130-0) [\[Crear nuevo trabajo\]/Ventana \[Editar trabajo\] \(página 131\)](#page-130-0).

- Se realizarán las siguientes operaciones en la columna [Administrar trabajo] que aparece cuando coloca el puntero del ratón sobre la fila de un nivel.
	- Añadir trabajo

Muestra la ventana para añadir un trabajo al grupo de trabajo. Para obtener información sobre la ventana que permite añadir un trabajo a un grupo, consulte [Ventana para añadir un trabajo a un grupo de trabajo \(página 174\)](#page-173-0).

- Nuevo trabajo

Muestra la ventana [Crear nuevo trabajo] en la que puede crear un nuevo trabajo para añadir al grupo.

Para obtener información sobre la ventana [Crear nuevo trabajo], consulte [Ventana](#page-130-0) [\[Crear nuevo trabajo\]/Ventana \[Editar trabajo\] \(página 131\)](#page-130-0).

- Nuevo nivel, Editar, Clonar

Muestra la ventana [Editar nivel] en la que puede crear un nuevo nivel, editar un nivel y clonar un nivel existente que se añadirá al grupo de trabajo.

Para obtener información sobre la ventana [Editar nivel], consulte [Ventana \[Editar](#page-172-0) [nivel\] \(página 173\).](#page-172-0)

# **Lista de usuarios**

Muestra la lista de usuarios que se añadirán al grupo de trabajo. Haga clic en [Lista de usuarios] para abrir u ocultar los ítems en la lista de usuarios.

### **SUGERENCIA**

Aparece [Lista de usuarios] si el método de autenticación es [Nombre de usuario/ Contraseña], [NFC], o [Nombre de usuario/Contraseña o NFC].

### **Añadir**

Muestra la ventana para añadir un usuario al grupo de trabajo. Para obtener información sobre la ventana que permite añadir un usuario a un grupo de trabajo, consulte [Ventana para añadir un usuario a un grupo de trabajo \(página 175\)](#page-174-0).

# **SUGERENCIA**

Si el modo de autenticación es [Active Directory], aparecerá la ventana [Conexión de Active Directory].

Para obtener información sobre la ventana [Conexión de Active Directory], consulte [Ventana \[Prueba de conexión de Active Directory\]/Ventana \[Conexión de Active](#page-128-0) [Directory\] \(página 129\).](#page-128-0)

# **Administración**

Para eliminar un usuario de la lista, haga clic en  $\bigcirc$  (Eliminar de la lista) en la columna [Administración] que aparece cuando coloca el puntero del ratón sobre la fila del usuario.

#### **Nombre de usuario**

Muestra los nombres de usuarios que se añadirán al grupo de trabajo.

# **Lista de escáneres**

Muestra la lista de escáneres que se añadirán al grupo de trabajo. Haga clic en [Lista de escáneres] para abrir u ocultar los ítems en la lista de escáneres.

#### **SUGERENCIA**

[Lista de escáneres] se muestra si el método de autenticación es [Escáner].

## **Añadir**

Muestra la ventana para añadir un escáner al grupo de trabajo. Para obtener información sobre la ventana que permite añadir un escáner a un grupo de trabajo, consulte [Ventana para añadir un escáner a un grupo de trabajo \(página 178\).](#page-177-0)

#### **Administración**

Para eliminar un escáner de la lista, haga clic en  $\bigodot$  (Eliminar de la lista) en la columna [Administración] que aparece cuando coloca el puntero del ratón sobre la fila del escáner.

#### **Nombre del escáner**

Muestra los nombres de escáneres que se añadirán al grupo de trabajo.

## **Botón [Cancelar]**

Cancela la operación.

#### **Botón [Finalizar]**

Crea el grupo de trabajo cuando este se clona. Guarda la configuración cuando se edita un grupo de trabajo.

# <span id="page-172-0"></span>**Ventana [Editar nivel]**

Cree un nuevo nivel, edite un nivel o clone uno existente.

### **Nombre del nivel**

Introduzca un nombre de nivel. Se puede introducir un máximo de 48 caracteres.

### **Descripción del nivel**

Introduzca una descripción de nivel. Se puede introducir un máximo de 256 caracteres.

### **Color del botón del nivel**

Seleccione un color para un nivel que desee visualizar en la pantalla táctil del escáner.

# **Botón [Aceptar]**

Crea un nivel cuando se crea o se clona. Guarda la configuración cuando se edita un nivel.

### **Botón [Cancelar]**

Cancela la operación.

# **Ventana [Examinar grupos de trabajo]**

Compruebe la configuración de un grupo de trabajo.

### **Nombre del grupo de trabajo**

Muestra el nombre del grupo de trabajo registrado.

# **Descripción**

Muestra la descripción del grupo de trabajo registrado.

# **Nombre de autenticación**

Muestra el nombre de autenticación del grupo de trabajo registrado.

### **Código del grupo de trabajo**

Muestra el código del grupo de trabajo registrado.

# **SUGERENCIA**

[Código del grupo de trabajo] aparece si el método de autenticación es [Código del grupo de trabajo].

# **Lista de trabajos**

Muestra la lista de trabajos o niveles añadidos al grupo de trabajo.

### <span id="page-173-0"></span>**Nombre del trabajo**

Muestra los nombres de trabajos o niveles añadidos al grupo de trabajo.

#### **Descripción**

Muestra las descripciones de trabajos o niveles añadidos al grupo de trabajo.

#### **Lista de usuarios**

Muestra la lista de usuarios añadidos al grupo de trabajo.

### **SUGERENCIA**

Aparece [Lista de usuarios] si el método de autenticación es [Nombre de usuario/ Contraseña], [NFC], o [Nombre de usuario/Contraseña o NFC].

#### **Nombre de usuario**

Muestra los nombres de usuarios añadidos al grupo de trabajo.

# **Lista de escáneres**

Muestra la lista de escáneres añadidos al grupo de trabajo.

#### **SUGERENCIA**

[Lista de escáneres] se muestra si el método de autenticación es [Escáner].

#### **Nombre del escáner**

Muestra los nombres de escáneres añadidos al grupo de trabajo.

# **Botón [Aceptar]**

Cierra la ventana.

# **Ventana para añadir un trabajo a un grupo de trabajo**

Añada un trabajo al grupo.

#### **Grupo de trabajo**

Muestra el nombre del grupo de trabajo al que se añadirá un trabajo.

#### **Filtrado de caracteres**

Introduzca una parte de la cadena de caracteres o una cadena de caracteres completa para reducir los ítems visualizados.

Se puede introducir un máximo de 256 caracteres.

# **Botón [Buscar]**

Muestra el resultado de la reducción de la lista.

### <span id="page-174-0"></span>**Nombre del trabajo**

Muestra los nombres de los trabajos registrados.

Para cambiar las casillas de verificación de todos los trabajos seleccionados, seleccione la casilla de verificación situada a la izquierda de [Nombre del trabajo].

Para cambiar las casillas de verificación de todos los trabajos borrados, desactive la casilla de verificación situada a la izquierda de [Nombre del trabajo].

Los trabajos para los que se haya seleccionado la casilla de verificación situada a la izquierda, se añadirán al grupo de trabajo.

## **Descripción**

Muestra las descripciones de los trabajos registrados.

## **Nombre del grupo de trabajo**

Muestra el nombre del grupo de trabajo correlacionado con el trabajo registrado.

Si no hay ningún grupo de trabajo correlacionado con el trabajo, no se mostrará ningún nombre.

Si hay varios grupos de trabajos correlacionados con el trabajo, cada nombre del grupo se separa con una coma (,).

# **Botón [Aceptar]**

Añada el trabajo al grupo.

## **Botón [Cancelar]**

Cancela la operación.

# **Ventana para añadir un usuario a un grupo de trabajo**

Añada un usuario a un grupo de trabajo.

### **Grupo de trabajo**

Muestra el nombre del grupo de trabajo al que se añadirá un usuario.

### **Base de Búsqueda**

Introduzca la base de búsqueda. Se puede introducir un máximo de 255 caracteres.

**Ejemplo:**cn=Users,dc=example,dc=com

# **SUGERENCIA**

Se muestra [Base de Búsqueda] cuando el modo de autenticación es [Active Directory].

# **Buscar**

Introduzca una parte de la cadena de caracteres o una cadena de caracteres completa para reducir los ítems visualizados.

Se puede introducir un máximo de 256 caracteres.

### **Botón [Buscar]**

Muestra el resultado de la reducción de la lista.

### **Casilla de verificación [Nombre de usuario]**

Seleccione esta casilla de verificación para filtrar la lista por nombres de usuario.

### **SUGERENCIA**

Se muestra la casilla de verificación [Nombre de usuario] cuando el modo de autenticación es [Active Directory].

## **Casilla de verificación [Nombre del grupo]**

Seleccione esta casilla de verificación para filtrar la lista por nombres de grupo.

# **SUGERENCIA**

Se muestra la casilla de verificación [Nombre del grupo] cuando el modo de autenticación es [Active Directory].

## **Casilla de verificación [Nombre principal de usuario]**

Seleccione esta casilla de verificación para filtrar la lista por nombres principales de usuario.

## **SUGERENCIA**

Se muestra la casilla de verificación [Nombre principal de usuario] cuando el modo de autenticación es [Active Directory] y la casilla de verificación [Nombre de usuario] está seleccionada.

### **Casilla de verificación [Apellido]**

Seleccione esta casilla de verificación para filtrar la lista por apellidos.

# **SUGERENCIA**

Se muestra la casilla de verificación [Apellido] cuando el modo de autenticación es [Active Directory] y la casilla de verificación [Nombre de usuario] está seleccionada.

### **Casilla de verificación [Nombre]**

Seleccione esta casilla de verificación para filtrar la lista por nombres.

### **SUGERENCIA**

Se muestra la casilla de verificación [Nombre] cuando el modo de autenticación es [Active Directory] y la casilla de verificación [Nombre de usuario] está seleccionada.

## **Casilla de verificación [Nombre común]**

Seleccione esta casilla de verificación para filtrar la lista por nombres comunes.

# **SUGERENCIA**

Se muestra la casilla de verificación [Nombre común] cuando el modo de autenticación es [Active Directory] y la casilla de verificación [Nombre de usuario] está seleccionada.

### **Casilla de verificación [Nombre a mostrar]**

Seleccione esta casilla de verificación para filtrar la lista por nombres a mostrar.

# **SUGERENCIA**

Se muestra la casilla de verificación [Nombre a mostrar] cuando el modo de autenticación es [Active Directory] y la casilla de verificación [Nombre de usuario] está seleccionada.

# **Nombre del identificador**

Muestra los nombres de los usuarios o los nombres de los grupos registrados en el servidor de autenticación.

Se muestra un nombre principal de usuario para el nombre de usuario y un nombre común para el nombre del grupo.

Para cambiar las casillas de verificación de todos los identificadores seleccionados, seleccione la casilla de verificación situada a la izquierda de [Nombre del identificador].

Para cambiar las casillas de verificación de todos los identificadores borrados, desactive la casilla de verificación situada a la izquierda de [Nombre del identificador].

Los usuarios para los que se haya seleccionado la casilla de verificación situada a la izquierda de los identificadores se añadirán al grupo de trabajo.

# **SUGERENCIA**

- Se muestra [Nombre del identificador] cuando el modo de autenticación es [Active Directory].
- No se muestran las cuentas de usuario que no tengan especificados nombres principales de usuario.

### **Tipo**

Muestra los tipos de cuentas registrados en el servidor de autenticación.

# **SUGERENCIA**

Se muestra [Tipo] cuando el modo de autenticación es [Active Directory].

### **Nombre de usuario**

Muestra los nombres de los usuarios registrados en el servidor de autenticación.

<span id="page-177-0"></span>Para cambiar las casillas de verificación de todos los usuarios seleccionados, seleccione la casilla de verificación situada a la izquierda de [Nombre de usuario].

Para cambiar las casillas de verificación de todos los usuarios borrados, desactive la casilla de verificación situada a la izquierda de [Nombre de usuario].

Los usuarios para los que se haya seleccionado la casilla de verificación situada a la izquierda se añadirán al grupo de trabajo.

# **SUGERENCIA**

Se muestra [Nombre de usuario] cuando el modo de autenticación es "Servidor de autenticación que requiere una vinculación a través de la API de autenticación".

### **Nombre del grupo de trabajo**

Muestra el nombre del grupo de trabajo correlacionado con el usuario registrado en el servidor de autenticación.

Si no hay ningún grupo de trabajo correlacionado, no se mostrará ningún nombre. Cada usuario puede correlacionarse con un grupo de trabajo.

# **Botón [Aceptar]**

Añade el usuario al trabajo al grupo.

#### **Botón [Cancelar]**

Cancela la operación.

# **Ventana para añadir un escáner a un grupo de trabajo**

Añada un escáner a un grupo de trabajo.

#### **Grupo de trabajo**

Muestra el nombre del grupo de trabajo al que se añadirá un escáner.

#### **Filtrado de caracteres**

Introduzca una parte de la cadena de caracteres o una cadena de caracteres completa para reducir los ítems visualizados.

Se puede introducir un máximo de 256 caracteres.

### **Botón [Buscar]**

Muestra el resultado de la reducción de la lista.

### **Nombre del escáner**

Muestra los nombres de los escáneres registrados en NX Manager.

Para cambiar las casillas de verificación de todos los escáneres seleccionados, seleccione la casilla de verificación situada a la izquierda de [Nombre del escáner].

Para cambiar las casillas de verificación de todos los escáneres borrados, desactive la casilla de verificación situada a la izquierda de [Nombre del escáner].

Los escáneres para los que se haya seleccionado la casilla de verificación situada a la izquierda se añadirán al grupo de trabajo.

#### **Nombre del grupo de trabajo**

Muestra el nombre del grupo de trabajo correlacionado con el escáner registrado en NX Manager.

Si no hay ningún grupo de trabajo correlacionado, no se mostrará ningún nombre. Cada escáner puede correlacionarse con un grupo de trabajo.

# **Botón [Aceptar]**

Añada un escáner a un grupo de trabajo.

#### **Botón [Cancelar]**

Cancela la operación.

# **Ventana [Lista de usuarios]**

Compruebe y encuentre un usuario.

#### **Buscar**

Introduzca una parte de la cadena de caracteres o una cadena de caracteres completa para reducir los ítems visualizados.

Se puede introducir un máximo de 256 caracteres.

### **Botón [Buscar]**

Muestra el resultado de la reducción de la lista.

## **Nombre del identificador**

Muestra los nombres de los usuarios o los nombres de los grupos registrados en el servidor de autenticación.

Se muestra un nombre principal de usuario para el nombre de usuario y un nombre común para el nombre del grupo.

### **SUGERENCIA**

No se muestran las cuentas de usuario que no tengan especificados nombres principales de usuario.

#### **Tipo**

Muestra los tipos de cuentas registrados en el servidor de autenticación.

### **Grupo de trabajo**

Muestra el nombre del grupo de trabajo correlacionado con el usuario registrado en el servidor de autenticación.

Si no hay ningún grupo de trabajo correlacionado, no se mostrará ningún nombre.

Se pueden correlacionar un usuario y un grupo de trabajo.

Haga clic en el nombre del grupo de trabajo visualizado para mostrar la ventana [Examinar grupos de trabajo] y compruebe la configuración del grupo de trabajo.

Para obtener información sobre la ventana [Examinar grupos de trabajo], consulte [Ventana](#page-172-0) [\[Examinar grupos de trabajo\] \(página 173\)](#page-172-0).

# **Ventana [Lista de perfiles]**

Realice operaciones como la comprobación, importación o eliminación de un perfil del controlador PaperStream IP.

# **SUGERENCIA**

NX Manager viene con perfiles preestablecidos y el perfil en el que se configura la config. por defecto del controlador PaperStream IP.

No se pueden eliminar estos perfiles.

### **Botón [Importar un perfil]**

Importa un perfil del controlador PaperStream IP.

Entre los perfiles del controlador PaperStream IP, solo puede importar un perfil de digitalización (\*.pav) del que se haya realizado una copia de seguridad desde dicho controlador.

Para obtener más información acerca del procedimiento de copia de seguridad de un perfil de digitalización (\*.pav) desde el controlador PaperStream IP, consulte la Ayuda del controlador PaperStream IP.

# **ATENCIÓN**

● Algunas de las funciones establecidas en el perfil del controlador PaperStream IP no funcionan con NX Manager.

Para obtener más información acerca de las especificaciones de funcionamiento de un perfil del controlador PaperStream IP, consulte [Especificaciones de funcionamiento de un](#page-225-0) [perfil del controlador PaperStream IP \(página 226\).](#page-225-0)

● Antes de realizar una copia de seguridad o restaurar un perfil con la Herramienta de creación de perfil de PaperStream NX Manager en el ordenador en el que se está ejecutando NX Manager, asegúrese de que todos los trabajos de NX Manager se hayan completado.

### **SUGERENCIA**

Si hay un controlador PaperStream IP instalado en el ordenador, es posible crear un perfil del controlador PaperStream IP con la Herramienta de creación de perfil de PaperStream NX Manager.

Al hacerlo, no necesitará conectar el escáner al ordenador para crear un perfil.
Para iniciar la Herramienta de creación de perfil de PaperStream NX Manager, ejecute el archivo "NmPSIPProfile.exe" que se encuentra en la siguiente carpeta:

%ProgramFiles%\PaperStream IP\carpeta NmPSIPProfile

Ejemplo:

C:\Archivos de programas\PaperStream IP\carpeta NmPSIPProfile

Para obtener más información acerca del uso de la Herramienta de creación de perfil de PaperStream NX Manager, consulte el procedimiento que se describe en la ventana [Herramienta de creación de perfil de PaperStream NX Manager] que se muestra.

#### **Buscar**

Introduzca una parte de la cadena de caracteres o una cadena de caracteres completa para reducir los ítems visualizados.

Se puede introducir un máximo de 256 caracteres.

#### **Botón [Buscar]**

Muestra el resultado de la reducción de la lista.

#### **ID**

Muestra el identificador.

#### **Nombre de perfil**

Muestra el nombre del perfil del controlador de escáner PaperStream IP importando.

#### **Administrador de perfil**

Para eliminar un perfil del controlador PaperStream IP, haga clic en [Eliminar] en la columna [Administrador de perfil] que aparece cuando coloca el puntero del ratón sobre la columna del perfil del controlador PaperStream IP.

# **Ventana [Estado]**

Compruebe los estados.

#### **Hora de la última actualización**

Muestra la última fecha y hora en la que se actualizó la ventana [Estado].

#### **Actualizando cada X segundo(s)**

Muestra que los estados se actualizan cada X segundo(s).

El valor que se aplica a X es el valor seleccionado en [Intervalo de actualización de la ventana] en [Configuración de la ventana] en la ventana [Configuración] que aparece al hacer clic en [Preferencias] en el menú izquierdo de la ventana del administrador de NX Manager (en la web).

Para obtener más información acerca de la ventana [Configuración], consulte [Ventana](#page-189-0) [\[Configuración\] \(página 190\).](#page-189-0)

#### **Botón [Actualizar ahora]**

Actualiza la ventana [Estado].

#### **Registro de lotes**

Muestra el número de los siguientes lotes.

● El número de lotes con el estado [Error]

Muestra el número de lotes con el estado [Error].

Haga clic en el número para visualizar la ventana [Lista de registros de lotes].

Para obtener información sobre la ventana [Lista de registros de lotes], consulte [Ventana](#page-182-0) [\[Lista de registros de lotes\] \(página 183\)](#page-182-0).

A continuación se muestran las descripciones de los iconos visualizados.

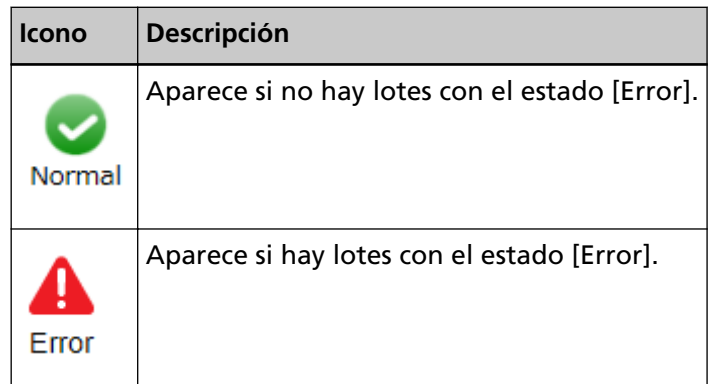

● El número de lotes restantes

Muestra el número de lotes restantes.

Un lote restante hace referencia a un lote que está esperando a que NX Manager lo procese. Haga clic en el número para visualizar la ventana [Lista de registros de lotes].

Para obtener información sobre la ventana [Lista de registros de lotes], consulte [Ventana](#page-182-0) [\[Lista de registros de lotes\] \(página 183\)](#page-182-0).

A continuación se muestran las descripciones de los iconos visualizados.

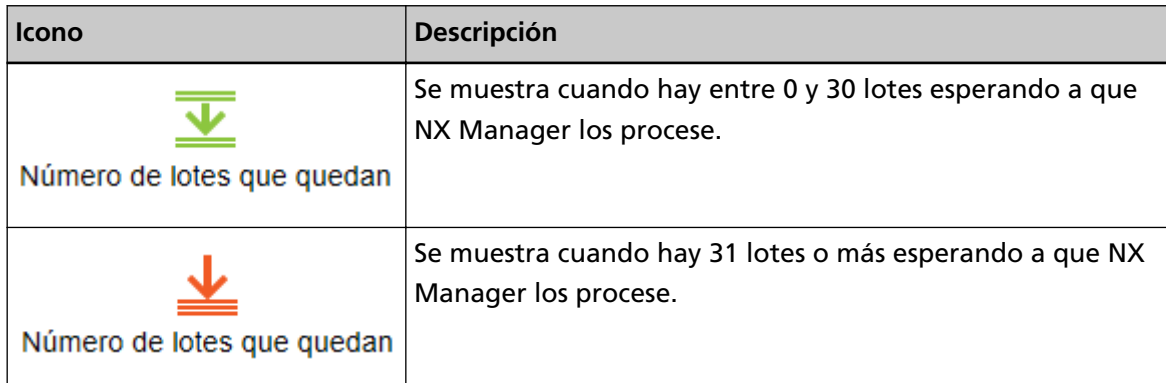

#### **Registro de eventos**

Muestra el número de registros de eventos con [Error] para el tipo de evento.

<span id="page-182-0"></span>Haga clic en el número para visualizar la ventana [Lista de registros de eventos]. Para obtener información sobre la ventana [Lista de registros de eventos], consulte [Ventana](#page-187-0) [\[Lista de registros de eventos\] \(página 188\).](#page-187-0)

A continuación se muestran las descripciones de los iconos visualizados.

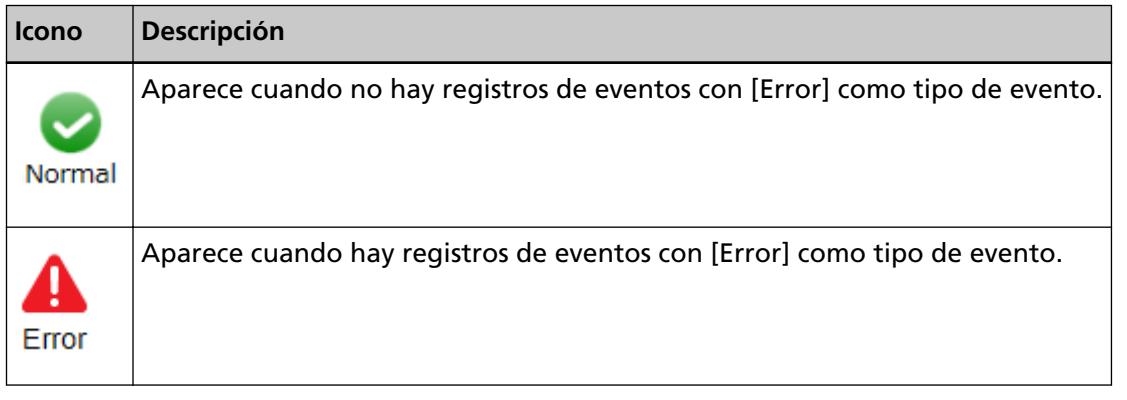

# **Registro de lotes**

# **Ventana [Lista de registros de lotes]**

Compruebe los registros de lotes (estado de digitalización).

#### **Estado que muestra la cantidad de lotes restantes**

Muestra el icono de acuerdo con el número de lotes restantes.

Un lote restante hace referencia a un lote que está esperando a que NX Manager lo procese. A continuación se muestran las descripciones de los iconos visualizados.

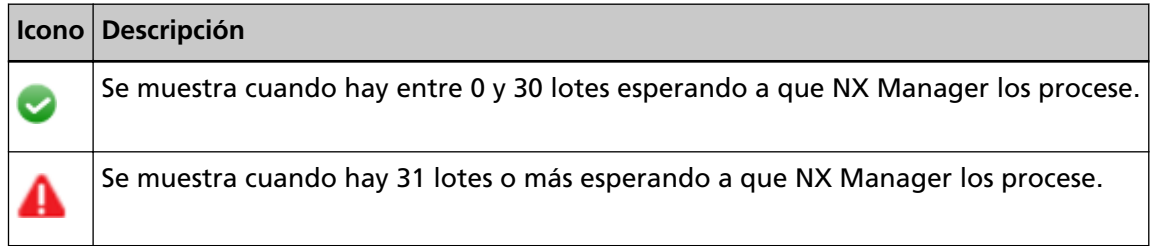

#### **Número de lotes que quedan**

Muestra el número de lotes restantes.

#### **Hora de la última actualización**

Muestra la fecha y la hora de la última actualización de la ventana [Estado] que aparece al hacer clic en [Estado] en el menú izquierdo de la ventana del administrador de NX Manager (en la web).

#### **Botón [Exportar]**

Exporta lotes de registros en un archivo.

#### **Botón [Marcar errores como "Comprobados"]**

Cambia todos los lotes cuyo estado sea [Error] al estado [Error (Comprobado)].

#### **Fecha/Hora**

Introduzca el periodo utilizado para seleccionar los registros de lotes que se mostrarán.

#### **Fecha de inicio del periodo**

Introduzca la fecha de inicio del periodo utilizado para seleccionar los registros de lotes que se mostrarán. Se puede introducir un máximo de 100 caracteres.

#### **Hora de inicio del periodo**

Introduzca la hora de inicio del periodo utilizado para seleccionar los registros de lotes que se mostrarán.

Se puede introducir un máximo de 100 caracteres.

#### **Fecha de finalización del periodo**

Introduzca la fecha de finalización del periodo utilizado para seleccionar los registros de lotes que se mostrarán.

Se puede introducir un máximo de 100 caracteres.

#### **Hora de finalización del periodo**

Introduzca la hora de finalización del periodo utilizado para seleccionar los registros de lotes que se mostrarán.

Se puede introducir un máximo de 100 caracteres.

#### **Estado**

Seleccione el estado del lote que se mostrará.

#### **Buscar**

Introduzca una parte de la cadena de caracteres o una cadena de caracteres completa para reducir los ítems visualizados.

Se puede introducir un máximo de 1.024 caracteres.

Solo se pueden filtrar los elementos mostrados por [Nombre del escáner], [Nombre de usuario], [Nombre del trabajo] y [Descripción].

#### **Botón [Buscar]**

Muestra el resultado de la reducción de la lista.

#### **Fecha/Hora de inicio**

Muestra la fecha y hora en que se inicializó la digitalización.

Haga clic en la fecha/hora de inicio visualizada para mostrar la ventana [Detalles del registro de lotes] y compruebe los detalles del registro de lotes.

Para obtener información sobre la ventana [Detalles del registro de lotes], consulte [Ventana](#page-185-0) [\[Detalles del registro de lotes\] \(página 186\).](#page-185-0)

#### **SUGERENCIA**

Si el estado de un lote es [Error], compruebe los detalles del registro de lotes en la ventana [Detalles del registro de lotes] y, a continuación, cierre la ventana para cambiar el estado a [Error (Comprobado)].

#### **Nombre del escáner**

Muestra el estado del nombre del escáner que realizó la digitalización.

#### **Nombre de usuario**

Muestra el nombre de usuario que realizó la digitalización.

#### **Nombre del trabajo**

Muestra el nombre del trabajo de la digitalización.

#### **Estado**

Muestra una de las siguientes opciones como estado del lote.

● Error

Error al procesar o guardar la imagen transferida desde el escáner.

● OCR en curso

Ejecutando OCR en la imagen transferida desde el escáner.

● Error de OCR

No se pudo ejecutar la OCR en la imagen transferida desde el escáner.

● Aceptando

Aceptando la imagen que se está transfiriendo desde el escáner.

- Esperando el procesamiento de imágenes Se está esperando para procesar la imagen que se ha transferido desde el escáner.
- Procesando imágenes Procesando la imagen transferida desde el escáner.
- Configurando los ajustes de edición Se están configurando los ajustes de digitalización en Web Scan.
- Esperando la edición de imágenes Se está esperando para editar la imagen creada a partir de un documento que se ha digitalizado con Web Scan.
- Editando imágenes Se está editando la imagen creada a partir de un documento que se ha digitalizado con Web Scan.
- Esperando para guardar un archivo Se está esperando para guardar el archivo de imagen y el archivo de índice tras procesar o ejecutar la OCR en la imagen transferida desde el escáner.
- Los archivos están siendo guardados

<span id="page-185-0"></span>El archivo de imagen y el archivo de índice están siendo guardados en el destino de almacenamiento.

● Enviado

El archivo de imagen y el archivo de índice se han guardado, y el lote ha finalizado.

● Cancelar

Se ha detenido/cancelado la digitalización.

● Error (Comprobado)

Compruebe el lote cuyo estado sea [Error] en la ventana [Detalles del registro de lotes].

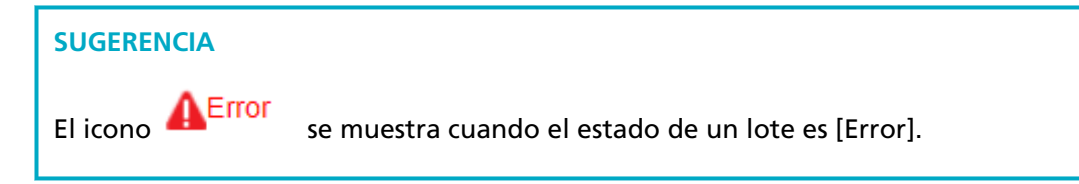

#### **Descripción**

Muestra la descripción del lote.

#### **Administración del lote**

Cuando se muestre [Reintentar], tome las medidas necesarias según los [Mensajes en registros](#page-196-0) [de lotes que aparecen en la ventana del administrador de NX Manager \(en la web\) \(página](#page-196-0) [197\)](#page-196-0) y después haga clic en [Reintentar] para reintentar el lote.

#### **SUGERENCIA**

[Reintentar] aparece cuando el estado de un lote es [Error].

# **Ventana [Detalles del registro de lotes]**

Compruebe los detalles del registro de lotes.

#### **Fecha/Hora de inicio**

Muestra la fecha y hora en que se inicializó la digitalización.

#### **Última modificación**

Muestra la fecha y hora en que se modificó el lote más recientemente.

#### **Nombre del modelo de escáner**

Muestra el nombre del modelo de escáner que realizó la digitalización.

#### **Número de serie**

Muestra el número de serie del escáner que realizó la digitalización.

#### **Nombre del escáner**

Muestra el estado del nombre del escáner que realizó la digitalización.

#### **Dirección IP**

Muestra la dirección IP del escáner que realizó la digitalización.

#### **Nombre de usuario**

Muestra el nombre de usuario que realizó la digitalización.

#### **Nombre del trabajo**

Muestra el nombre del trabajo de la digitalización.

#### **Reintentar**

Muestra si es posible reintentar el lote.

#### **Id. de lote**

Muestra el Id. de lote.

#### **Estado**

Muestra una de las siguientes opciones como estado del lote.

● Error

Error al procesar o guardar la imagen transferida desde el escáner.

● Aceptando

Aceptando la imagen que se está transfiriendo desde el escáner.

- Esperando el procesamiento de imágenes Se está esperando para procesar la imagen que se ha transferido desde el escáner.
- Procesando imágenes Procesando la imagen transferida desde el escáner.
- Configurando los ajustes de edición Se están configurando los ajustes de digitalización en Web Scan.
- Esperando la edición de imágenes Se está esperando para editar la imagen creada a partir de un documento que se ha digitalizado con Web Scan.
- Editando imágenes

Se está editando la imagen creada a partir de un documento que se ha digitalizado con Web Scan.

- Esperando para guardar un archivo Se está esperando para guardar el archivo de imagen y el archivo de índice tras procesar o ejecutar la OCR en la imagen transferida desde el escáner.
- Los archivos están siendo guardados El archivo de imagen y el archivo de índice están siendo guardados en el destino de almacenamiento.
- Enviado

El archivo de imagen y el archivo de índice se han guardado, y el lote ha finalizado.

● Cancelar

<span id="page-187-0"></span>Se ha detenido/cancelado la digitalización.

● Error (Comprobado) Compruebe el lote cuyo estado sea [Error] en la ventana [Detalles del registro de lotes].

#### **Descripción**

Muestra la descripción del lote.

#### **Botón [Aceptar]**

Cierra la ventana.

# **Registro de eventos**

### **Ventana [Lista de registros de eventos]**

Compruebe los registros de eventos.

#### **Botón [Exportar]**

Reproduce registros de eventos en un archivo.

#### **Botón [Borrar]**

Borra registros de eventos.

#### **Botón [Marcar errores como "Comprobados"]**

Todos los registros de eventos de [Error] pasan a ser [Error (Comprobado)].

#### **Filtrar la lista por tipo**

Seleccione cada casilla de verificación de los tipos de eventos según los cuales desea filtrar los registros.

#### **Casilla de verificación [Información]**

Seleccione esta casilla de verificación para filtrar por [Información] para el tipo de evento.

#### **Casilla de verificación [Advertencia]**

Seleccione esta casilla de verificación para filtrar por [Advertencia] para el tipo de evento.

#### **Casilla de verificación [Error]**

Seleccione esta casilla de verificación para filtrar por [Error] para el tipo de evento.

#### **Casilla de verificación [Error (Comprobado)]**

Seleccione esta casilla de verificación para filtrar por [Error (Comprobado)] para el tipo de evento.

#### **Buscar**

Introduzca una parte de la cadena de caracteres o una cadena de caracteres completa para reducir los ítems visualizados.

Se puede introducir un máximo de 1.024 caracteres. Solo se pueden filtrar los elementos mostrados por [Mensaje].

#### **Botón [Buscar]**

Muestra el resultado de la reducción de la lista.

#### **Fecha/Hora del evento**

Muestra la fecha/hora en la que se produjo el evento.

Haga clic en la fecha/hora de evento visualizada para mostrar la ventana [Detalles del registro del evento] y compruebe los detalles del registro de eventos.

Para obtener información sobre la ventana [Detalles del registro del evento], consulte Ventana [Detalles del registro del evento] (página 189).

#### **Tipo de evento**

Muestra los siguientes tipos de eventos.

- Información
- Advertencia
- Error
- Error (Comprobado)

#### **Mensaje**

Muestra el mensaje del registro de eventos.

Para obtener más información acerca del mensaje del registro de eventos, consulte [Mensajes](#page-200-0) [en registros de eventos que aparecen en la ventana del administrador de NX Manager \(en la](#page-200-0) [web\) \(página 201\)](#page-200-0).

## **Ventana [Detalles del registro del evento]**

Compruebe los detalles del registro de eventos.

#### **Fecha/Hora del evento**

Muestra la fecha/hora en la que se produjo el evento.

#### **Origen del evento**

Muestra el origen del evento.

#### **Dirección IP**

Muestra la dirección IP del escáner que realizó la digitalización.

#### **Modelo de escáner**

Muestra el nombre del modelo de escáner que realizó la digitalización.

#### **Número de serie**

Muestra el número de serie del escáner que realizó la digitalización.

#### <span id="page-189-0"></span>**Nombre de usuario**

Muestra el nombre de usuario que realizó la digitalización.

#### **Nombre del trabajo**

Muestra el nombre del trabajo de la digitalización.

#### **Tipo de evento**

Muestra los siguientes tipos de eventos.

- Información
- Advertencia
- Error
- Error (Comprobado)

#### **Botón [Detalles del error]**

Compruebe los detalles del error.

#### **SUGERENCIA**

El botón [Detalles del error] aparece si el tipo de evento es [Error].

#### **Código del evento**

Muestra el código de evento del registro de eventos.

#### **Mensaje**

Muestra el mensaje del registro de eventos.

Para obtener más información acerca del mensaje del registro de eventos, consulte [Mensajes](#page-200-0) [en registros de eventos que aparecen en la ventana del administrador de NX Manager \(en la](#page-200-0) [web\) \(página 201\)](#page-200-0).

#### **Botón [Aceptar]**

Cierra la ventana.

# **Ventana [Configuración]**

Configure los ajustes en NX Manager.

#### **Configuración de la ventana**

#### **Intervalo de actualización de la ventana**

Seleccione un intervalo para actualizar la ventana [Estado] que aparece al hacer clic en [Estado] en el menú izquierdo de la ventana del administrador de NX Manager (en la web).

#### **Ajustes de SMTP**

Configure SMTP para el envío de correos electrónicos en los siguientes casos:

- Al enviar una notificación de error por correo electrónico
- Al enviar los estados de los lotes por correo electrónico
- Al seleccionar [Correo electrónico] para [Destino de almacenamiento] en la configuración del trabajo

#### **Servidor SMTP**

Introduzca el nombre del servidor SMTP. Se puede introducir un máximo de 255 caracteres.

#### **Número de puerto del servidor SMTP**

Introduzca el número de puerto del servidor SMTP. Se puede introducir un número entero entre 1 y 65535.

#### **SSL**

Seleccione si desea utilizar SSL para la comunicación con el servidor SMTP y seleccione el método SSL.

- Deshabilitar
- Habilitar SSL
- Habilitar STARTTLS

#### **Casilla de verificación [Autenticación requerida]**

Seleccione esta casilla de verificación si se requiere autenticación para conectarse al servidor SMTP.

Si se selecciona, introduzca [Nombre de usuario] y [Contraseña].

#### **Nombre de usuario**

Introduzca el nombre de usuario para conectarse al servidor SMTP. Se puede introducir un máximo de 256 caracteres. Se pueden utilizar símbolos y caracteres alfanuméricos.

#### **Contraseña**

Introduzca la contraseña para conectarse al servidor SMTP. Se puede introducir un máximo de 256 caracteres.

#### **Ajustes de almacenamiento de correo electrónico**

Se configura al seleccionar [Correo electrónico] para [Destino de almacenamiento] en la configuración del trabajo.

#### **Tamaño de archivo adjunto**

Introduzca el tamaño total de los archivos de imagen que se pueden enviar por correo electrónico.

Se puede introducir un número entero entre 1 y 2147483647. Un entero equivale a un MB.

#### **Configuración de las notificaciones de errores**

#### **Casilla de verificación [Enviar notificaciones de error]**

Seleccione esta casilla de verificación para que se envíe un correo electrónico cuando se produzca un error en la ventana [Lista de registros de eventos] que aparece al hacer clic en [Registro eventos] en el menú izquierdo de la ventana del administrador de NX Manager (en la web).

Para obtener información detallada sobre correos electrónicos, consulte "[Especificaciones](#page-234-0) [de una notificación de error por correo electrónico \(página 235\)"](#page-234-0).

#### **Dirección de correo electrónico del destinatario**

Introduzca una dirección de correo electrónico de destinatario. Para introducir varias direcciones de correo electrónico de destinatario, separe cada una de ellas con un salto de línea.

Se puede introducir un máximo de 255 caracteres por cada dirección de correo.

#### **Dirección de correo electrónico del remitente**

Introduzca una dirección de correo electrónico de remitente. Introduzca una dirección de correo electrónico que exista en el servidor SMTP para la dirección de correo electrónico del remitente. Se puede introducir un máximo de 255 caracteres.

#### **Asunto**

Introduzca un asunto de correo electrónico. Se puede introducir un máximo de 128 caracteres.

#### **Codificación de caracteres**

Seleccione una codificación de caracteres en los correos electrónicos.

- Automático
- Unicode(UTF-8)

#### **SUGERENCIA**

Al seleccionar [Automático] para [Codificación de caracteres], la codificación de caracteres para el mensaje de un correo electrónico se selecciona automáticamente según el idioma de la cuenta del sistema especificado en el sistema operativo. Tenga en cuenta que al realizar una prueba de correo electrónico, la codificación de caracteres para el mensaje de un correo electrónico se selecciona automáticamente según el idioma especificado en el explorador.

A continuación se muestran una lista de idiomas y sus codificaciones de caracteres correspondientes.

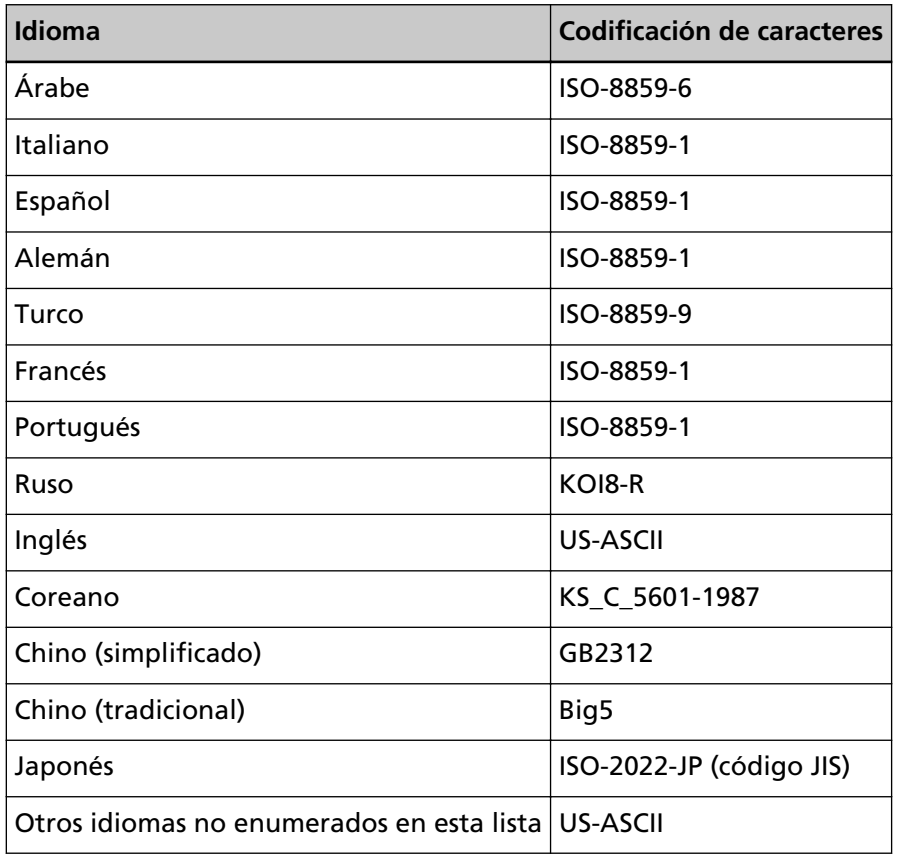

#### **Botón [Prueba]**

Comprueba si se puede enviar un correo electrónico.

#### **Configuración de notificación del registro de lotes**

#### **Casilla de verificación[Enviar un correo electrónico de notificación de registro de lotes]**

Seleccione esta casilla para enviar los estados de los lotes por correo electrónico. Para obtener información detallada sobre correos electrónicos, consulte "[Especificaciones](#page-234-0) [de una notificación de registro de lotes por correo electrónico \(página 235\)](#page-234-0)".

#### **Casilla de verificación [Notificar únicamente para registros de lotes con "Error"]**

Seleccione esta casilla de verificación para que se envíe una notificación por correo electrónico cuando el estado del lote aparezca como [Error] o [Error (Comprobado)] en la ventana [Lista de registros de lotes] que aparece al hacer clic en [Registro lotes] en el menú izquierdo de la ventana del administrador de NX Manager (en la web). Si no se selecciona esta casilla de verificación, se enviará una notificación por correo electrónico cuando el estado del lote aparezca como [Error], [Enviado] o [Error (Comprobado)] en la ventana [Lista de registros de lotes] que aparece al hacer clic en [Registro lotes] en el menú izquierdo de la ventana del administrador de NX Manager (en la web).

#### **Dirección de correo electrónico del destinatario**

Introduzca una dirección de correo electrónico de destinatario. Para introducir varias direcciones de correo electrónico de destinatario, separe cada una de ellas con un salto de línea. Se puede introducir un máximo de 255 caracteres por cada dirección de correo.

#### **Dirección de correo electrónico del remitente**

Introduzca una dirección de correo electrónico de remitente. Introduzca una dirección de correo electrónico que exista en el servidor SMTP para la dirección de correo electrónico del remitente. Se puede introducir un máximo de 255 caracteres.

#### **Asunto**

Introduzca un asunto de correo electrónico. Se puede introducir un máximo de 128 caracteres.

#### **Codificación de caracteres**

Seleccione una codificación de caracteres en los correos electrónicos.

- Automático
- Unicode(UTF-8)

#### **SUGERENCIA**

Al seleccionar [Automático] para [Codificación de caracteres], la codificación de caracteres para el mensaje de un correo electrónico se selecciona automáticamente según el idioma de la cuenta del sistema especificado en el sistema operativo. Tenga en cuenta que al realizar una prueba de correo electrónico, la codificación de caracteres para el mensaje de un correo electrónico se selecciona automáticamente según el idioma especificado en el explorador. A continuación se muestran una lista de idiomas y sus codificaciones de caracteres correspondientes.

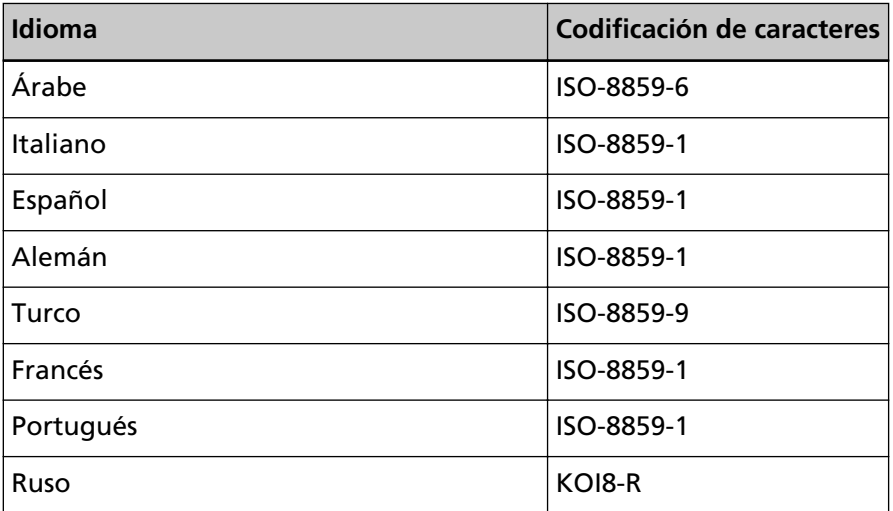

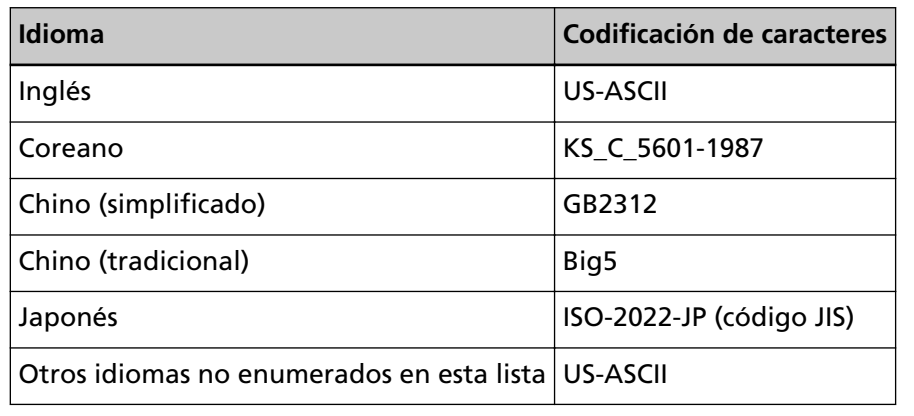

#### **Botón [Prueba]**

Comprueba si se puede enviar un correo electrónico.

#### **Configuración de la red**

#### **Casilla de verificación [Usar servidor proxy]**

Active esta casilla al seleccionar [SharePoint], [SharePoint Online], o [FTP/FTPS] para [Destino de almacenamiento] en la configuración del trabajo y cuando sea necesario acceder a estos destinos de almacenamiento a través del servidor proxy.

#### **Servidor proxy**

Introduzca el nombre de servidor del servidor proxy. Se puede introducir un máximo de 255 caracteres.

#### **Número de puerto del servidor proxy**

Introduzca el número de puerto del servidor proxy. Se puede introducir un número entero entre 1 y 65535.

#### **Excepciones**

Introduzca direcciones que sean excepciones que no utilizan el servidor proxy. Para introducir varias direcciones, separa cada una de ellas con un punto y coma (;). Se puede introducir un máximo de 255 caracteres por cada dirección. Se puede introducir un total de 2.064 caracteres.

Se pueden utilizar símbolos y caracteres alfanuméricos  $\left(\frac{1}{2}, \frac{1}{2}, \frac{1}{2}\right)$ .

#### **Casilla de verificación [Autenticación requerida]**

Seleccione esta casilla de verificación si se requiere autenticación para conectarse al servidor proxy.

Si se selecciona, introduzca [Nombre de usuario] y [Contraseña].

#### **Nombre de usuario**

Introduzca el nombre de usuario para conectarse al servidor proxy. Se puede introducir un máximo de 256 caracteres.

Se pueden utilizar símbolos y caracteres alfanuméricos.

#### **Contraseña**

Introduzca la contraseña para conectarse al servidor proxy. Se puede introducir un máximo de 256 caracteres.

#### **Botón [Guardar]**

Guarda la configuración.

# **Ventana [Información]**

Compruebe la información de la versión. Muestra lo siguiente.

- Versión de NX Manager
- Versión de la API del conector
- Versión de la API de autenticación
- Versión de PaperStream NX Manager Searchable PDF Option
- Copyright

# <span id="page-196-0"></span>**Apéndice**

El apéndice proporciona información adicional.

# **Lista de mensajes**

En esta sección se muestran listas de mensajes que aparece mientras se utiliza NX Manager.

# **Mensajes en registros de lotes que aparecen en la ventana del administrador de NX Manager (en la web)**

Los mensajes se muestran en [Descripción] en la ventana [Lista de registros de lotes] que aparece al hacer clic en [Registro lotes] en el menú izquierdo de la ventana del administrador de NX Manager (en la web).

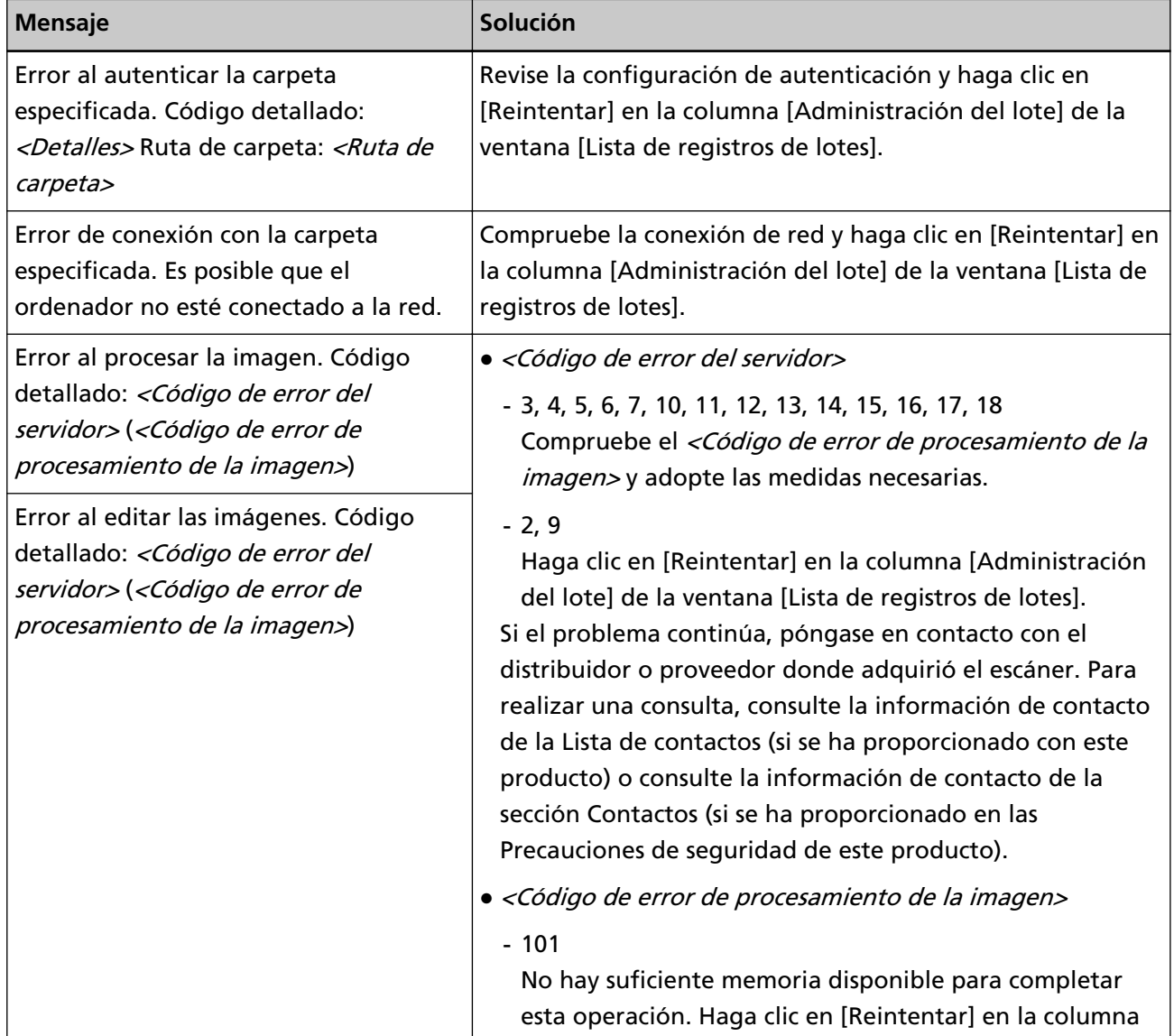

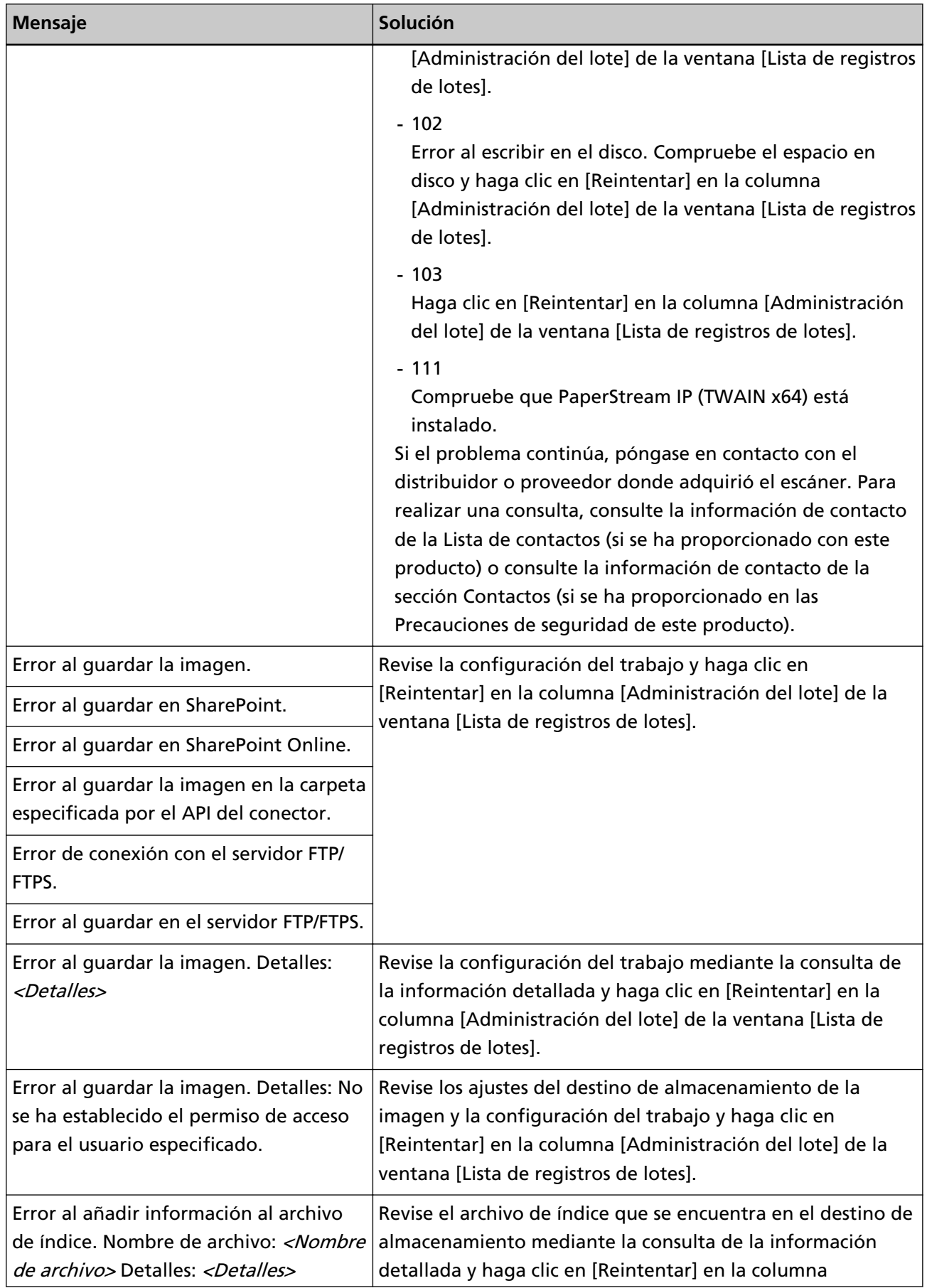

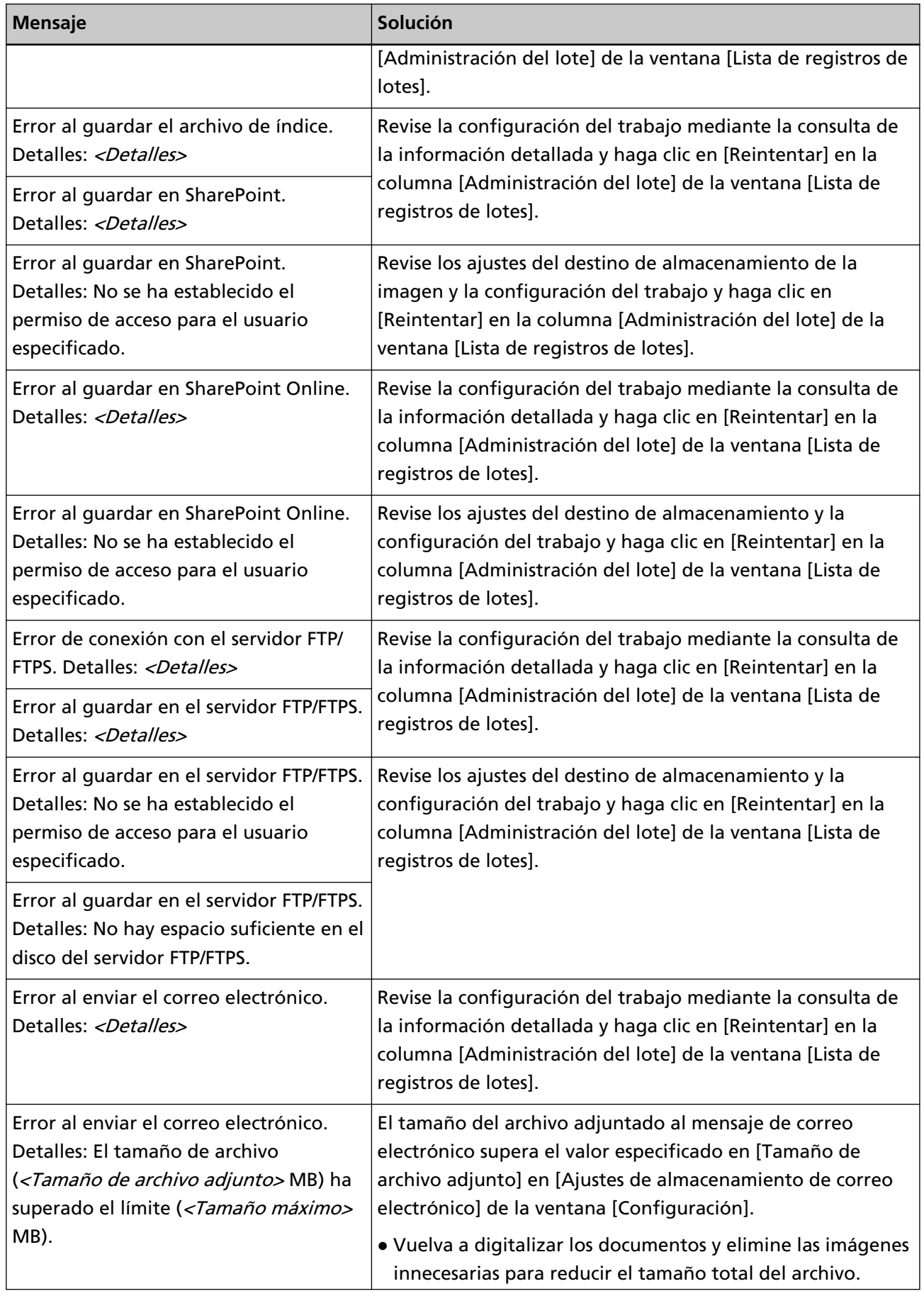

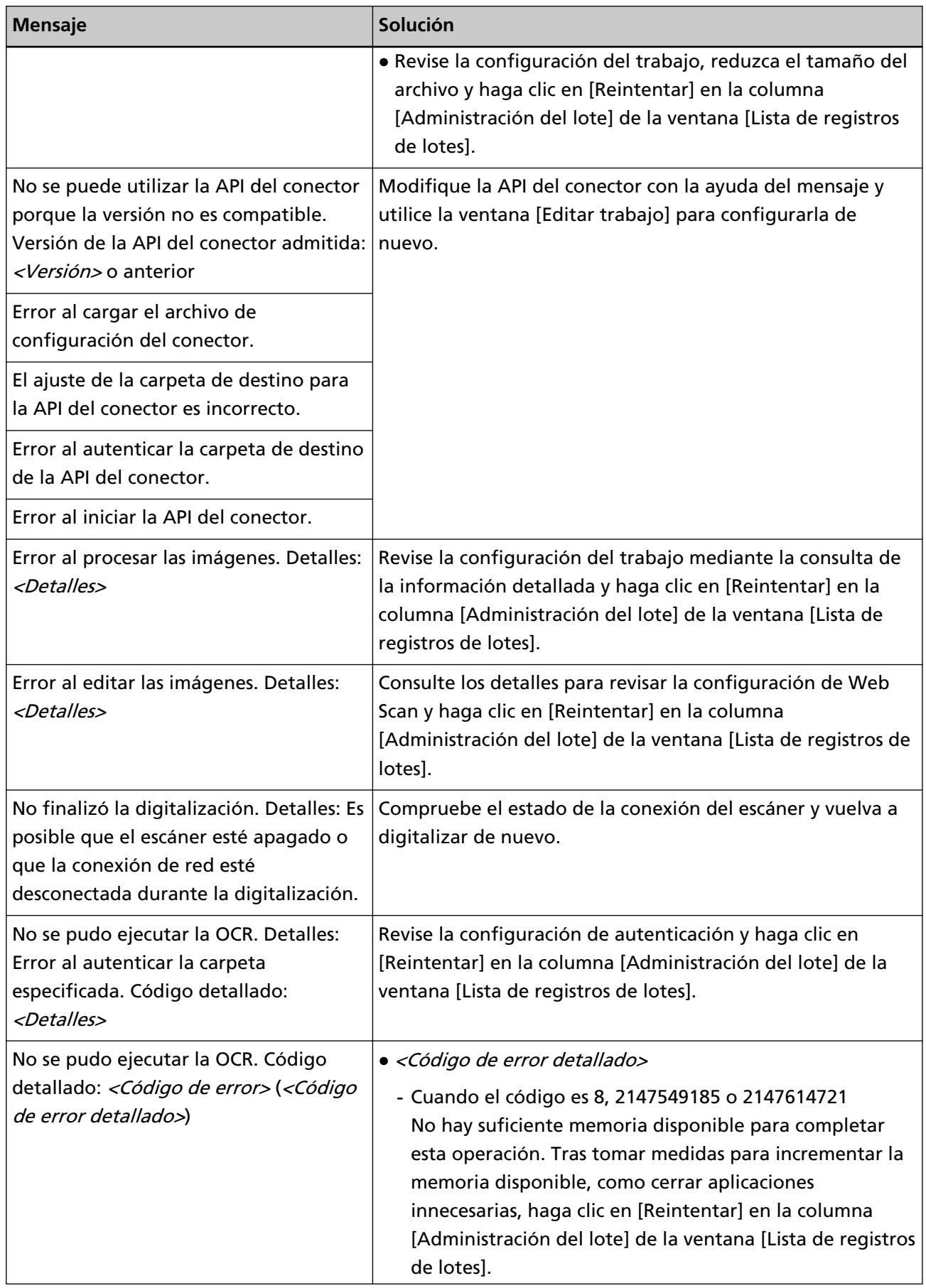

<span id="page-200-0"></span>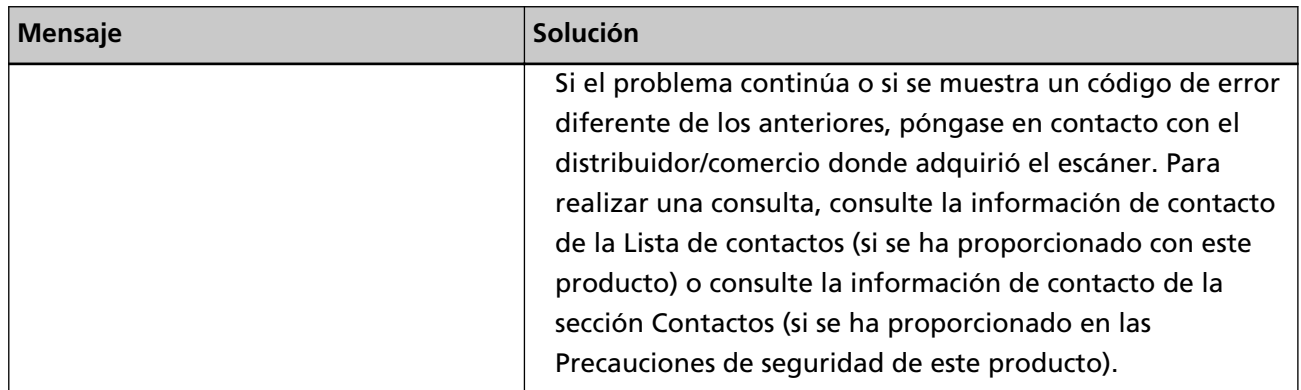

# **Mensajes en registros de eventos que aparecen en la ventana del administrador de NX Manager (en la web)**

Los mensajes se muestran en [Mensaje] en la ventana [Lista de registros de eventos] que aparece al hacer clic en [Registro eventos] en el menú izquierdo de la ventana del administrador de NX Manager (en la web).

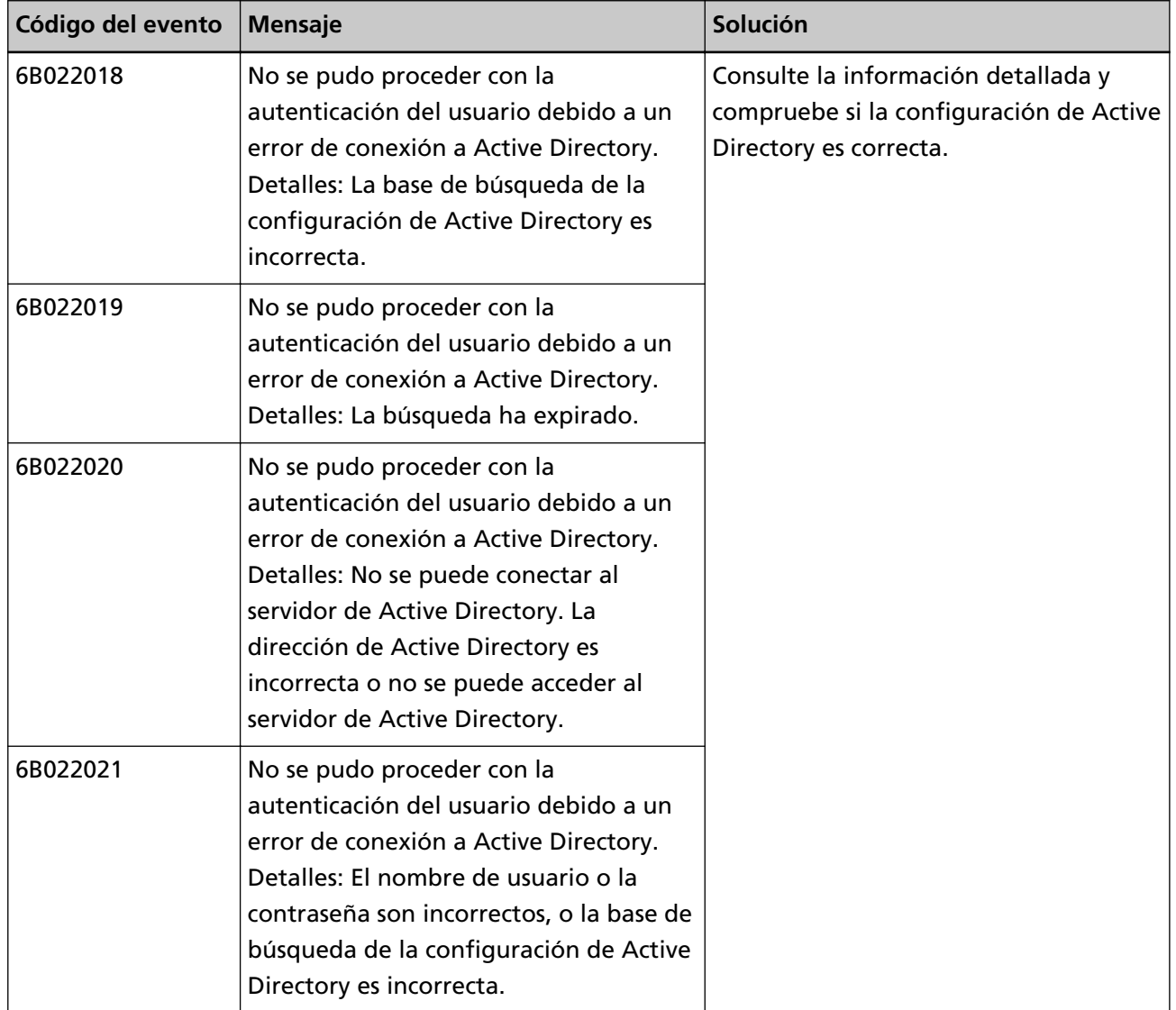

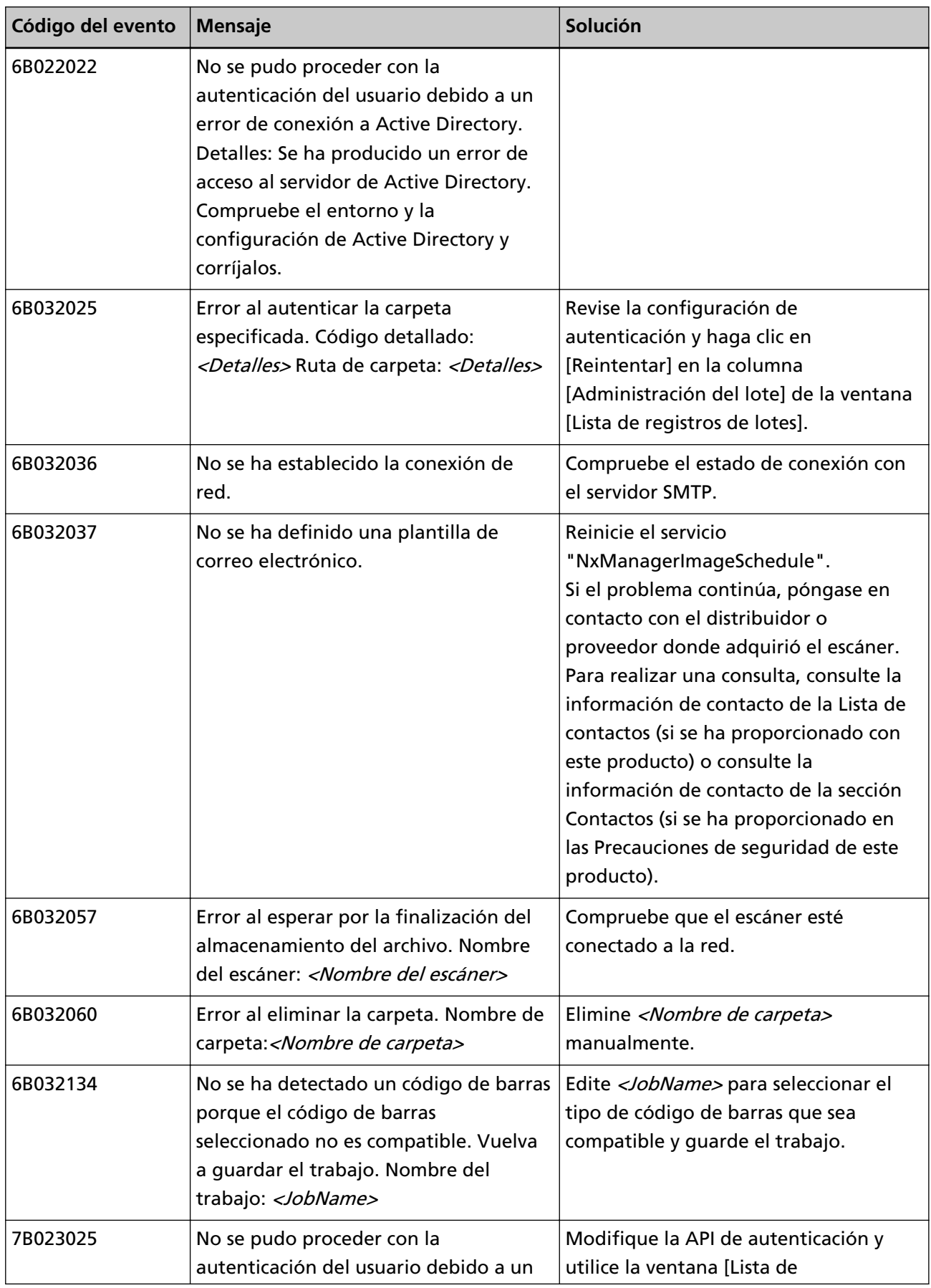

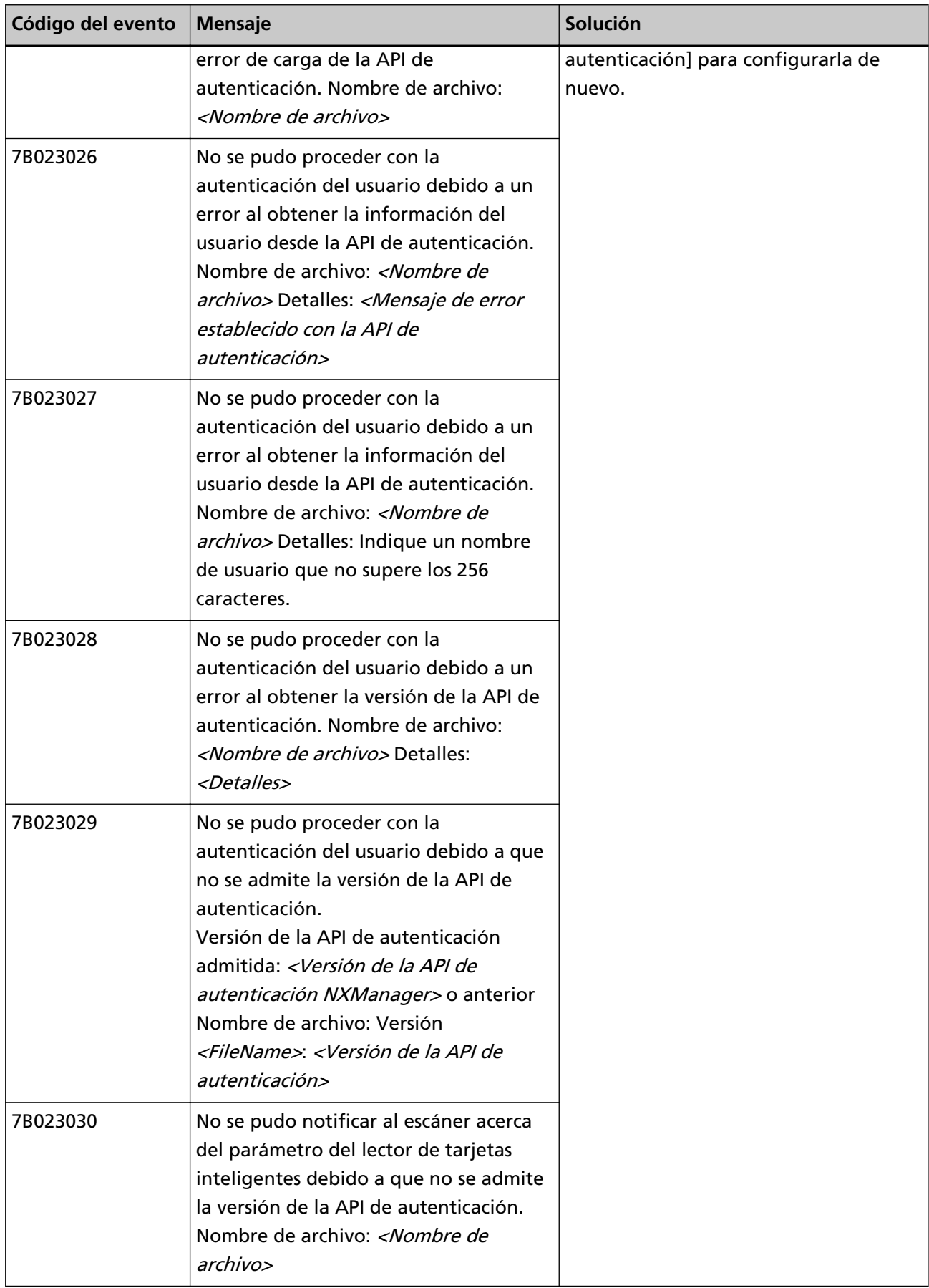

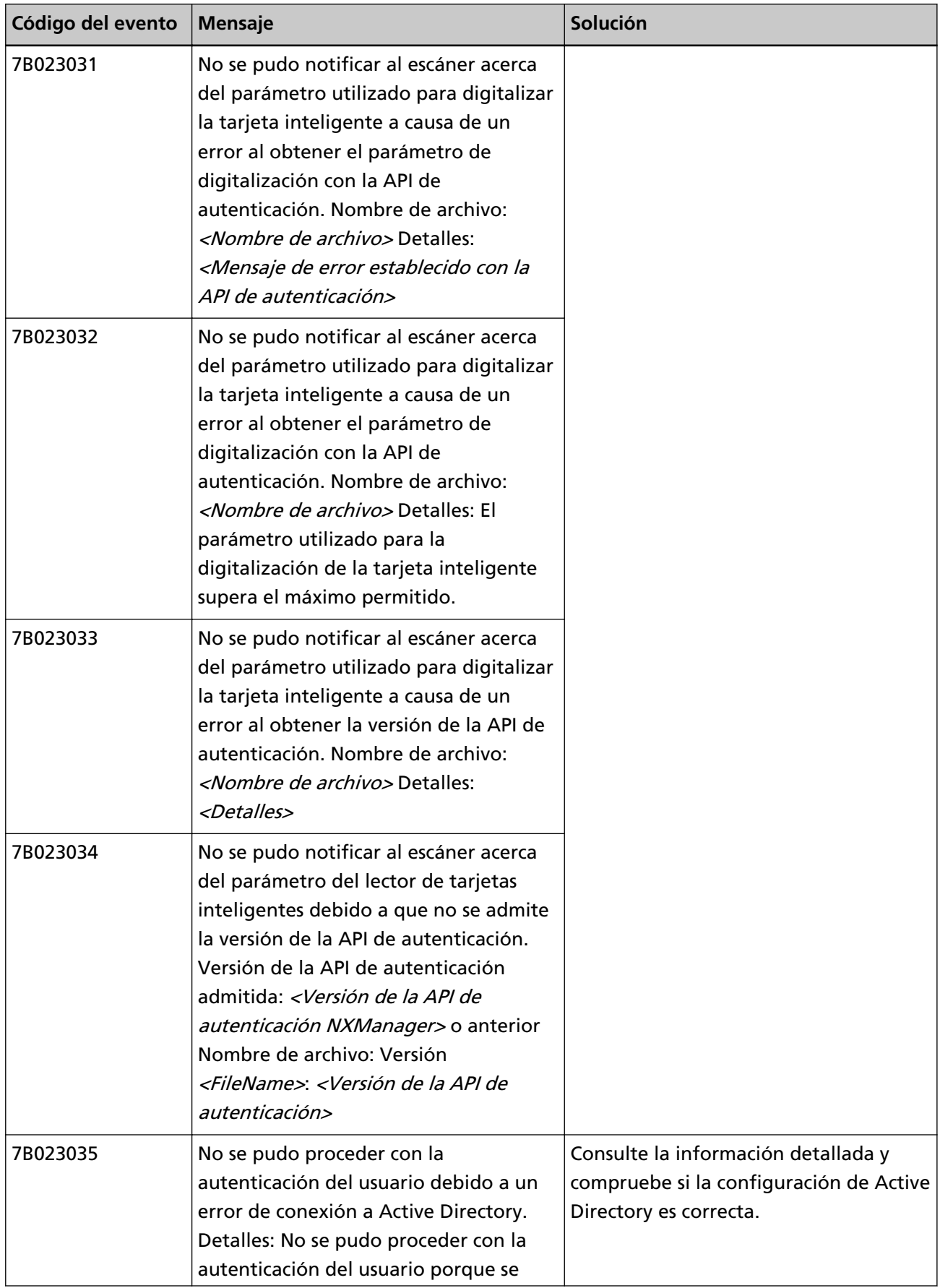

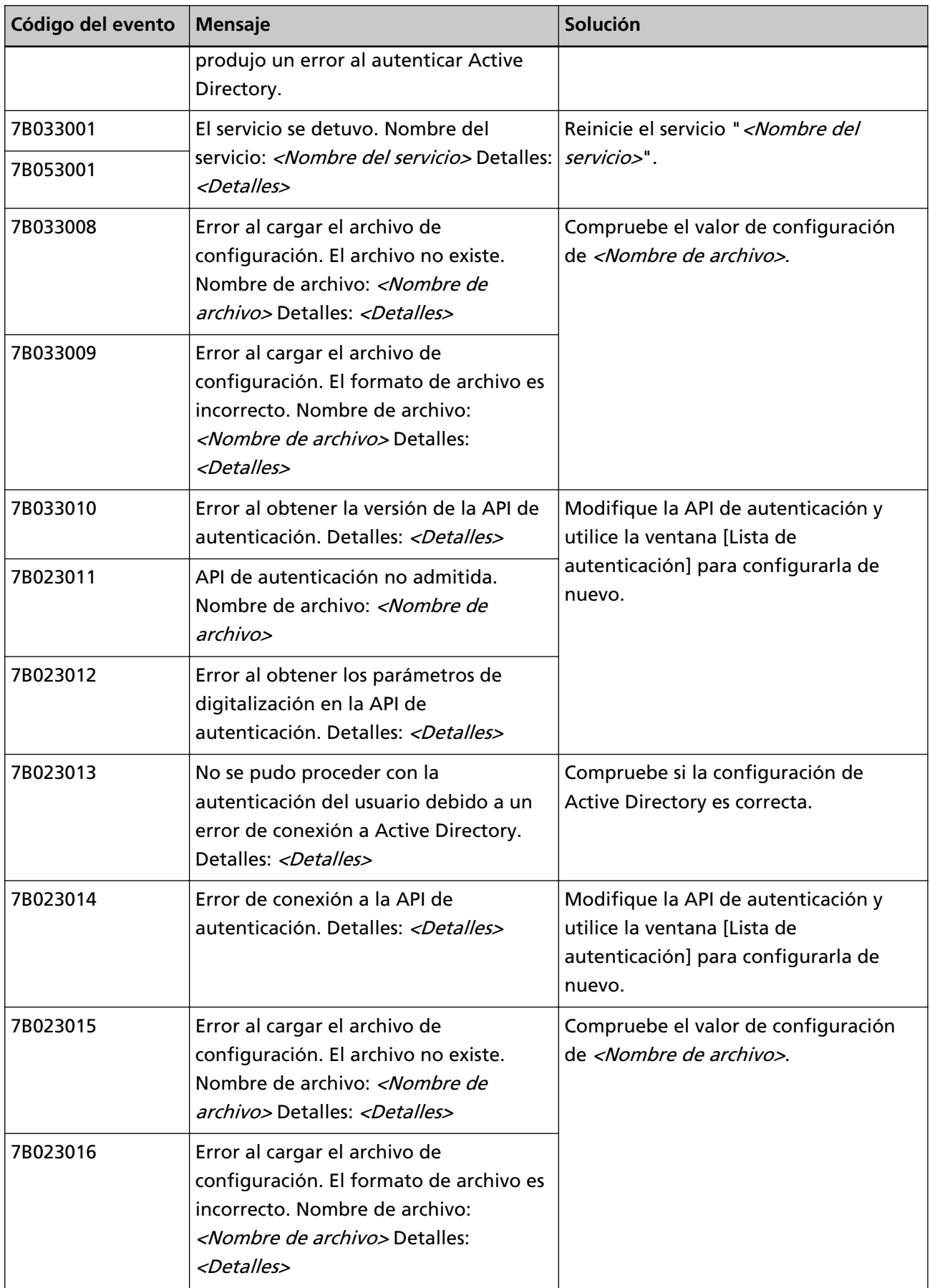

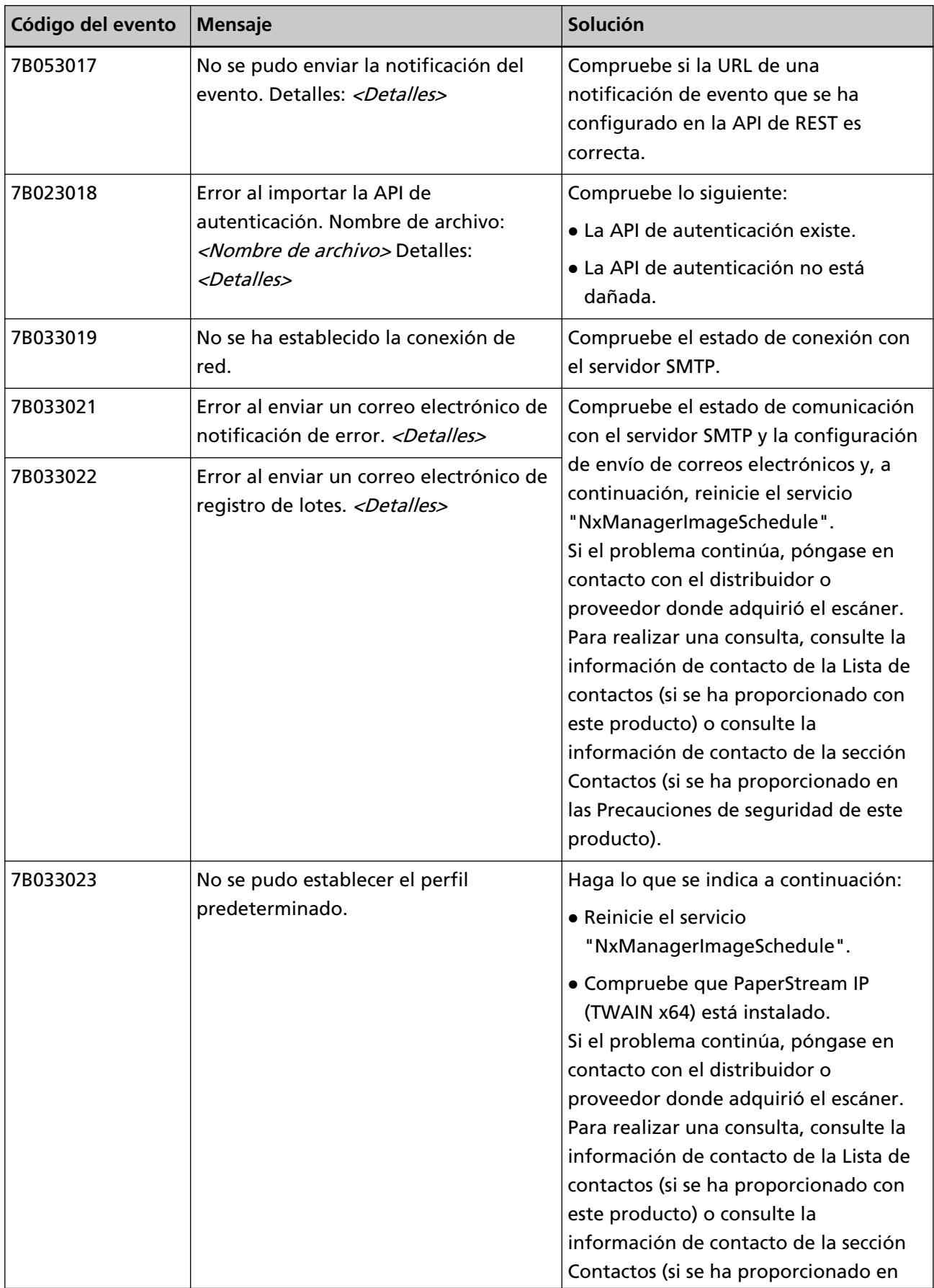

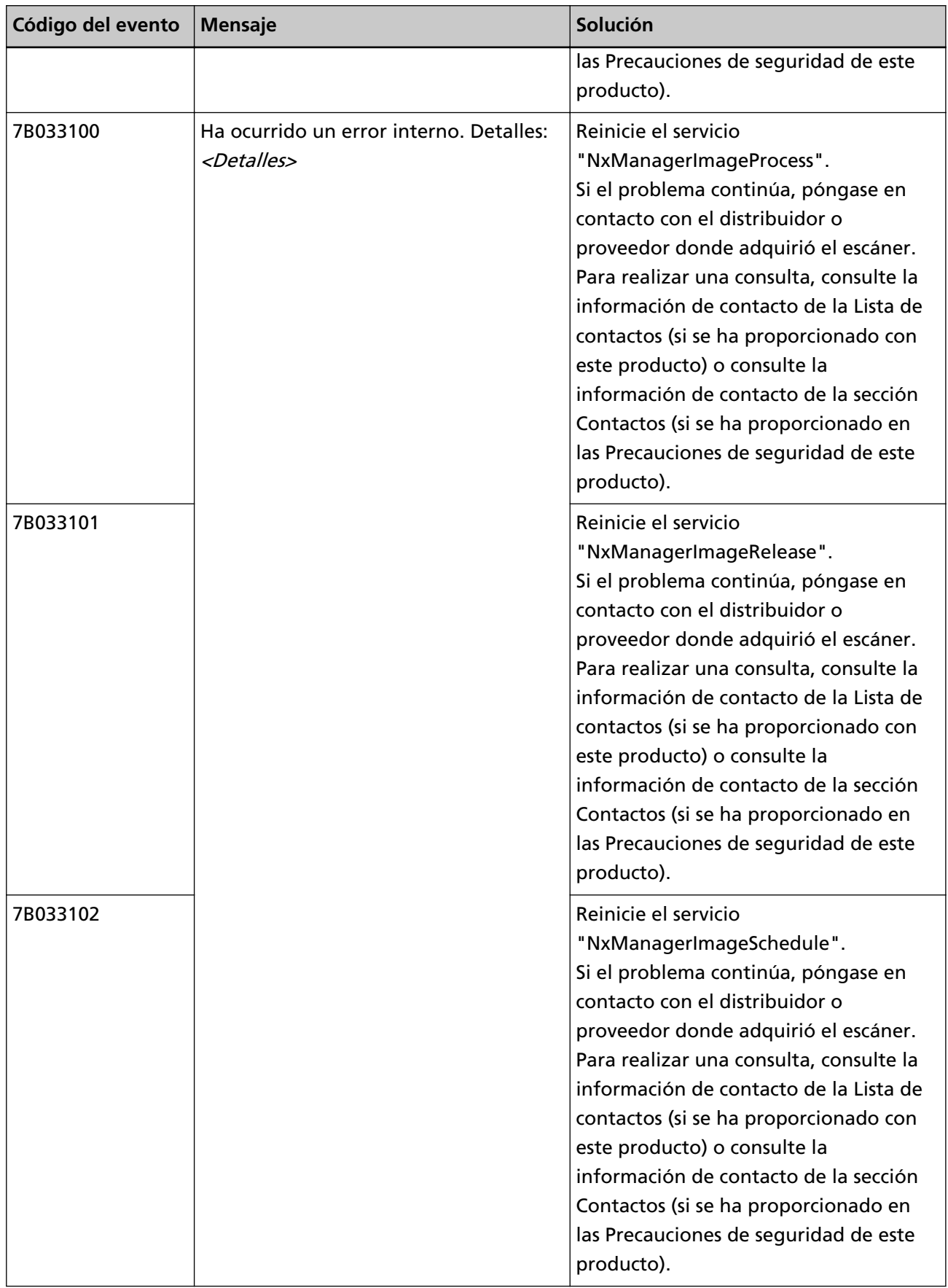

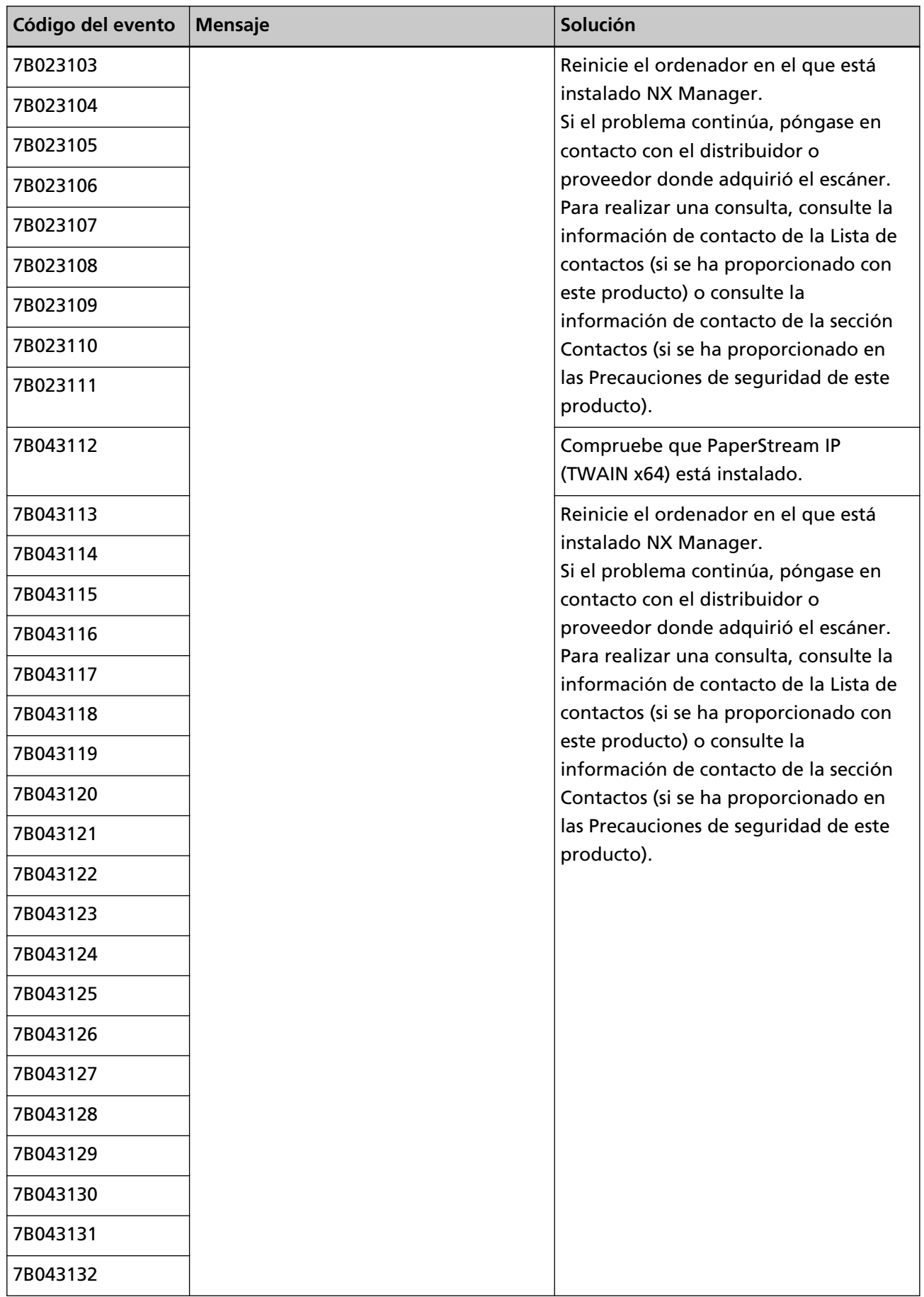

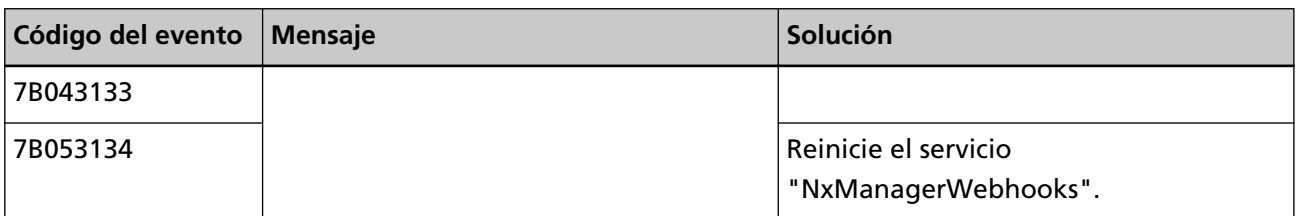

# **Mensajes de comandos para la realización de copias de seguridad y la restauración de los datos relacionados con NX Manager**

Los mensajes se muestran en el símbolo del sistema del ordenador en el que se ejecuta un comando para realizar una copia de seguridad o restaurar los datos relacionados con NX Manager. Hay dos tipos de mensajes que se muestran a continuación:

- Información
- Error

### ● **Información**

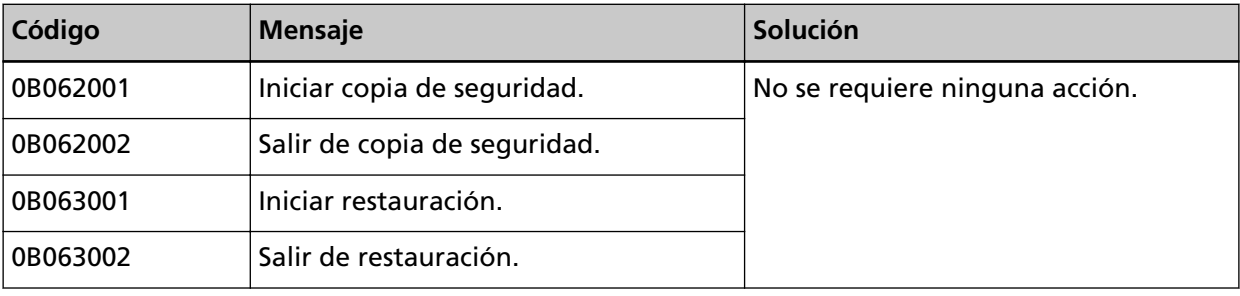

### ● **Error**

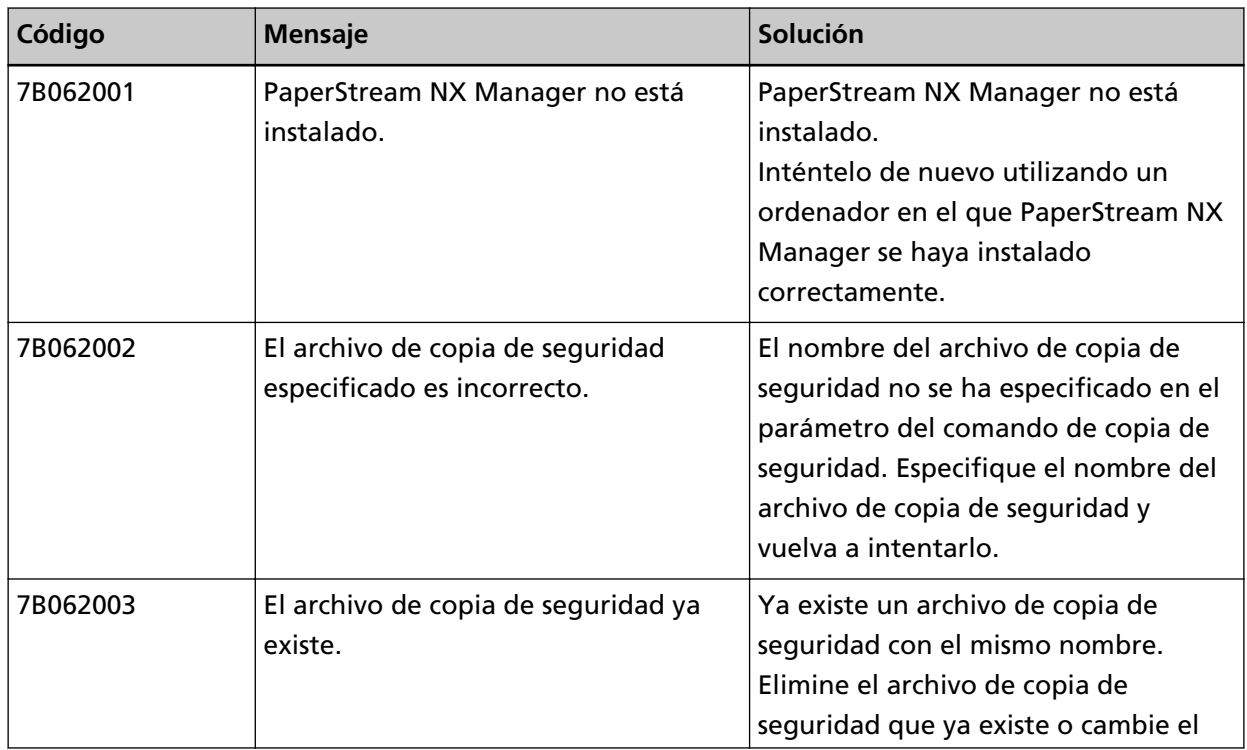

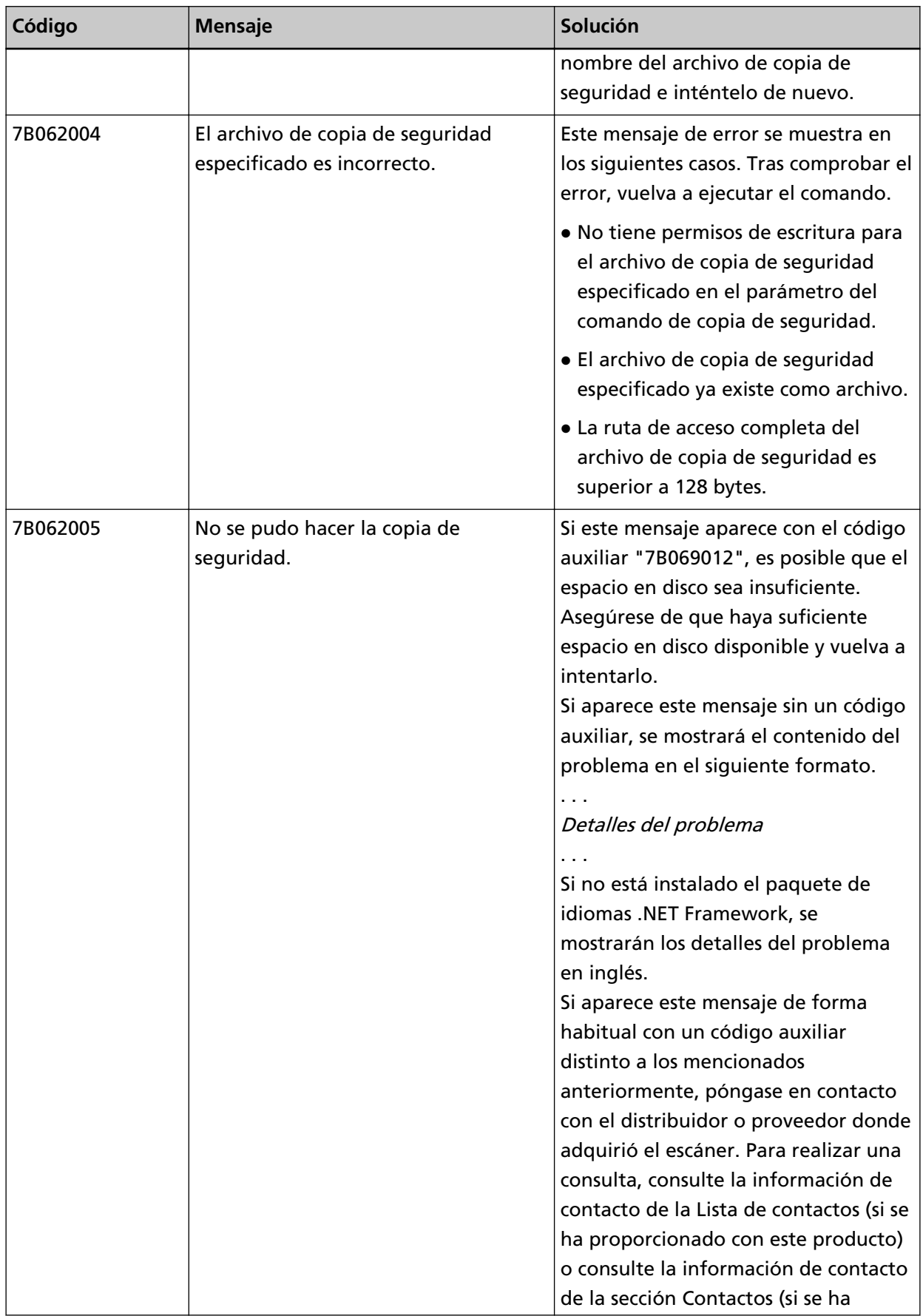

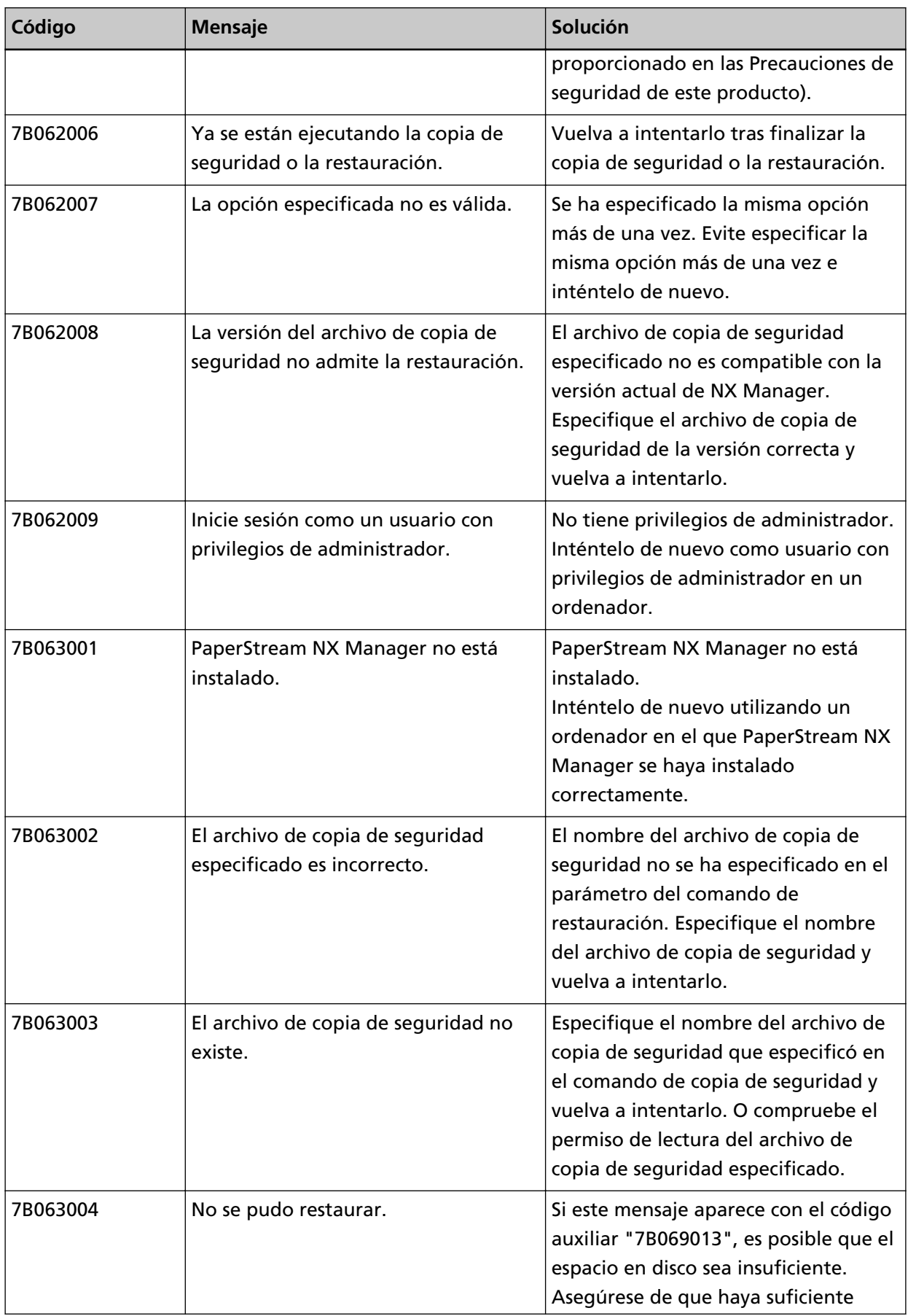

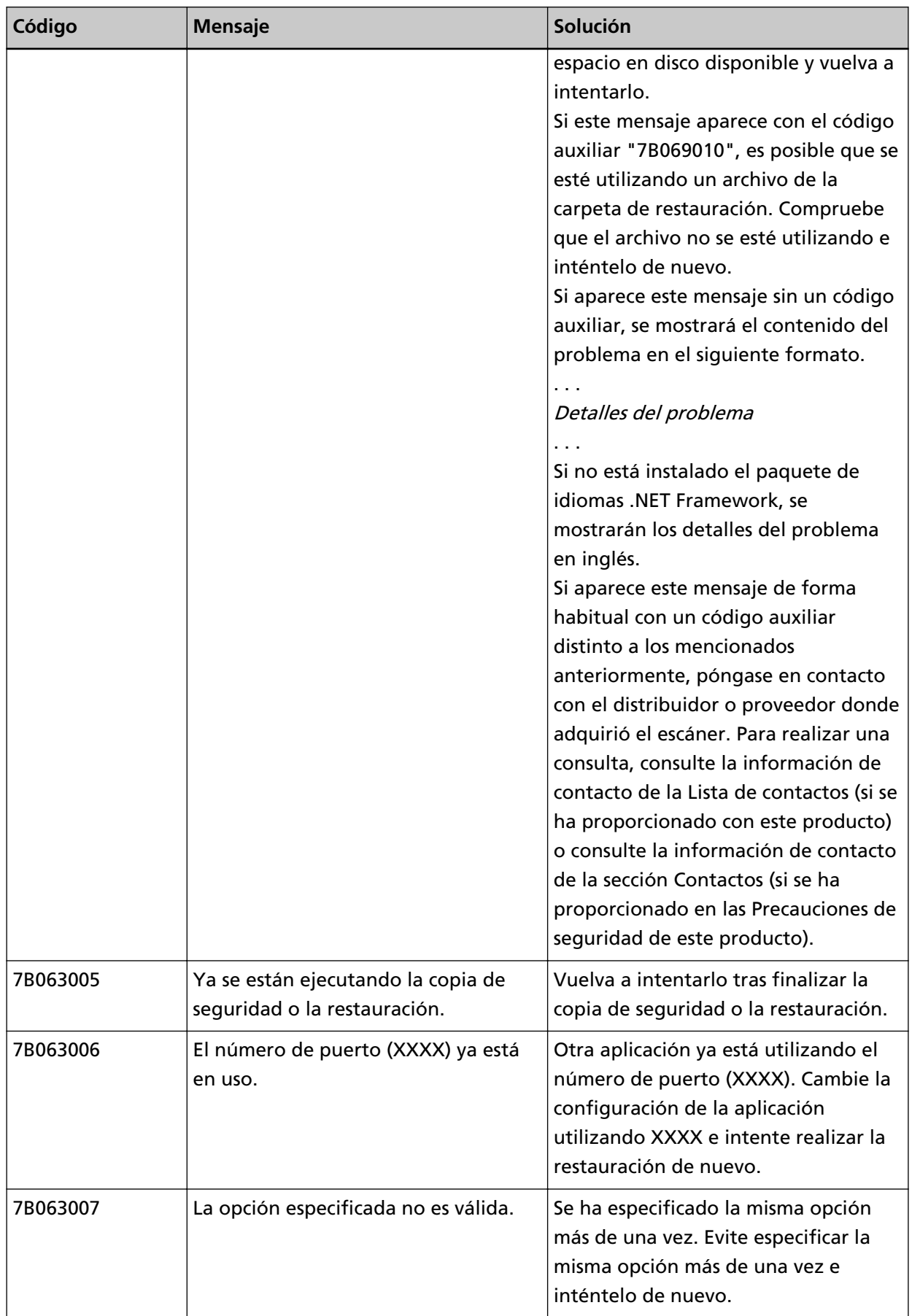

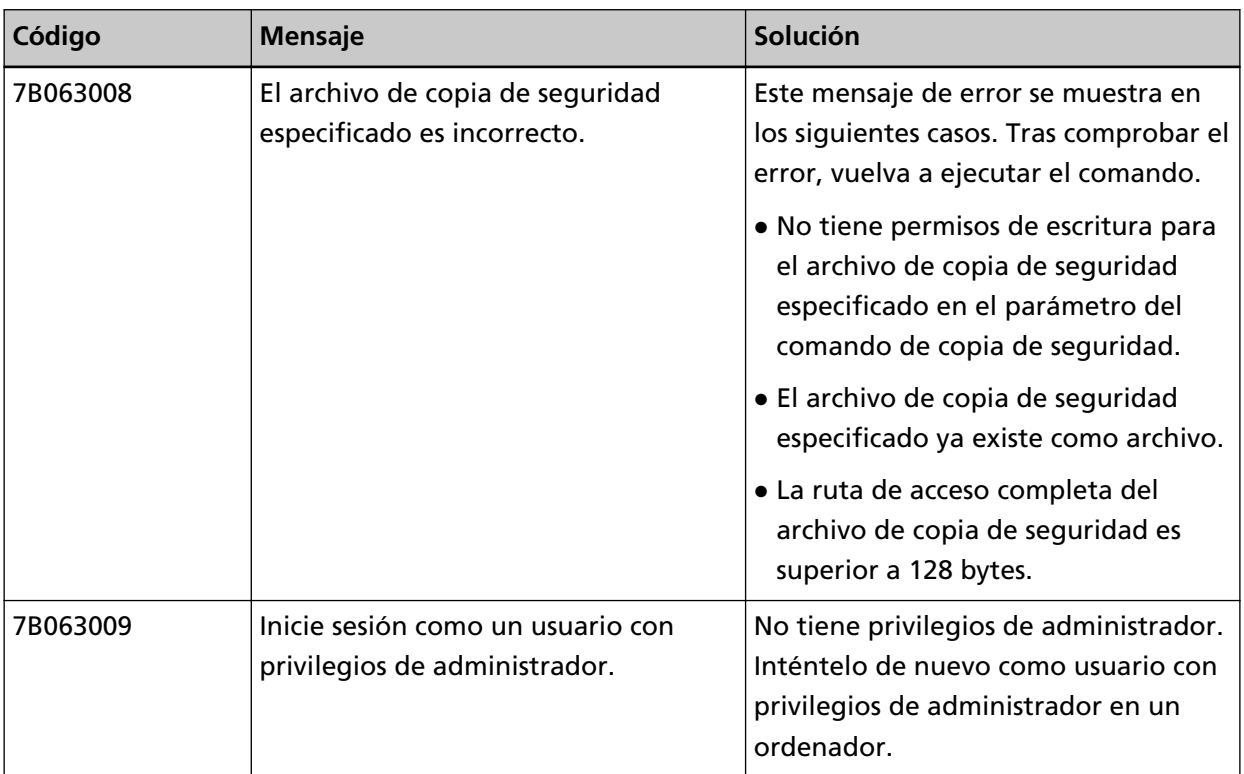

# **Mensajes de comandos para la realización de copias de seguridad y la restauración de los datos relacionados con NX Manager Database**

Los mensajes se muestran en el símbolo del sistema del ordenador en el que se ejecuta un comando para realizar una copia de seguridad o restaurar los datos relacionados con NX Manager Database. Hay dos tipos de mensajes que se muestran a continuación:

- Información
- Error
- **Información**

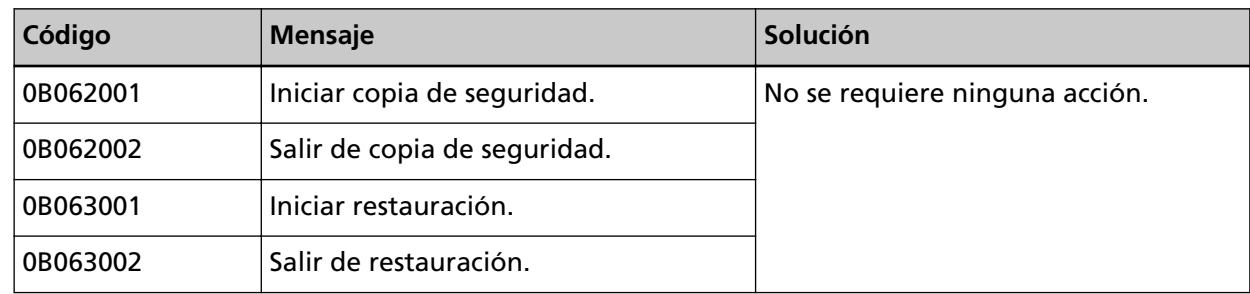

● **Error**

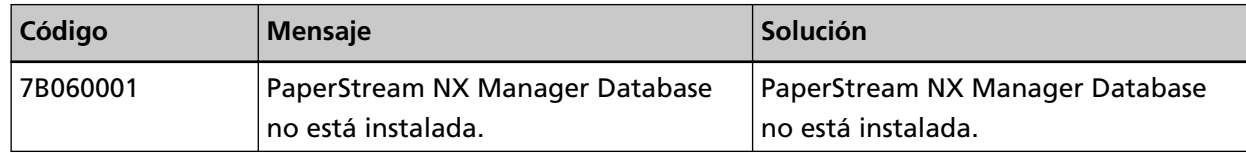

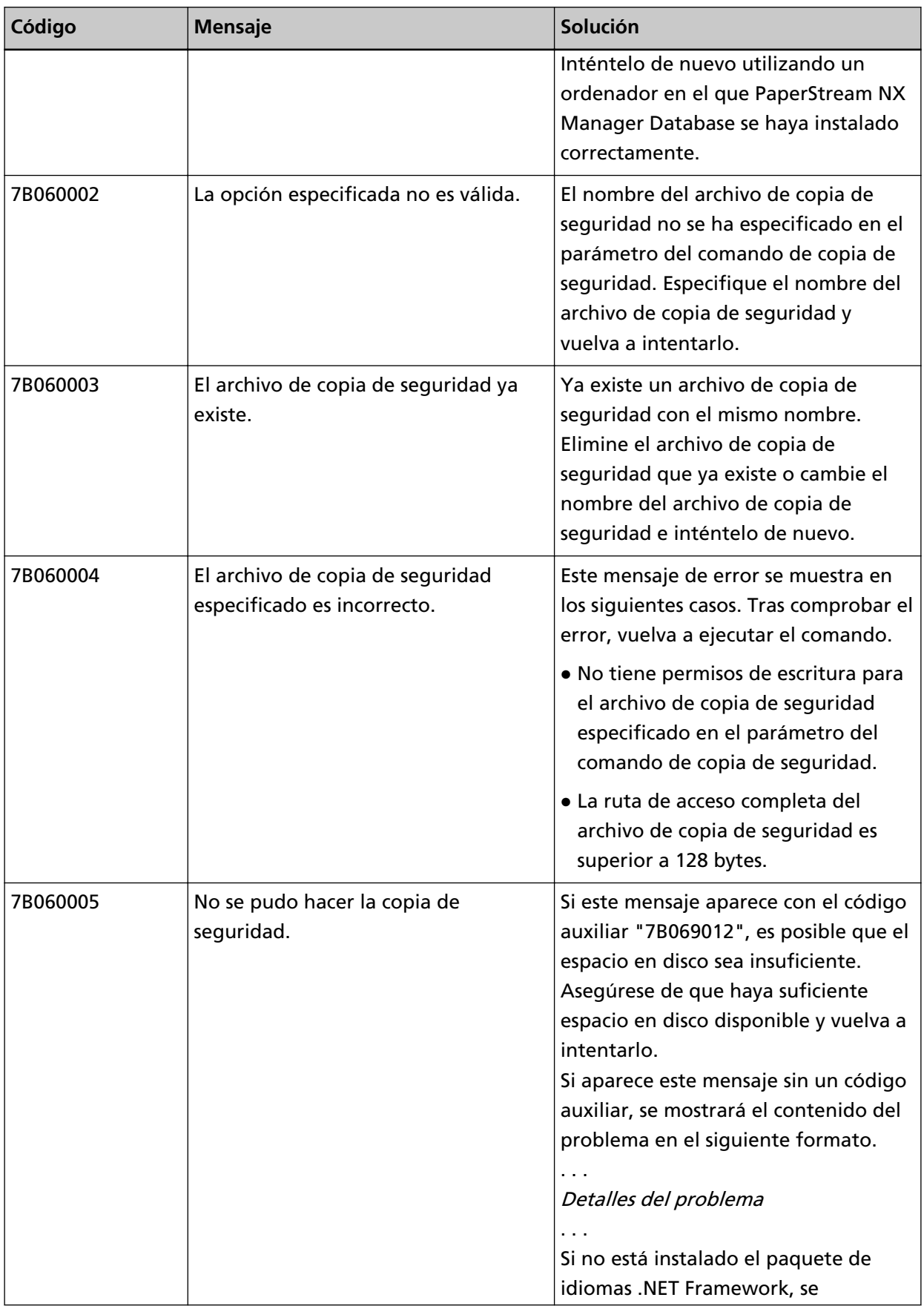

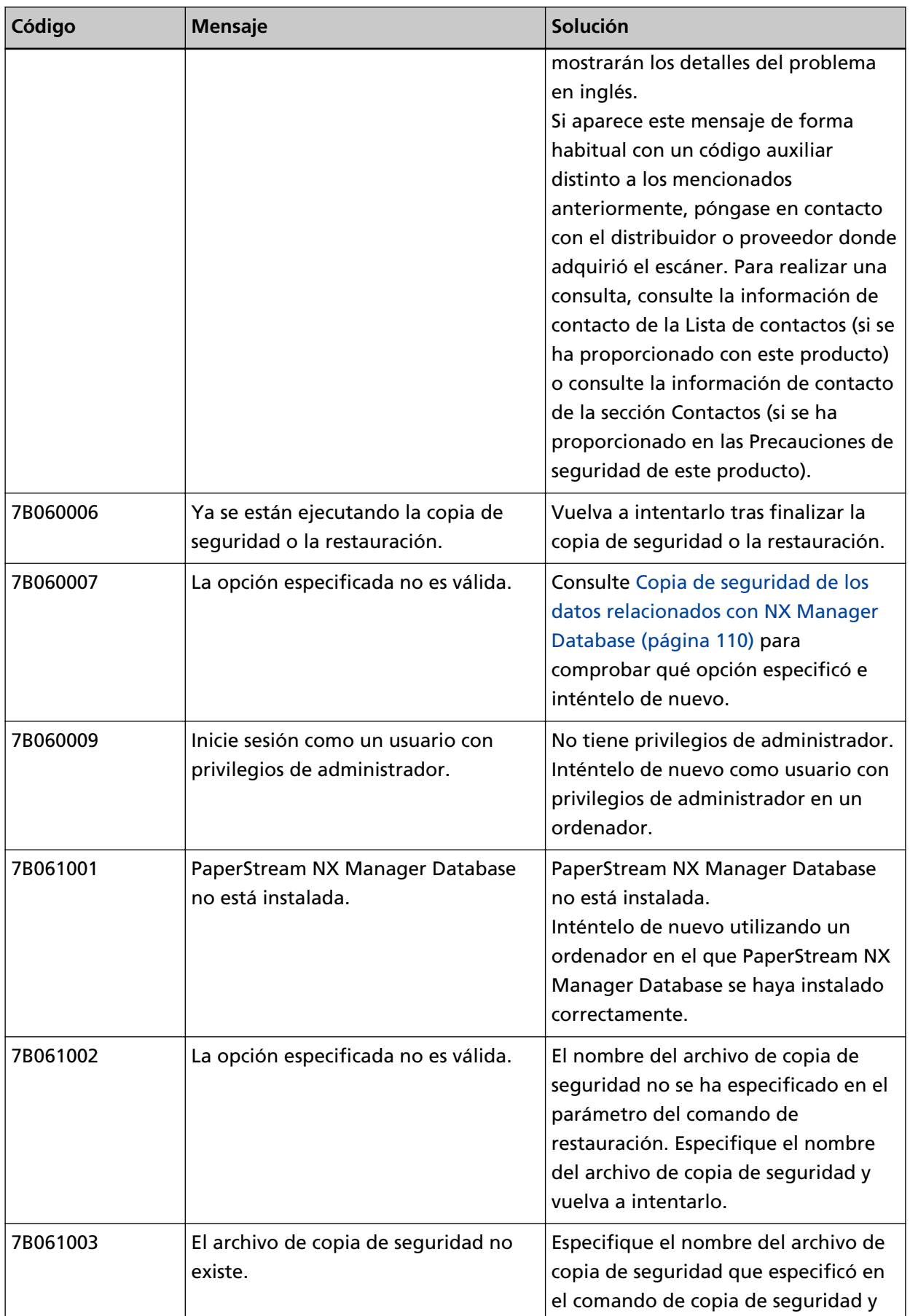

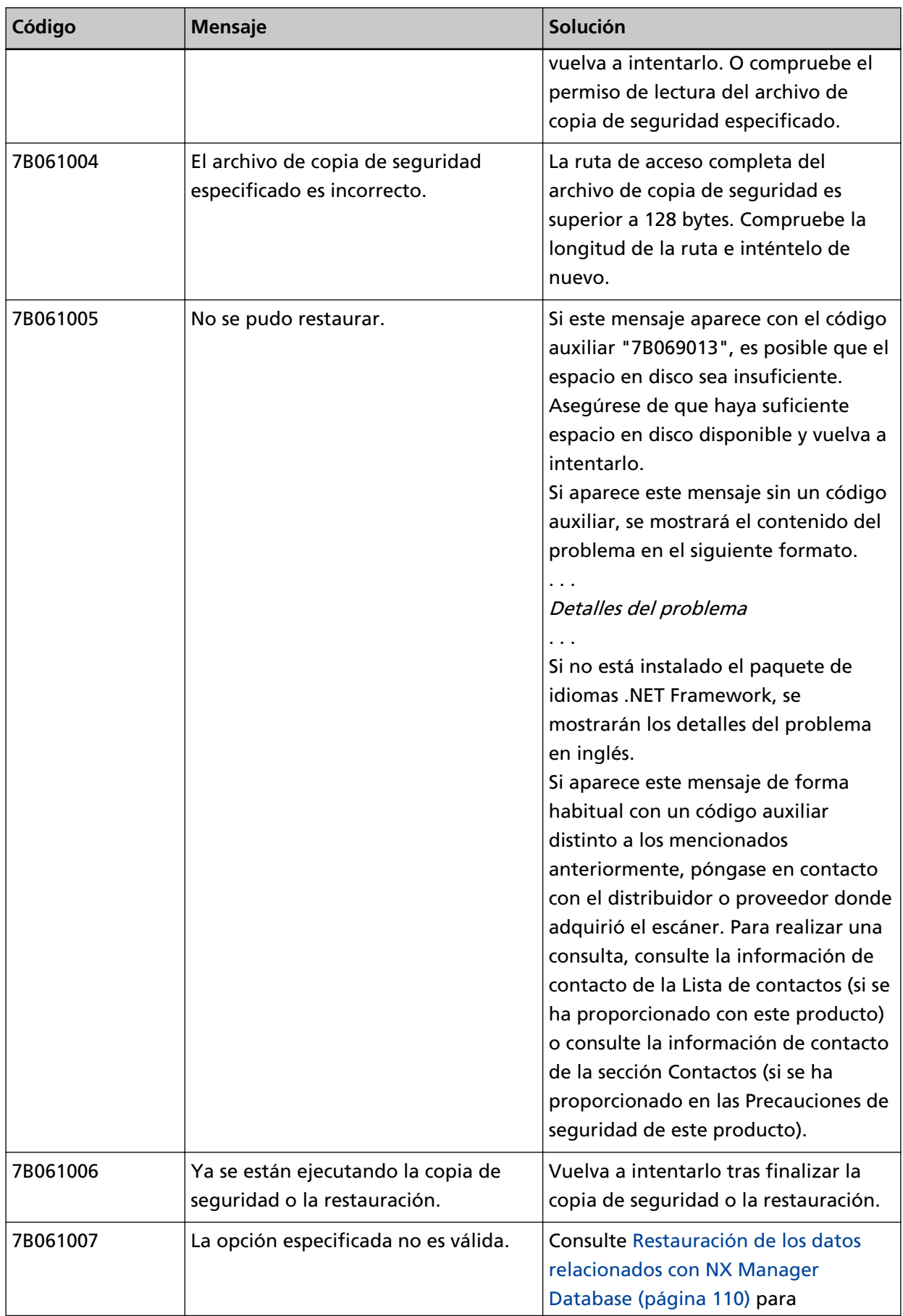
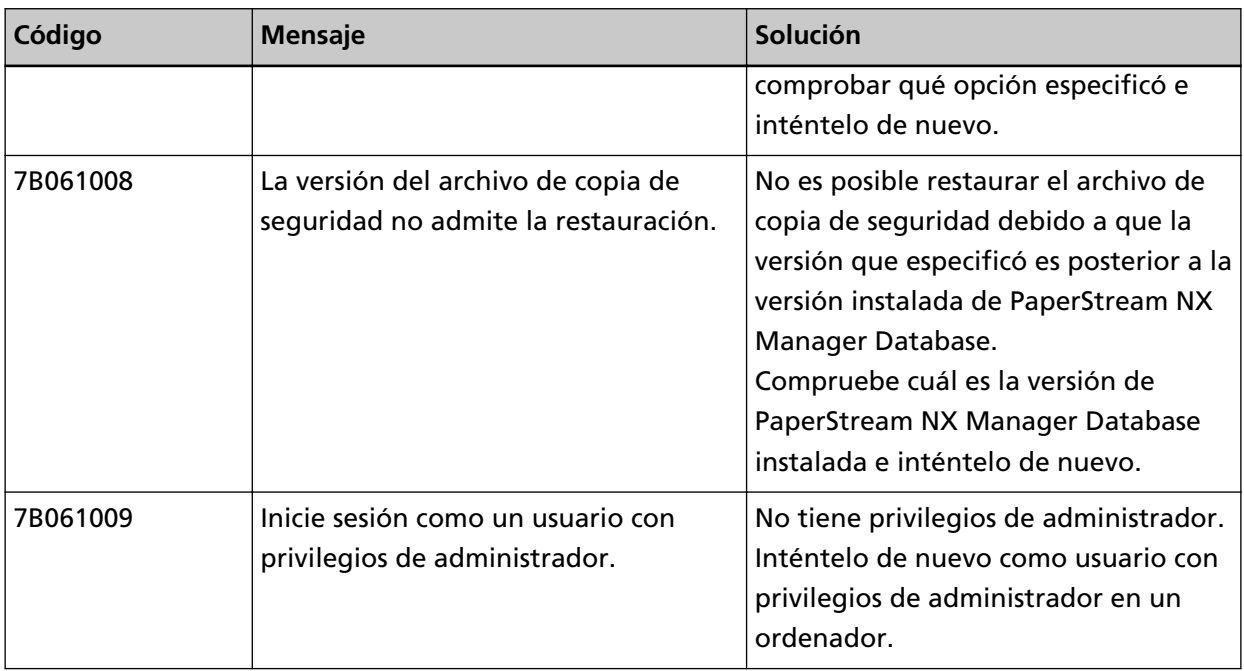

# **Mensajes en registros de eventos de Windows Server**

Los mensajes se muestran en la lista de registros de eventos de Windows Server.

- Tipo de registro: Aplicación
- Origen del evento: PaperStream NX Manager

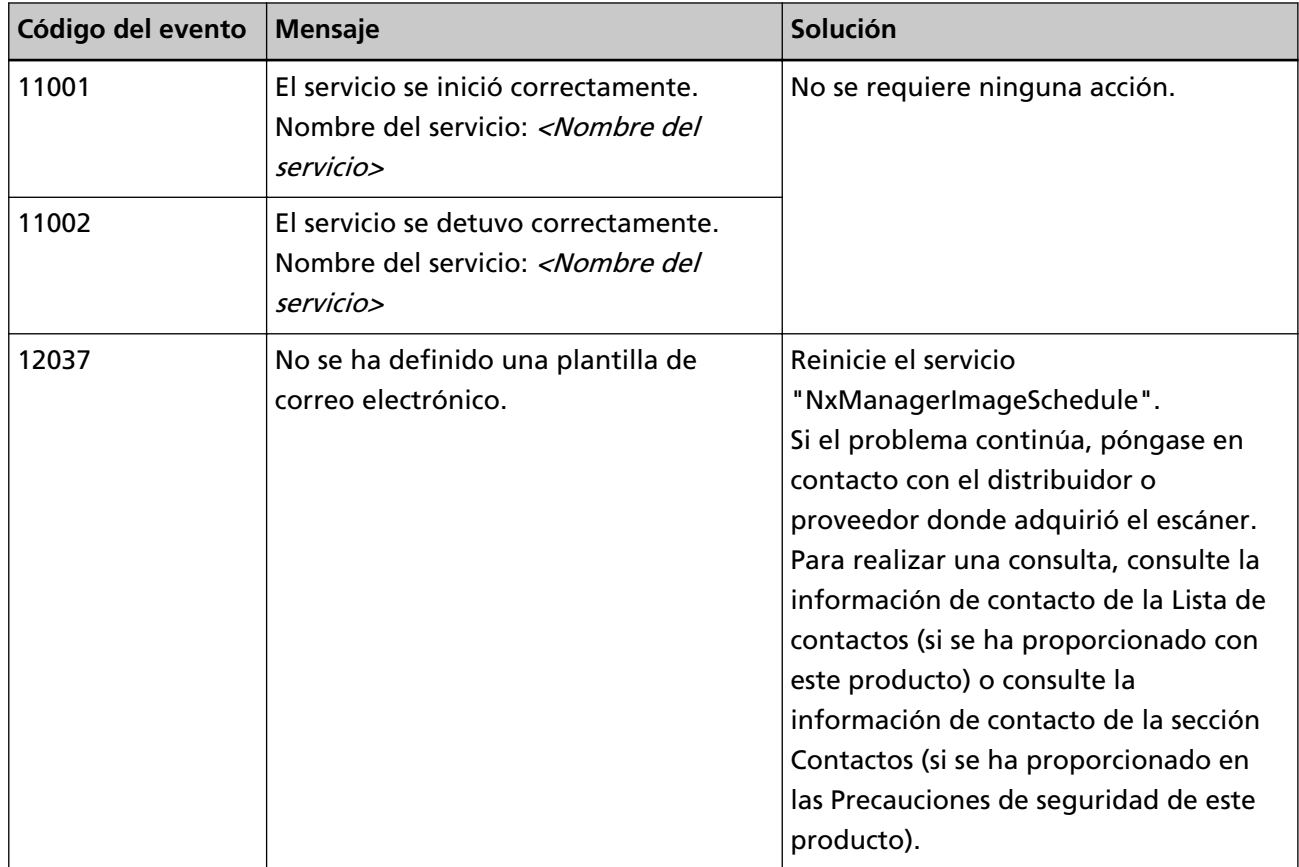

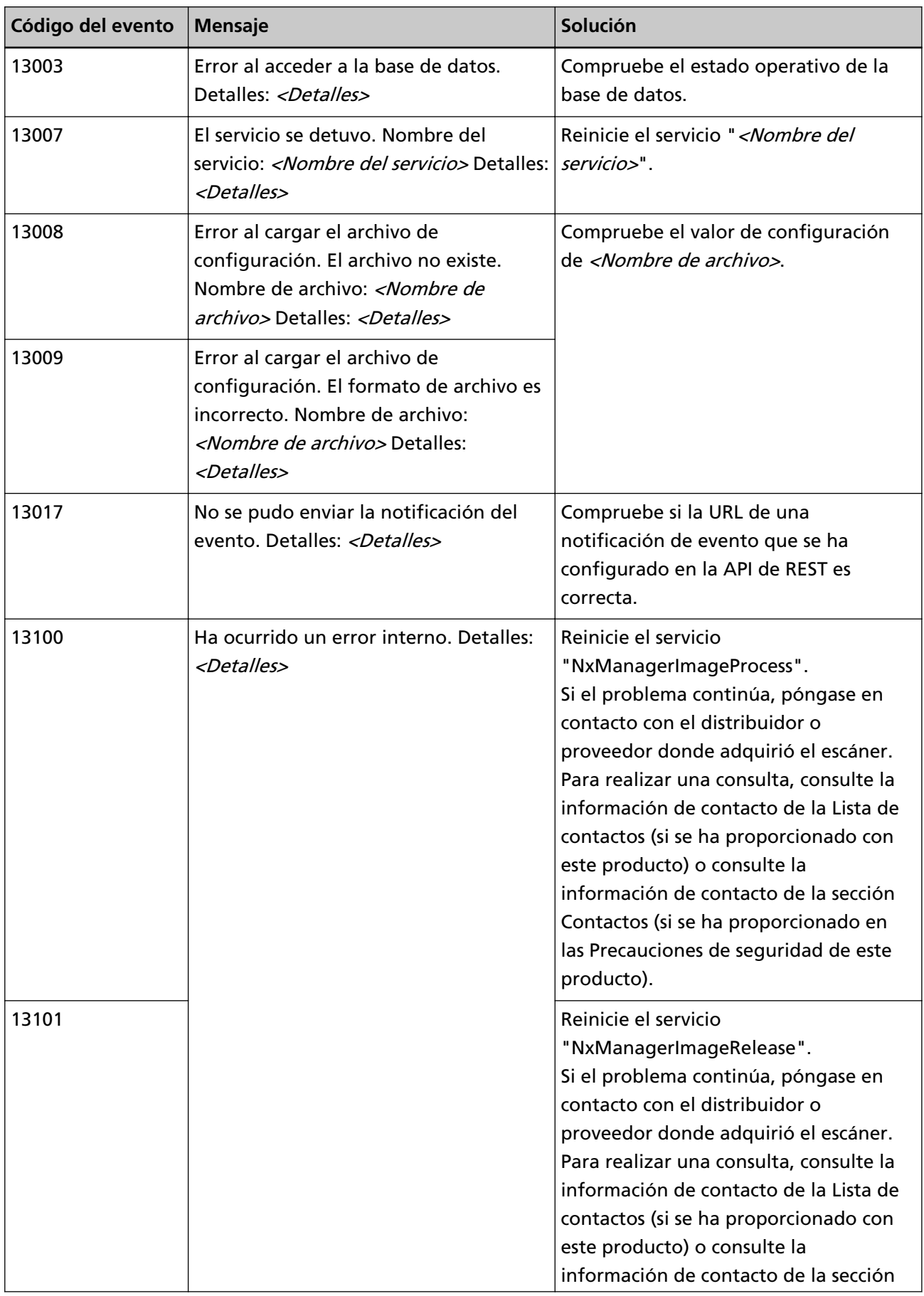

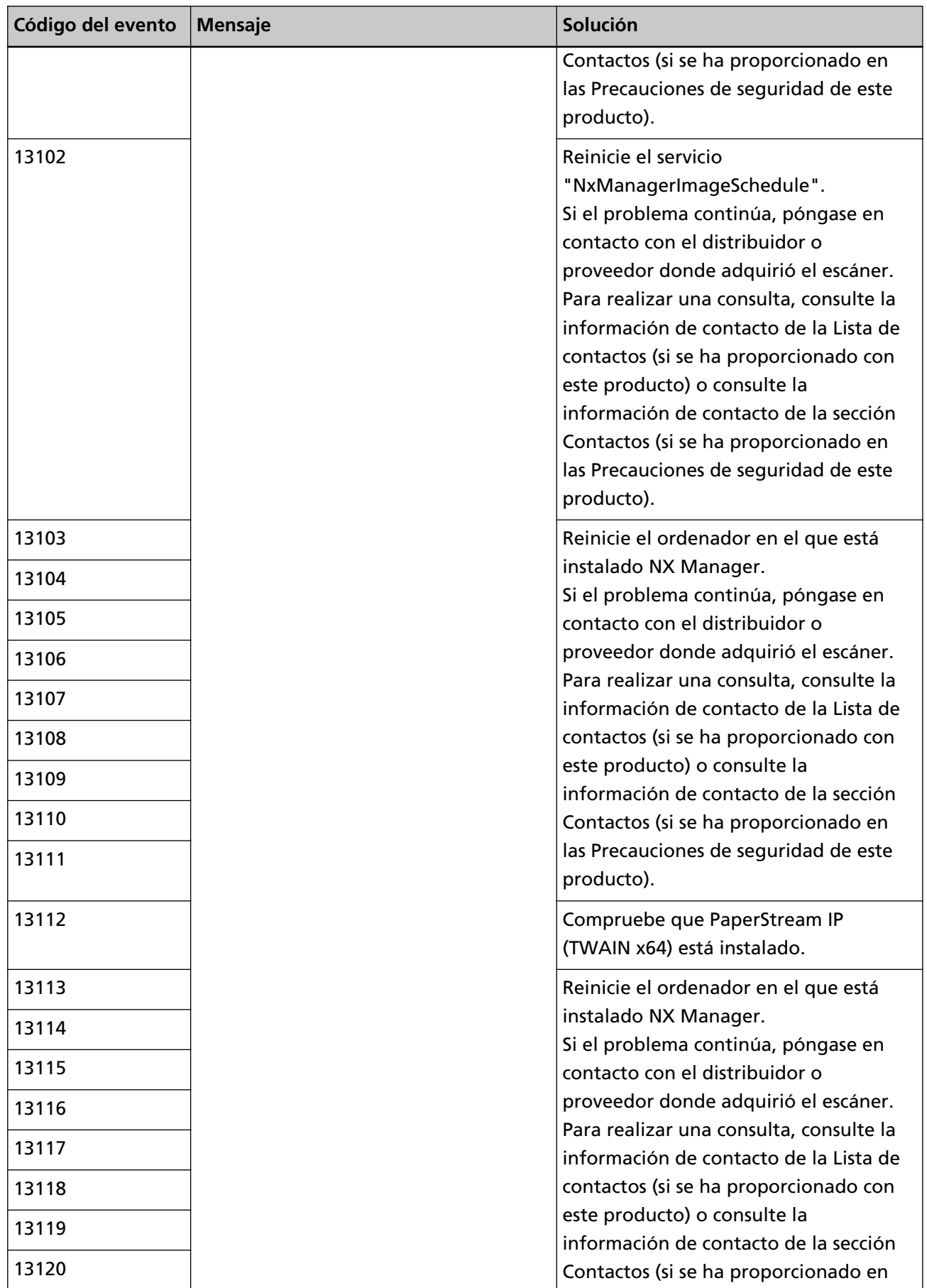

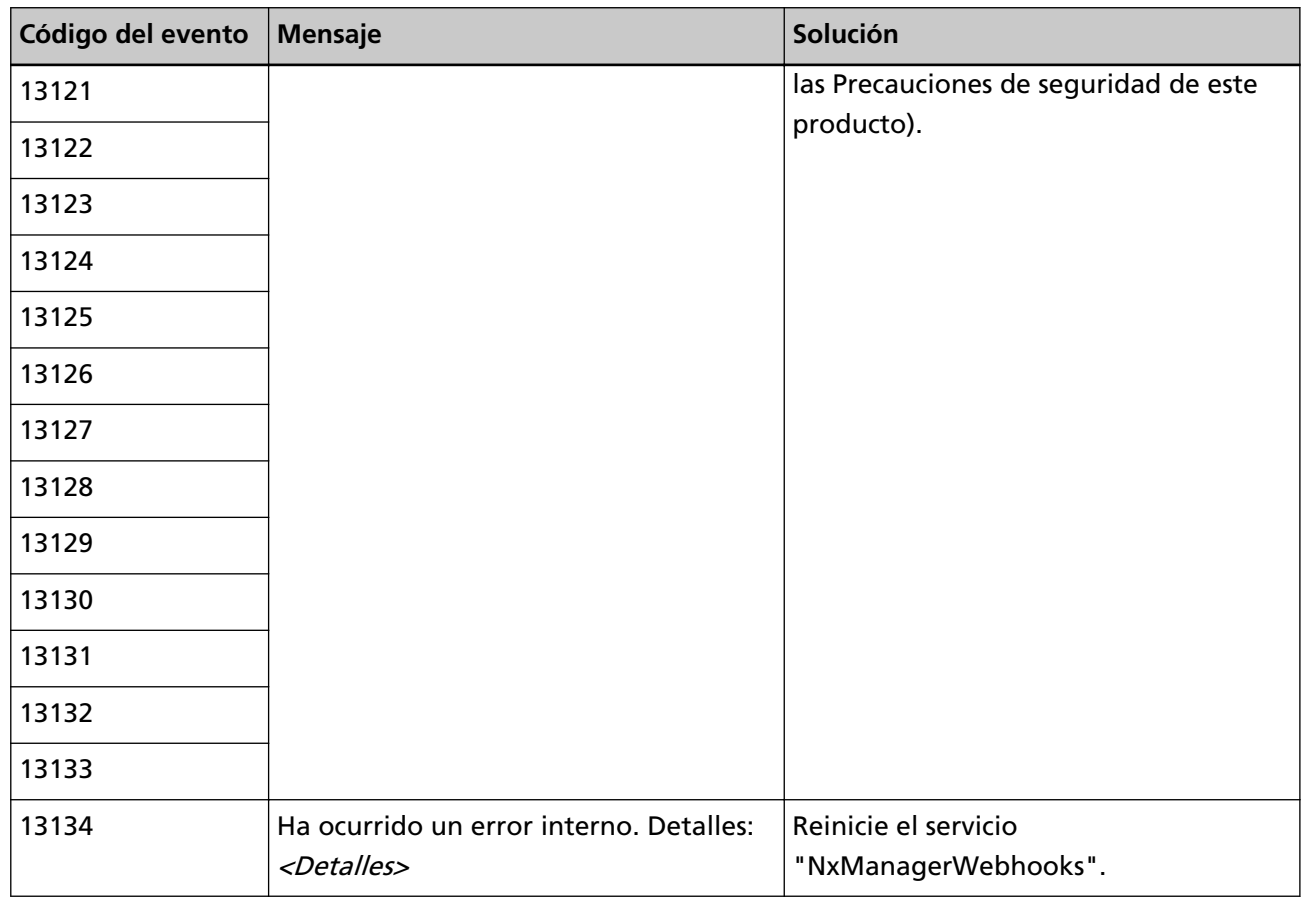

# **Especificaciones de trabajos/grupos de trabajo**

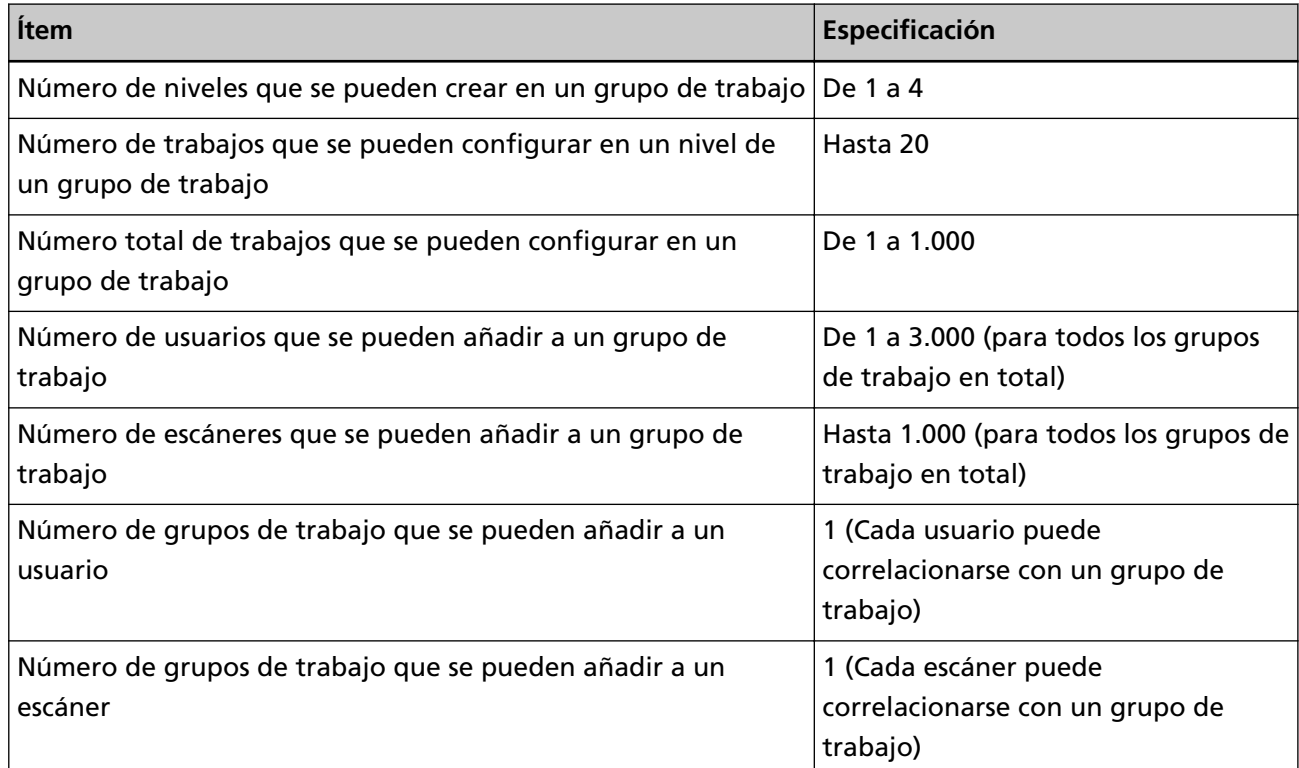

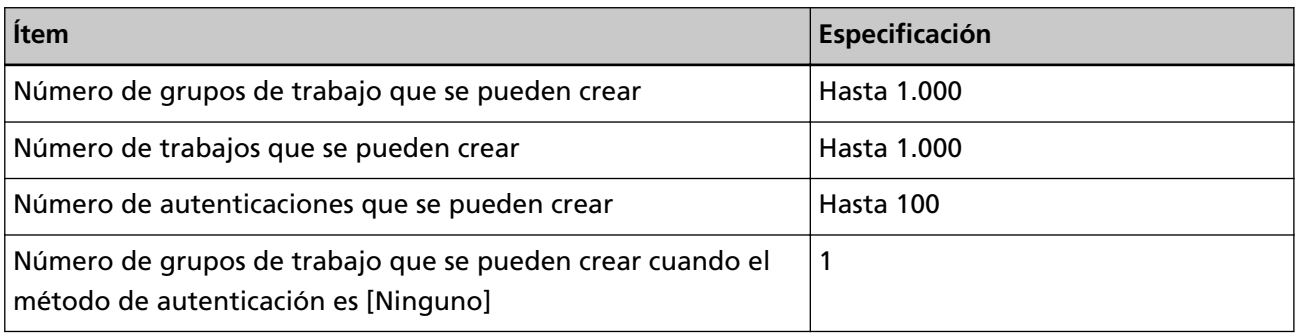

#### **SUGERENCIA**

Para fi-8150/fi-8250, los trabajos configurados en un grupo de trabajo se pueden asociar con los números de función. Tenga en cuenta que se pueden asociar hasta nueve trabajos (empezando desde arriba) con los números de función.

#### **Ejemplo**

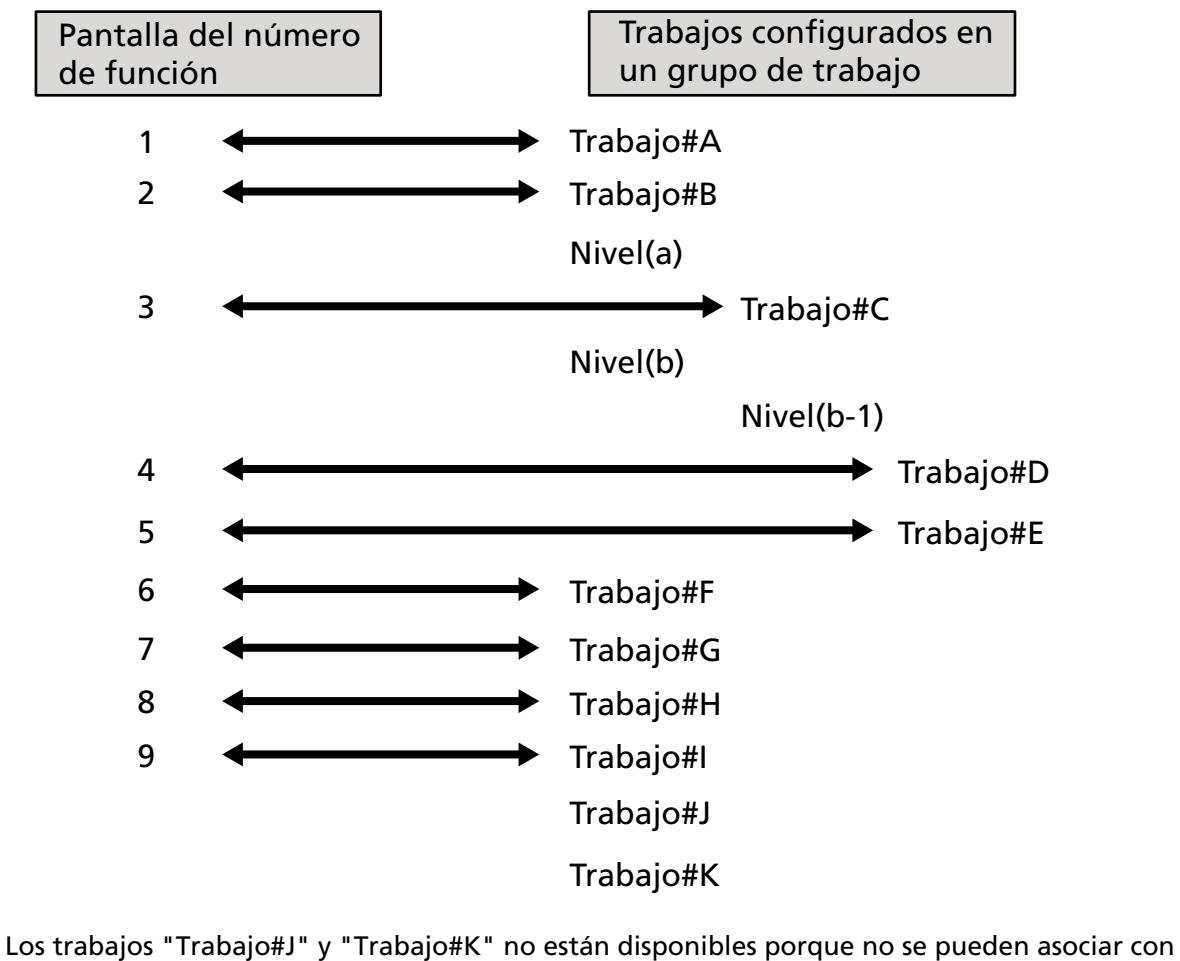

los números de función.

# **Especificaciones del archivo de índice**

● **Formato de archivo**

XML

● **Código de carácter**

UTF-8

● **Unidad de salida de los archivos**

Por lote

#### **SUGERENCIA**

● Cuando se selecciona [Reproducción de la imagen múltiple] para [Modo de imagen] en el perfil para el controlador PaperStream IP, los archivos de índice se reproducen por separado para la 1.º, 2.º y 3.º imagen.

Si se ha especificado el mismo nombre para el primer, el segundo y el tercer archivo de índice, los archivos de índice se combinan en ese orden y se reproducen como un solo archivo.

● Si se obtiene una versión anterior a 1.4.0 de la aplicación de usuario para la API del conector, se combinan el primer, el segundo y el tercer archivo de índice en ese orden y se reproducen como un solo archivo.

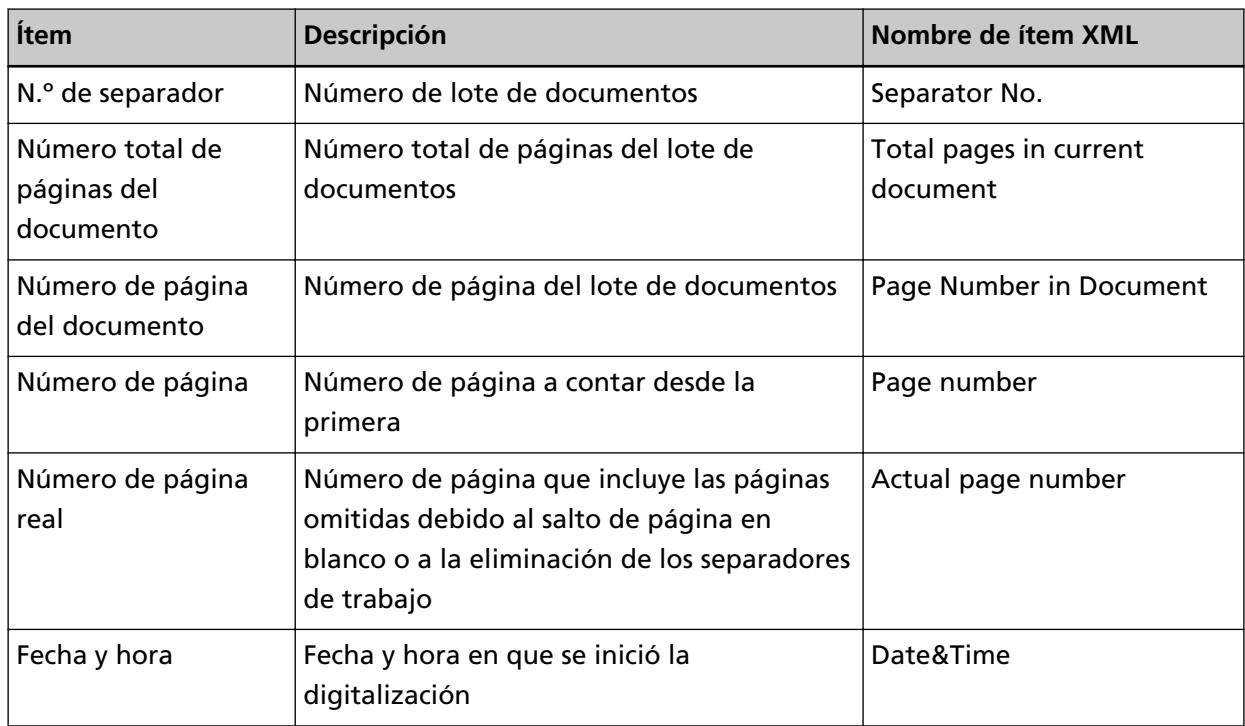

#### ● **Ítems de salida**

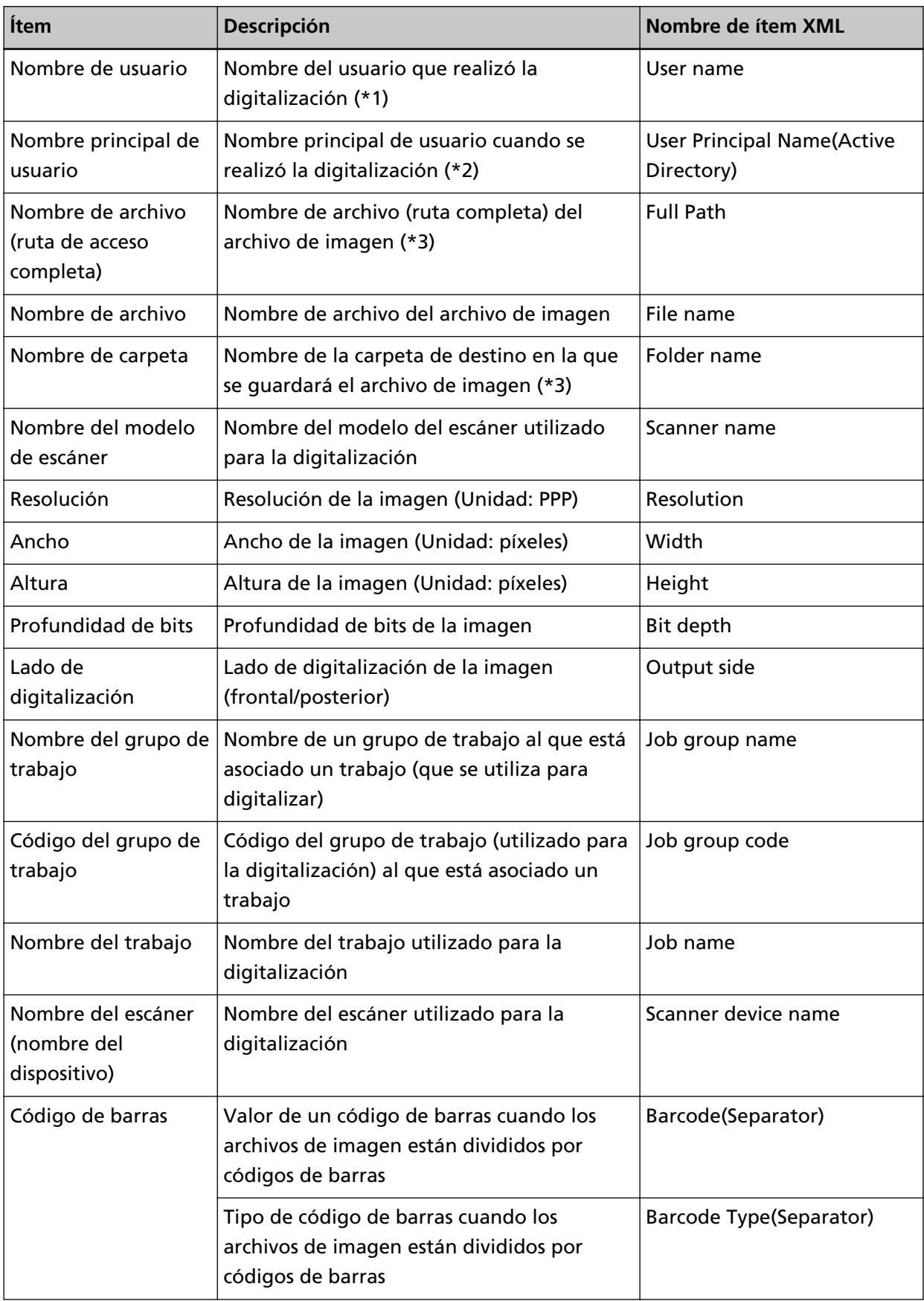

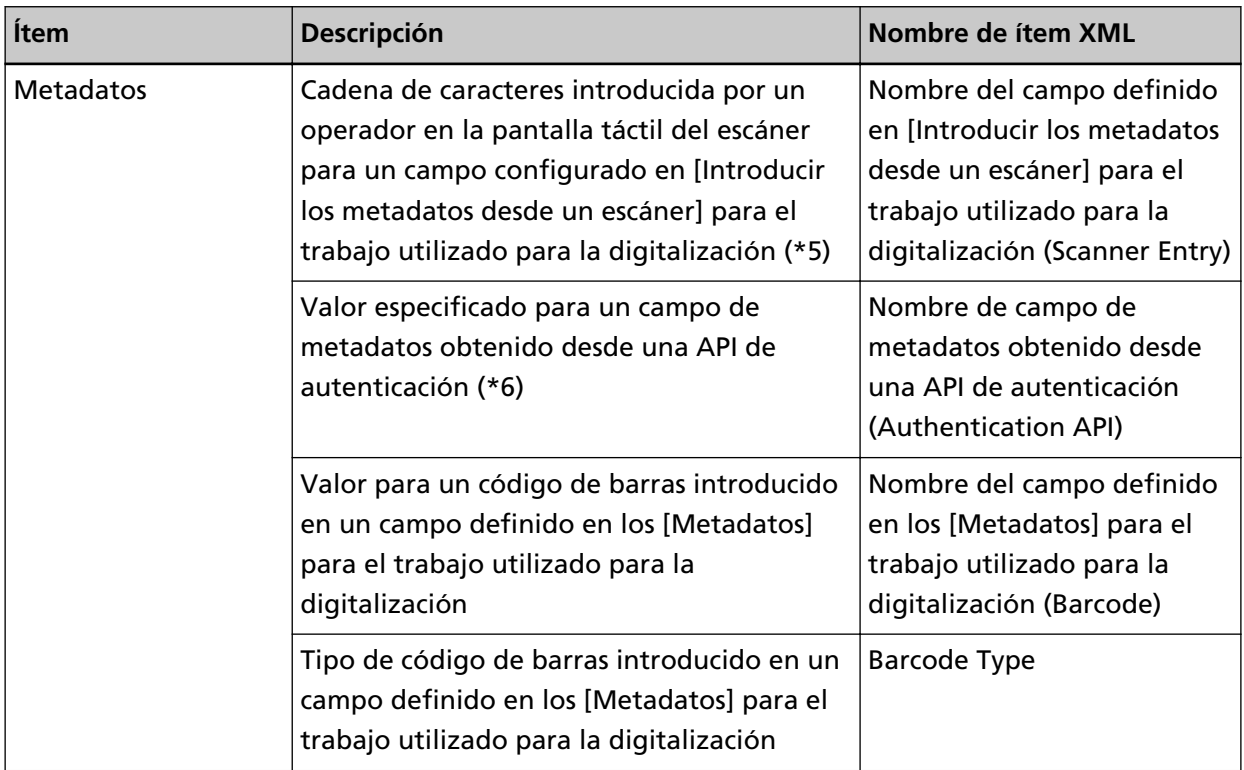

**\*1:**Emitido solo cuando se utiliza uno de los siguientes métodos de autenticación.

- Nombre de usuario/Contraseña
- NFC
- Nombre de usuario/Contraseña o NFC

**\*2:**Se reproduce solamente cuando el método de autenticación es [Nombre de usuario/Contraseña] y el modo de autenticación es [Active Directory].

**\*3:**Emitido solo cuando se utiliza uno de los siguientes destinos de almacenamiento.

- Guardar en la carpeta
- Destino de almacenamiento que utiliza la API del conector

**\*4:**Se reproduce solamente cuando el método de autenticación es [Código del grupo de trabajo].

- **\*5:**Emitido solo cuando se selecciona la casilla de verificación [Introducir los metadatos desde un escáner] en la ventana [Crear nuevo trabajo] o la ventana [Editar trabajo].
- **\*6:**Emitido solo cuando el modo de autenticación es "Servidor de autenticación que requiere una vinculación a través de la API de autenticación" y cuando uno o más nombres de campo de metadatos pueden obtenerse desde una API de autenticación.

Si se obtienen varios cambios de metadatos desde una API de autenticación, se emiten todos los campos.

Para obtener detalles, consulte Ejemplo de salida (página 224).

● **Ejemplo de salida**

```
<?xml version="1.0" encoding="UTF-8"?>
<root>
```
<page> <item name="Separator No." value="N.º de separador" /> <item name="Total pages in current document" value="Número total de páginas del lote de documentos" /> <item name="Page Number in Document" value="Número de página del lote de documentos" /> <item name="Page number" value="Número de página" />  $\epsilon$ item name="Actual page number" value="Número de página real" /> <item name="Date&amp;Time" value="Fecha y hora" /> <item name="User name" value="Nombre de usuario" /> <item name="User Principal Name(Active Directory)" value="Nombre principal de usuario" /> <item name="Full Path" value="Nombre de archivo (ruta de acceso completa)" /> <item name="File name" value="Nombre de archivo" /> <item name="Folder name" value="Nombre de carpeta" /> <item name="Scanner name" value="Nombre del modelo de escáner" /> <item name="Resolution" value="Resolución" /> <item name="Width" value="Anchura" /> <item name="Height" value="Altura" /> <item name="Bit depth" value="Profundidad de bits" /> <item name="Output side" value="Lado de digitalización" /> <item name="Job group name" value="Nombre del grupo de trabajo" /> <item name="Job group code" value="Código del grupo de trabajo" /> <item name="Job name" value="Nombre del trabajo" /> <item name="Scanner device name" value="Nombre del escáner (nombre del dispositivo)" /> <item name="Barcode(Separator)" value="Valor de un código de barras cuando los archivos de imagen están divididos por códigos de barras" /> <item name="Barcode Type(Separator)" value="Tipo de código de barras cuando los archivos de imagen están divididos por códigos de barras" /> <item name="Nombre del campo definido en [Introducir los metadatos desde un escáner] para el trabajo utilizado para la digitalización (Scanner Entry)" value="Cadena de caracteres introducida por un operador en la pantalla táctil del escáner para un campo definido en [Introducir los metadatos desde un escáner] para el trabajo utilizado para la digitalización /> (\*1) <item name="Nombre de campo de metadatos obtenido desde una API de autenticación (Authentication API)" value="Valor especificado para un campo de metadatos obtenido desde una API de autenticación " /> (\*2) <item name="Nombre del campo definido en los [Metadatos] para el trabajo utilizado para la digitalización (Barcode)" value="Valor para un código de barras introducido en un campo definido en los [Metadatos] para el trabajo utilizado para la digitalización" /> (\*3) <item name="Barcode Type" value="Tipo de código de barras introducido en un campo definido en los [Metadatos] para el trabajo utilizado para la digitalización" /> </page> . . </root>

- **\*1:**Si un campo definido para [Introducir los metadatos desde un escáner] en la ventana [Crear nuevo trabajo]/[Editar trabajo] es un "Número de fax" y se introduce "1234567890" como "Número de fax" en la pantalla táctil del escáner, se obtiene este resultado: <item name="Número de fax (Scanner Entry)" value="1234567890" />
- **\*2:**Si el nombre de campo de metadatos obtenido desde una API de autenticación es "Código del empleado" y el valor es "123456", se emite lo siguiente: <item name="Código del empleado (Authentication API)" value="123456" /> Si se obtienen varios campos de metadatos desde una API de autenticación, se emiten del siguiente modo: <item name="Código del empleado (Authentication API)" value="123456" /> <item name="Código de departamento (Authentication API)" value="7890" /> <item name="Dirección de correo electrónico (Authentication API)" value="abc@def.com" />
- **\*3:**Si un nombre del campo definido en los [Metadatos] en la ventana [Crear nuevo trabajo]/[Editar trabajo] es un "Código del empleado" y el valor para un código de barras obtenido al digitalizar un documento es "123456", se obtiene este resultado: <item name="Código del empleado (Barcode)" value="123456" />
- La información relativa a la página está delimitada por el elemento "page". La información de cada ítem de la página está delimitada por el elemento "item". El atributo "name" del elemento "item" contiene el nombre del ítem XML del ítem correspondiente. El atributo "value" es el valor del ítem correspondiente.
- Los siguientes caracteres se muestran como referencias de la entidad: "<", ">", "&", """.

# **Especificaciones de funcionamiento de un perfil del controlador PaperStream IP**

En esta sección se explican las especificaciones de funcionamiento de las funciones que se han configurado en un perfil del controlador PaperStream IP.

Algunas de las funciones establecidas en el perfil del controlador PaperStream IP no son compatibles con NX Manager. Las funciones que no son compatibles se muestran en la tabla. Exceptuando las funciones que se muestran en la tabla, se admiten todas las demás funciones.

En la siguiente tabla, los guiones (-) se utilizan para conectar ítems que se configurarán en las ventanas del controlador PaperStream IP e indican el nivel de los ítems.

**Ejemplo:**Cambio por hoja de código

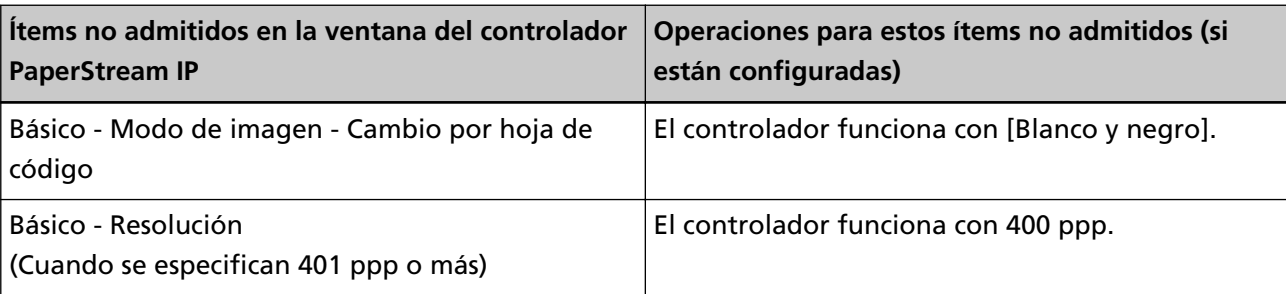

Básico - Modo de imagen - Cambio por hoja de código

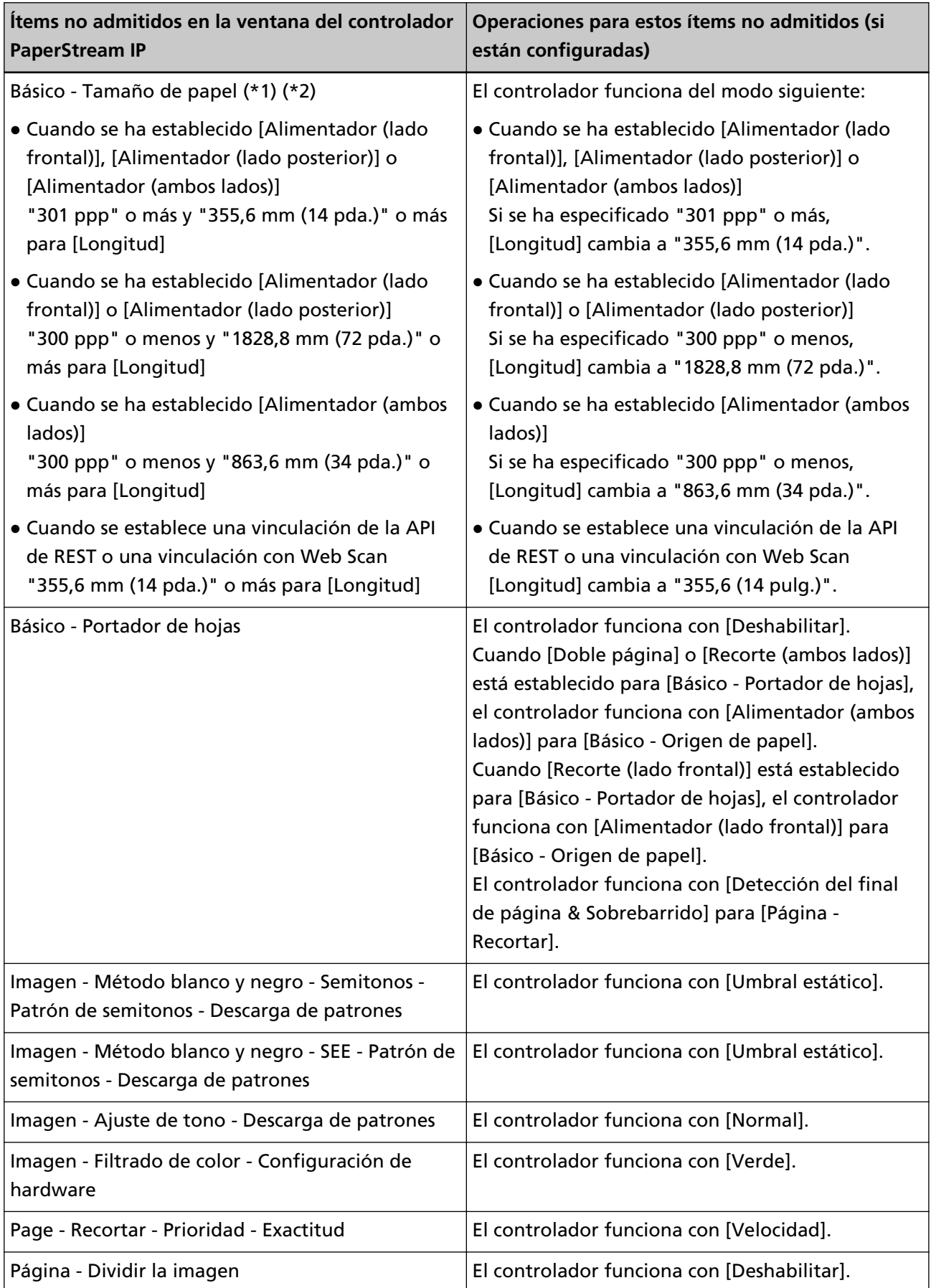

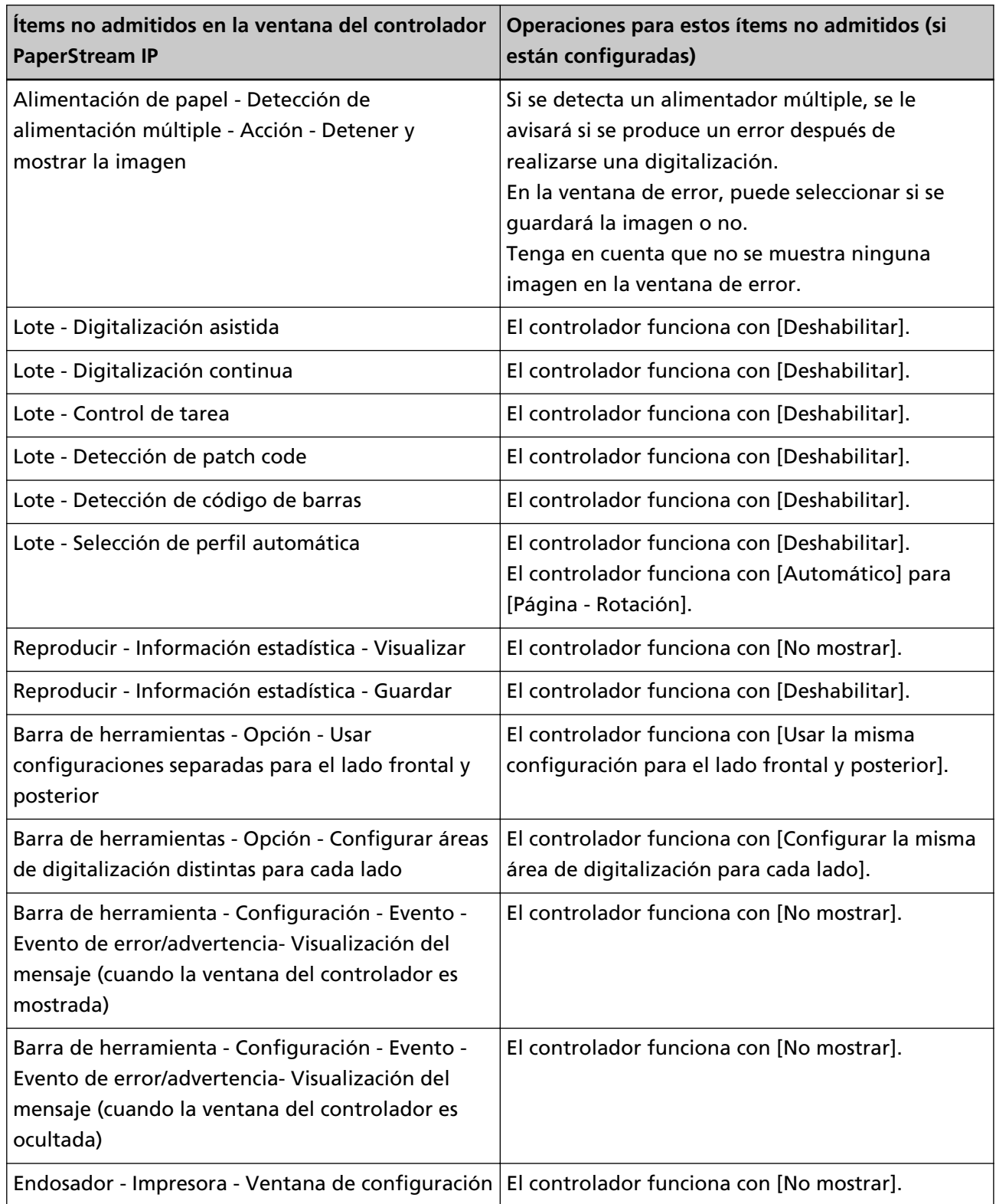

**\*1:**Si se ha especificado una longitud para cualquier elemento del perfil del controlador de PaperStream IP, el valor de la longitud cambia según el tamaño del papel.

**\*2:**Los documentos que tengan una longitud de 355,6 mm (14 pulg.) o más solamente se pueden digitalizar desde la pantalla táctil o en el panel del operador.

# **Especificaciones del archivo de imagen**

● **Imagen en blanco y negro**

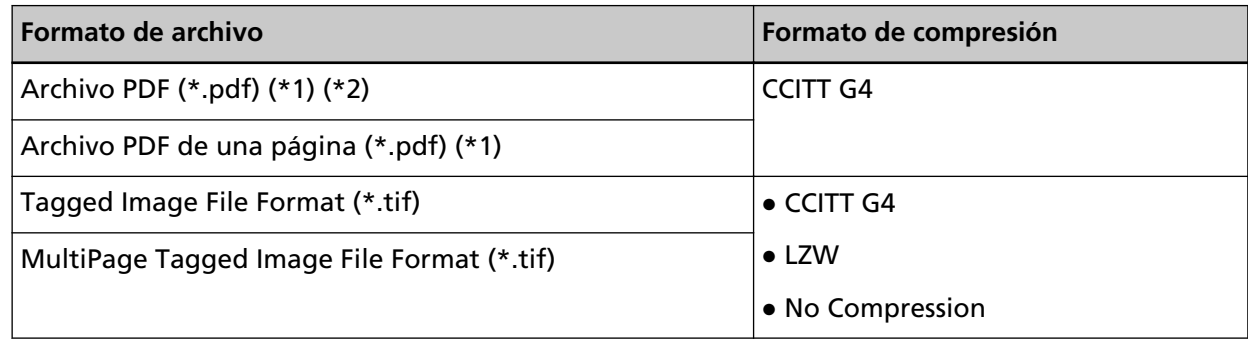

**\*1:**PDF/A no es compatible.

- **\*2:**Una función para crear archivos PDF está disponible como "PaperStream NX Manager Searchable PDF Option".
	- Los idiomas soportados son inglés, alemán, español, italiano y francés.

Para más detalles acerca de esta opción, póngase en contacto con el distribuidor o proveedor donde adquirió el escáner. Para realizar una consulta, consulte la información de contacto de la Lista de contactos (si se ha proporcionado con este producto) o consulte la información de contacto de la sección Contactos (si se ha proporcionado en las Precauciones de seguridad de este producto).

● **Imagen en color o escala de grises**

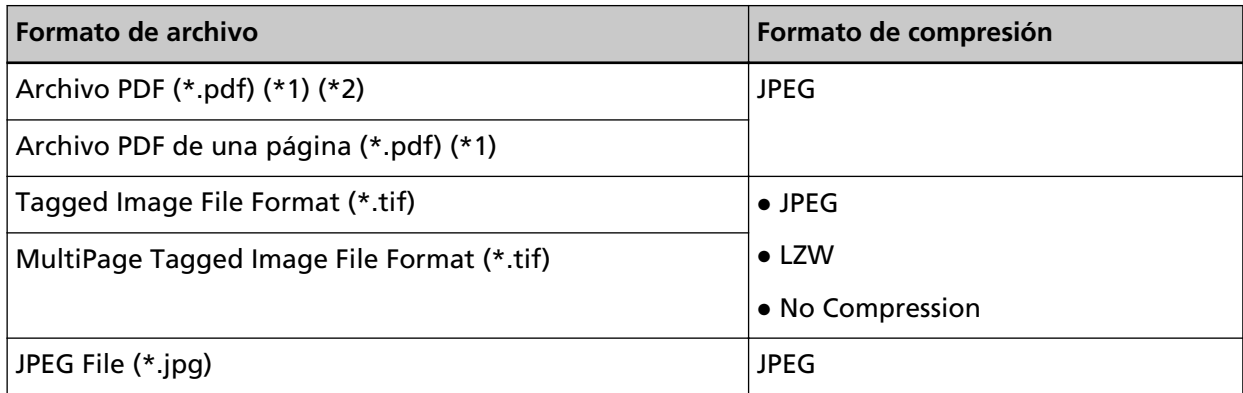

- **\*1:**PDF/A no es compatible.
- **\*2:**Una función para crear archivos PDF está disponible como "PaperStream NX Manager Searchable PDF Option".

Los idiomas soportados son inglés, alemán, español, italiano y francés.

Para más detalles acerca de esta opción, póngase en contacto con el distribuidor o proveedor donde adquirió el escáner. Para realizar una consulta, consulte la información de contacto de la Lista de contactos (si se ha proporcionado con este producto) o consulte la información de contacto de la sección Contactos (si se ha proporcionado en las Precauciones de seguridad de este producto).

# **Especificaciones de códigos de barras**

En esta sección se explican las especificaciones de los códigos de barras que se pueden utilizar como separadores y metadatos.

A continuación se detallan los tipos de códigos de barras que se pueden detectar y las condiciones de detección de código de barras.

● **Código de barras unidimensional**

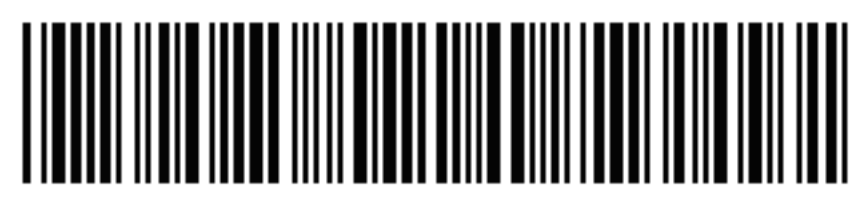

**Ejemplo:**Code 3 of 9

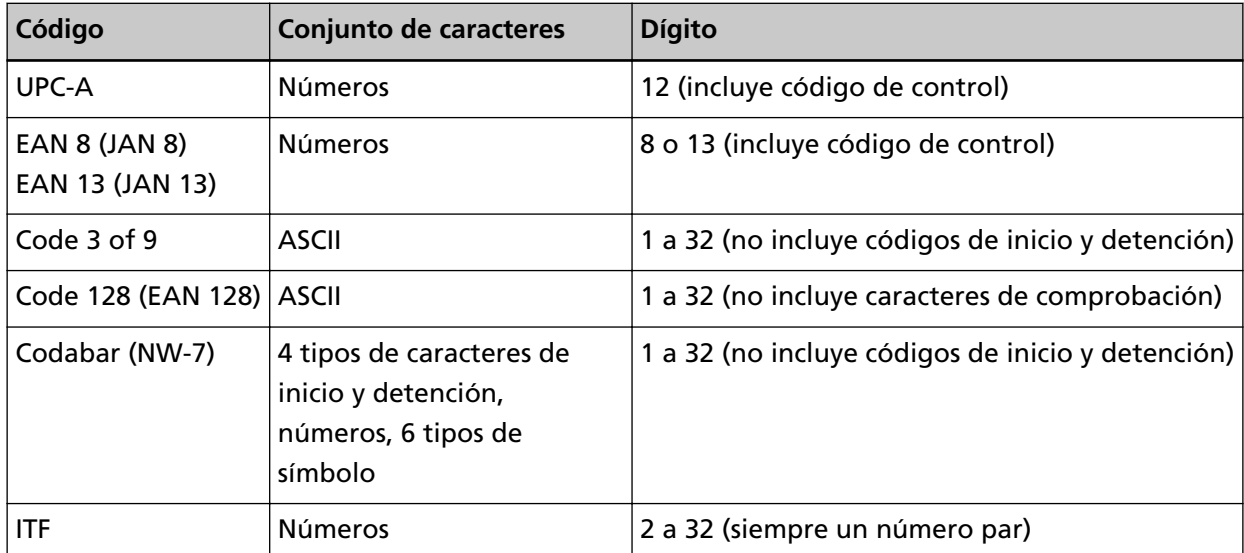

● **Código de barras bidimensional**

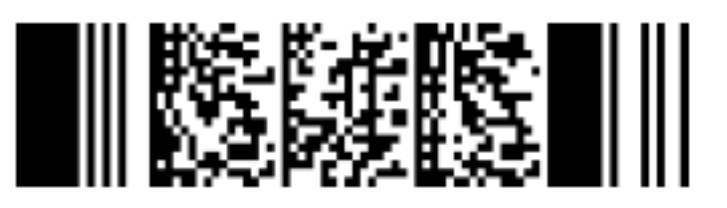

**Ejemplo:**PDF417

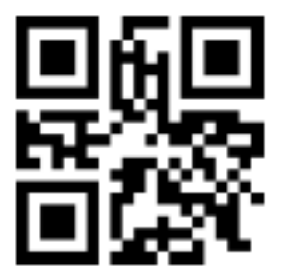

### **Ejemplo:**QR Code

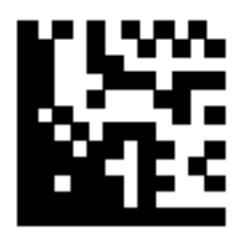

### **Ejemplo:**Data Matrix

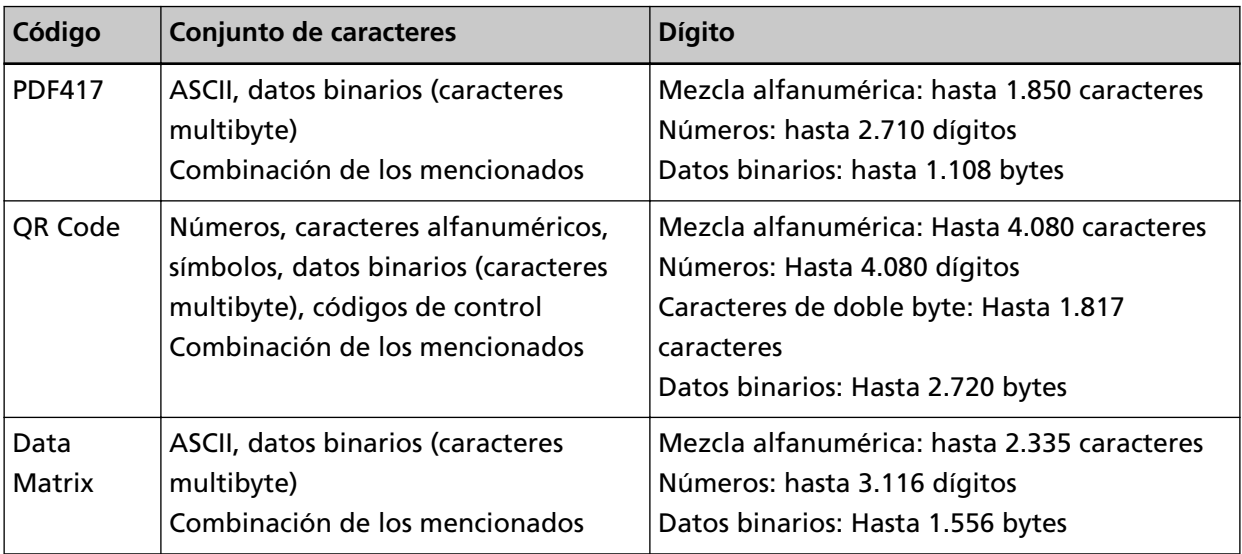

### ● **Condiciones de detección para códigos de barras unidireccionales**

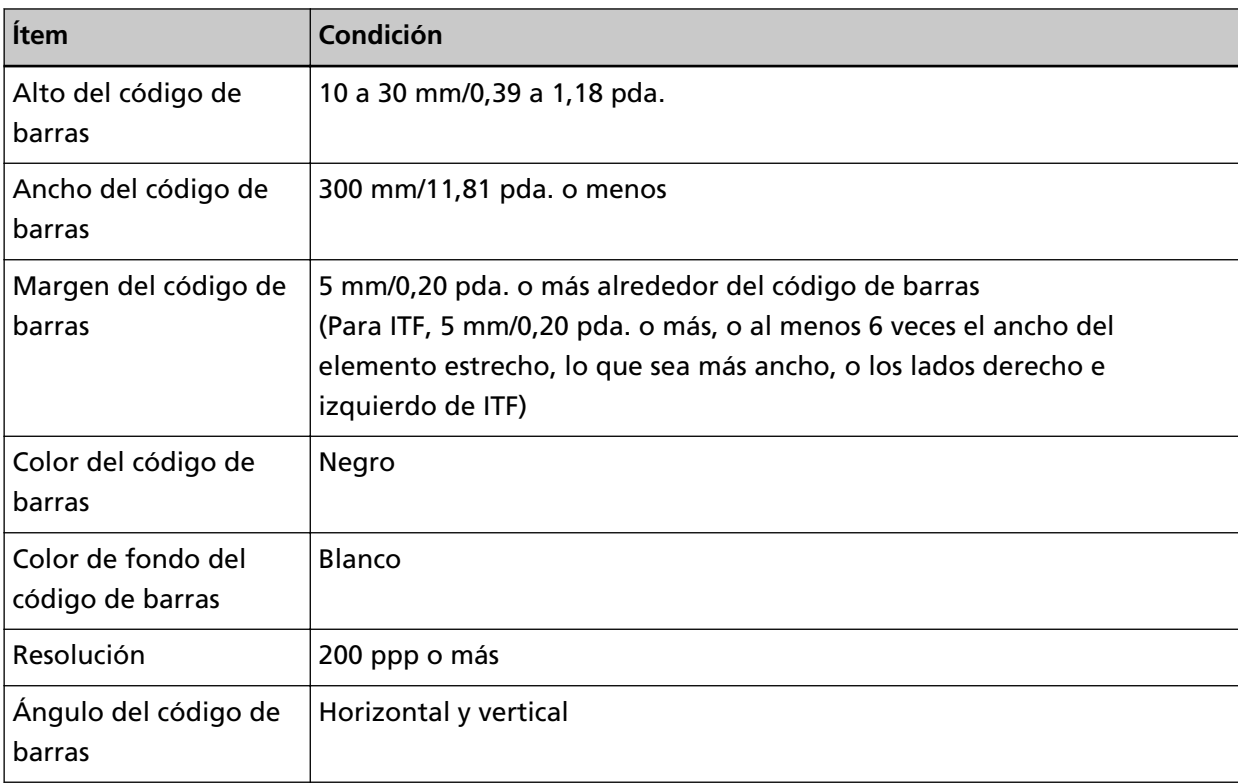

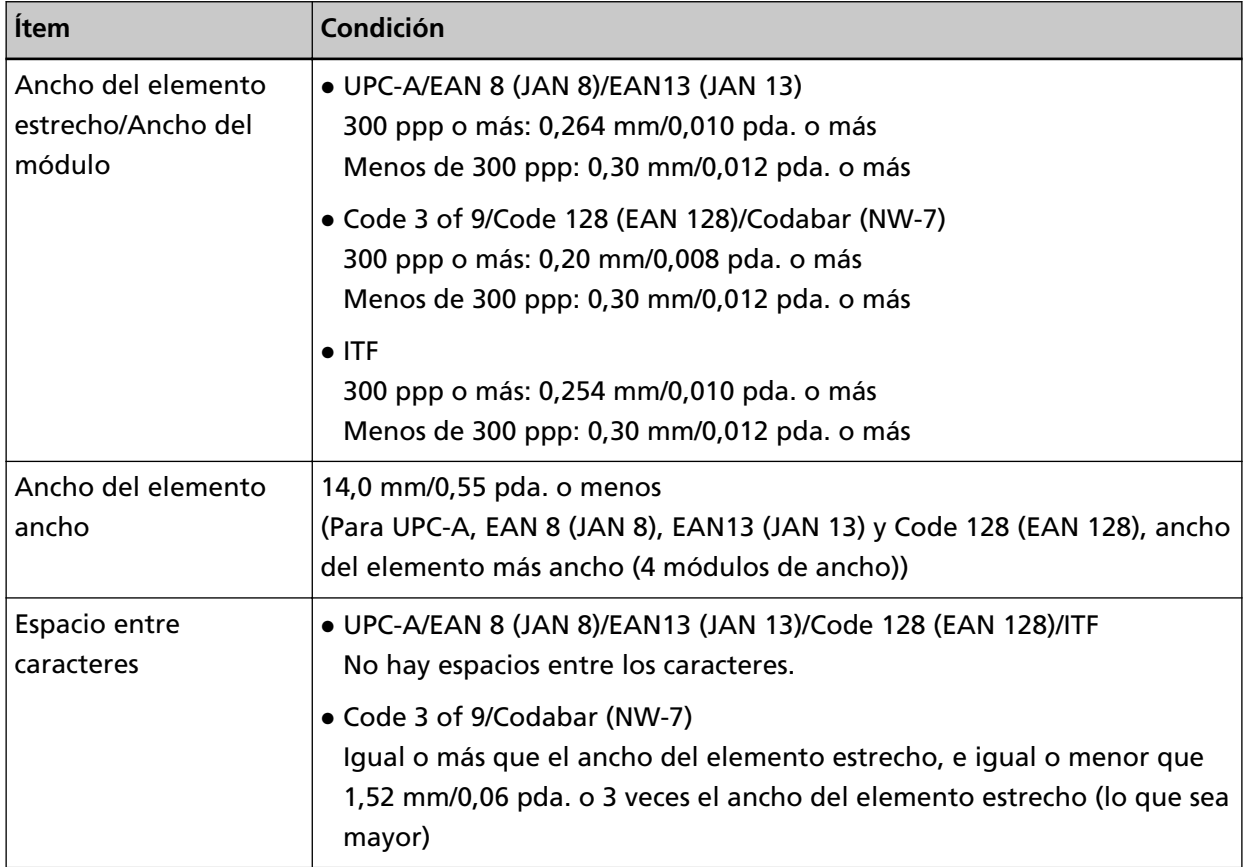

### ● **Condiciones comunes para detectar códigos de barras bidimensionales**

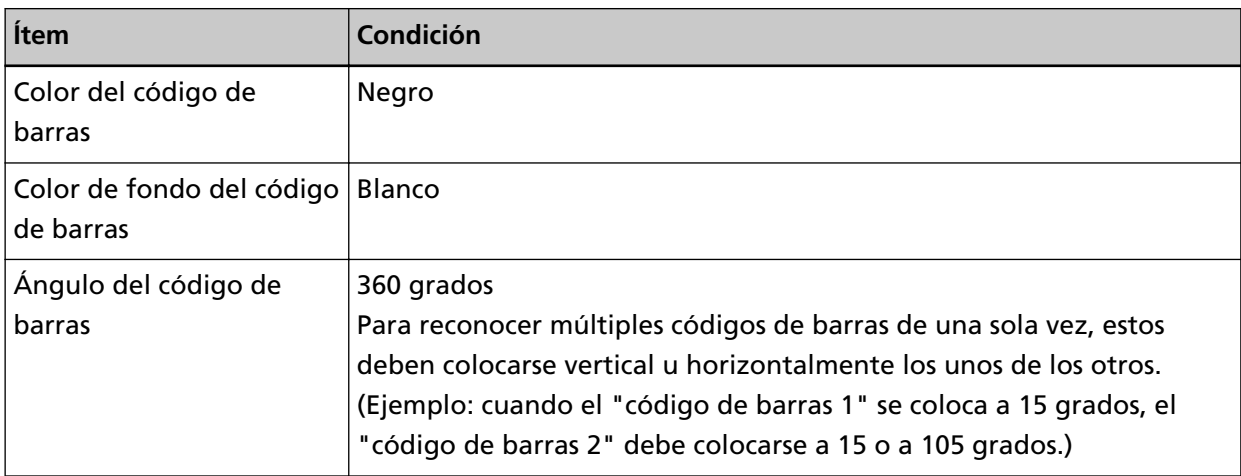

### ● **Condiciones para detectar códigos de PDF417**

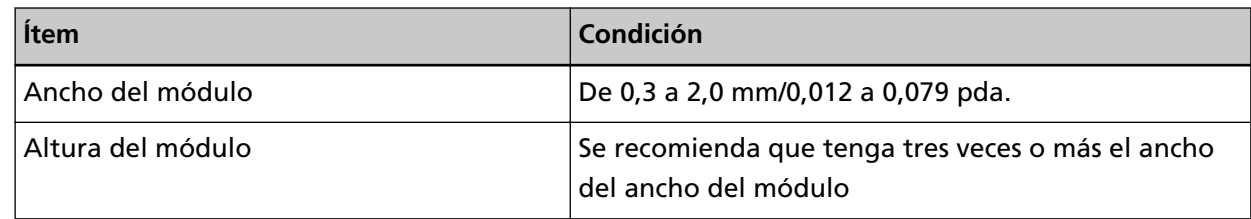

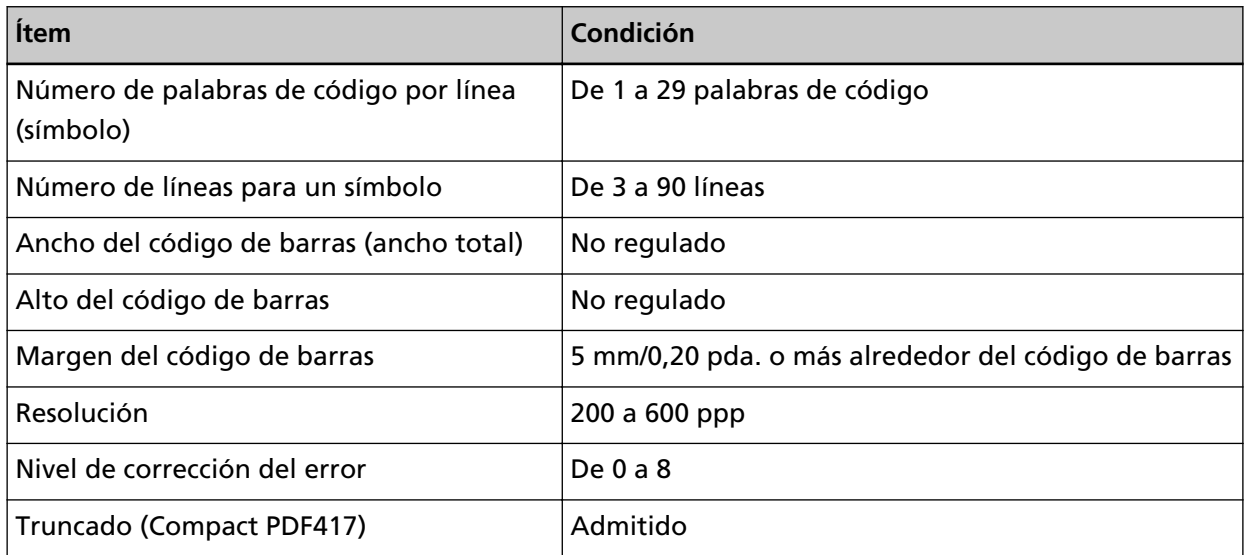

### ● **Condiciones para detectar el QR Code**

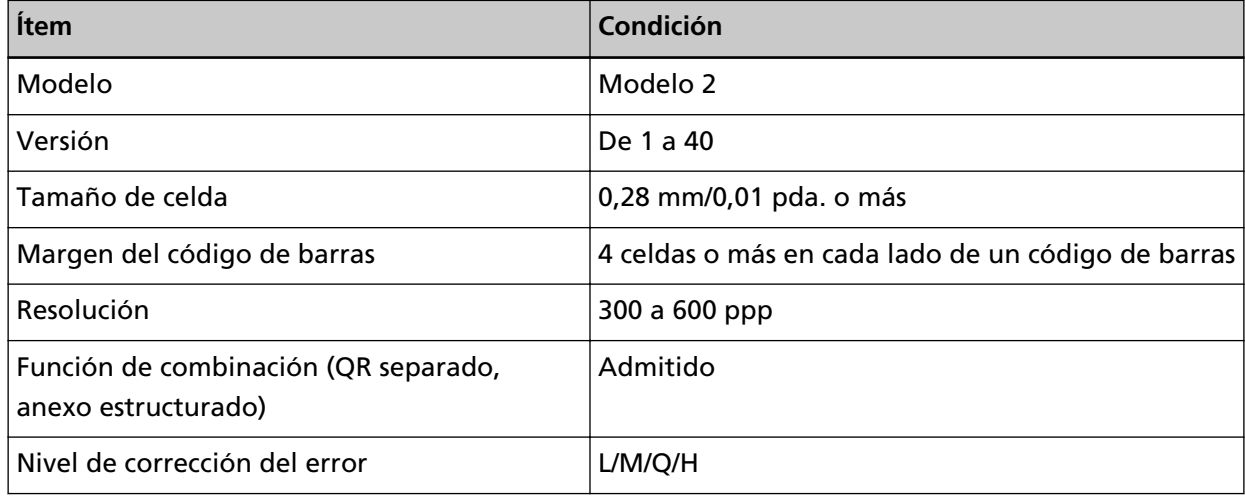

### ● **Condiciones para detectar Data Matrix**

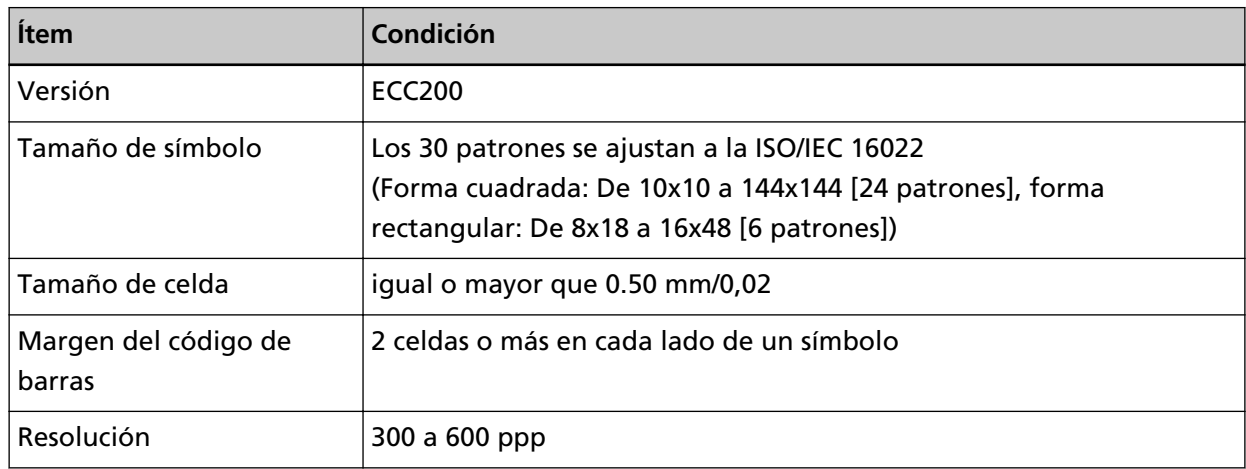

#### **SUGERENCIA**

- Los códigos de barras unidimensionales torcidos no serán reconocidos correctamente.
- Si se utiliza la misma hoja de forma repetida podría reducirse la precisión del reconocimiento debido a la acumulación de suciedad en las hojas. Si no se reconoce la hoja correctamente o esta se mancha, reemplácela por una nueva hoja.
- Si la cadena de caracteres reconocida incluye el código de control [NUL] o un código de alimentación de línea [\n\r, \n], este código de control se reemplaza por " " (espacio).
- Si se produce un error en el reconocimiento del carácter de control, puede que se obtengan los siguientes resultados:
	- Los caracteres de control se reconocen como caracteres numéricos.
	- Se omite el reconocimiento de los códigos de caracteres y otros caracteres del código de barras.
- Es posible que el código de barras no se reconozca correctamente en función del documento (si está torcido), la configuración del perfil del controlador PaperStream IP o el estado de los códigos de barras impresos. Asegúrese de que el código de barras se reconoce correctamente antes de empezar las operaciones.
- Si no se obtienen buenos resultados en la digitalización del código de barras, limite los tipos de códigos de barras que se pueden detectar o reduzca el área del código de barras para mejorar los resultados de la digitalización.
- Si un código de barras unidimensional y un código de barras bidimensional coinciden en la misma área de reconocimiento, se le da prioridad de reconocimiento al código de barras unidimensional.
- Si hay más de un código de barras en el área de reconocimiento de código de barras, no se sabe qué código de barras (o área de datos) será el válido. Por tanto, si hay varios códigos de barras o áreas de datos, asegúrese de especificar el área de reconocimiento para que se incluya un solo código de barras o área de datos.
- Si hay más de un código de barras en el área de reconocimiento de código de barras, no queda determinado el orden en que se detectan los códigos de barras. Por tanto, si desea detectar un código de barras en concreto, asegúrese de especificar el área de reconocimiento para incluir solo el código de barras deseado.
- Es posible que no se reconozcan los códigos de barras, incluso cuando el código de barras no sea negro o cuando su color de fondo no sea blanco. Antes de utilizar esta función, ajuste la configuración para que los resultados coincidan con el uso previsto.
- Es posible que los resultados del reconocimiento del código de barras incluyan errores si un código de barras es más pequeño del tamaño mínimo necesario.
- Pueden detectarse hasta 20 códigos de barras.

# **Especificaciones de una notificación de error por correo electrónico**

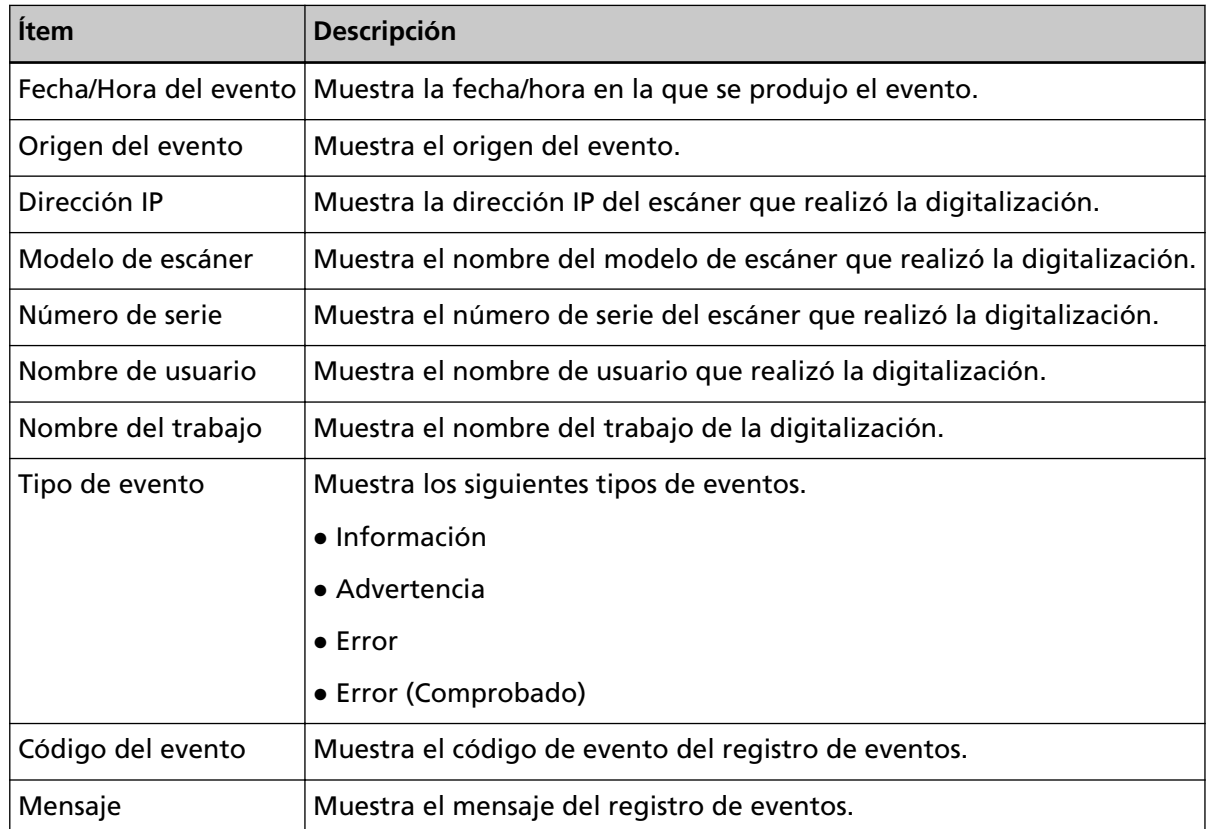

En esta sección se explican las especificaciones de una notificación de error por correo electrónico.

# **Especificaciones de una notificación de registro de lotes por correo electrónico**

En esta sección se explican las especificaciones de una notificación de registro de lote por correo electrónico.

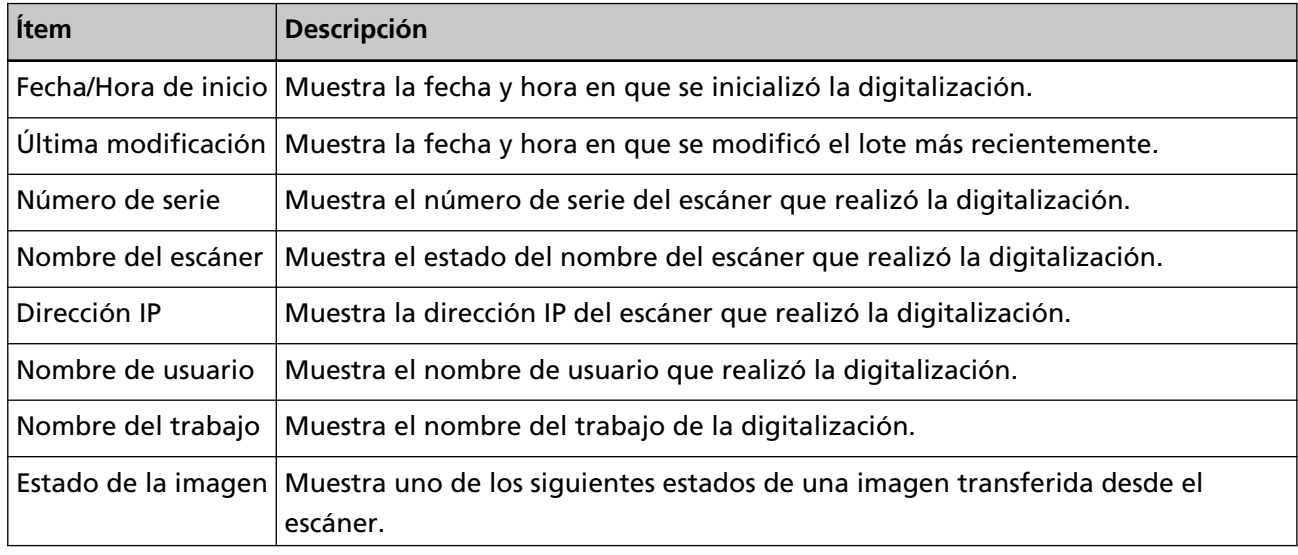

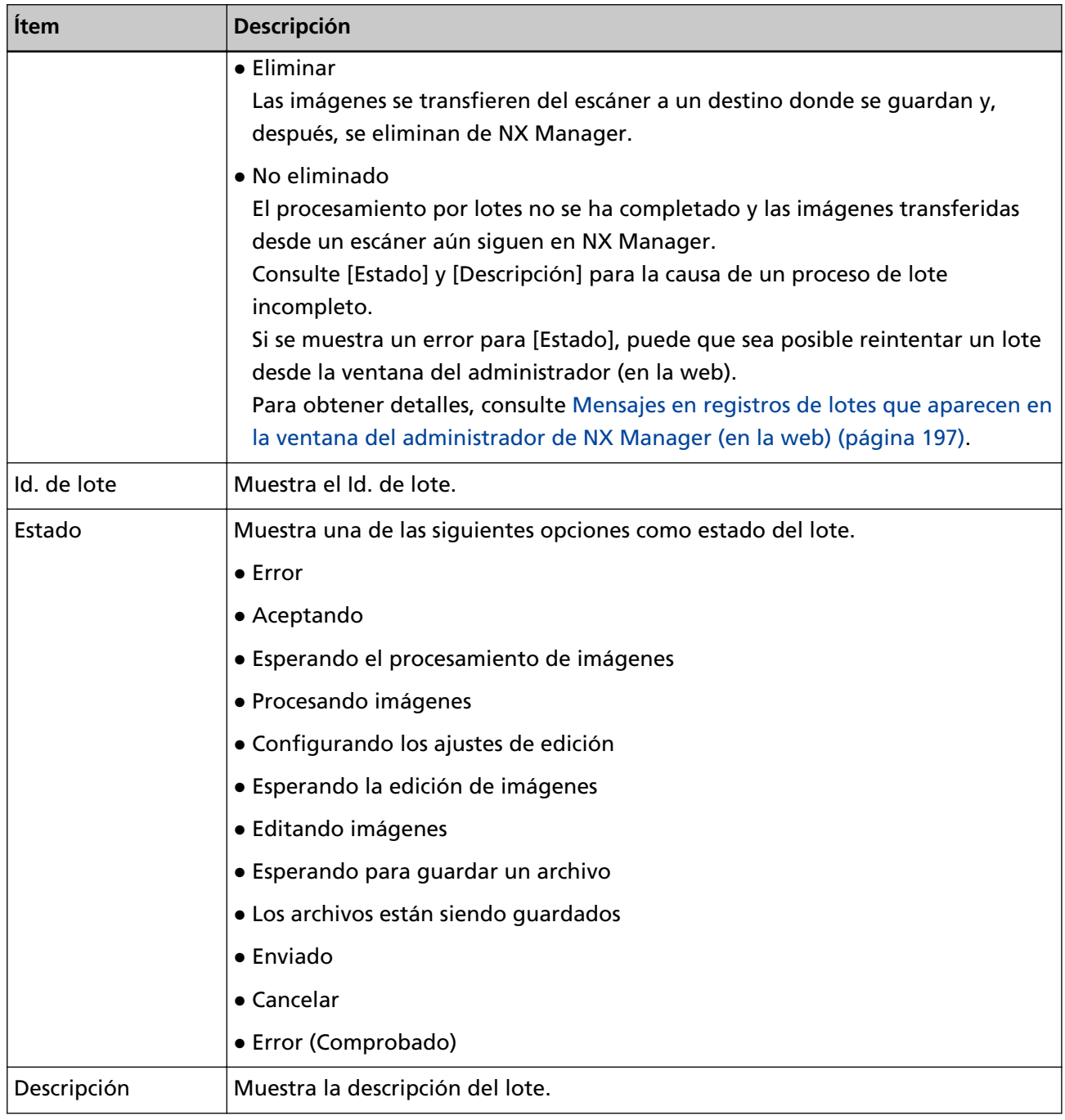

# **Migración de NX Manager**

- **1 Desconecte los ordenadores, en los que NX Manager está instalado y desde los que y hacia los que migra la aplicación, de la red.**
- **2 Realice una copia de seguridad de los datos relacionados con NX Manager y NX Manager Database desde el ordenador en que NX Manager está instalado y desde el que desea migrar la aplicación.**

Para obtener más información, consulte [Copia de seguridad de los datos relacionados con NX](#page-107-0) [Manager \(página 108\)](#page-107-0) y [Copia de seguridad de los datos relacionados con NX Manager Database](#page-109-0) [\(página 110\).](#page-109-0)

- **3 Restaure los datos relacionados con NX Manager y NX Manager Database en el ordenador en que NX Manager está instalado y al que desea migrar la aplicación.** Para obtener más información, consulte [Restauración de los datos relacionados con NX Manager](#page-108-0) [\(página 109\)](#page-108-0) y [Restauración de los datos relacionados con NX Manager Database \(página 110\).](#page-109-0)
- **4 Conecte los ordenadores con NX Manager, desde y al que migró NX Manager, a la red.**

### **Actualizar NX Manager**

- **1 Encienda el ordenador e inicie sesión en Windows como un usuario con privilegios de administrador.**
- **2 Obtenga el instalador para la actualización de NX Manager.**

Para obtener más información acerca de cómo obtener el instalador para la actualización de NX Manager, póngase en contacto con el distribuidor o proveedor donde adquirió el escáner. Para realizar una consulta, consulte la información de contacto de la Lista de contactos (si se ha proporcionado con este producto) o consulte la información de contacto de la sección Contactos (si se ha proporcionado en las Precauciones de seguridad de este producto).

- **3 Desconecte el ordenador en el que está instalado NX Manager de la red.**
- **4 Realice una copia de seguridad de los datos relacionados con NX Manager y NX Manager Database desde el ordenador en que NX Manager está instalado.** Para obtener más información, consulte [Copia de seguridad de los datos relacionados con NX](#page-107-0) [Manager \(página 108\)](#page-107-0) y [Copia de seguridad de los datos relacionados con NX Manager Database](#page-109-0) [\(página 110\).](#page-109-0)

#### **SUGERENCIA**

Asegúrese de utilizar los datos relacionados con NX Manager y NX Manager Database de los que se realizó una copia de seguridad solamente si se produce un error durante la actualización de NX Manager.

Si se produce un error durante la actualización de NX Manager, restaure los datos relacionados con dichas aplicaciones.

Para obtener más información, consulte [Restauración de los datos relacionados con NX](#page-108-0) [Manager \(página 109\)](#page-108-0) y [Restauración de los datos relacionados con NX Manager Database](#page-109-0) [\(página 110\)](#page-109-0).

- **5 Inicie el instalador para la actualización de NX Manager, que obtuvo en el paso 2 y actualice dicha aplicación.**
- **6 Conecte el ordenador en el que está instalado NX Manager a la red.**

#### **ATENCIÓN**

El perfil actual del controlador PaperStream IP tiene la misma configuración que antes, incluso después de actualizar NX Manager.

Para utilizar la configuración añadida en el controlador PaperStream IP, vuelva a importar el perfil para el controlador PaperStream IP.

#### **SUGERENCIA**

- Si se utilizan varios perfiles con el mismo nombre en la versión 2.0 de NX Manager o una versión anterior, se añadirán los números de serie a esos perfiles una vez que se actualice NX Manager a la versión 2.1 o posterior.
- Al ejecutar PaperStream NX Manager Database en otro servidor, cambie la configuración en SQL Server tras actualizar PaperStream NX Manager.

Para obtener más información acerca del uso de PaperStream NX Manager Database en otro servidor, póngase en contacto con el distribuidor o proveedor donde adquirió el escáner. Para realizar una consulta, consulte la información de contacto de la Lista de contactos (si se ha proporcionado con este producto) o consulte la información de contacto de la sección Contactos (si se ha proporcionado en las Precauciones de seguridad de este producto).

### **Desinstalación de NX Manager**

- **1 Encienda el ordenador e inicie sesión en Windows como un usuario con privilegios de administrador.**
- **2 Salga de todos los software en ejecución.**
- **3 Visualizar la ventana [Panel de control].** Haga clic en el menú [Inicio]  $\rightarrow$  [Sistema de Windows]  $\rightarrow$  [Panel de control].
- **4 Seleccione [Desinstalar un programa].** La ventana [Programas y características] aparece con una lista de los software actualmente instalados.
- **5 Seleccione el software a desinstalar.**
	- Al desinstalar PaperStream NX Manager Seleccione [PaperStream NX Manager].
	- Al desinstalar PaperStream NX Manager Database Seleccione [PaperStream NX Manager Database].
	- Al desinstalar PaperStream IP (TWAIN x64) Seleccione [PaperStream IP (TWAIN x64)].
- **6 Haga clic en el botón [Desinstalar] o [Desinstalar o cambiar].**
- **7 Si aparece un mensaje de confirmación, haga clic en [Aceptar] o [Sí].** Se desinstalará la aplicación.

### **Utilizar una escáner conectándolo temporalmente a un ordenador**

En esta sección se explica cómo conectar temporalmente un escáner a un ordenador (mediante conexión USB) cuando el escáner está en funcionamiento.

#### **SUGERENCIA**

Si hay problemas de red, o si quiere comprobar las imágenes digitalizadas por adelantado, puede llevar a cabo dicha acción conectando un escáner a un ordenador (a través de una conexión USB).

# **Para conectar un escáner a un ordenador (mediante conexión USB) [fi-8190/fi-8290/fi-8170/fi-8270]**

- **1 Desconecte un cable LAN del conector LAN del escáner.**
- **2 Conectar el cable USB al conector USB del escáner.**
- **3 Si se muestra un error, presione el botón [Stop/Clear].** Ya se ha establecido la conexión con el ordenador (mediante conexión USB) y se muestra [Listo] en el panel del operador.

# **Para conectar un escáner a un ordenador (mediante conexión USB) [fi-8150/fi-8250]**

- **1 Desconecte un cable LAN del conector LAN del escáner.**
- **2 Conectar el cable USB al conector USB del escáner.**
- **3 Si se muestra un error, presione el botón [Scan/Stop] o el botón [Send to].** Ya se ha establecido la conexión con el ordenador (mediante conexión USB).